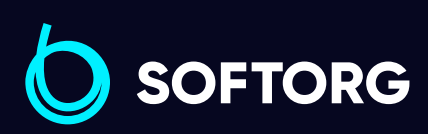

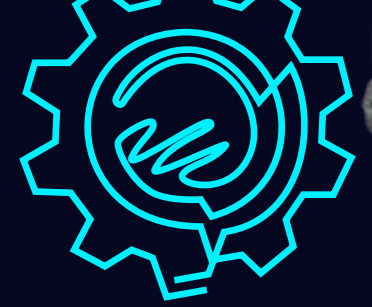

# Інструкція з експлуатації

CW-3000 844

## Jack JK-T3520MA

[Телефон: +38 063 172 82 23](http://(067) 652-56-76) [E-mail: welcome@softorg.ua](mailto:welcome@softorg.ua)

## 1. Загальна інформація

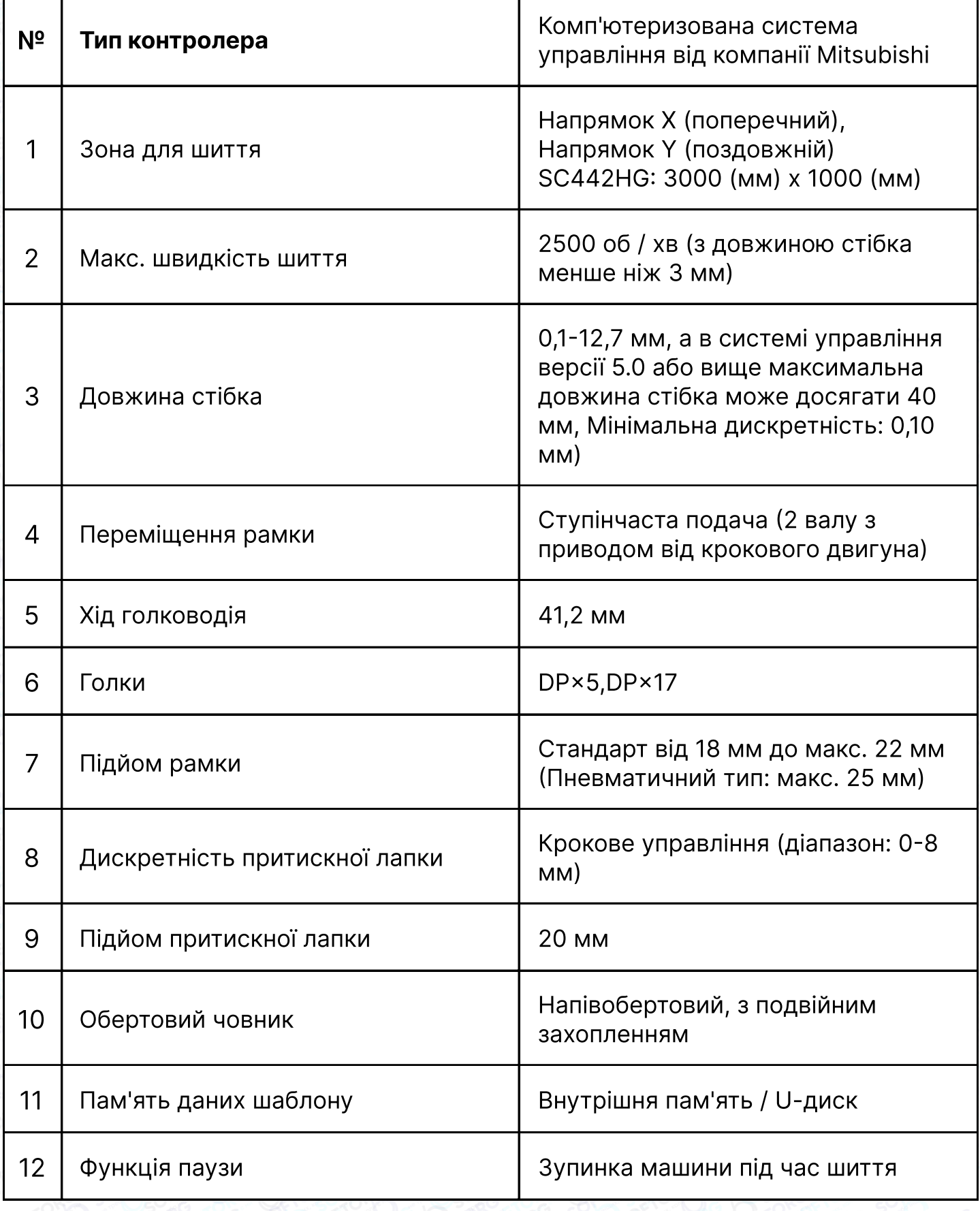

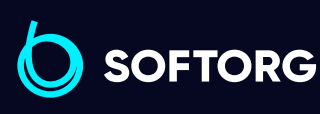

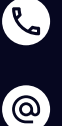

Сервіс центр: (044) 390-47-00 Відділ продажів: (067) 196-13-30

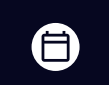

Графік роботи: Пн-Пт: 9:00-18:00

[welcome@softorg.ua](mailto:welcome@softorg.ua)

 $\bm\bm\Xi$ [softorg.ua](http://softorg.com.ua) 1

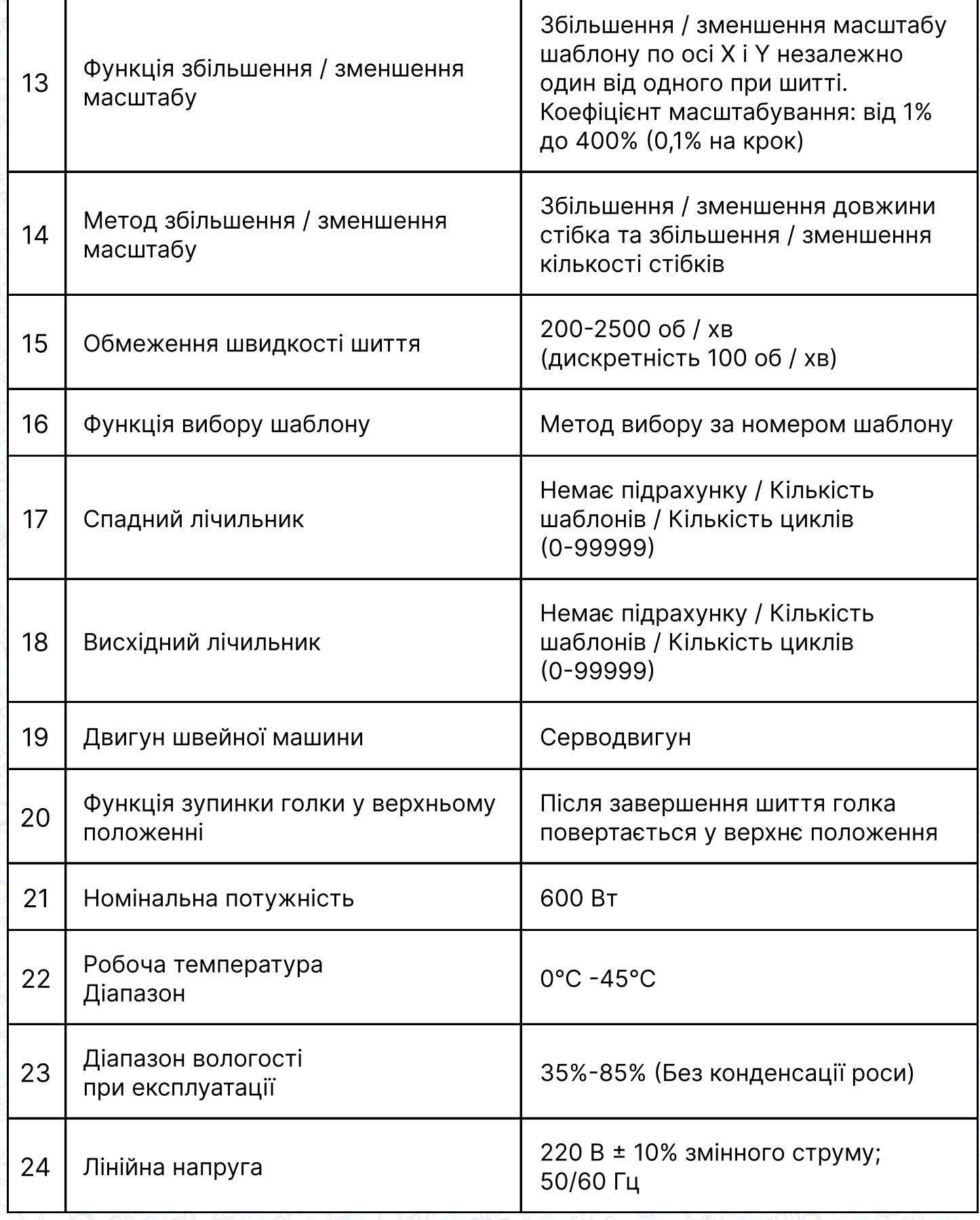

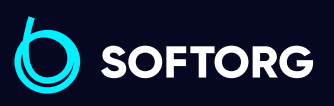

Сервіс центр: (044) 390-47-00 Відділ продажів: (067) 196-13-30

 $\bigoplus$ 

Графік роботи: Пн-Пт: 9:00-18:00

[welcome@softorg.ua](mailto:welcome@softorg.ua)

C

 $\circledcirc$ 

 $\bigoplus$  $\frac{\text{softorg.ua}}{}$  $\frac{\text{softorg.ua}}{}$  $\frac{\text{softorg.ua}}{}$  2

## Примітка

※ Чинний стандарт для виробу: Комп'ютеризована система управління QCYXDK0004 - 2016 для промислових швейних машин.

### Встановлення

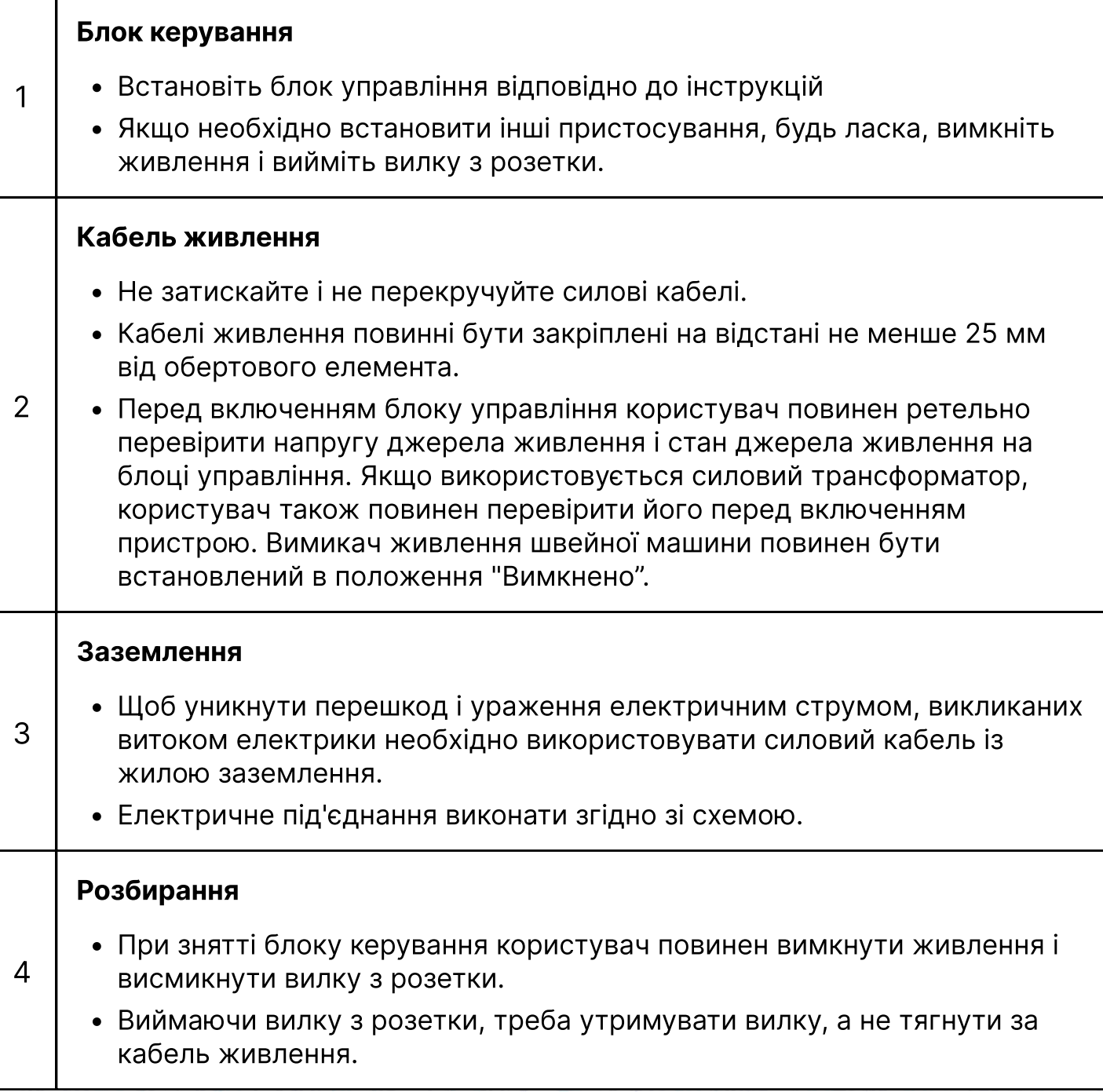

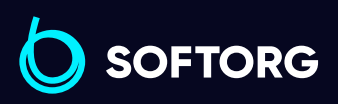

Сервіс центр: (044) 390-47-00 Відділ продажів: (067) 196-13-30

⊜

 $\boldsymbol{\boldsymbol{\oplus}}$ 

Графік роботи: Пн-Пт: 9:00-18:00

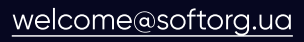

C

 $\circledcirc$ 

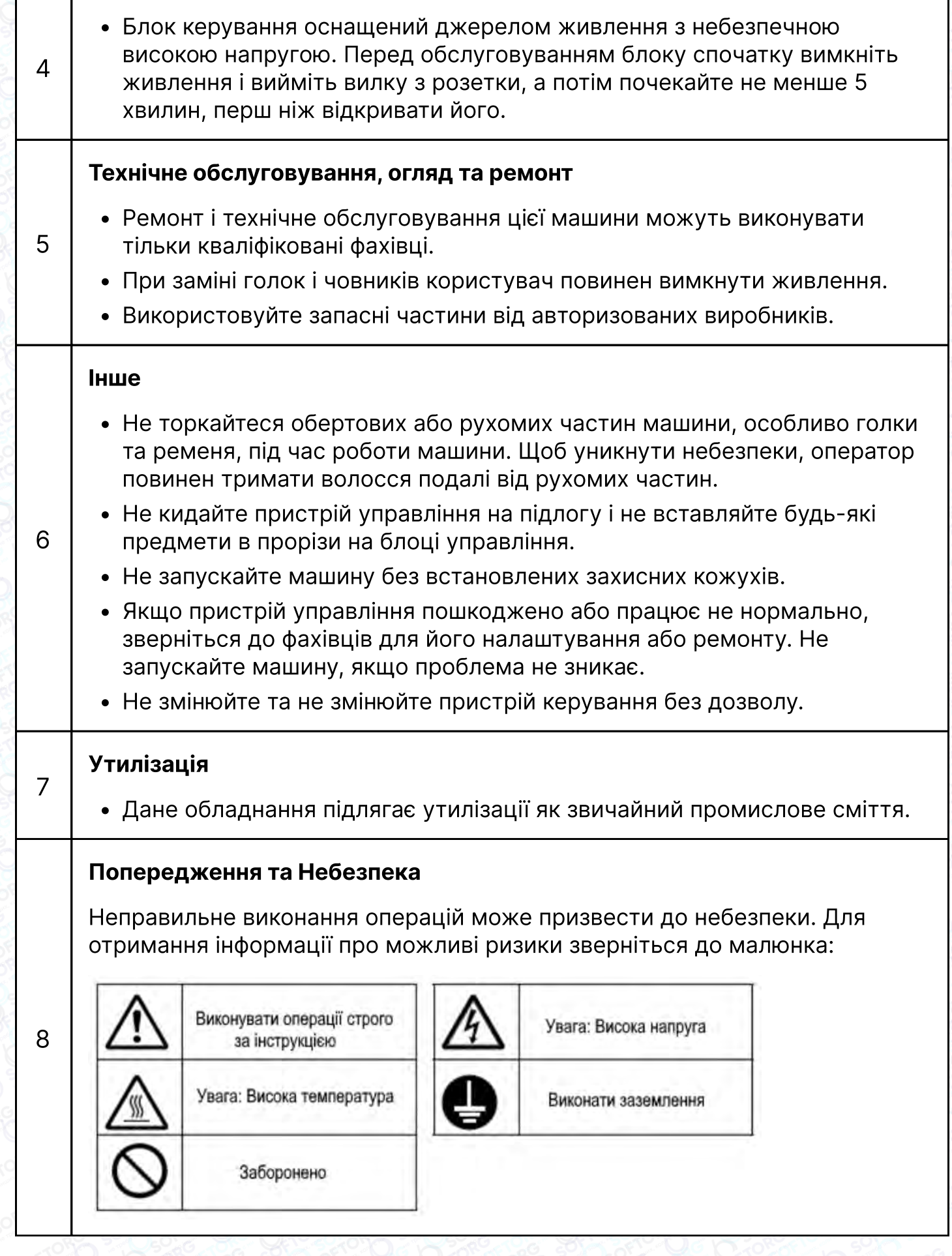

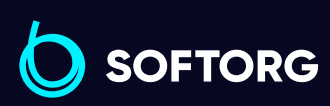

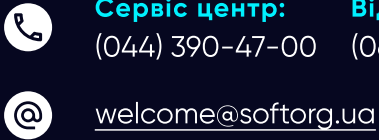

Сервіс центр: Відділ продажів: (067) 196-13-30

Графік роботи: Пн-Пт: 9:00-18:00

 $\bigoplus$ 

 $\bigoplus$ 

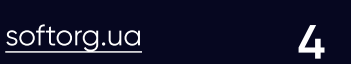

## Застосовувані профілактичні заходи

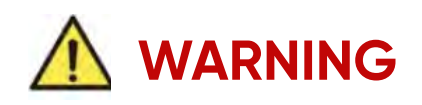

1 При натисканні на кнопку [ON] не натискайте на педаль.

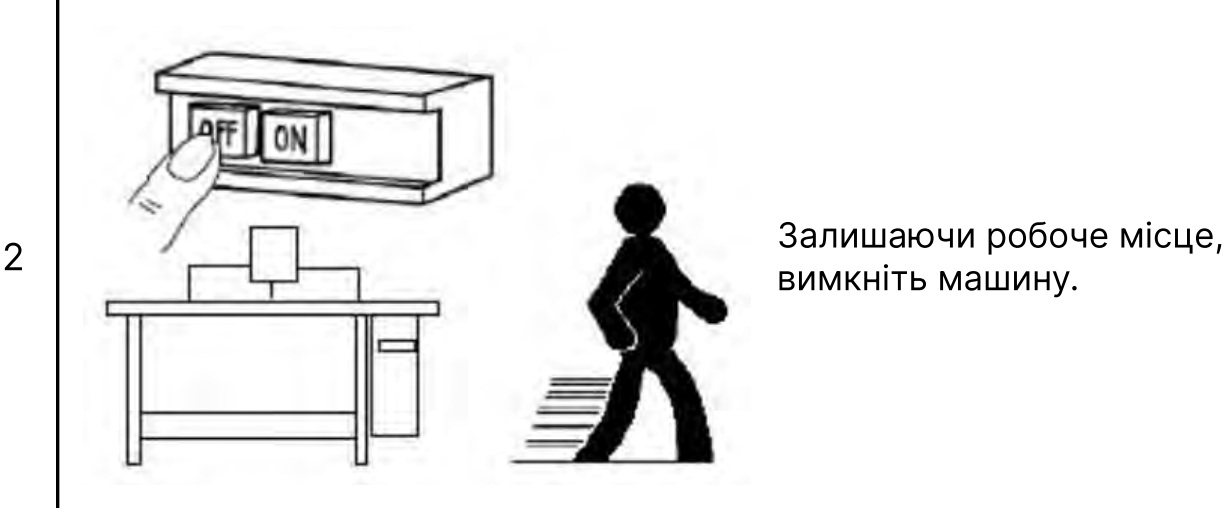

вимкніть машину.

Якщо вам необхідно нахилити головку машини, замінити голку або заправити верхню нитку, будь ласка, вимкніть живлення.

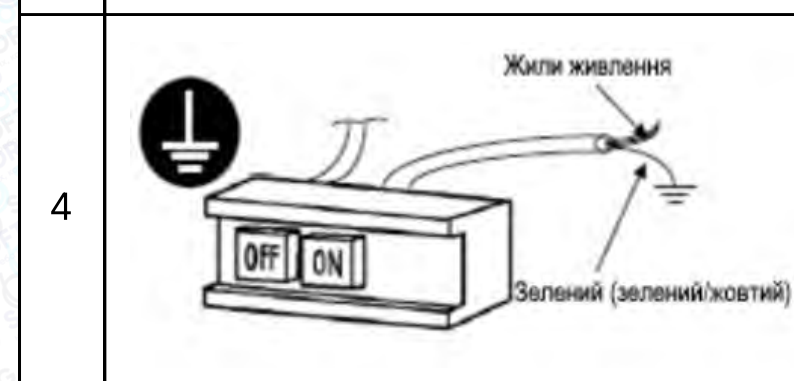

Використовуйте кабель живлення з жилою заземлення. Заземліть обладнання.

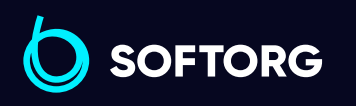

3

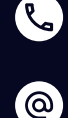

Сервіс центр: (044) 390-47-00 Відділ продажів: (067) 196-13-30

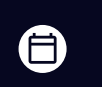

Графік роботи: Пн-Пт: 9:00-18:00

[welcome@softorg.ua](mailto:welcome@softorg.ua)

 $\boldsymbol \Xi$ 

 $\frac{\text{softorg.ua}}{}$  $\frac{\text{softorg.ua}}{}$  $\frac{\text{softorg.ua}}{}$  5

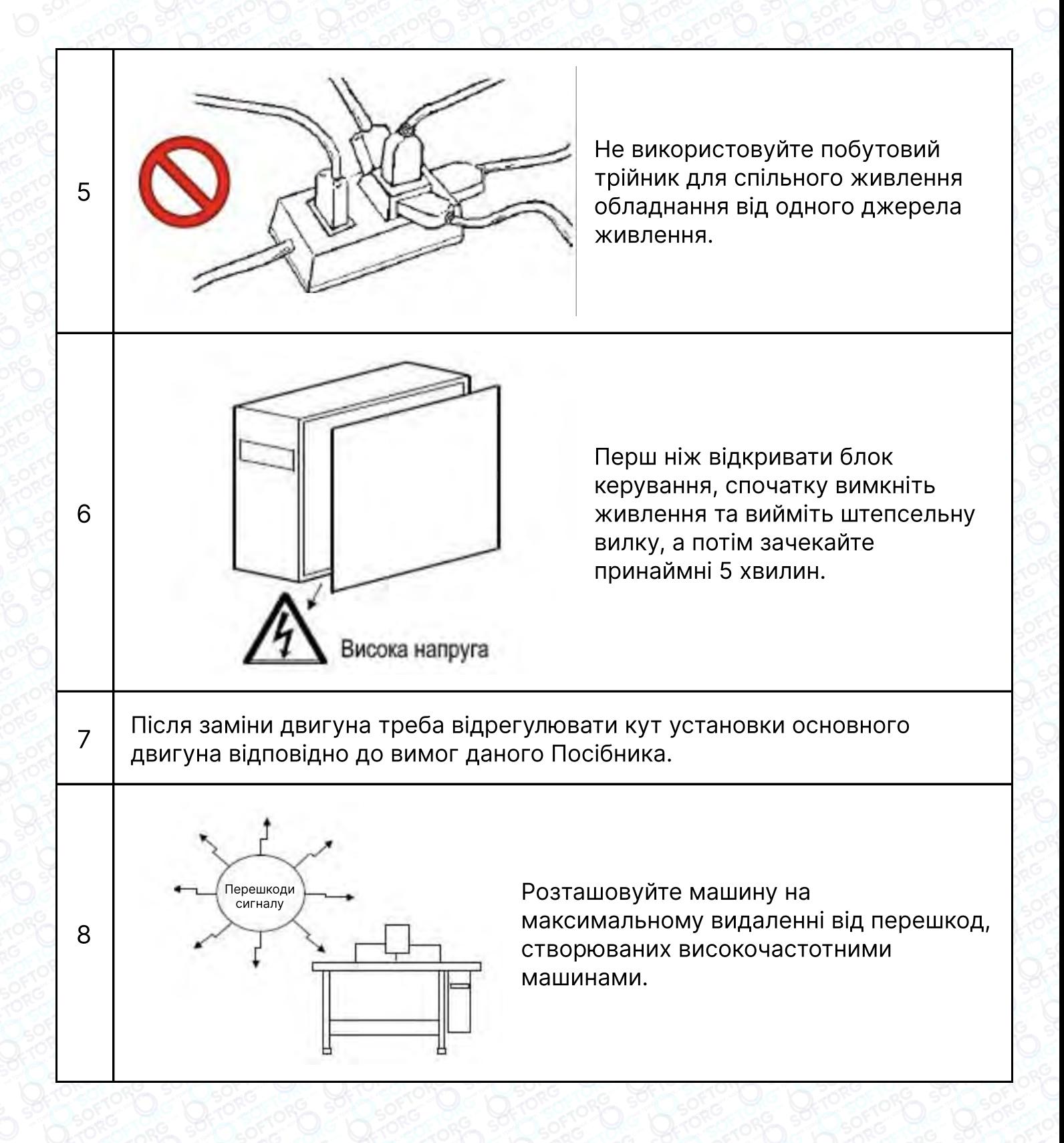

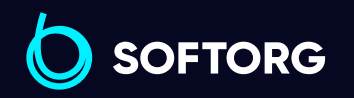

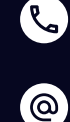

Сервіс центр: (044) 390-47-00 Відділ продажів: (067) 196-13-30

6

 $\boldsymbol \Xi$ 

Графік роботи: Пн-Пт: 9:00-18:00

[welcome@softorg.ua](mailto:welcome@softorg.ua)

 $\frac{\text{softorg.ua}}{\text{}}$  $\frac{\text{softorg.ua}}{\text{}}$  $\frac{\text{softorg.ua}}{\text{}}$  6

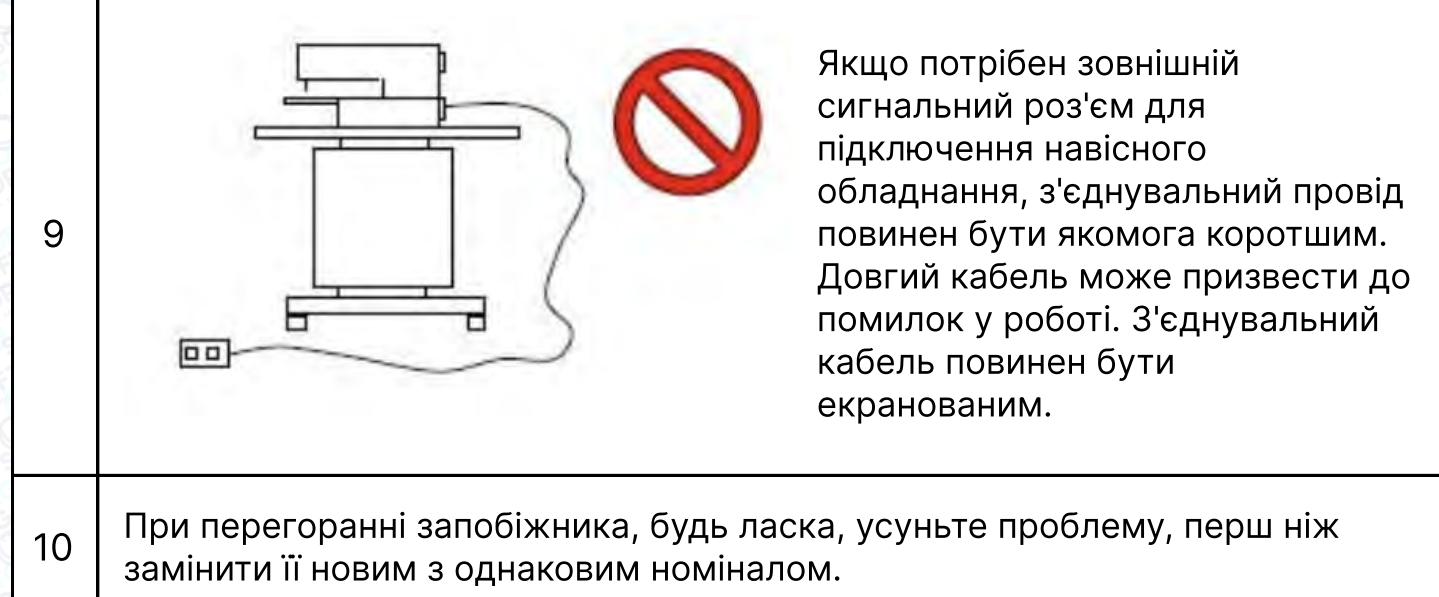

## Стандартизація

Для позначення функціональних кнопок використовуються символи, загальновизнані в галузі. Символи, як і міжнародна мова, знайомі для користувачів в інших країнах.

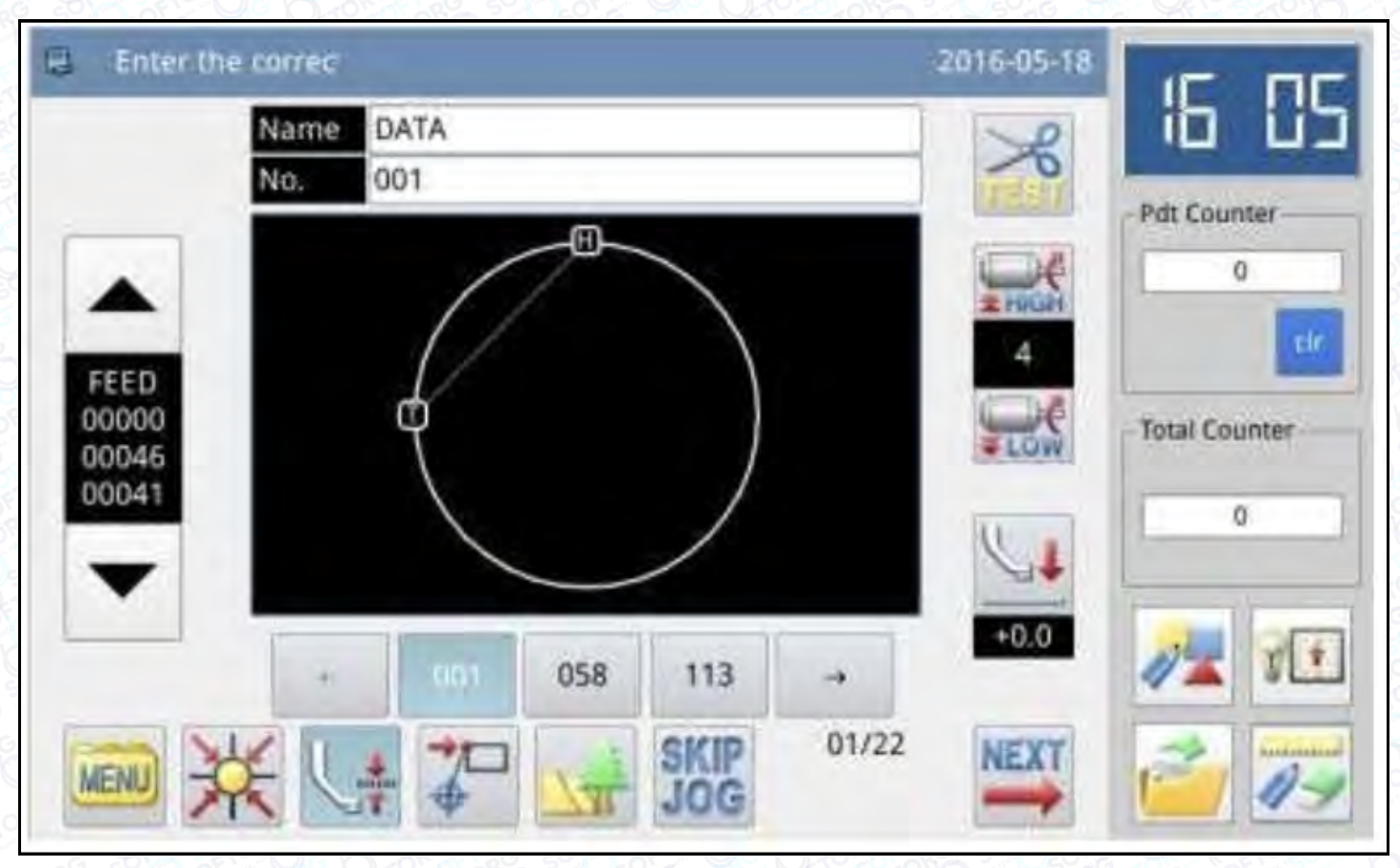

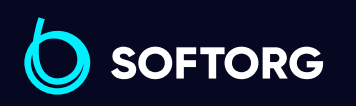

Сервіс центр: (044) 390-47-00 Відділ продажів: (067) 196-13-30

[welcome@softorg.ua](mailto:welcome@softorg.ua)

**Q** 

(@)

⊜

Графік роботи: Пн-Пт: 9:00-18:00

## Спосіб роботи

У сенсорній панелі від компанії Mitsubishi використовується передова технологія сенсорного управління, зручний інтерфейс і просте управління, що максимально полегшує роботу користувачів. Для виконання відповідних операцій користувач може торкатися екрану пальцями або іншими предметами.

## Примітка

Не використовуйте гострі предмети для дотику до екрана, щоб не пошкодити сенсорну панель.

## 2. Інструкції з експлуатації

## 2.1. Основні операції

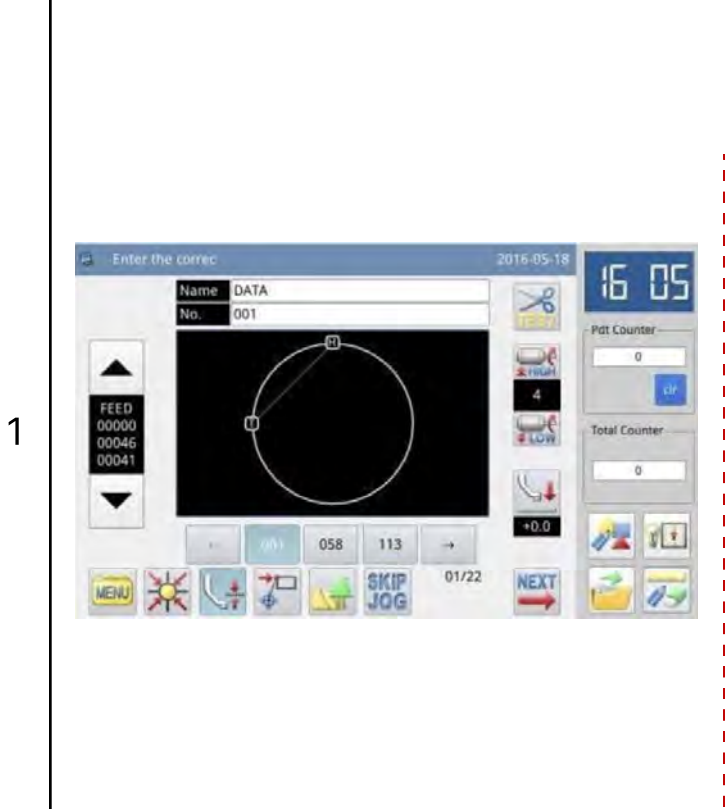

#### Увімкніть вимикач живлення.

Після ввімкнення живлення на екрані відобразиться головний інтерфейс P1.

### Примітка

Якщо при включенні живлення в пам'яті системи відсутній шаблон, система видасть повідомлення "Cannot Find Pattern in Memory" ("Не вдається знайти шаблон в пам'яті".). У цей момент користувачеві необхідно натиснути . щоб видалити повідомлення та перейти до головного інтерфейсу.

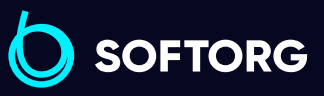

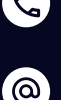

Сервіс центр: (044) 390-47-00 Відділ продажів: (067) 196-13-30

自

Графік роботи: Пн-Пт: 9:00-18:00

[welcome@softorg.ua](mailto:welcome@softorg.ua)

Θ

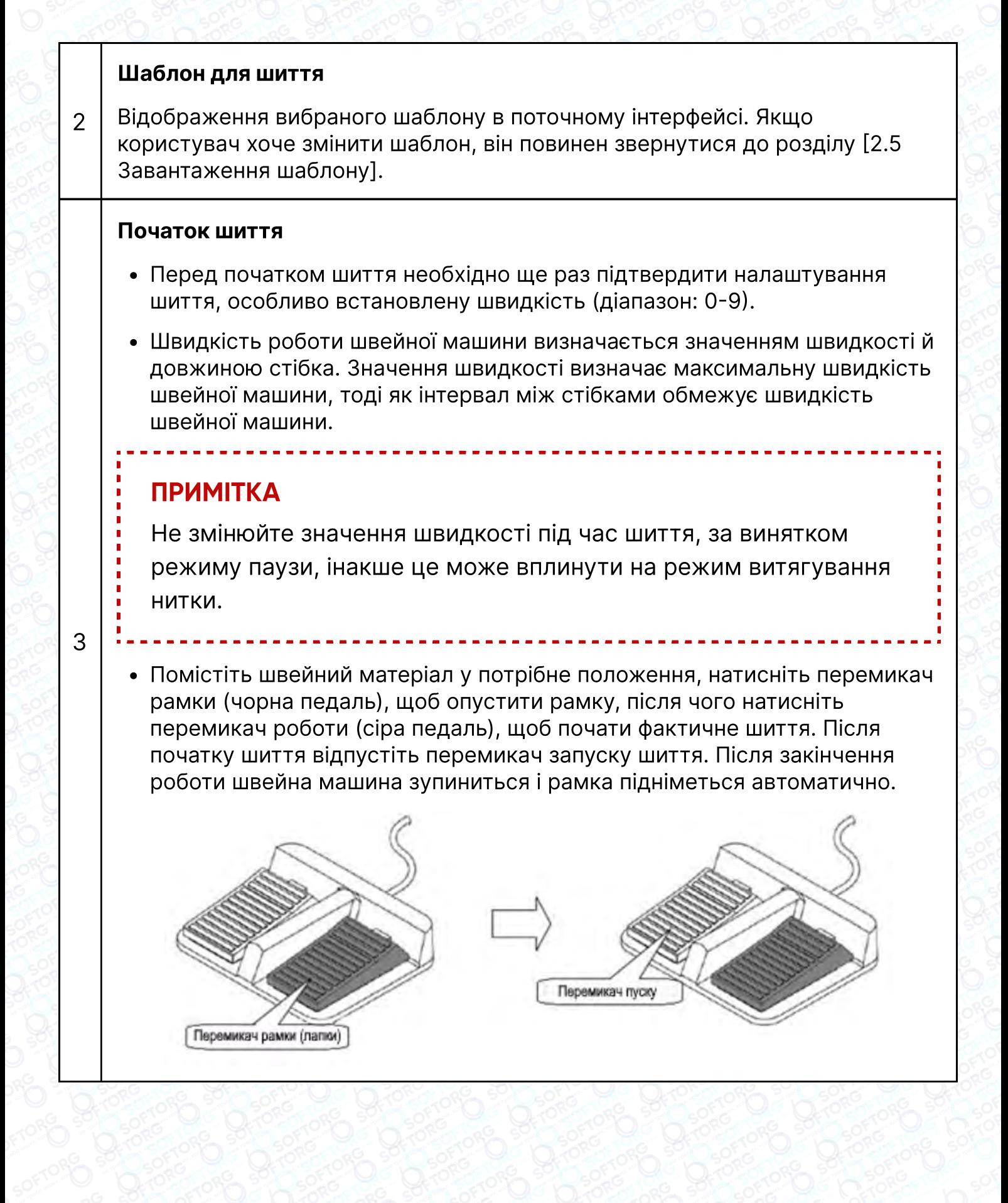

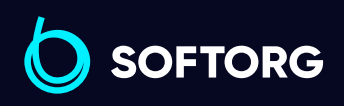

Сервіс центр: (044) 390-47-00 Відділ продажів: (067) 196-13-30

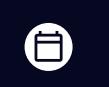

Графік роботи: Пн-Пт: 9:00-18:00

[welcome@softorg.ua](mailto:welcome@softorg.ua)

#### Пауза

4

Якщо користувач хоче зупинити машину під час шиття, необхідно натиснути кнопку аварійної зупинки на голівці машини (див.малюнок). Після натискання даної кнопки швейна машина зупиняється у верхньому положенні (настройка за замовчуванням) і переходить в стан паузи. Щоб скинути режим паузи, необхідно ще раз натиснути кнопку аварійної зупинки. Після чого користувач може продовжити виконання наступної операції:

- Натисніть на перемикач роботи, щоб продовжити шиття;
- Натисніть кнопку Перемістити вперед / Перемістити назад, щоб змінити початкове положення шиття;
- Натисніть на перемикач рамки, щоб підняти рамку;
- Змініть значення швидкості швейної машини;
- Перемістіть проміжну притискну лапку.

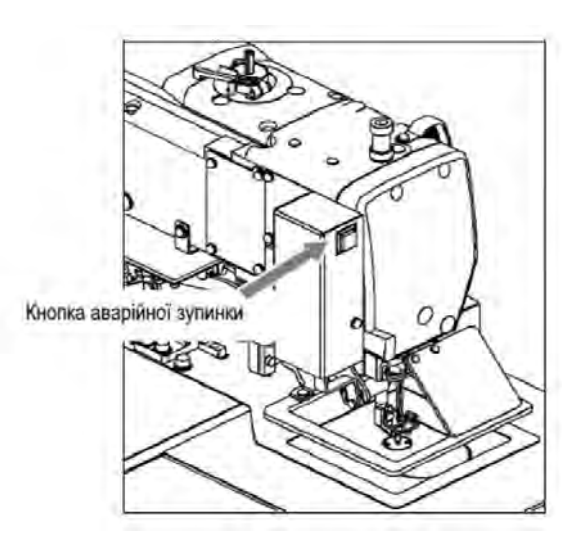

#### Дії користувача при обриві нитки

ര

Користувач може використовувати функцію паузи для усунення обриву. У разі обриву нитки користувач натискає кнопку аварійної зупинки, голка переходить у верхнє положення. Натисніть кнопку переміщення назад, щоб перемістити рамку в положення, розташоване за два або три стібки до точки обриву нитки, завершіть протягування нитки в голку і натисніть перемикач ходу, щоб продовжити шиття.

При заправці нитки в голку категорично забороняється натискати на **YBAFA** педаль пуску. Це призведе до запуску машини, поранення чи пошкодження обладнання.

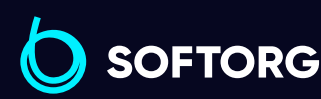

5

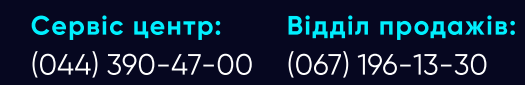

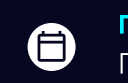

8

Графік роботи: Пн-Пт: 9:00-18:00

[welcome@softorg.ua](mailto:welcome@softorg.ua)

## 2.2. Інструкції щодо відображення інтерфейсу

#### 2.2.1 Інтерфейс 1 (Головний інтерфейс P1: відображення стандартного стану)

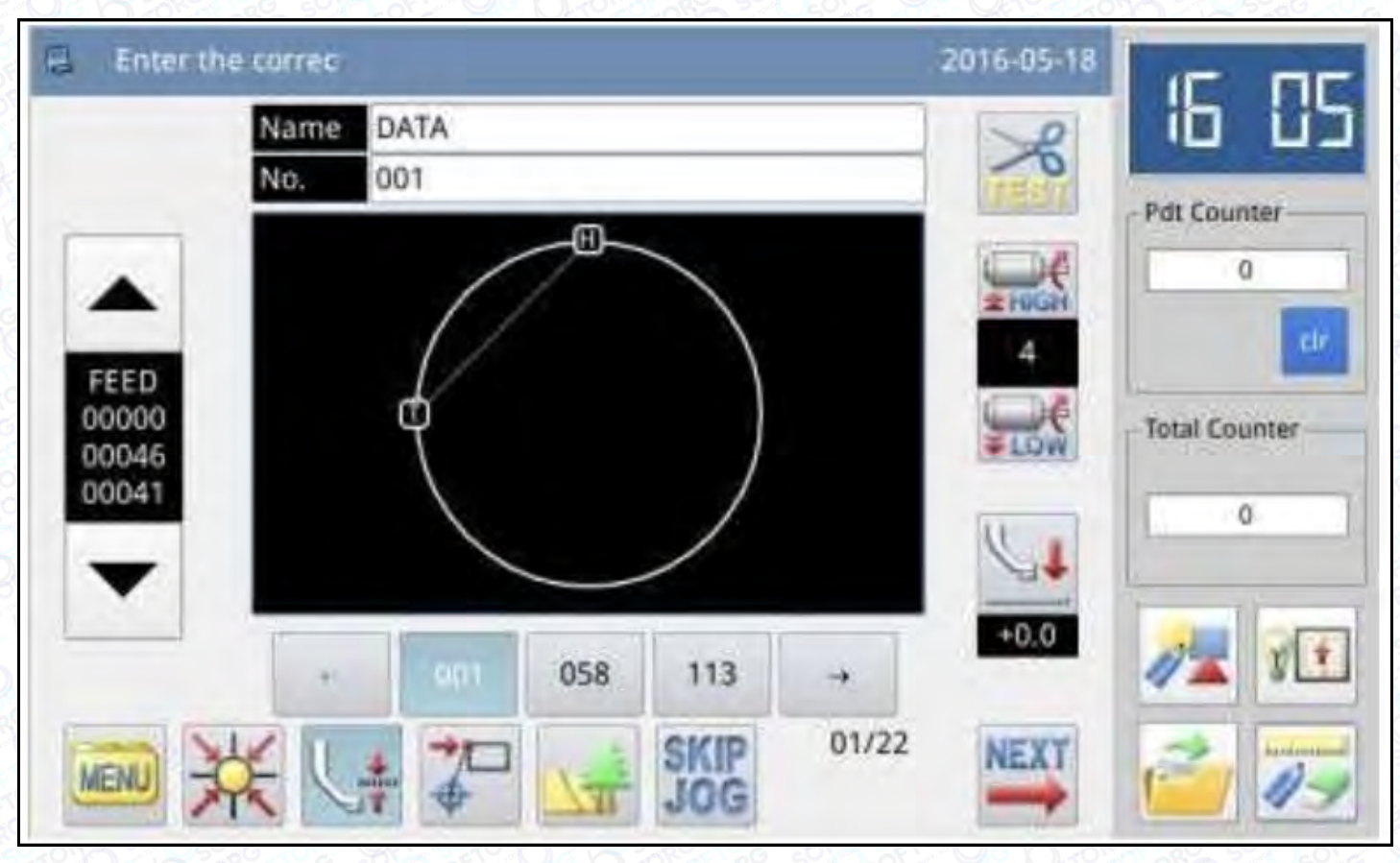

## Примітка

#### Аналіз значень лічильника продукту, лічильника включення і лічильника накопичення:

- Лічильник продукту (що підсумовує) призначений для підрахунку кількості пошитих виробів. Лічильник можна обнулити для перезапуску підрахунку.
- Лічильник включення призначений для відліку чисел від 0 після включення машини.
- Лічильник накопичення призначений для підрахунку загальної кількості пошитих виробів. Він не може бути скинутий в поточному інтерфейсі.

**SOFTORG** 

'@`

 $\mathcal{C}$ 

Сервіс центр: (044) 390-47-00 Відділ продажів: (067) 196-13-30

[welcome@softorg.ua](mailto:welcome@softorg.ua)

⊜

Графік роботи: Пн-Пт: 9:00-18:00

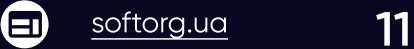

2.2.2. Інтерфейс 2 (Відображення стану після натискання кнопки NEXT (ДАЛІ) в головному інтерфейсі P1)

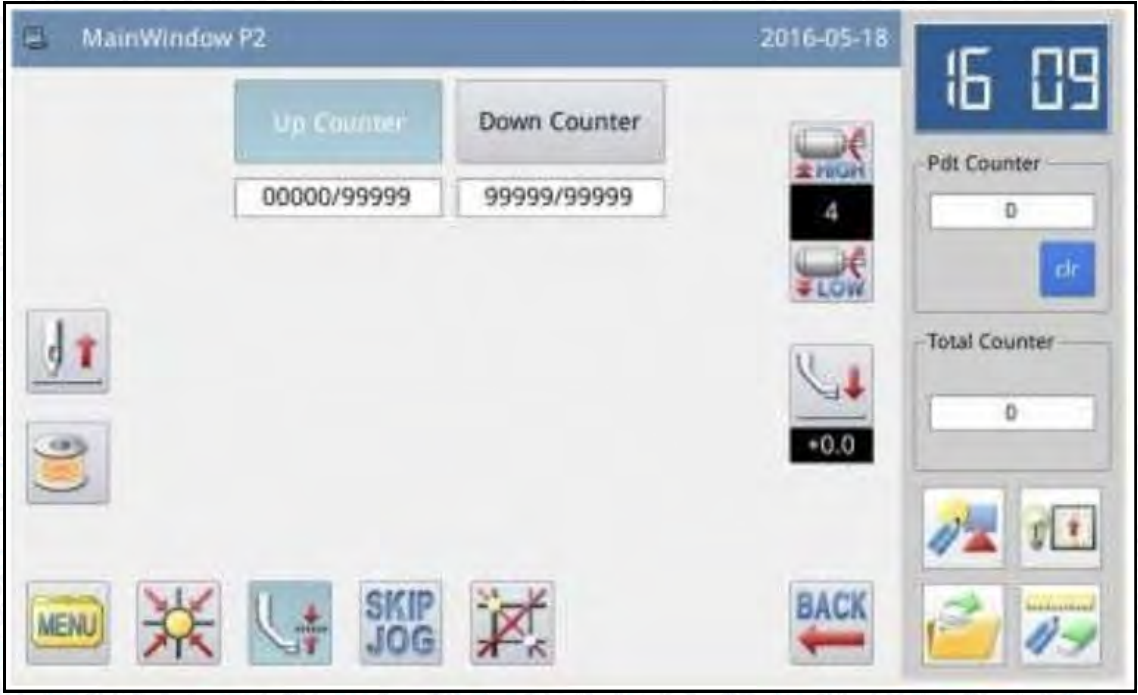

#### 2.2.3. Інтерфейс 3 (Режим каталогу в головному інтерфейсі P1)

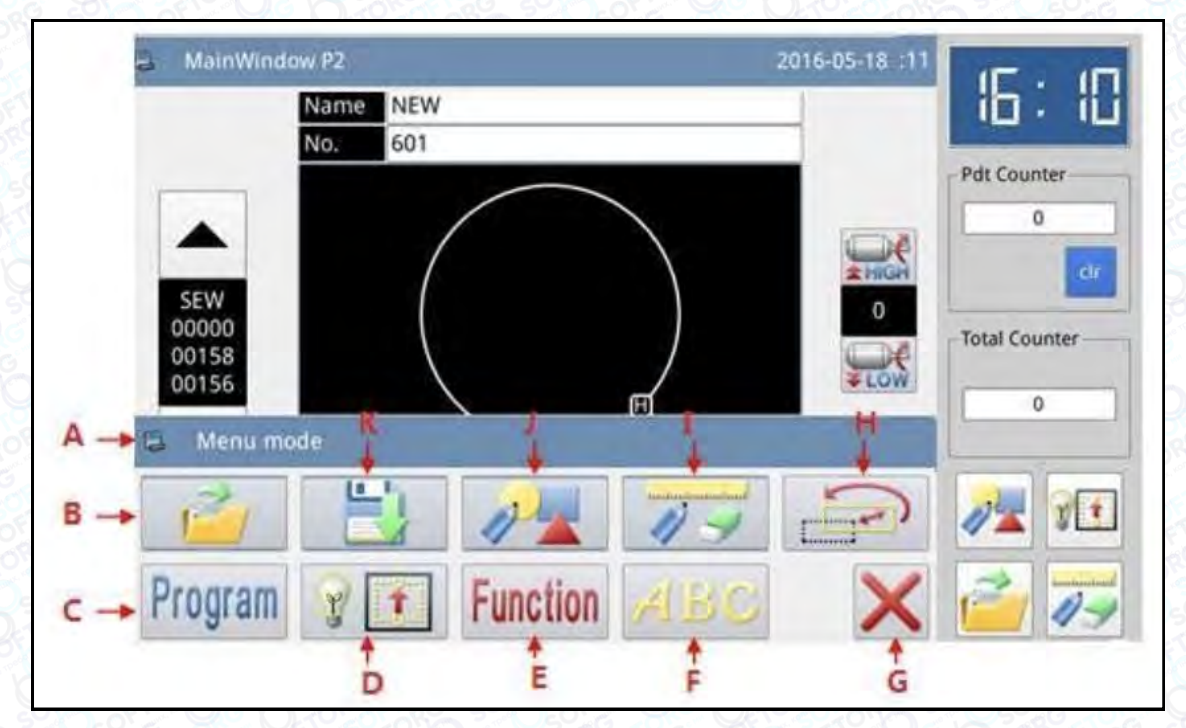

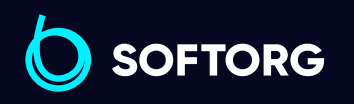

**Q** 

 $\circledcirc$ 

Сервіс центр: (044) 390-47-00 Відділ продажів:

(067) 196-13-30

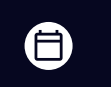

Графік роботи: Пн-Пт: 9:00-18:00

[welcome@softorg.ua](mailto:welcome@softorg.ua)

 $\bm{\bm{\bm{\oplus}}}$ [softorg.ua](http://softorg.com.ua) 12

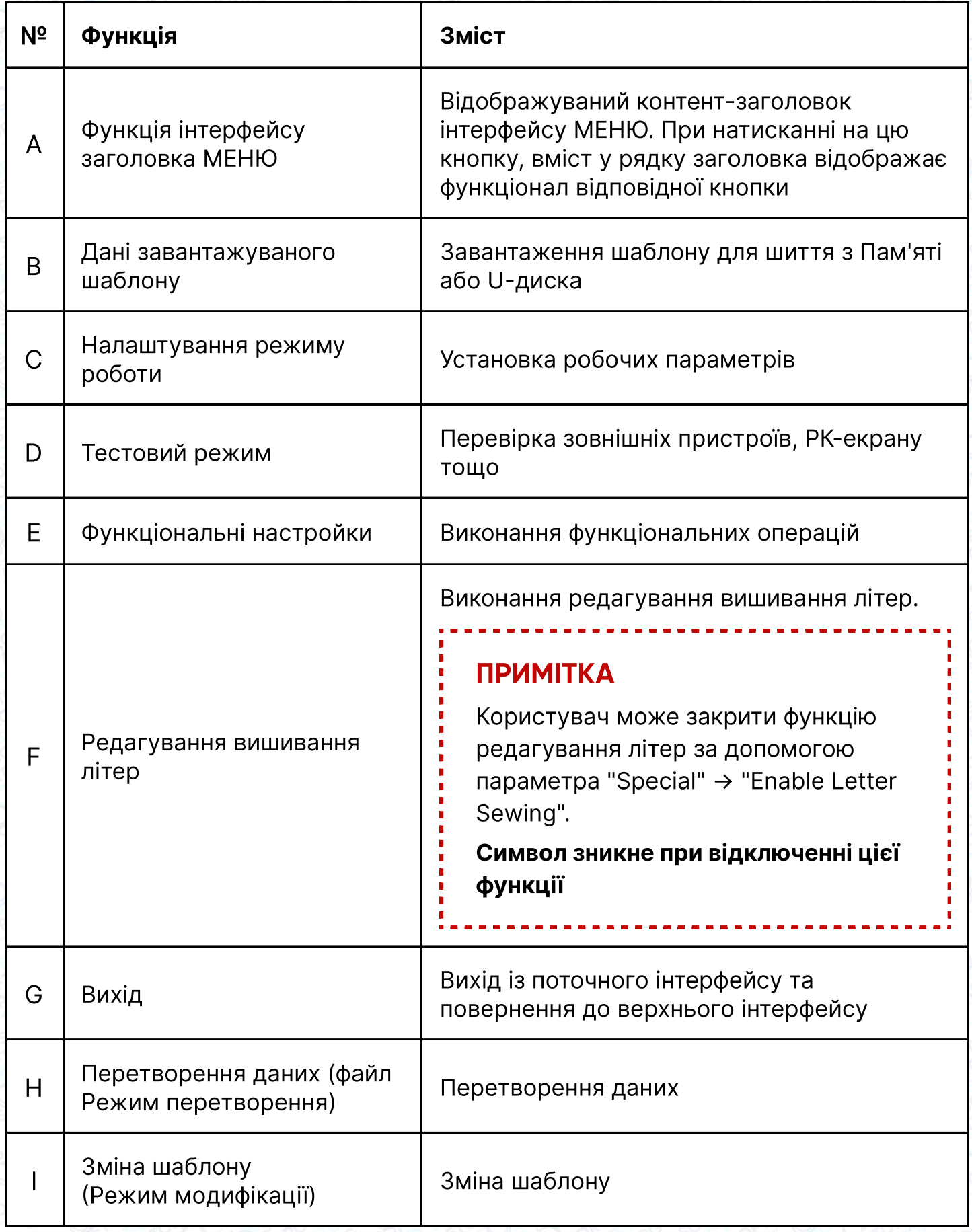

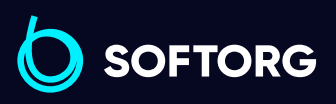

Сервіс центр: (044) 390-47-00

C

 $\circledcirc$ 

Відділ продажів: (067) 196-13-30

 $\bigoplus$ 

 $\bigoplus$ 

Графік роботи: Пн-Пт: 9:00-18:00

[welcome@softorg.ua](mailto:welcome@softorg.ua)

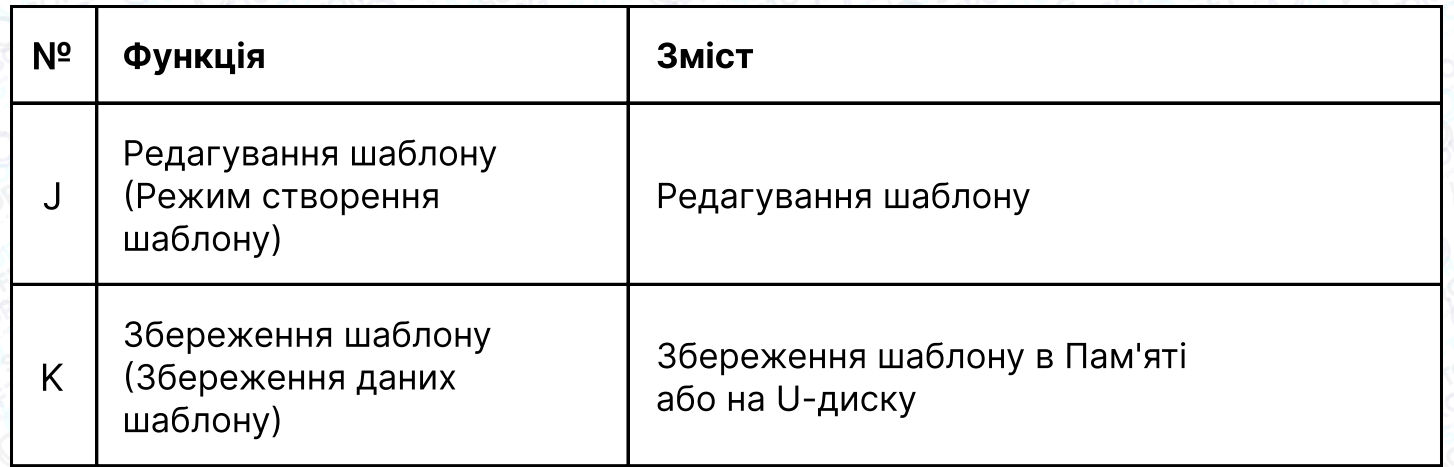

## 2.3 Інструкції головного інтерфейсу P1

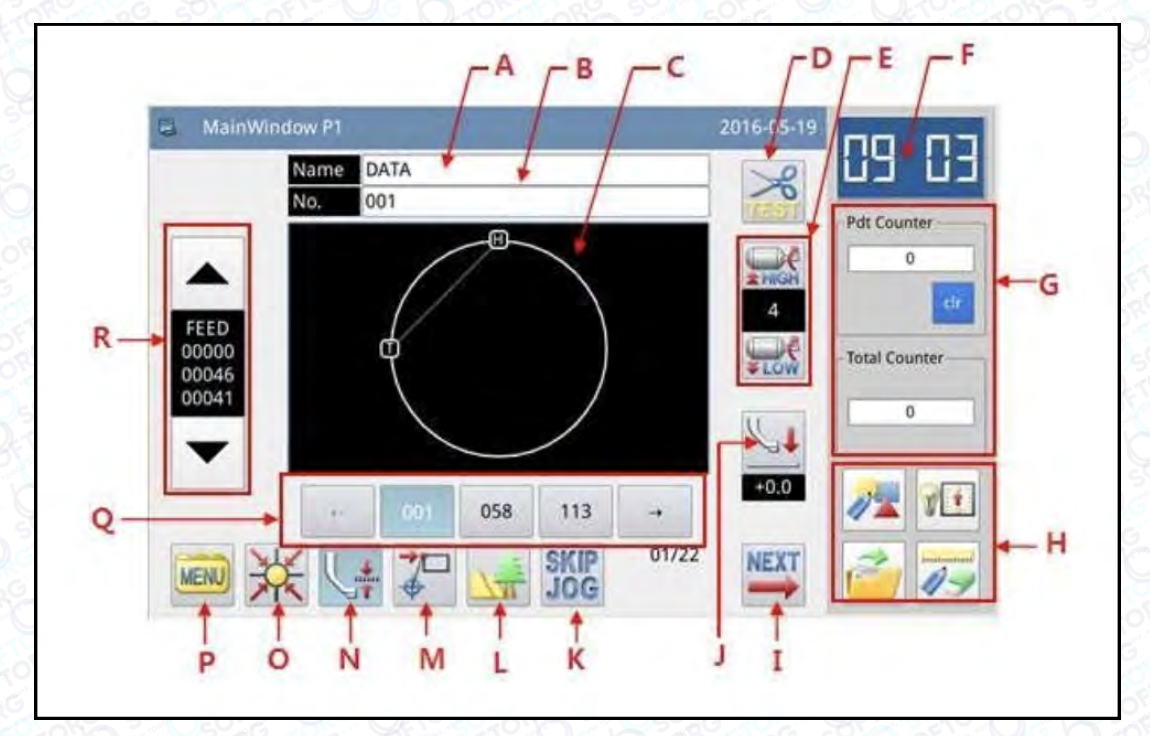

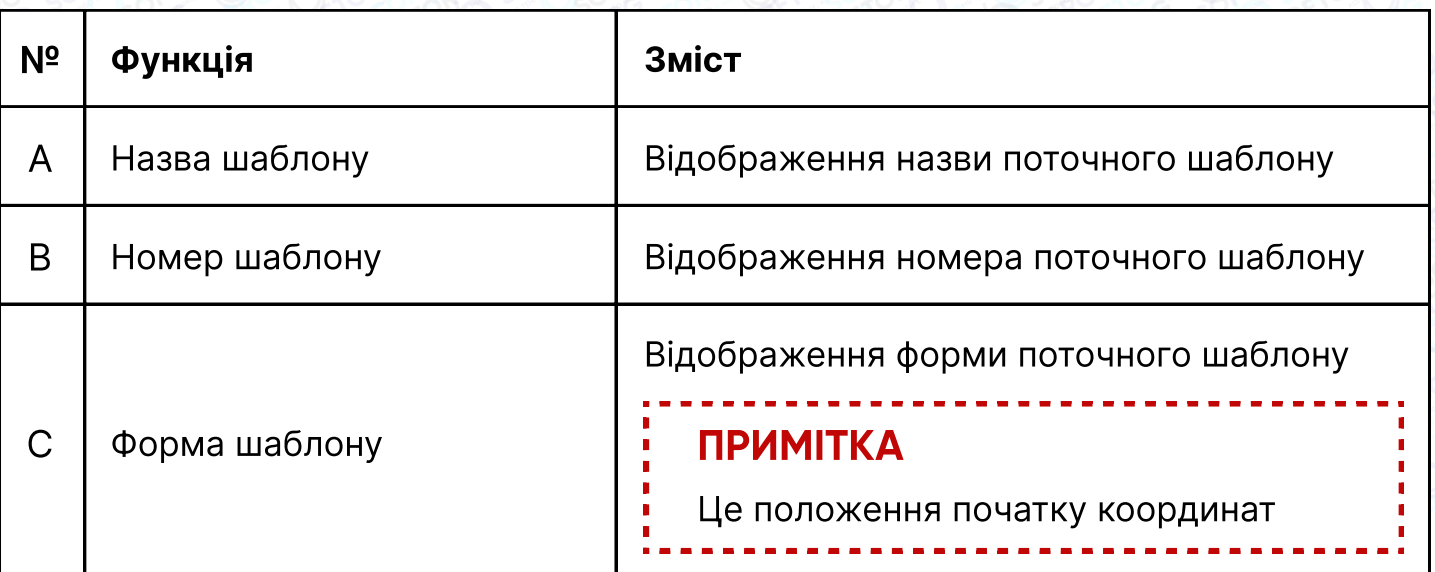

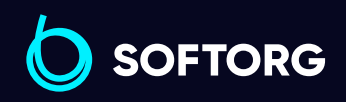

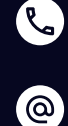

Сервіс центр: (044) 390-47-00 Відділ продажів: (067) 196-13-30

Графік роботи:  $\bigoplus$ Пн-Пт: 9:00-18:00

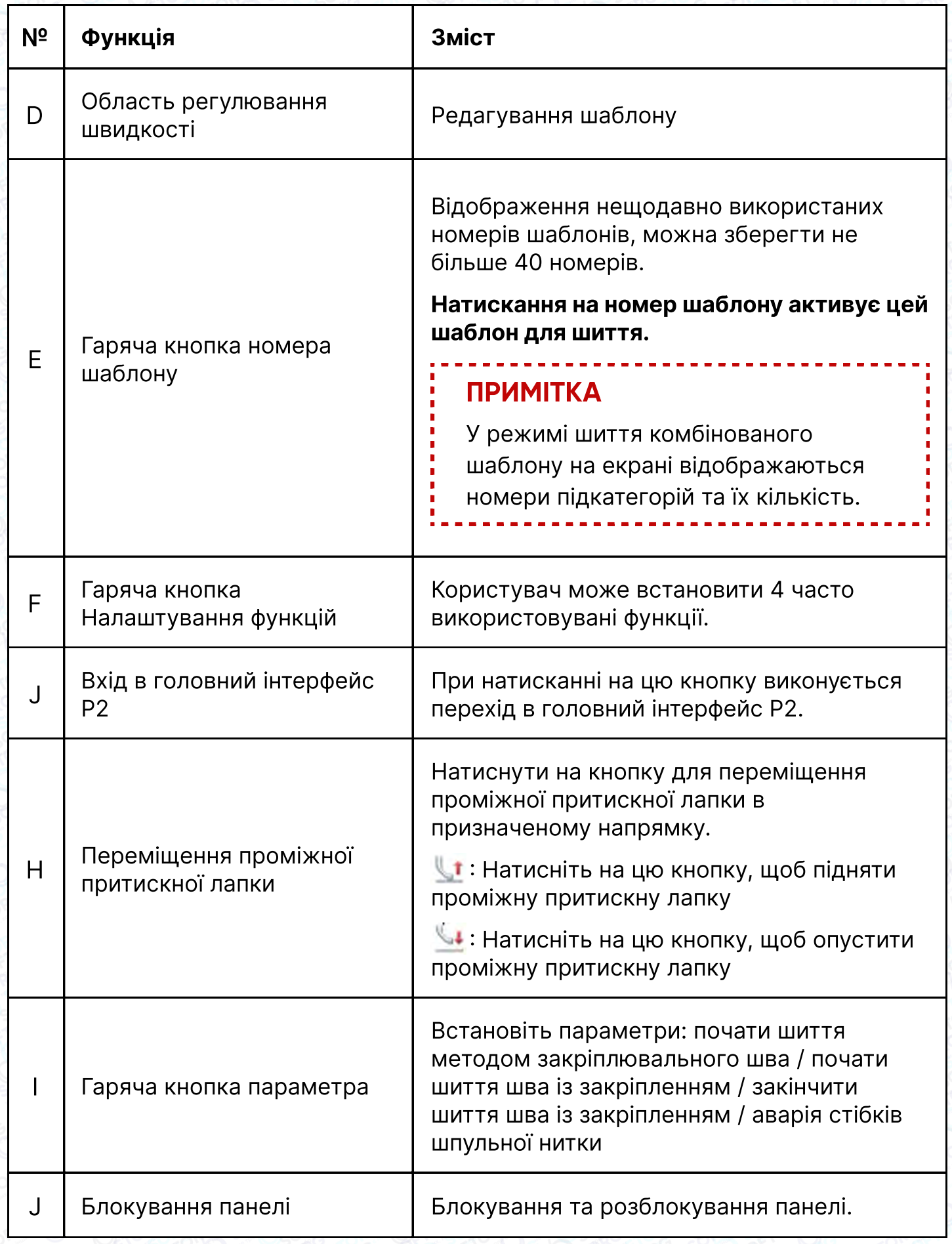

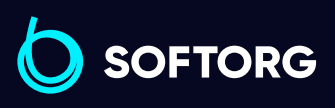

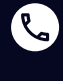

 $\circledcirc$ 

Сервіс центр: (044) 390-47-00 Відділ продажів: (067) 196-13-30

 $\bigoplus$  $\bigoplus$ 

Графік роботи: Пн-Пт: 9:00-18:00

[welcome@softorg.ua](mailto:welcome@softorg.ua)

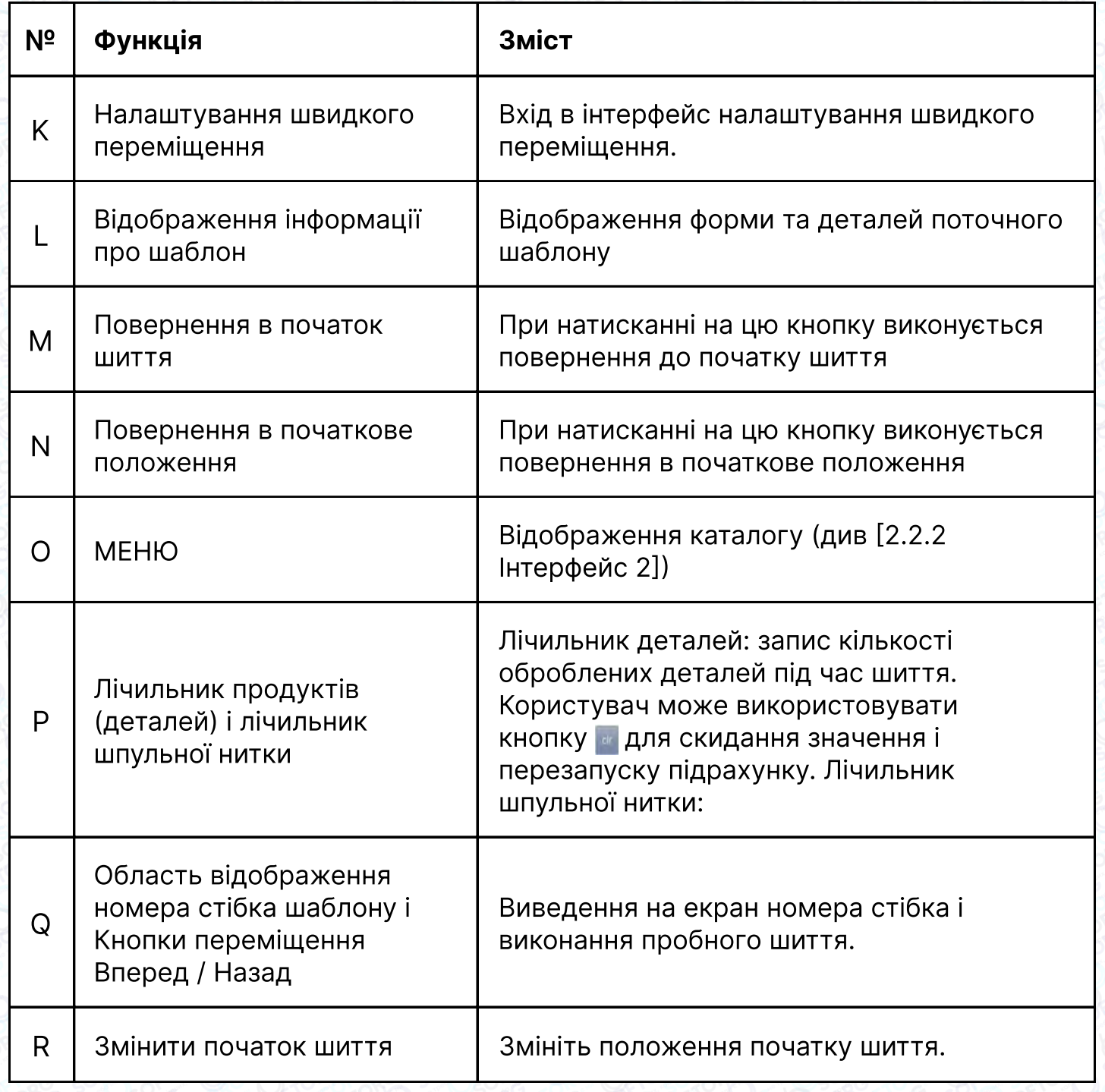

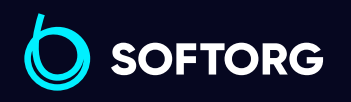

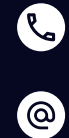

Сервіс центр: (044) 390-47-00 Відділ продажів: (067) 196-13-30

 $\bigoplus$ 

 $\bigoplus$ 

Графік роботи: Пн-Пт: 9:00-18:00

[welcome@softorg.ua](mailto:welcome@softorg.ua)

#### 2.3.1. Відображення номера стібка шаблону і переміщення Вперед / Назад

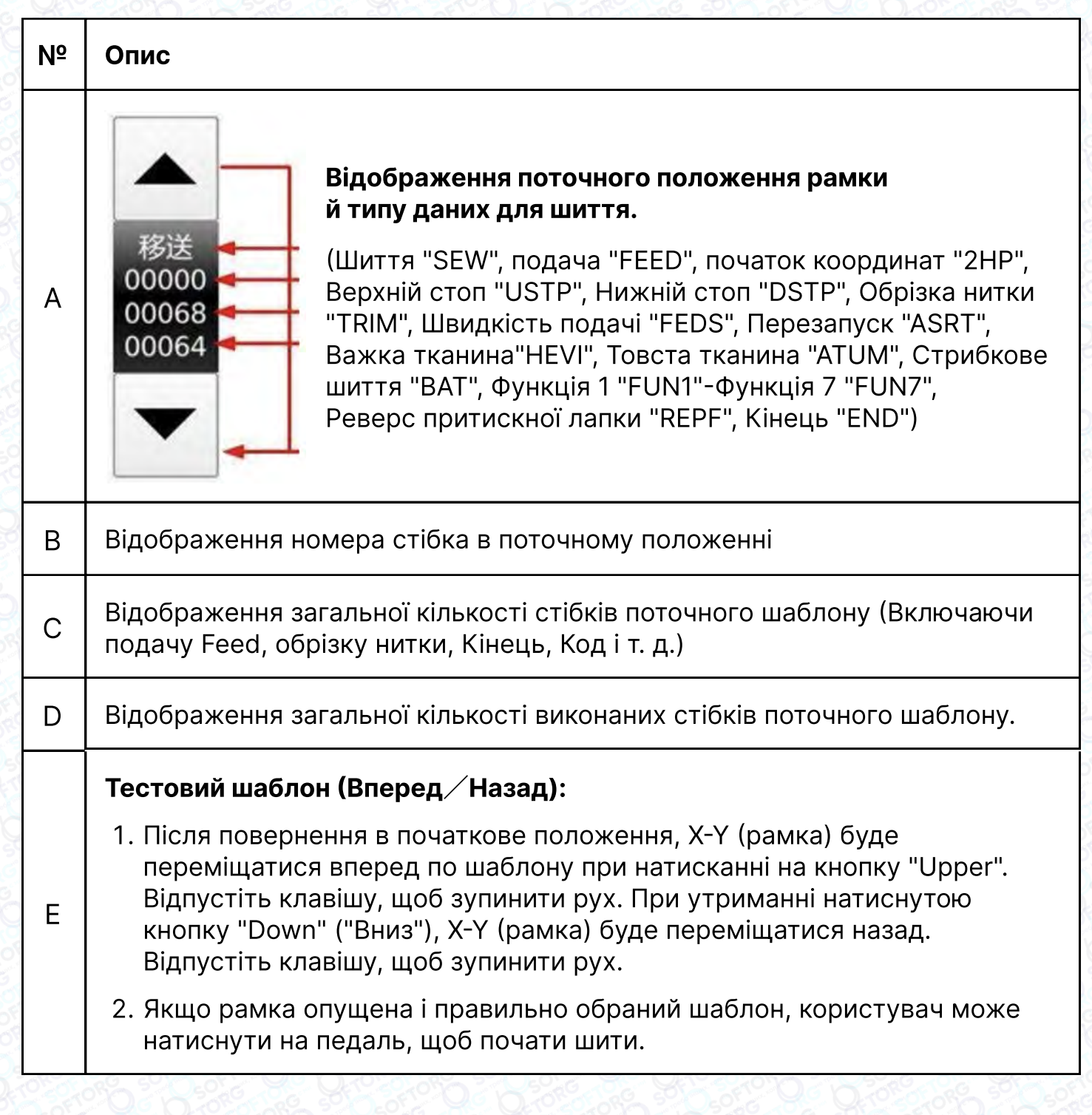

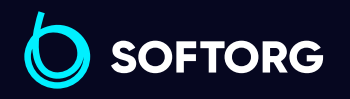

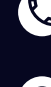

ര

Сервіс центр: (044) 390-47-00 Відділ продажів: (067) 196-13-30

Θ

Графік роботи: Пн-Пт: 9:00-18:00

[welcome@softorg.ua](mailto:welcome@softorg.ua)

#### 2.3.2. Регулювання швидкості

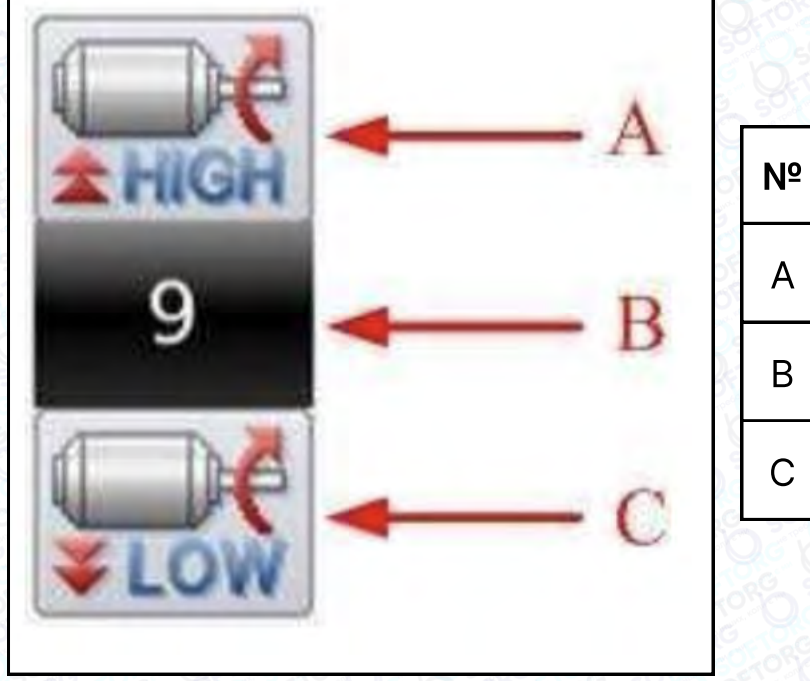

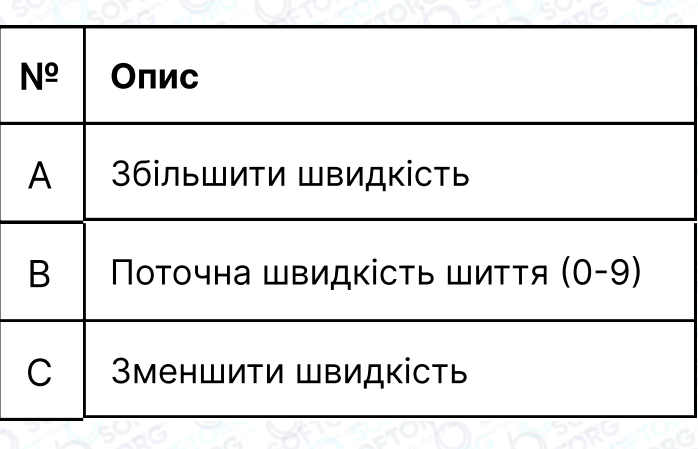

#### 2.3.3. Використання гарячої кнопки номера шаблону

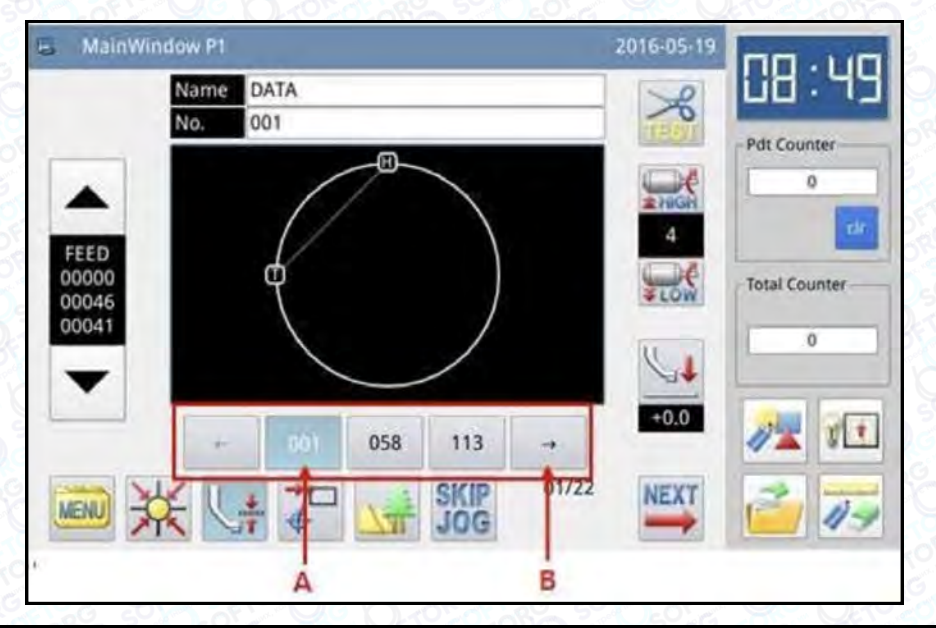

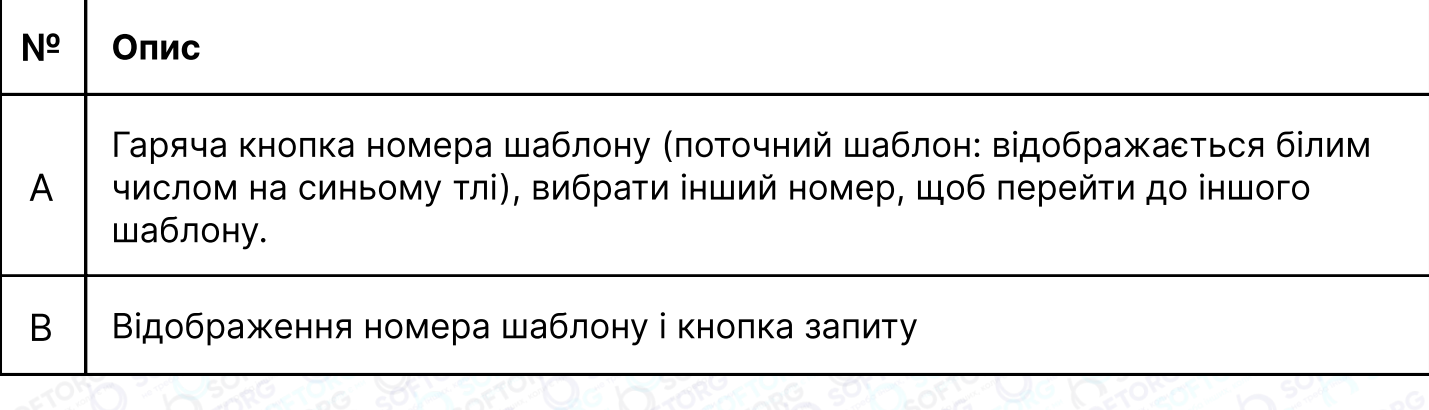

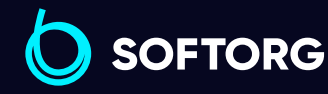

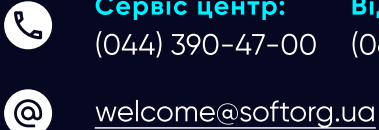

Сервіс центр: (044) 390-47-00 Відділ продажів: (067) 196-13-30

Графік роботи: Пн-Пт: 9:00-18:00

6

 $\bigoplus$ 

## Приклад:

Як показано на малюнку вище, в списку гарячих кнопок знаходяться 5 номерів шаблонів. Поточний номер шаблону-600@NEW. Якщо вибрати шаблон № 001@NEW, поточний шаблон буде зміщений на шаблон № 001@NEW. На дисплеї буде відображатися наступна інформація:

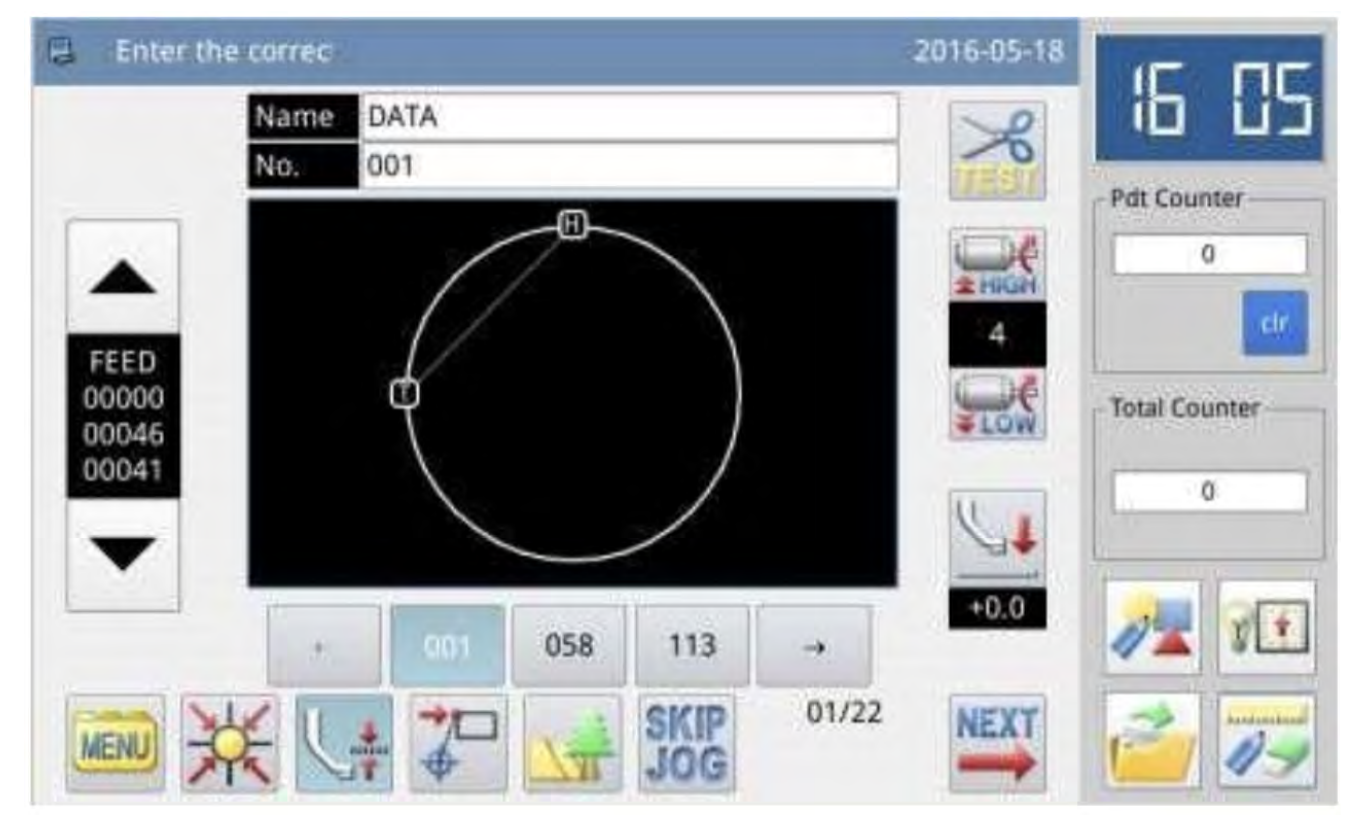

#### 2.3.4. Відображення шаблону

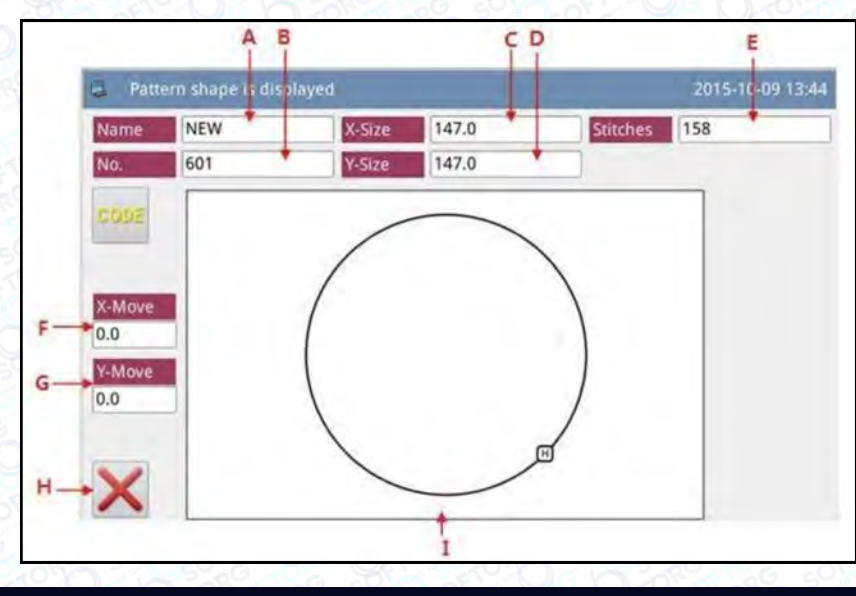

Відділ продажів:

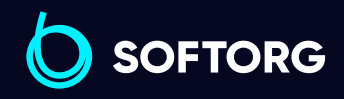

(044) 390-47-00 (067) 196-13-30

[welcome@softorg.ua](mailto:welcome@softorg.ua)

Сервіс центр:

 $\mathcal{R}_{\bullet}$ 

(@)

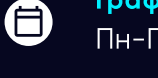

⊜

Графік роботи: Пн-Пт: 9:00-18:00

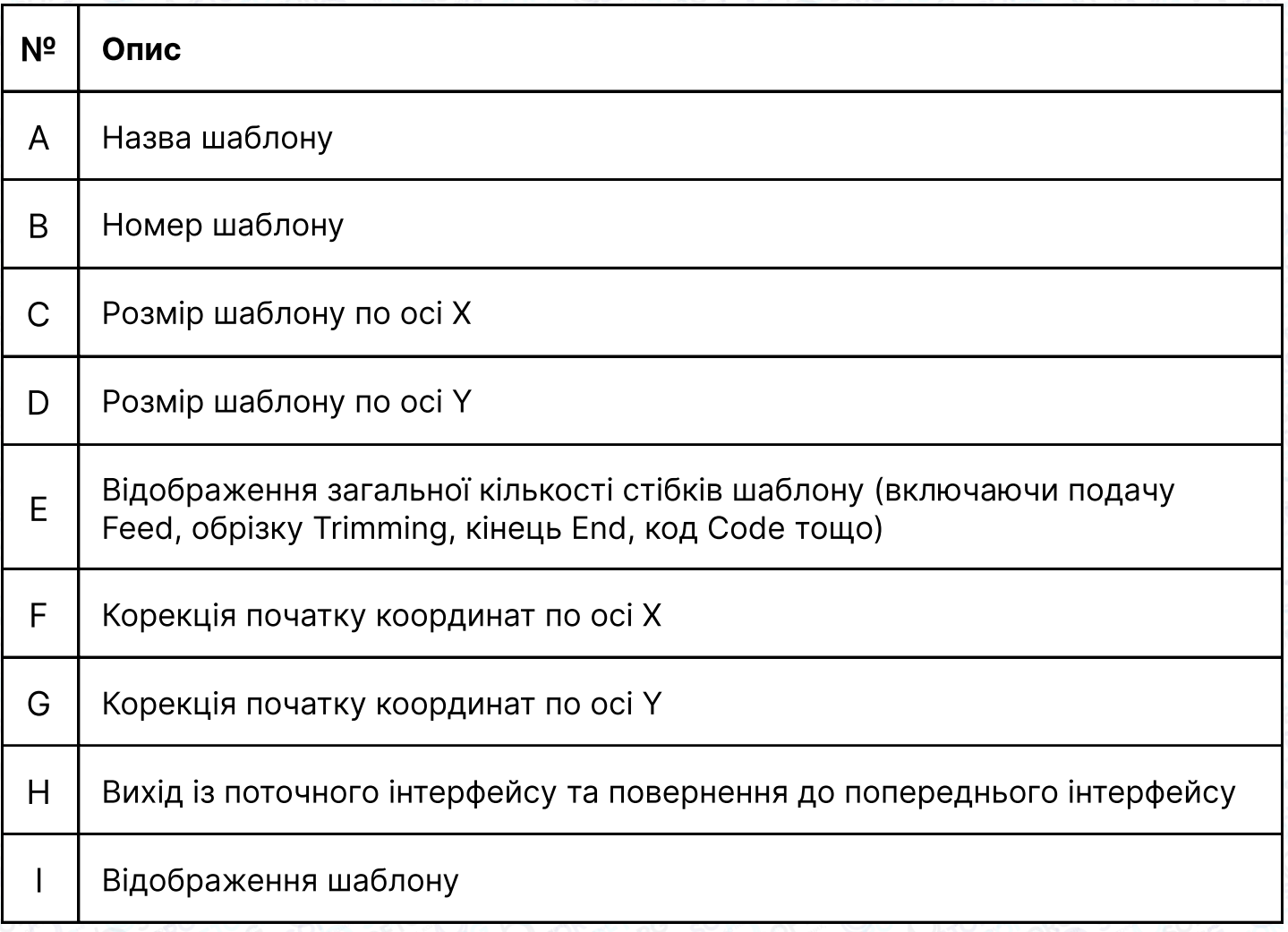

#### 2.3.5. Налаштування товщини тканини для шиття

Нижнє положення проміжної притискної лапки може бути змінено. Якщо нижнє положення проміжної притискної лапки в налаштуваннях за замовчуванням менше товщини використовуваної тканини, користувач може використовувати цю функцію, щоб змінити нижнє положення лапки.

## Примітка

- При вході в цей інтерфейс, коли проміжна притискна лапка знаходиться в нижньому положенні, система видасть повідомлення "Lift Intermediate Presser" ("Підняти проміжну притискну лапку).
- q Після входу в інтерфейс для налаштування товщини тканини: тільки коли проміжна притискна лапка опущена можна налаштувати цей параметр.
- q Діапазон налаштування параметра становить 0,0-8,0 мм.

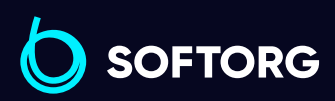

Сервіс центр: (044) 390-47-00 Відділ продажів: (067) 196-13-30

自

Ξ)

Графік роботи: Пн-Пт: 9:00-18:00

[welcome@softorg.ua](mailto:welcome@softorg.ua)

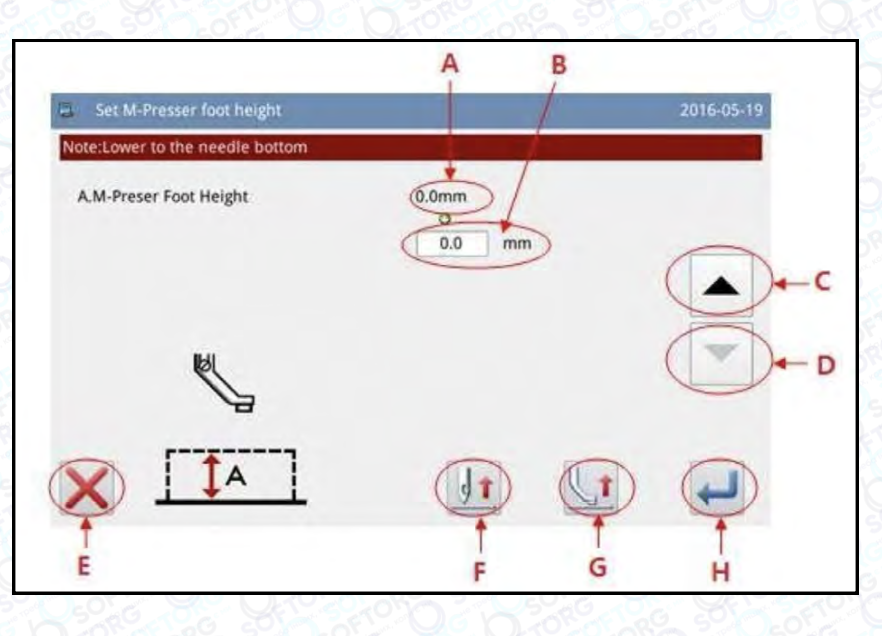

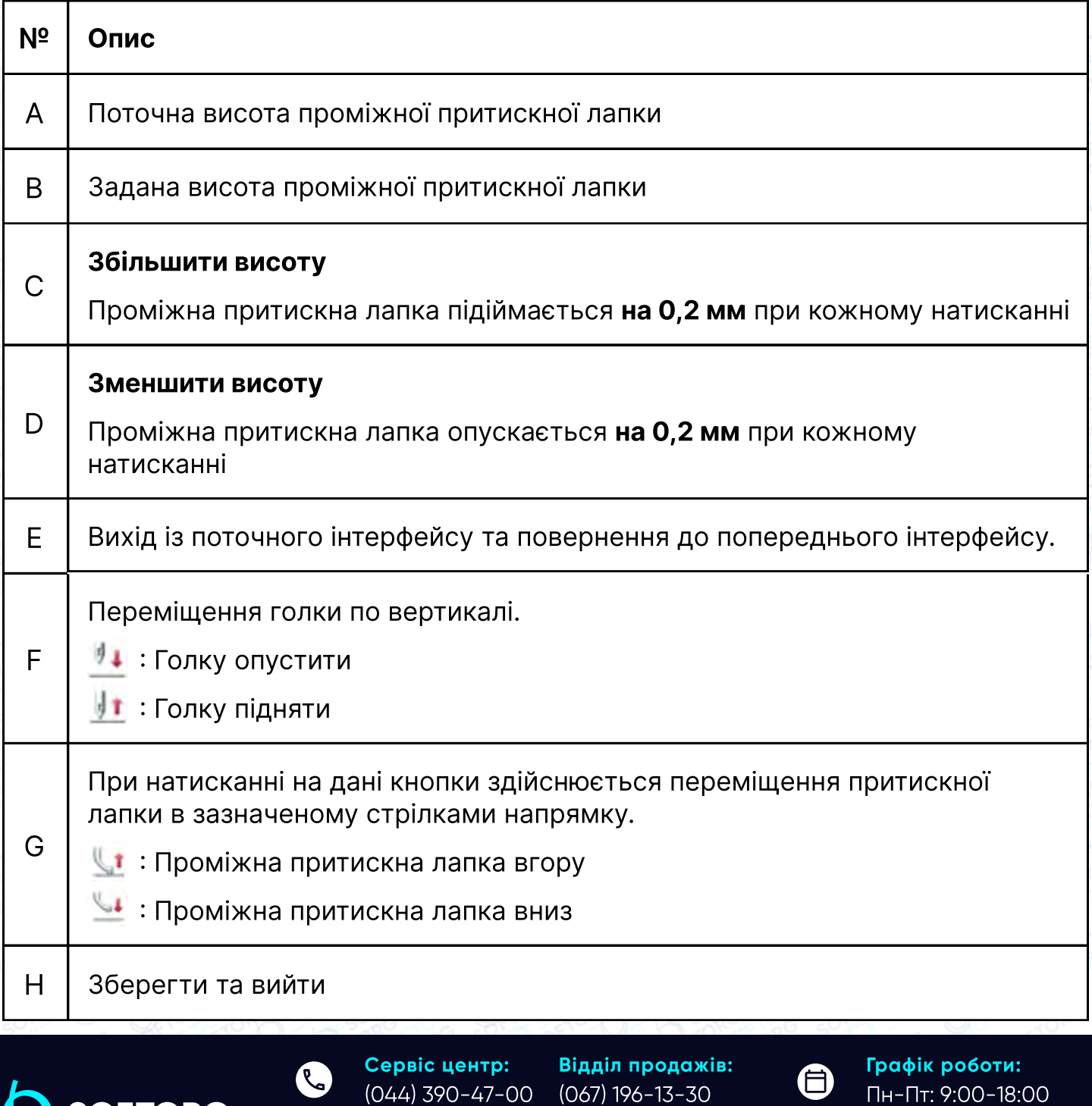

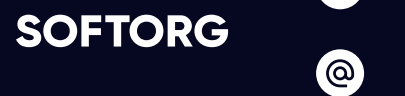

Ŋ

## 2.4. Головний інтерфейс P2

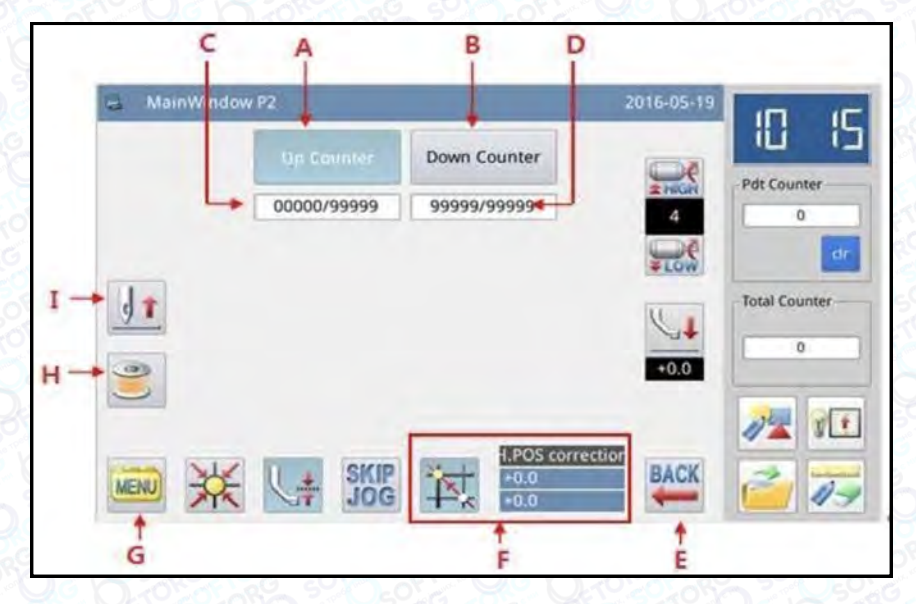

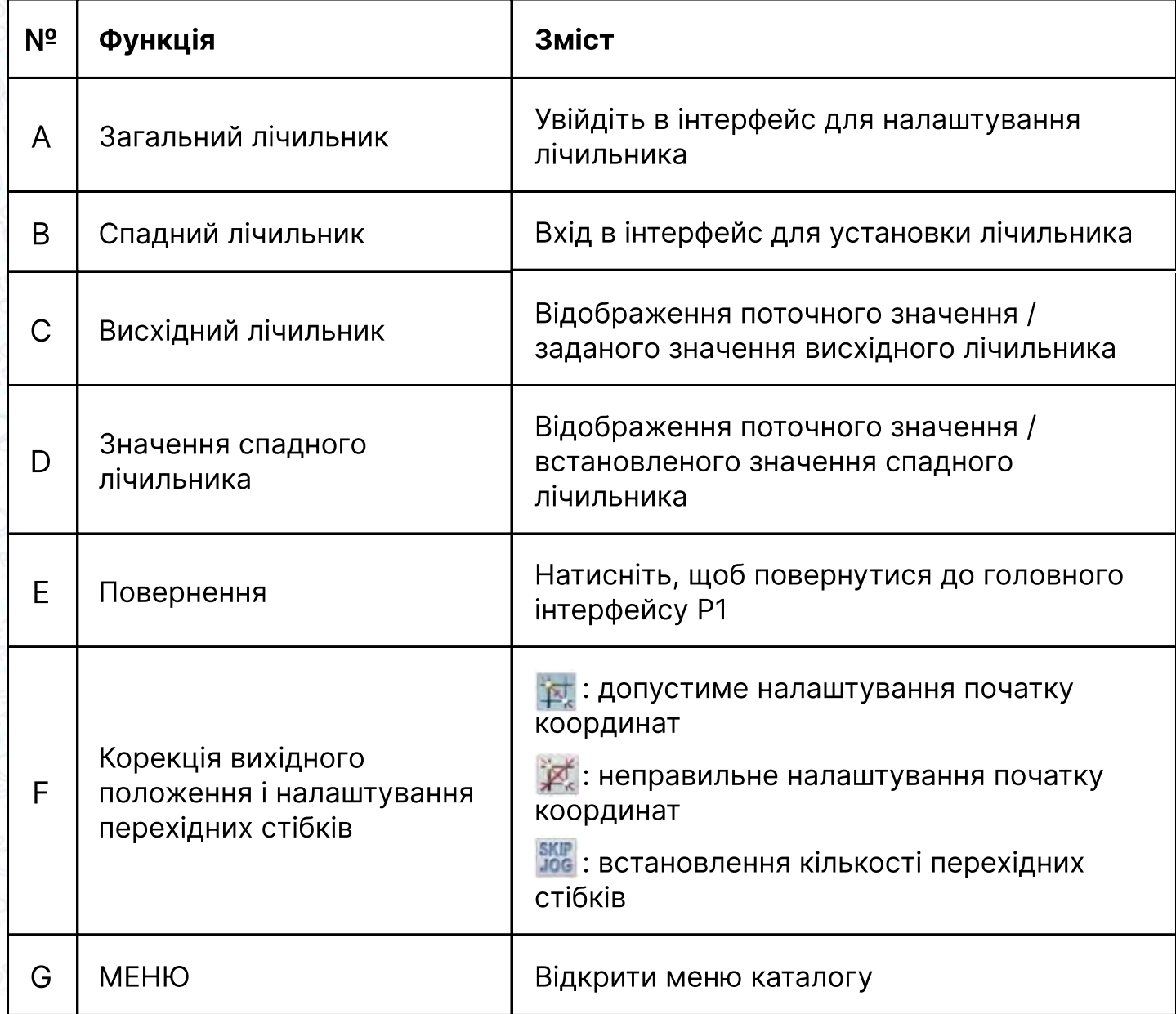

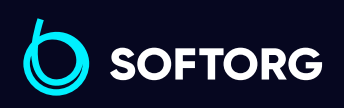

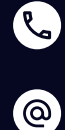

Сервіс центр: (044) 390-47-00 Відділ продажів: (067) 196-13-30

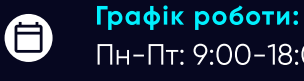

 $\bm\bm\Xi$ 

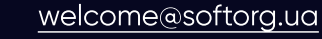

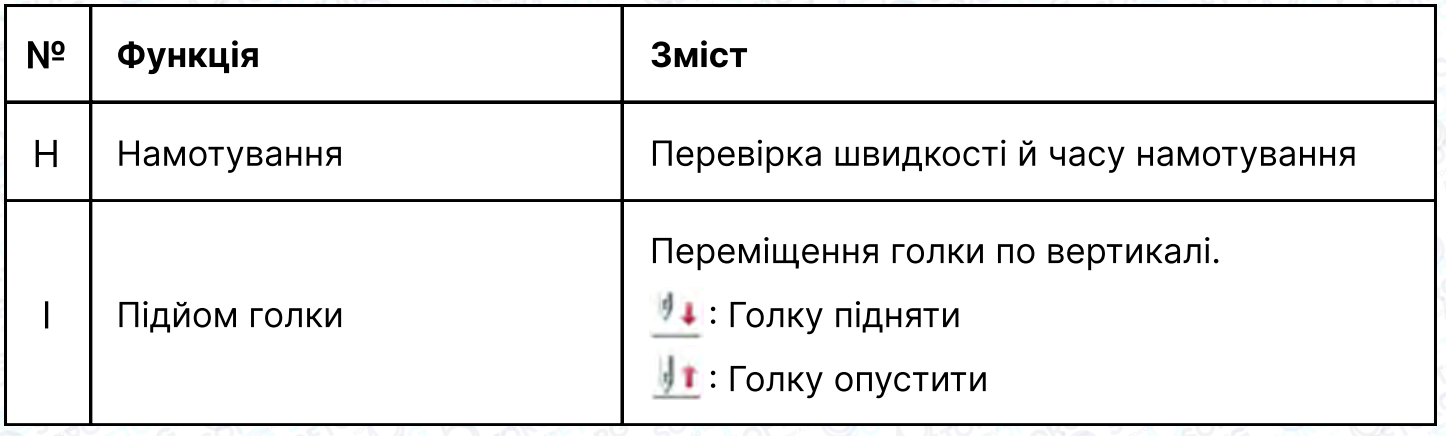

#### 2.4.1 Режим намотування

Для намотування необхідно активувати цей інтерфейс (натисніть в в головному інтерфейсі P2, при цьому проміжна притискна лапка опуститься). Натисніть перемикач рамки на педалі, щоб опустити рамку, а потім натисніть перемикач ходу (педаль), при цьому швейна машина буде працювати на заданій швидкості. Але осі X і Y не будуть рухатися. При відпусканні перемикача ходу, швейна машина зупиниться у верхньому положенні.

## Примітка

Дія намотування визначається параметром "Winding" ("Намотування"), встановленим в режимі налаштування роботи. (Будь ласка, зверніться до [2.7.6 Список параметрів])

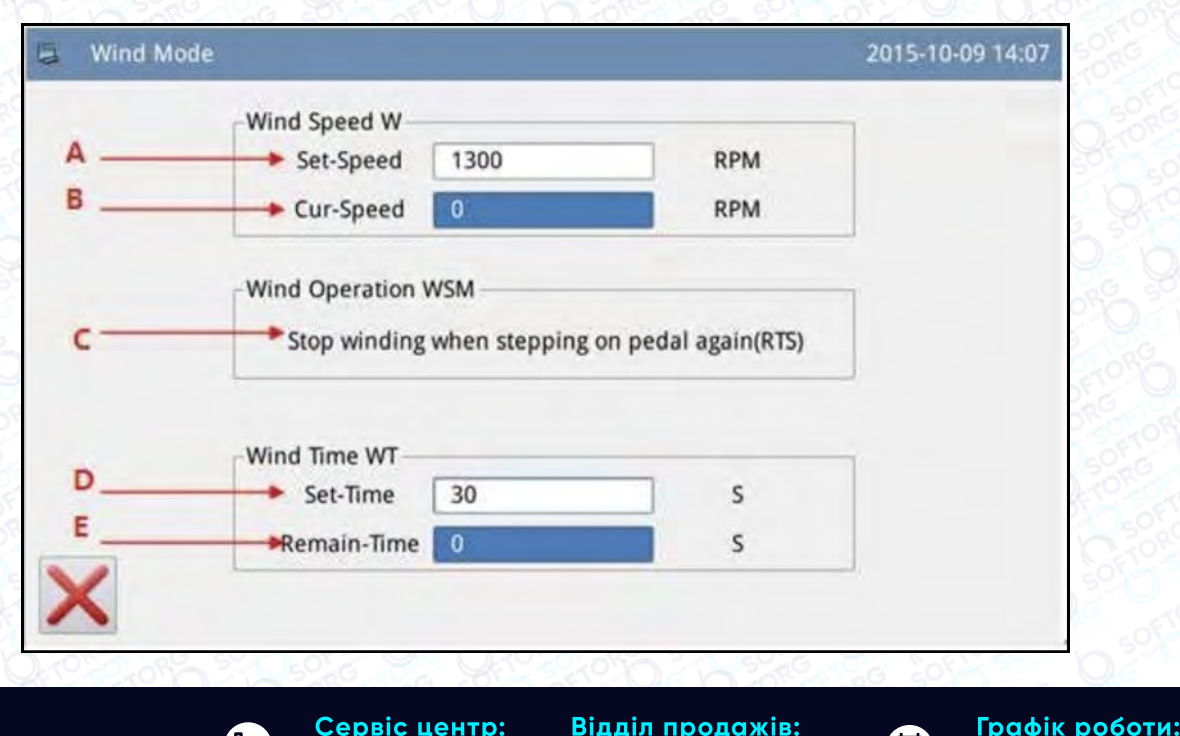

(044) 390-47-00 (067) 196-13-30

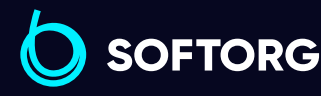

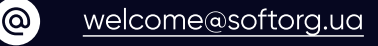

Пн-Пт: 9:00-18:00

 $\boldsymbol{\Xi}$ 

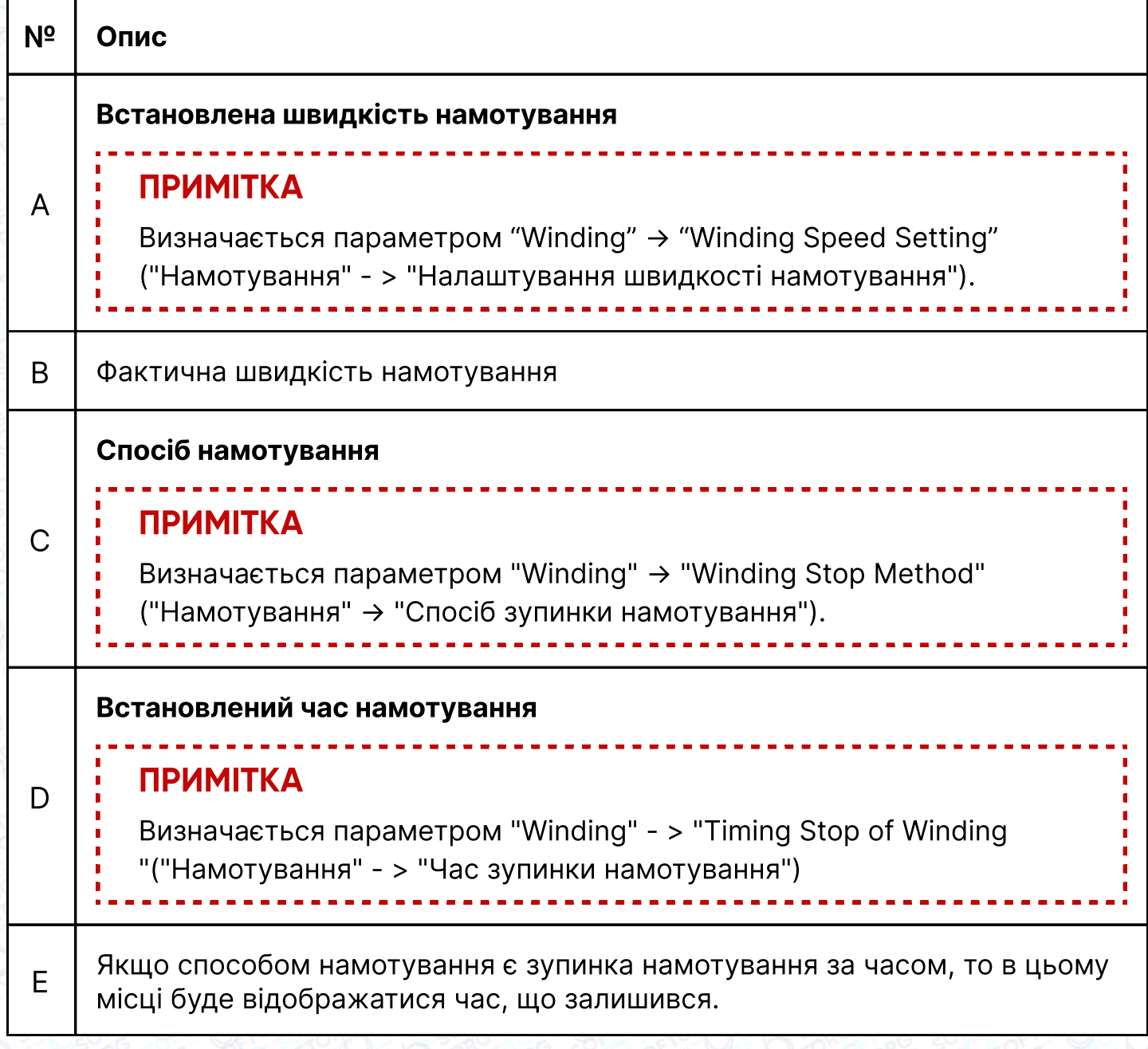

#### 2.4.2 Лічильник

У головному інтерфейсі P2 натисніть, щоб увійти в інтерфейс налаштування лічильника.

## Примітка

Метод підрахунку лічильника Збільшення/Зменшення визначається параметром "Лічильник", встановленим в режимі настройки роботи (будь ласка, зверніться до [2.7.6 Список параметрів]).

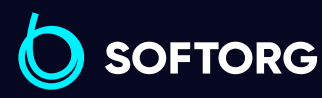

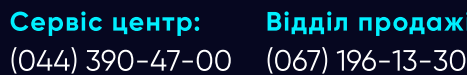

Графік роботи: Пн-Пт: 9:00-18:00

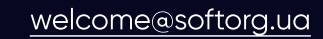

 $\mathcal{L}$ 

ര

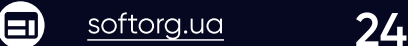

A)

ів:

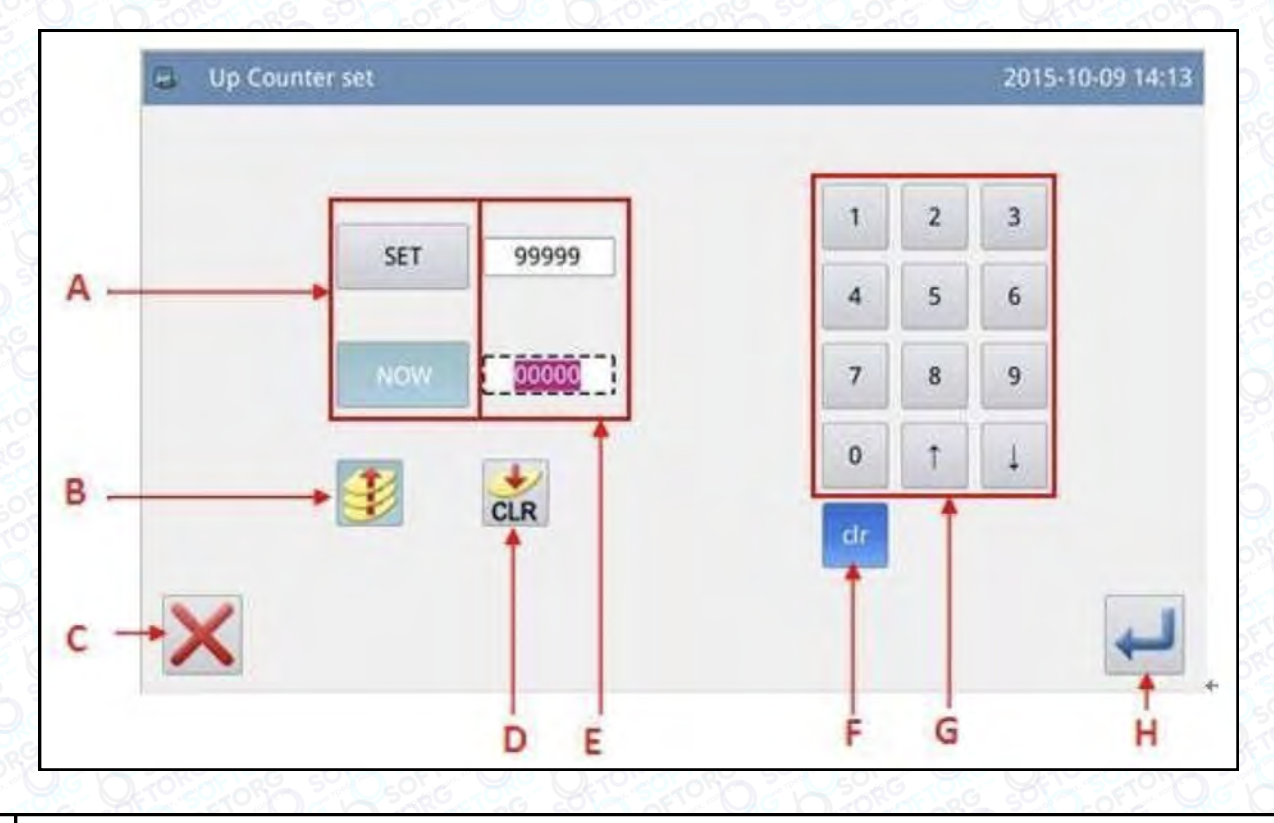

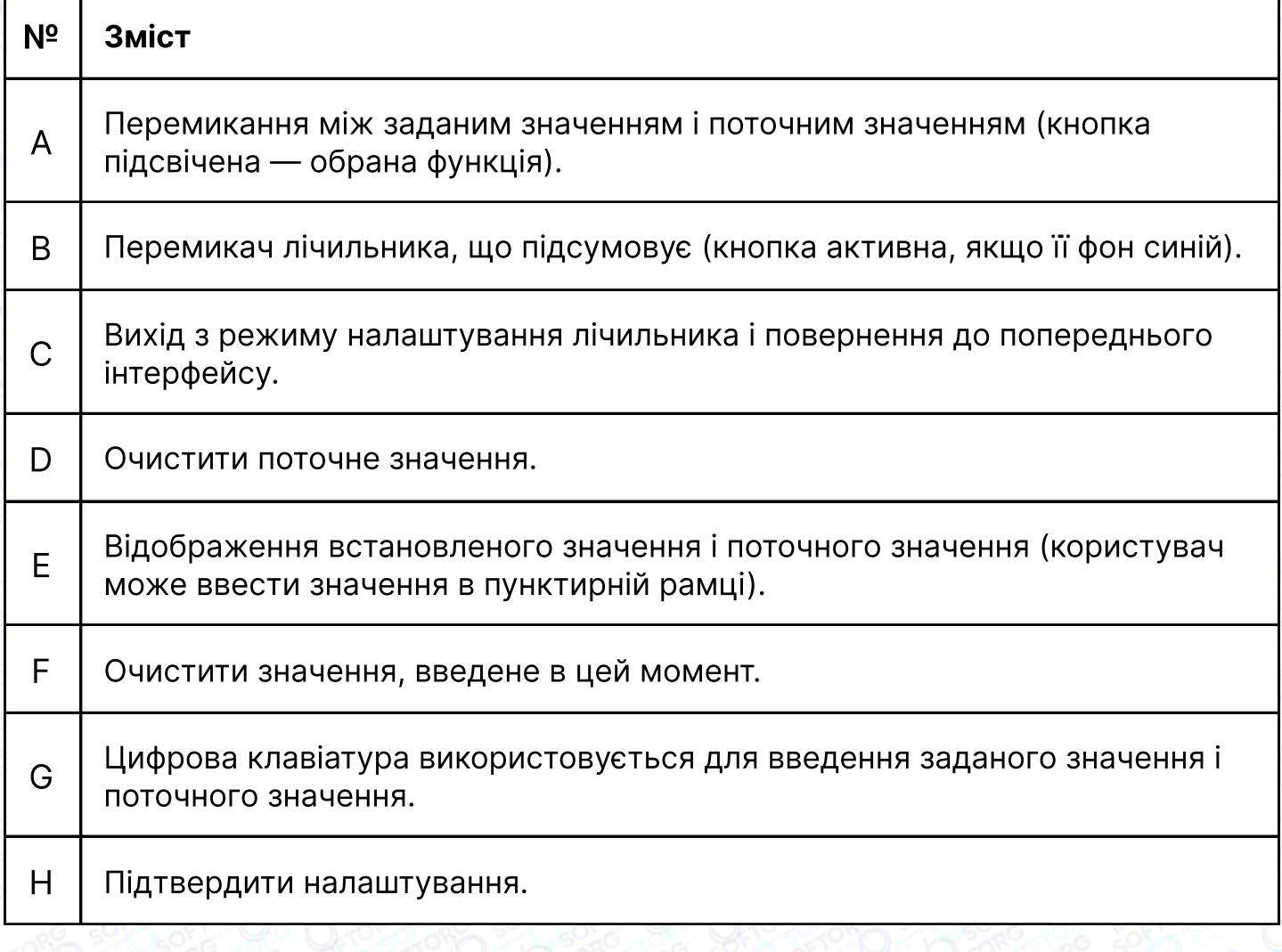

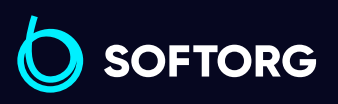

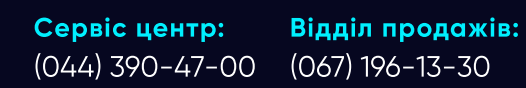

Графік роботи: Пн-Пт: 9:00-18:00

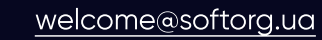

C

 $\circledcirc$ 

 $\bigoplus$ [softorg.ua](http://softorg.com.ua)25

 $\bigoplus$ 

## Примітка

Налаштування спадного лічильника таке саме, як і лічильника підсумовування. Єдиною відмінністю є значок, який вказує активний стан спадного лічильника( ).

## 2.5. Завантаження шаблону

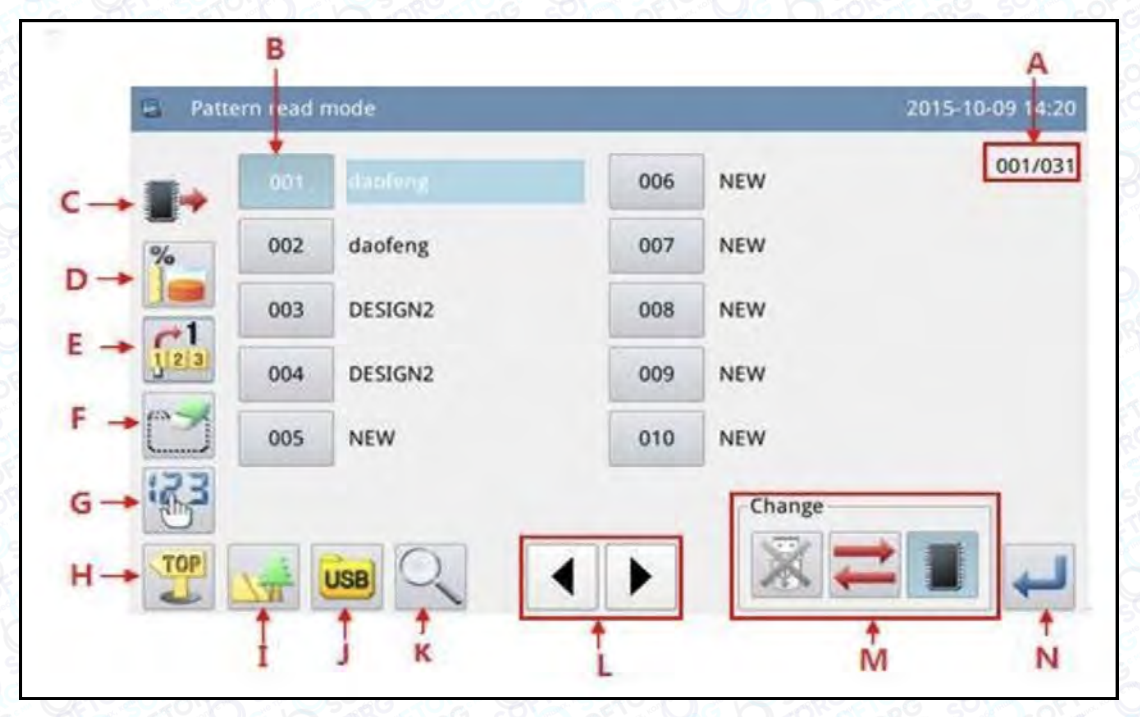

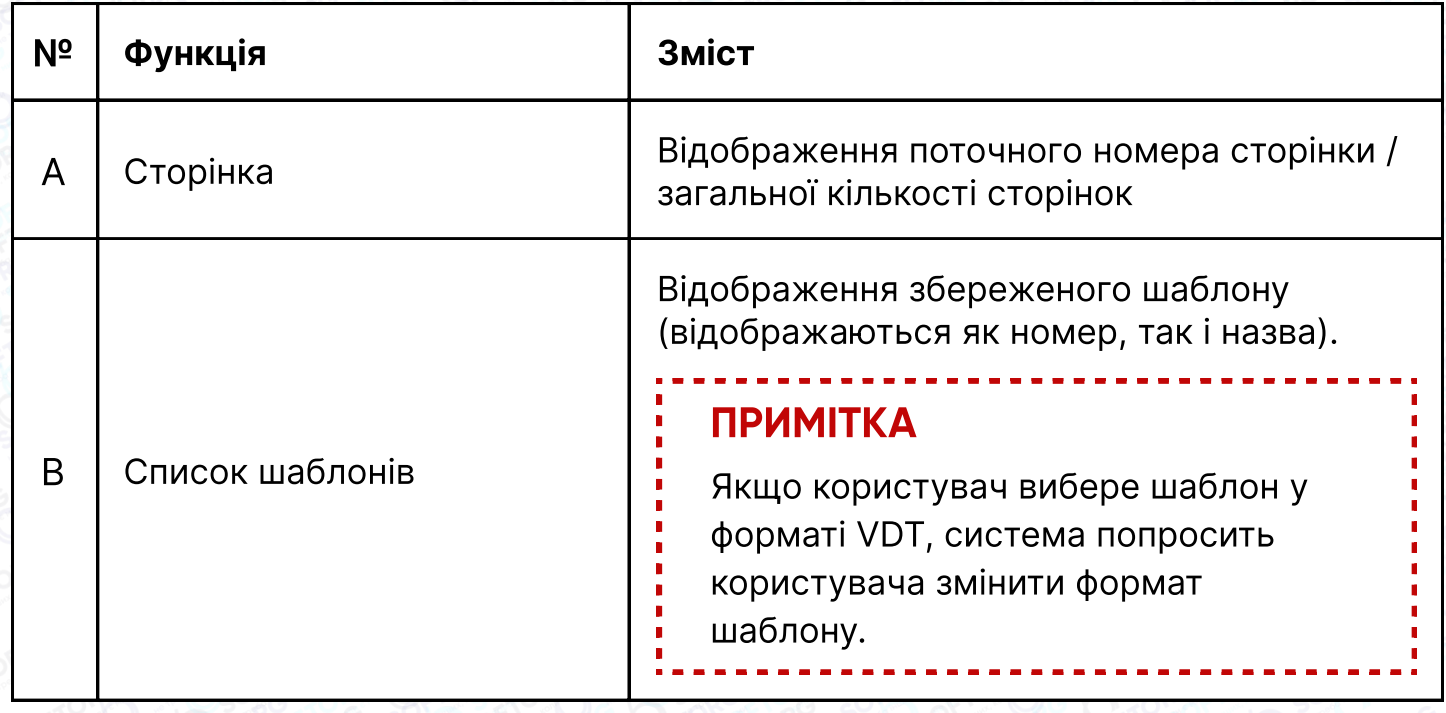

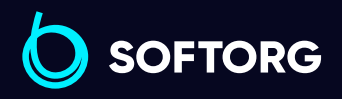

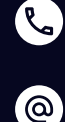

Сервіс центр: (044) 390-47-00 Відділ продажів: (067) 196-13-30

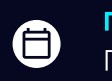

Графік роботи: Пн-Пт: 9:00-18:00

 $\boldsymbol \Xi$  $\frac{\text{softorg.ua}}{26}$  $\frac{\text{softorg.ua}}{26}$  $\frac{\text{softorg.ua}}{26}$ 

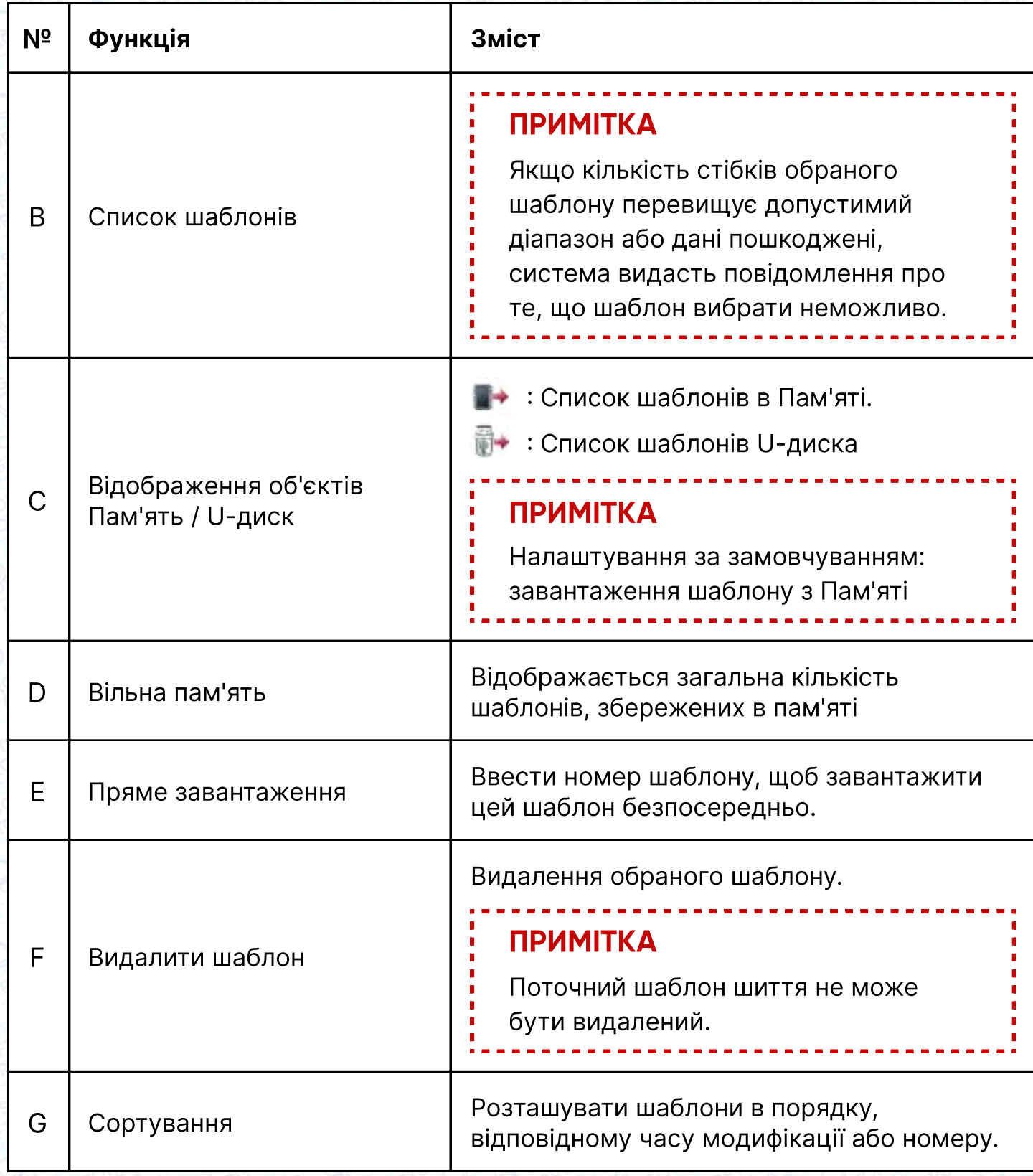

Налаштування спадного лічильника таке саме, як і лічильника підсумовування. Єдиною відмінністю є значок, який вказує активний стан спадного лічильника $($ 

> Сервіс центр: Відділ продажів:  $\mathcal{L}$ (044) 390-47-00 (067) 196-13-30

ිල)

**SOFTORG** 

[welcome@softorg.ua](mailto:welcome@softorg.ua)

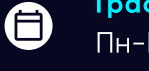

 $\bigoplus$ 

Графік роботи: Пн-Пт: 9:00-18:00

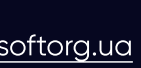

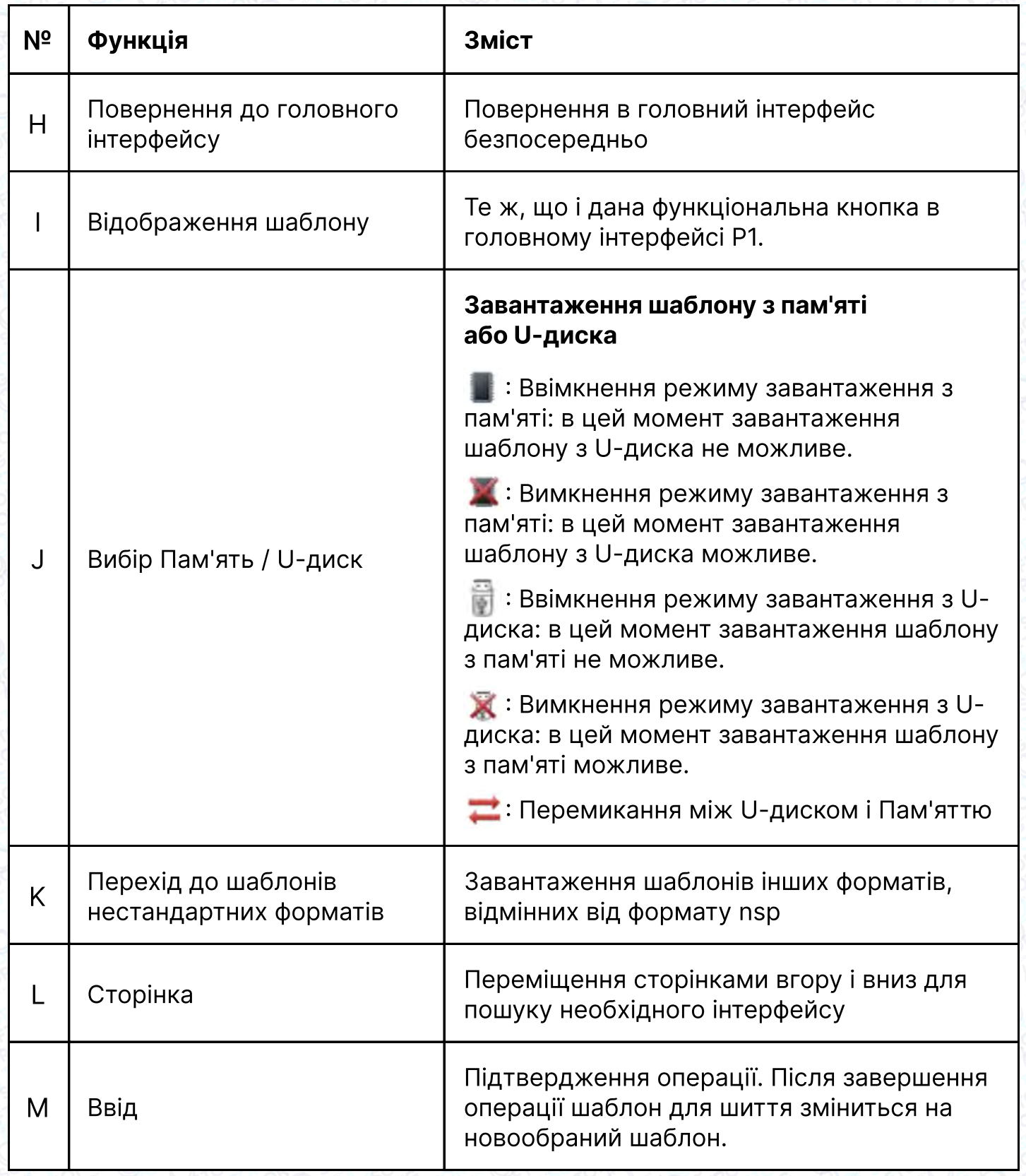

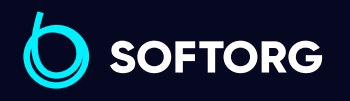

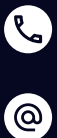

Сервіс центр: (044) 390-47-00 Відділ продажів: (067) 196-13-30

 $\bigoplus$ 

 $\bigoplus$ 

Графік роботи: Пн-Пт: 9:00-18:00

[welcome@softorg.ua](mailto:welcome@softorg.ua)

## Робочі інструкції:

#### Відкрити інтерфейс завантаження шаблону load Pattern

Налаштування спадного лічилВідкрити інтерфейс завантаження шаблону load Patternьника таке саме, як і лічильника підсумовування. Єдиною відмінністю є значок, який вказує активний стан спадного лічильника().

У головному інтерфейсі P1 (або P2) натиснути, щоб викликати каталог, а потім натиснути .

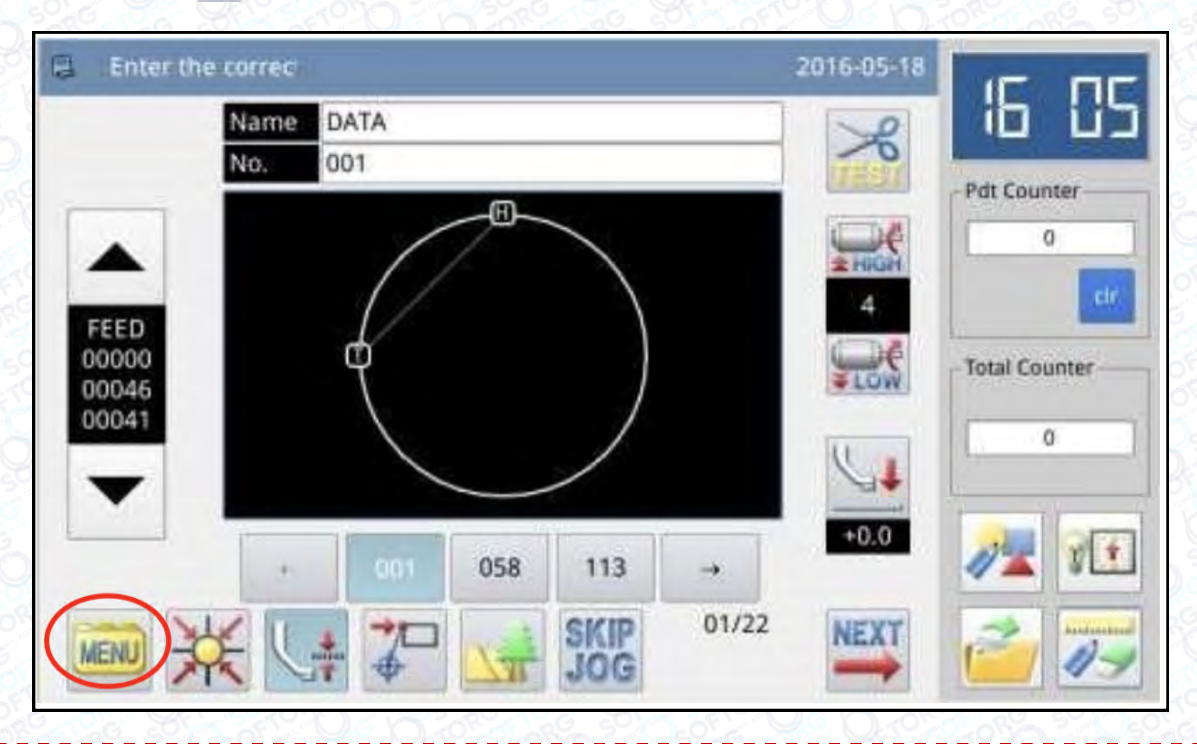

## Примітка

Якщо рухома рамка не знаходиться на початку координат, система не завантажує шаблон. Тому, будь ласка, спочатку виконайте операцію з повернення рамки в початкове положення.

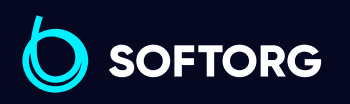

Сервіс центр: (044) 390-47-00 Відділ продажів: (067) 196-13-30

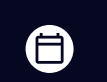

Графік роботи: Пн-Пт: 9:00-18:00

[welcome@softorg.ua](mailto:welcome@softorg.ua)

 $\mathcal{C}$ 

'@`

 $\boldsymbol{\boxminus}$ [softorg.ua](http://softorg.com.ua) 29

#### 2.Вибір об'єкта для завантаження (Пам'ять / U-диск)

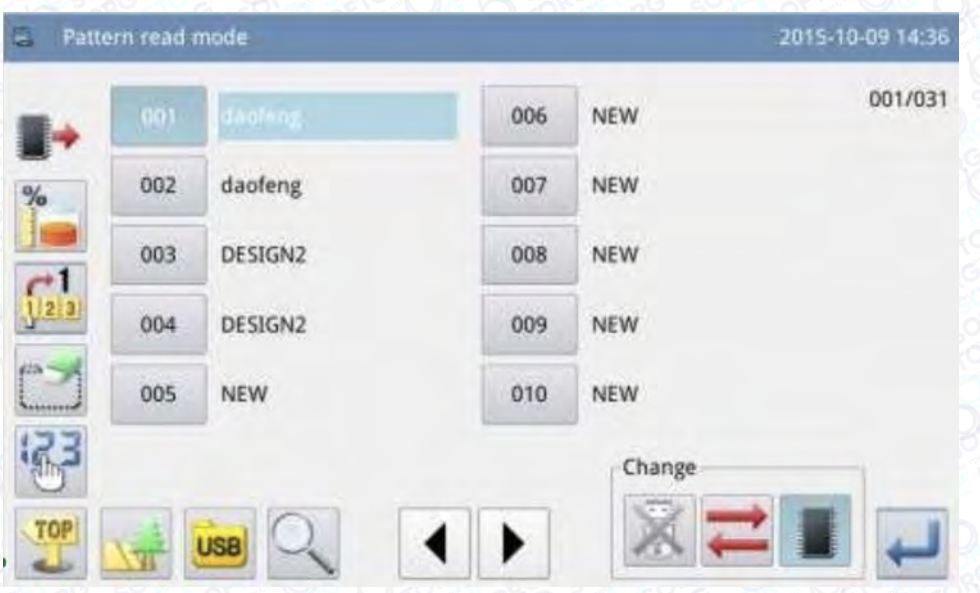

У цьому інтерфейсі за замовчуванням вибрано режим завантаження з пам'яті (вибраний об'єкт в відображається у верхньому лівому куті екрана). При натисканні  $\blacksquare$ , виконується перехід в режим завантаження з U-диска, який показаний нижче:

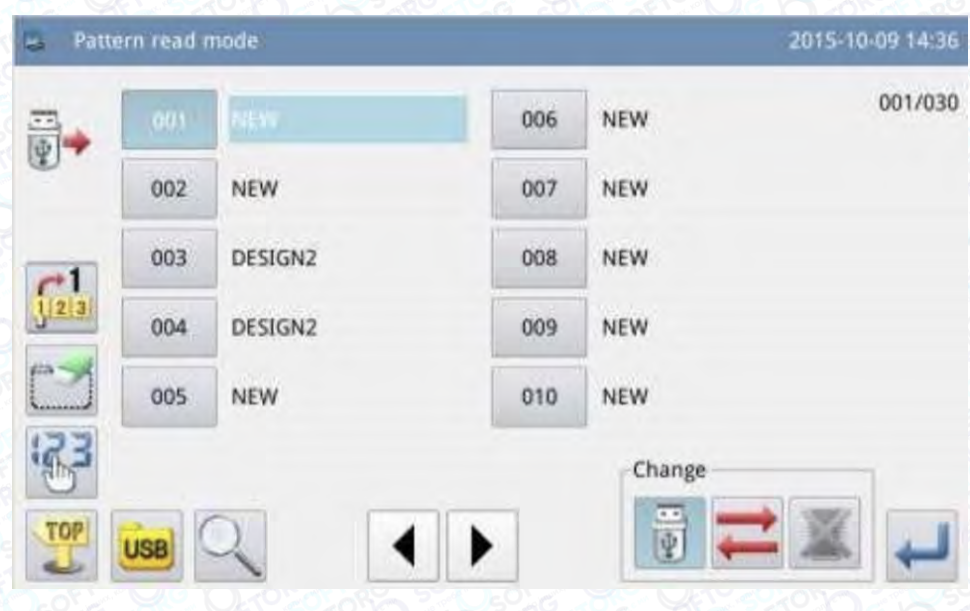

## Примітка

**SOFTORG** 

Якщо вибрано вищезазначену операцію, а U-диск не вставлено, система відобразить повідомлення "U Disk is Pulled Out" ("U-диск витягнуто").

> Сервіс центр: (044) 390-47-00 Відділ продажів: (067) 196-13-30

旨

Графік роботи: Пн-Пт: 9:00-18:00

[welcome@softorg.ua](mailto:welcome@softorg.ua)

ര

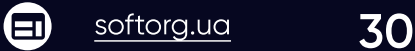

## Примітка

При підключенні U-диска в поточному інтерфейсі, системі буде потрібно 5 секунд, щоб ідентифікувати U-диск. Після ідентифікації можна натиснути, щоб ввести режим завантаження з U-диска. Поки Uдиск не витягнутий, системі не потрібно буде знову ідентифікувати Uдиск, при виборі режиму завантаження з U-диска.

#### 3. Вибір і підтвердження номера шаблону Pattern Number

Вибрати номер шаблону для шиття і потім натиснути - Після вибору система повернеться відразу в головний інтерфейс.

## Примітка

Якщо шаблон з таким же номером існує в пам'яті, коли виконується завантаження шаблону з U-диска, система видасть повідомлення "Replace Pattern in Memory?" ("Замінити шаблон у пам'яті?"). В цьому випадку необхідно слідувати наведеним інструкціям.

#### 4. Інші операції

Якщо шаблонів багато, можна перегортати сторінки  $\blacklozenge$ і, натискаючи кнопку , переглянути список шаблонів. Якщо номер шаблону відомий, то можна використовувати  $\begin{bmatrix} 1 \\ 2 \end{bmatrix}$  для прямого завантаження шаблону.

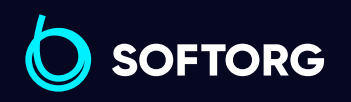

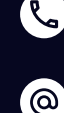

Сервіс центр: (044) 390-47-00 Відділ продажів: (067) 196-13-30

Ħ)

Графік роботи: Пн-Пт: 9:00-18:00

[welcome@softorg.ua](mailto:welcome@softorg.ua)

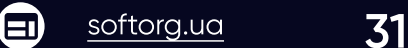

## 2.5.1 Режим прямого завантаження Direct Load Mode

#### 1. Вибір режиму прямого завантаження

Натиснути В інтерфейсі завантаження шаблону, щоб перейти в Direct load Mode.

## Примітка

Завантаження шаблону шляхом прямого введення номера шаблону обмежується режимом завантаження пам'яті.

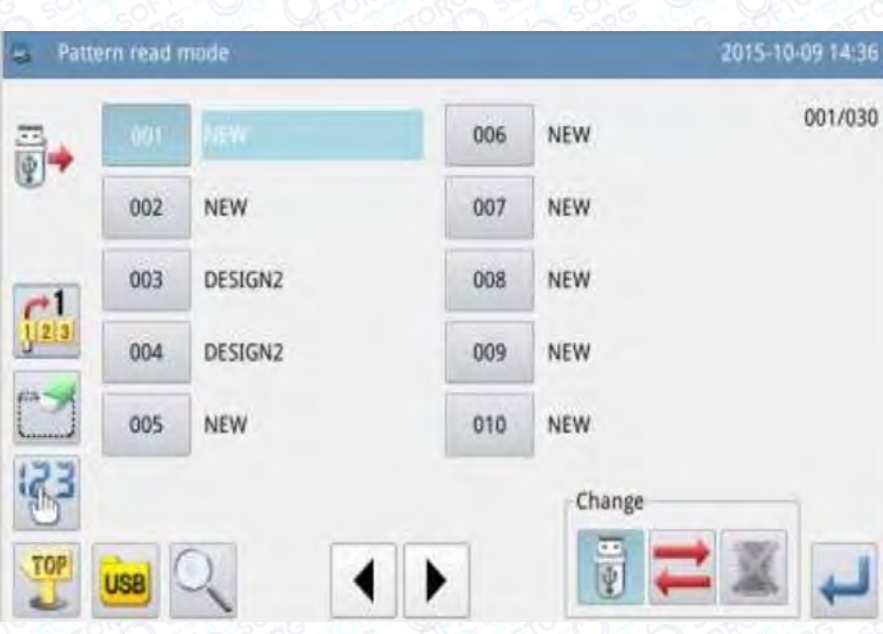

#### 2. Ввести першу цифру номера

(Наприклад, шаблон для завантаження № 012)

ര

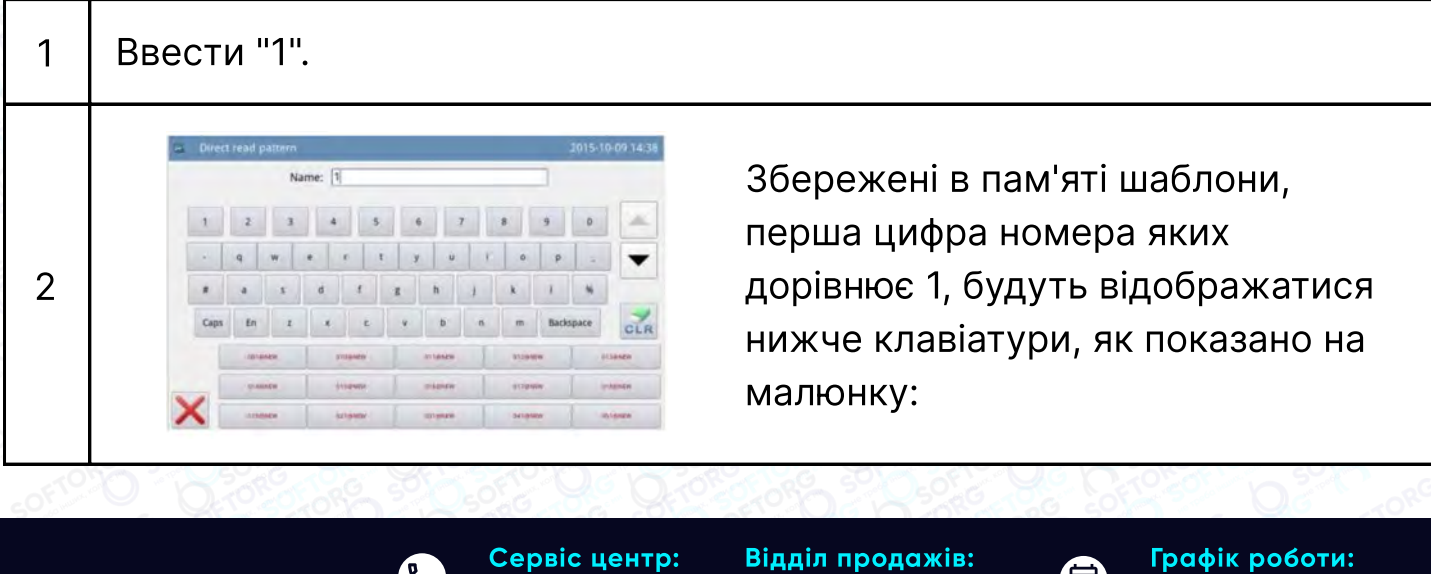

(044) 390-47-00 (067) 196-13-30

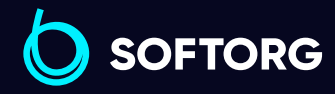

[welcome@softorg.ua](mailto:welcome@softorg.ua)

 $\boldsymbol{\boxminus}$ 

旧.

Пн-Пт: 9:00-18:00

#### \` Ввести другу цифру номера

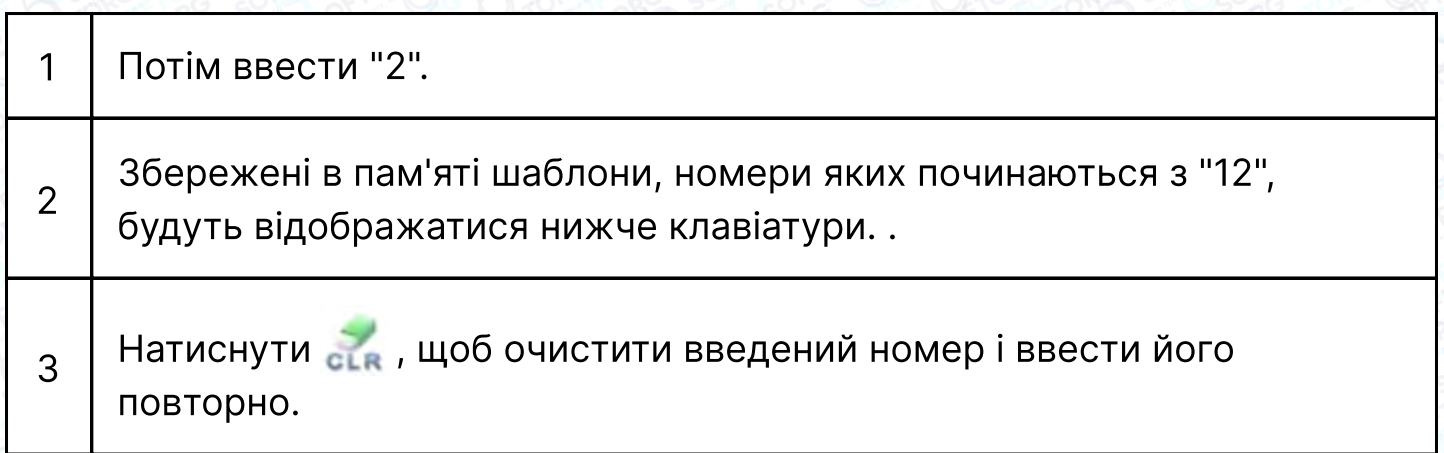

4. У цей момент натиснути и не , щоб активувати шаблон, після чого система повернеться в головний інтерфейс і відобразить обраний шаблон.

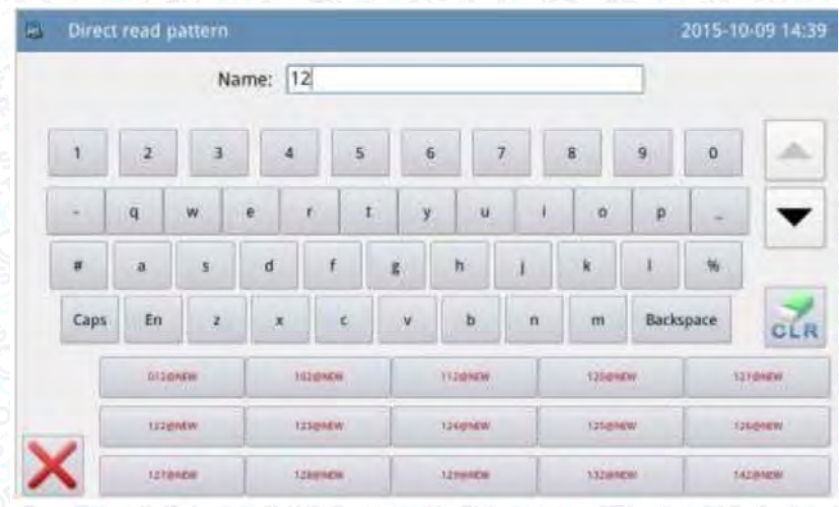

Перейдіть на метод введення за допомогою китайських ієрогліфів, після чого можна використовувати китайську мову для пошуку шаблонів.

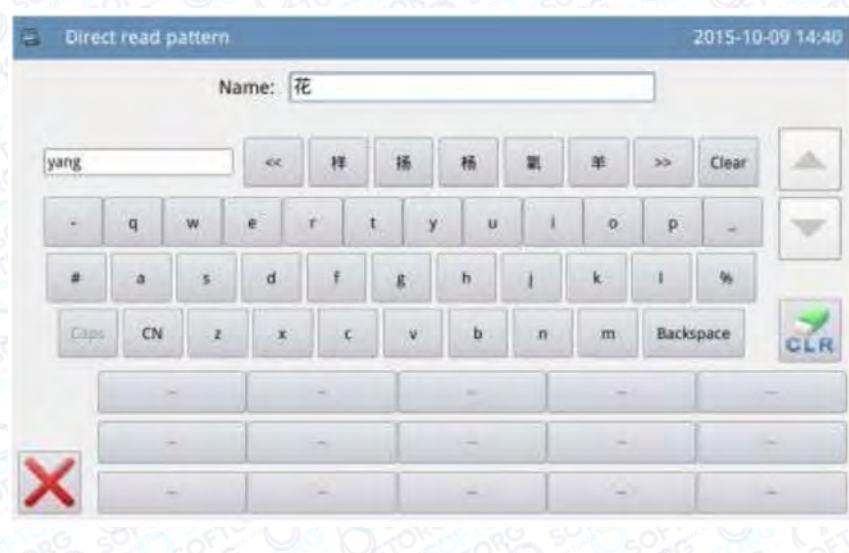

Відділ продажів:

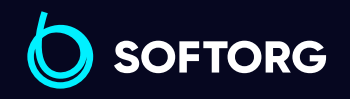

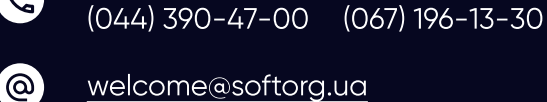

Сервіс центр:

 $\mathcal{L}$ 

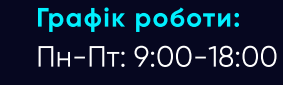

⊜

 $\boldsymbol{\boxminus}$ 

## 2.5.2 Вільна пам'ять

В інтерфейсі завантаження шаблону натисніть і цоб перевірити використання пам'яті.

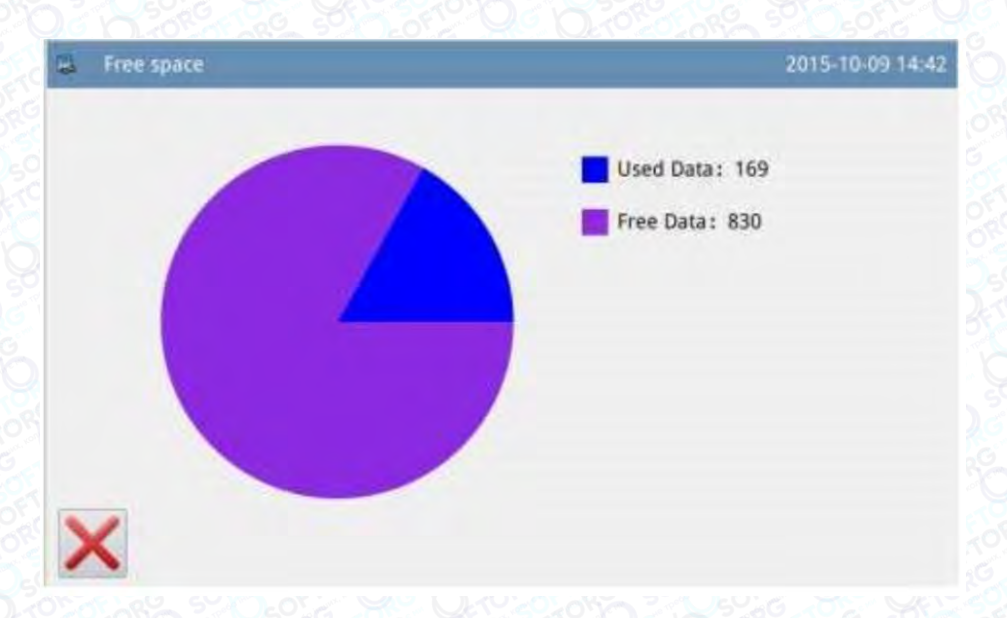

## 2.5.3 Видалення шаблону

Натисніть , щоб видалити шаблон. У цей момент система відобразить повідомлення "Delete Pattern from Memory?"("Видалити шаблон з пам'яті?") Якщо система перебуває в режимі завантаження з U-диска, система відобразить повідомлення "Delete the Selected File?"("Видалити вибраний файл?") Необхідно слідувати наведеним інструкціям, але шаблон, що знаходиться в роботі, не може бути видалений.

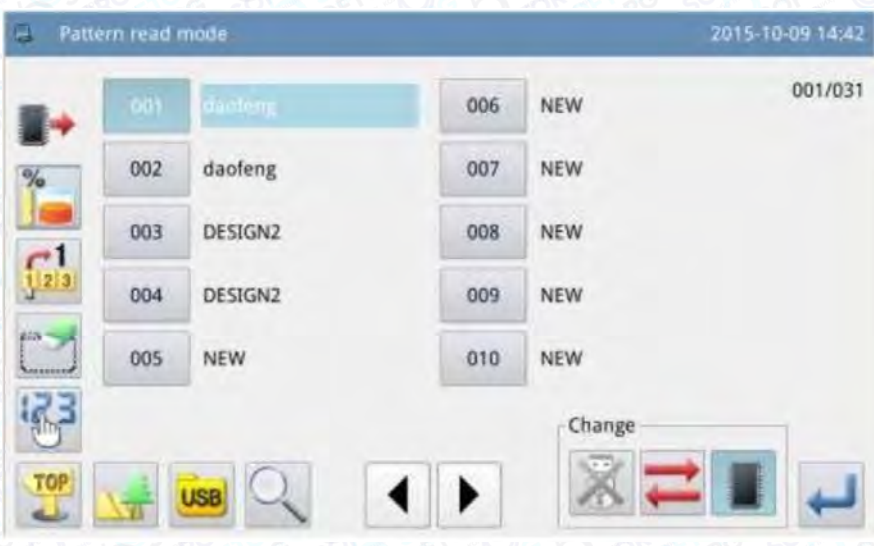

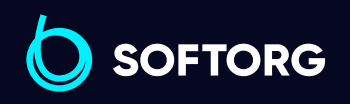

Сервіс центр: (044) 390-47-00 Відділ продажів: (067) 196-13-30

[welcome@softorg.ua](mailto:welcome@softorg.ua)

ര

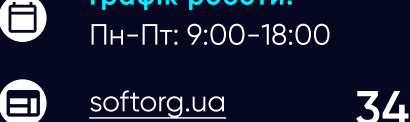

Графік роботи:

## 2.5.4 Підтримуваний формат даних

Наразі ситема підтримує такі формати: формат NSP, формат B, формат BA, формат VDT, формат EMB, формат DST, формат DSB, формат DSZ, формат PLT та формат DXF.

## 2.5.5 Стиль відображення списку шаблонів

Натиснути "LCD"- > "Display Style of pattern Selection" ("РК-дисплей" - > "Стиль відображення списку шаблону"), щоб змінити стиль відображення інтерфейсу завантаження шаблону.

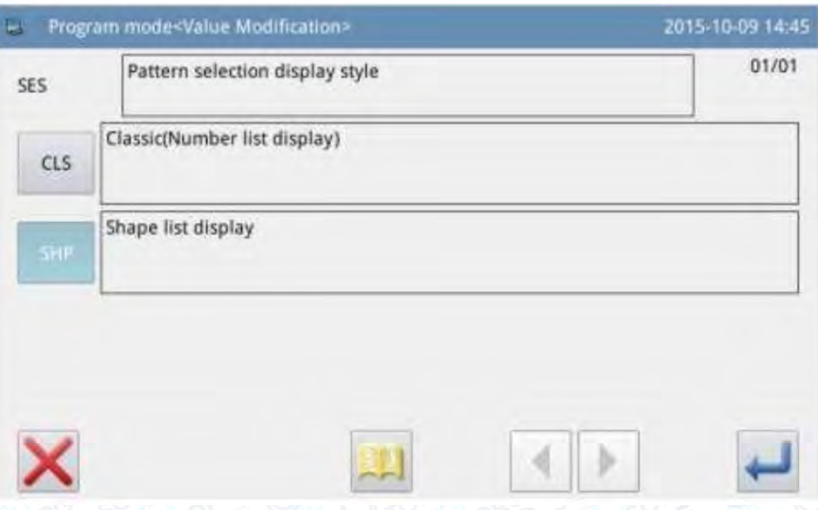

Встановіть цей параметр в "Display Pattern Shape" ("Відображення форми шаблону") і поверніться до інтерфейсу завантаження, щоб переглянути використовувані шаблони.

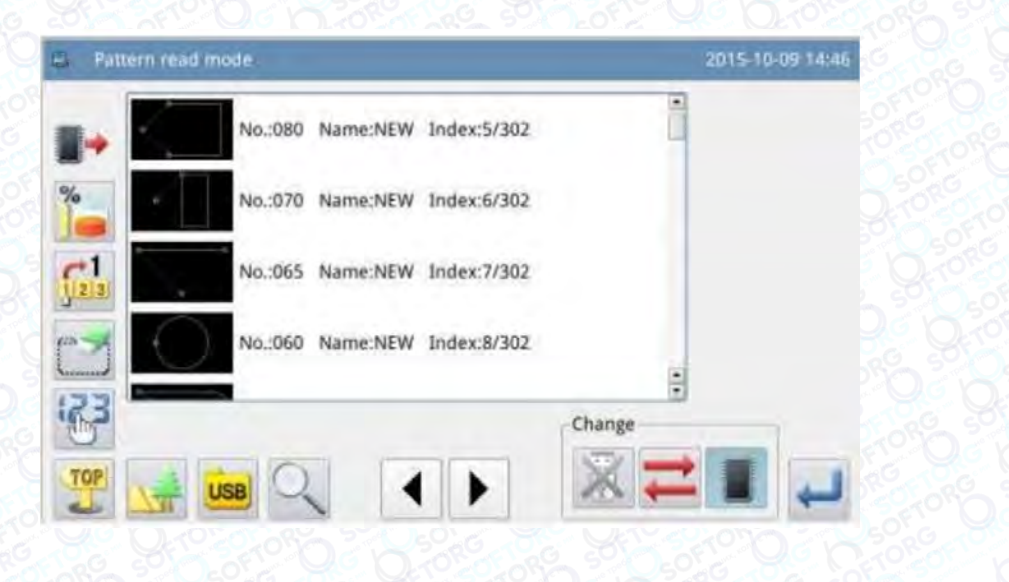

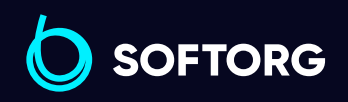

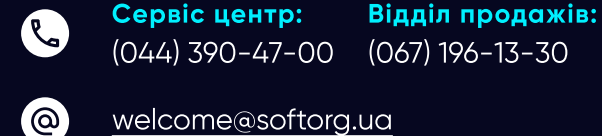

Графік роботи: Пн-Пт: 9:00-18:00

6

 $\boldsymbol{\boxminus}$
# Примітка

У списку форм шаблону відображаються лише використовувані шаблони.

[Примітка]: Можна виконати налаштування в "Function Setting"  $\rightarrow$ "Display Setting Mode" ("Налаштування функції"  $\rightarrow$  "Режим налаштування дисплея").

# 2.6 Збереження шаблону

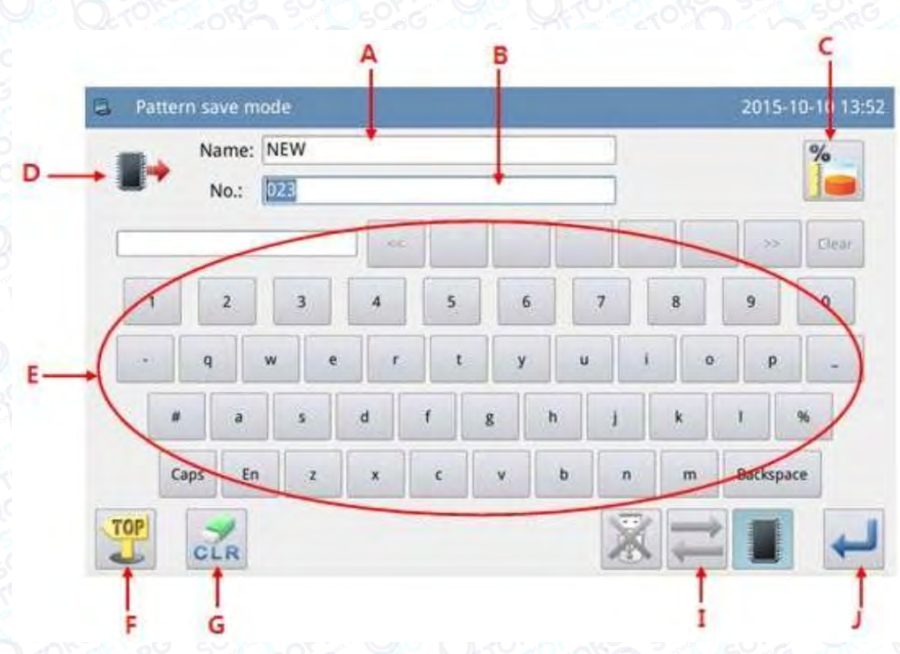

#### Функція:

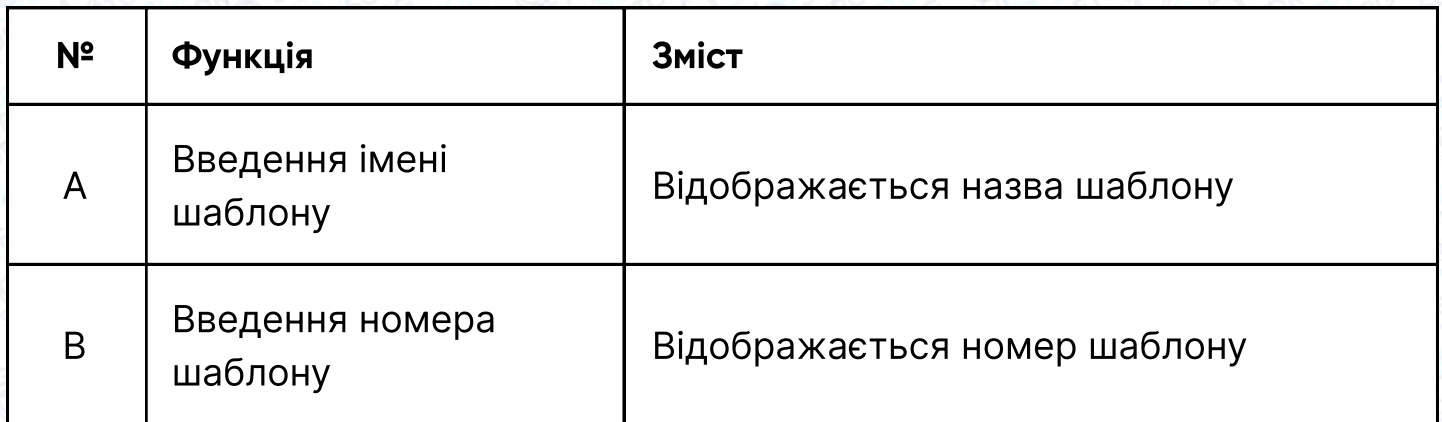

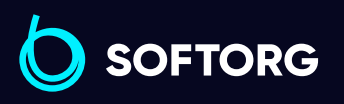

Сервіс центр: (044) 390-47-00 Відділ продажів: (067) 196-13-30

⊜

Графік роботи: Пн-Пт: 9:00-18:00

[welcome@softorg.ua](mailto:welcome@softorg.ua)

 $\mathcal{R}_{\bullet}$ 

'@`

 $\boldsymbol \Xi$ 

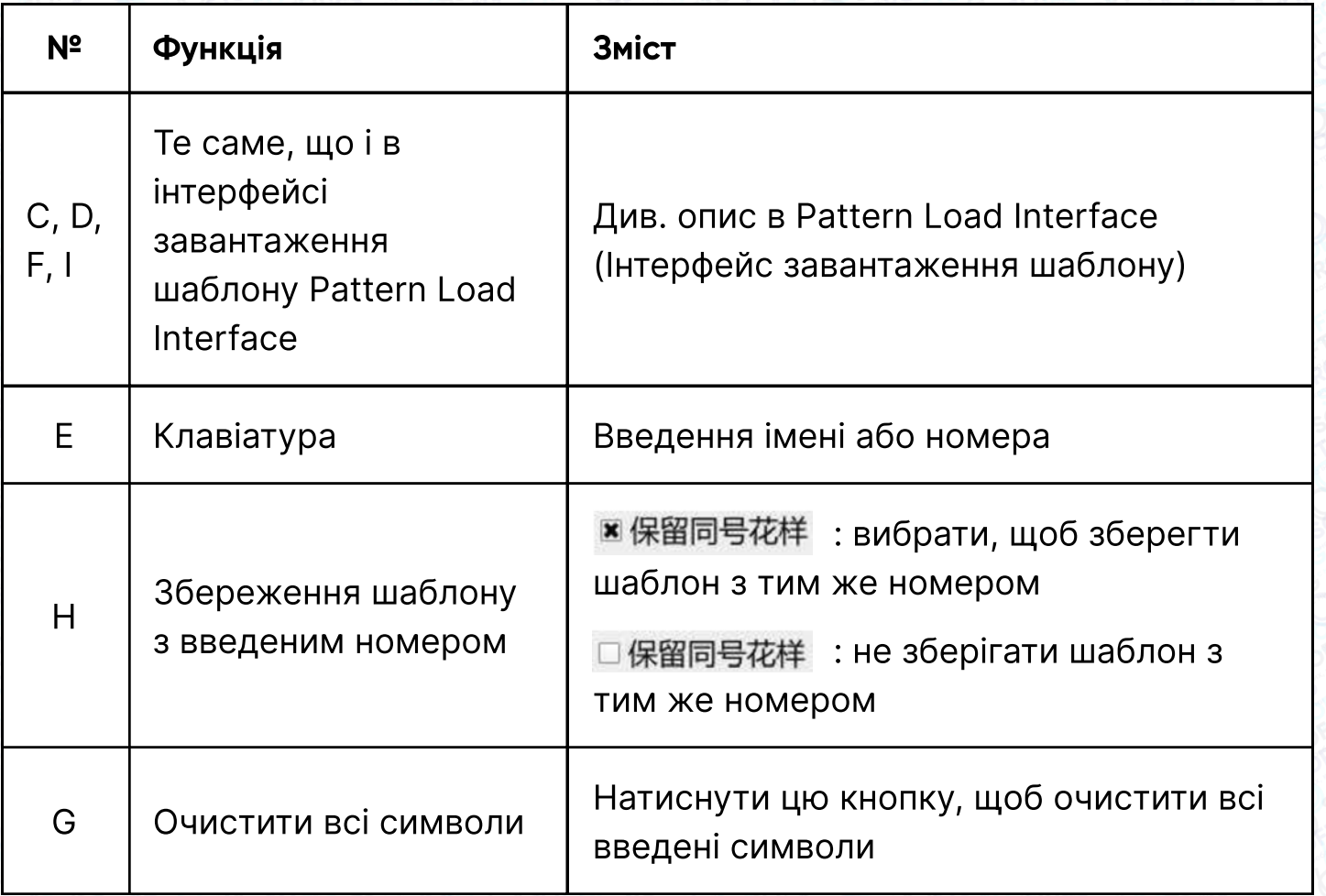

### Робочі інструкції:

#### </ Вхід в інтерфейс завантаження шаблону

У головному інтерфейсі P1 (або P2) натисніть **межут**, щоб активувати режим каталогу, а потім натисніть

## Примітка

Якщо рухома рамка не знаходиться на початку координат, система не збереже шаблон. Тому, будь ласка, спочатку виконайте операцію з повернення рамки в початкове положення.

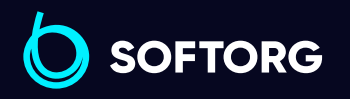

Сервіс центр: (044) 390-47-00 Відділ продажів: (067) 196-13-30

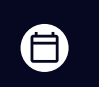

 $\boldsymbol{\boxminus}$ 

Графік роботи: Пн-Пт: 9:00-18:00

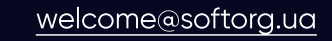

 $\mathcal{R}_{\mathbf{a}}$ 

'@

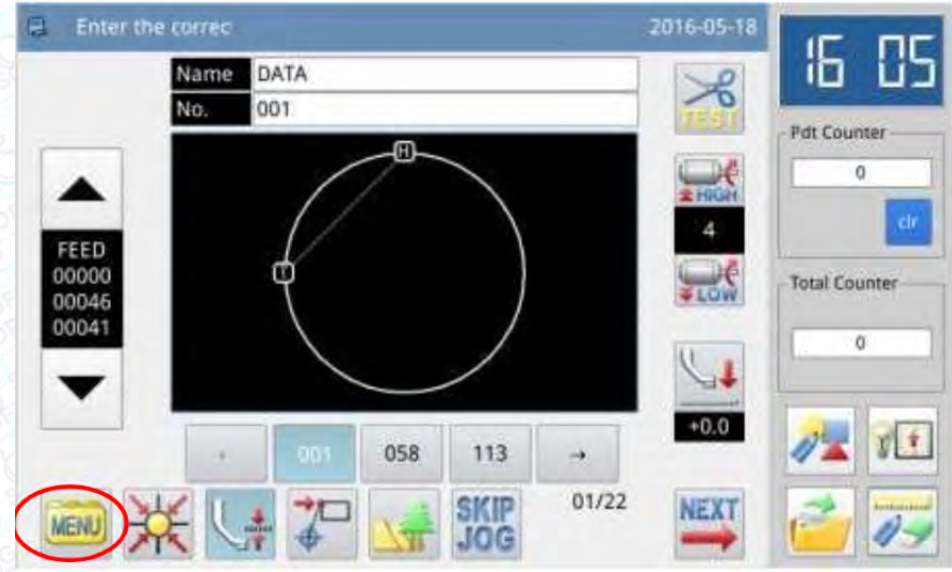

#### \` Встановлення імені та номера

Налаштуванням за замовчуванням в цьому інтерфейсі є Memory Save Mode ("Режим збереження в пам'яті"). (режим в відображається у верхньому лівому куті екрана). Натиснути  $\pm$ , щоб перейти в режим збереження на Uдиску.

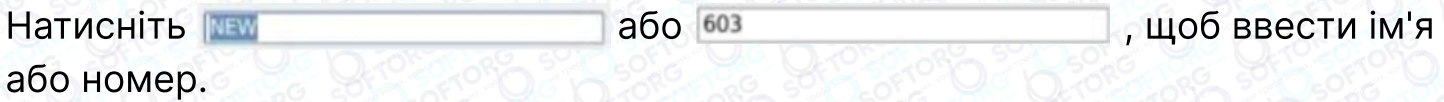

Натискання означає видалення першого символу зліва від курсору, а натискання означає видалення всіх символів.

Якщо необхідно переключитися між великими та малими літерами, слід натиснути

# Примітка

Можна вибрати номер шаблону перед збереженням; ім'я файлу шаблону складається з "Pattern Name" + "@Pattern Number" + "Format Type.nsp" ("Ім'я шаблону" + "@номер шаблону" + "тип формату.nsp").

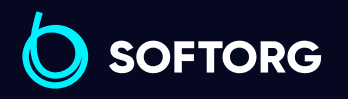

Сервіс центр: (044) 390-47-00 Відділ продажів: (067) 196-13-30

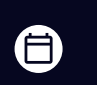

Графік роботи: Пн-Пт: 9:00-18:00

[welcome@softorg.ua](mailto:welcome@softorg.ua)

ര

[softorg.ua](http://softorg.com.ua)  $38$ Θ

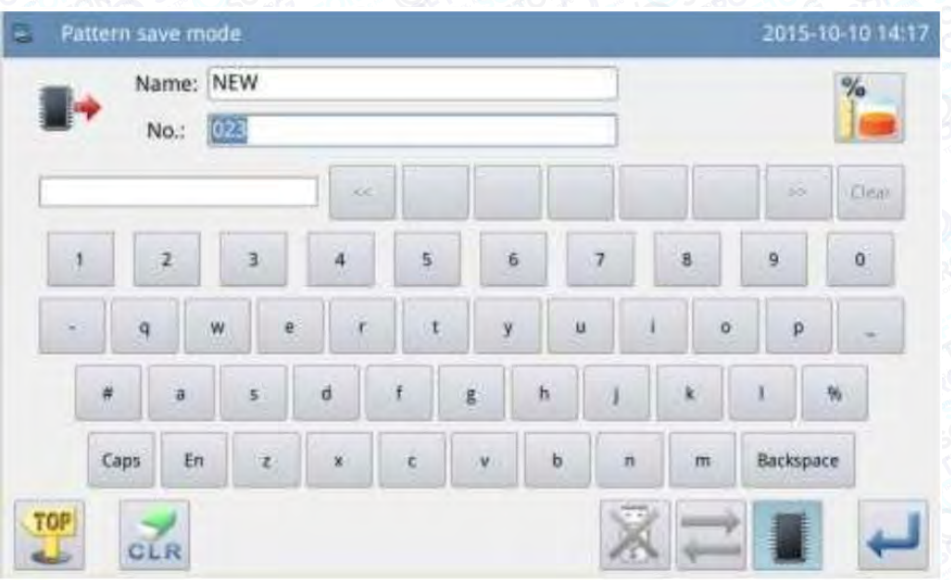

#### 3. Збереження шаблону

Після введення натисніть , щоб повернутися відразу в головний інтерфейс.

## Примітка

Якщо в пам'яті міститься шаблон з номером, що збігається з номером введеного, система відобразить повідомлення "Replace Pattern in Метогу?"("Замінити шаблон у пам'яті?") Натисніть Х, щоб скасувати заміну; натисніть , щоб виконати заміну.

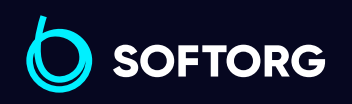

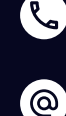

Сервіс центр: (044) 390-47-00 Відділ продажів: (067) 196-13-30

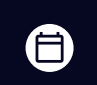

Графік роботи: Пн-Пт: 9:00-18:00

[welcome@softorg.ua](mailto:welcome@softorg.ua)

# 2.7 Налаштування операцій

Дане налаштування полягає в установці кожного параметра. Опис кожного параметра див. в [2.7.6 Parameter List (Список параметрів)].

## 2.7.1 Спосіб налаштування

#### 1.Вхід в режим налаштування операцій:

У головному інтерфейсі P1 (або P2) натисніть **мени**, щоб активувати режим каталогу, а потім натисніть Program .

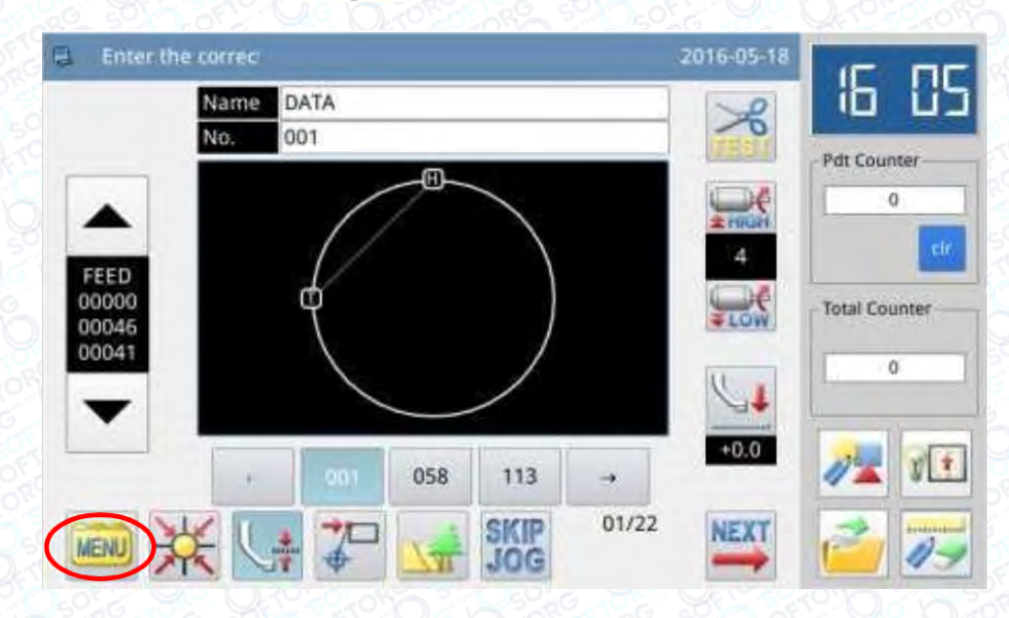

#### 2. Інтерфейси в режимі налаштування Setting Mode

Після входу в інтерфейс налаштування операції можна використовувати кнопки для перегортання сторінок і вибору параметрів.

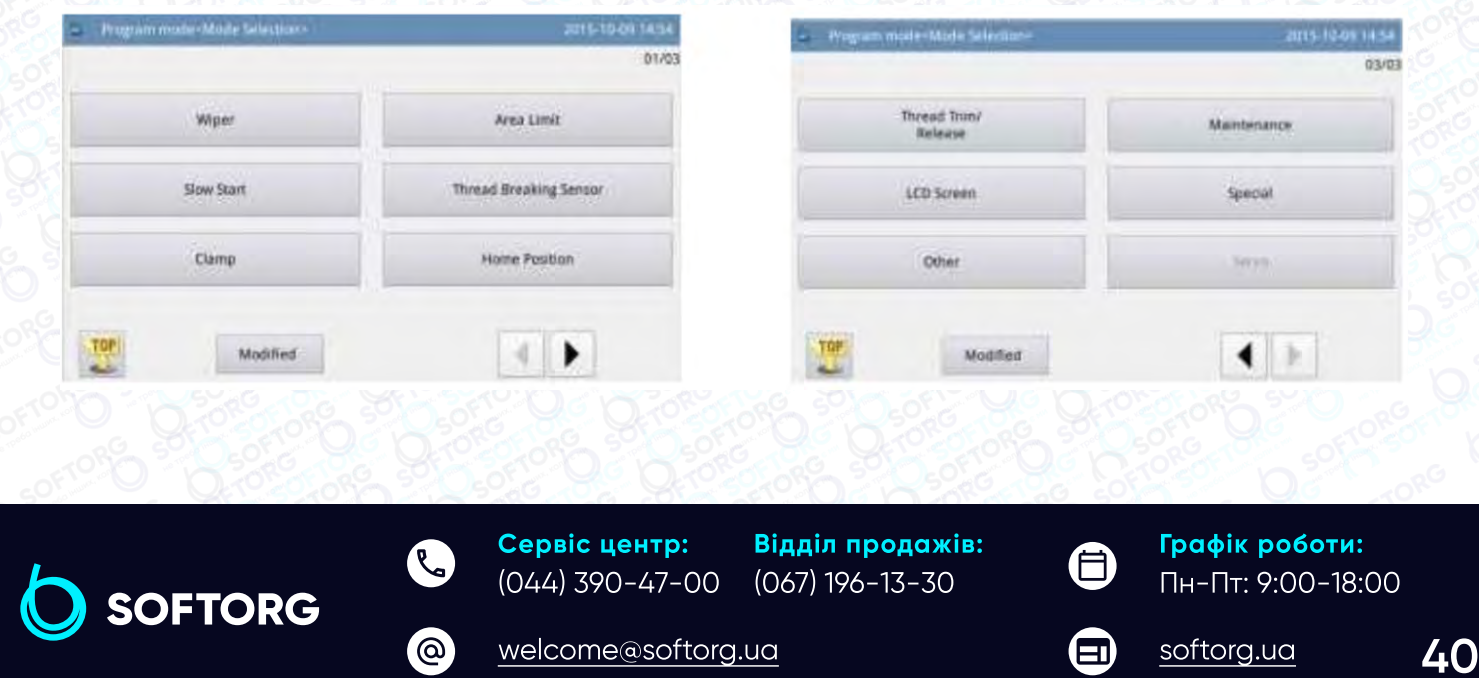

### 3.Приклад:

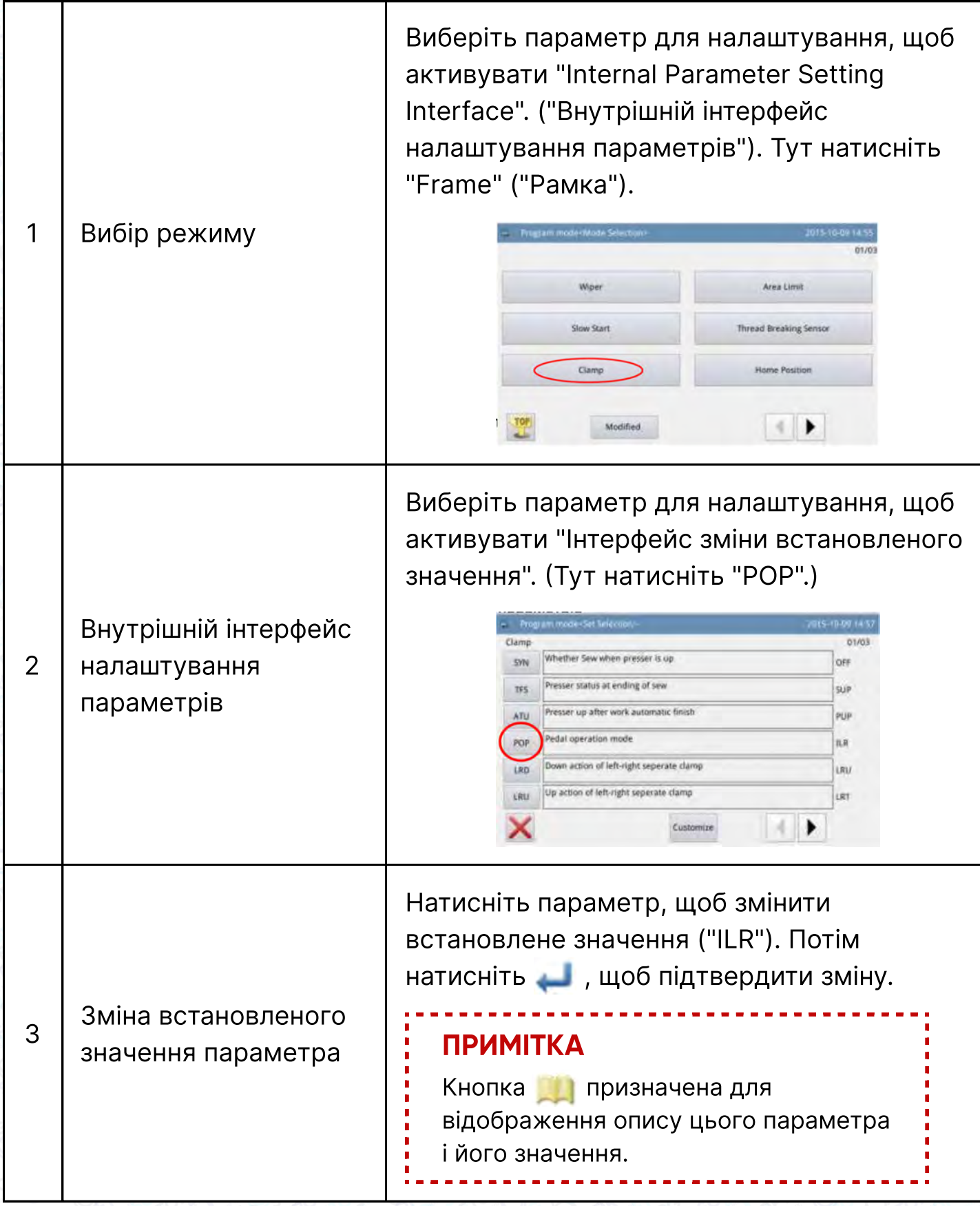

SOFTORG

C  $\circledcirc$ 

Сервіс центр: (044) 390-47-00

Відділ продажів: (067) 196-13-30

 $\bigoplus$ 

 $\bigoplus$ 

Графік роботи: Пн-Пт: 9:00-18:00

[welcome@softorg.ua](mailto:welcome@softorg.ua)

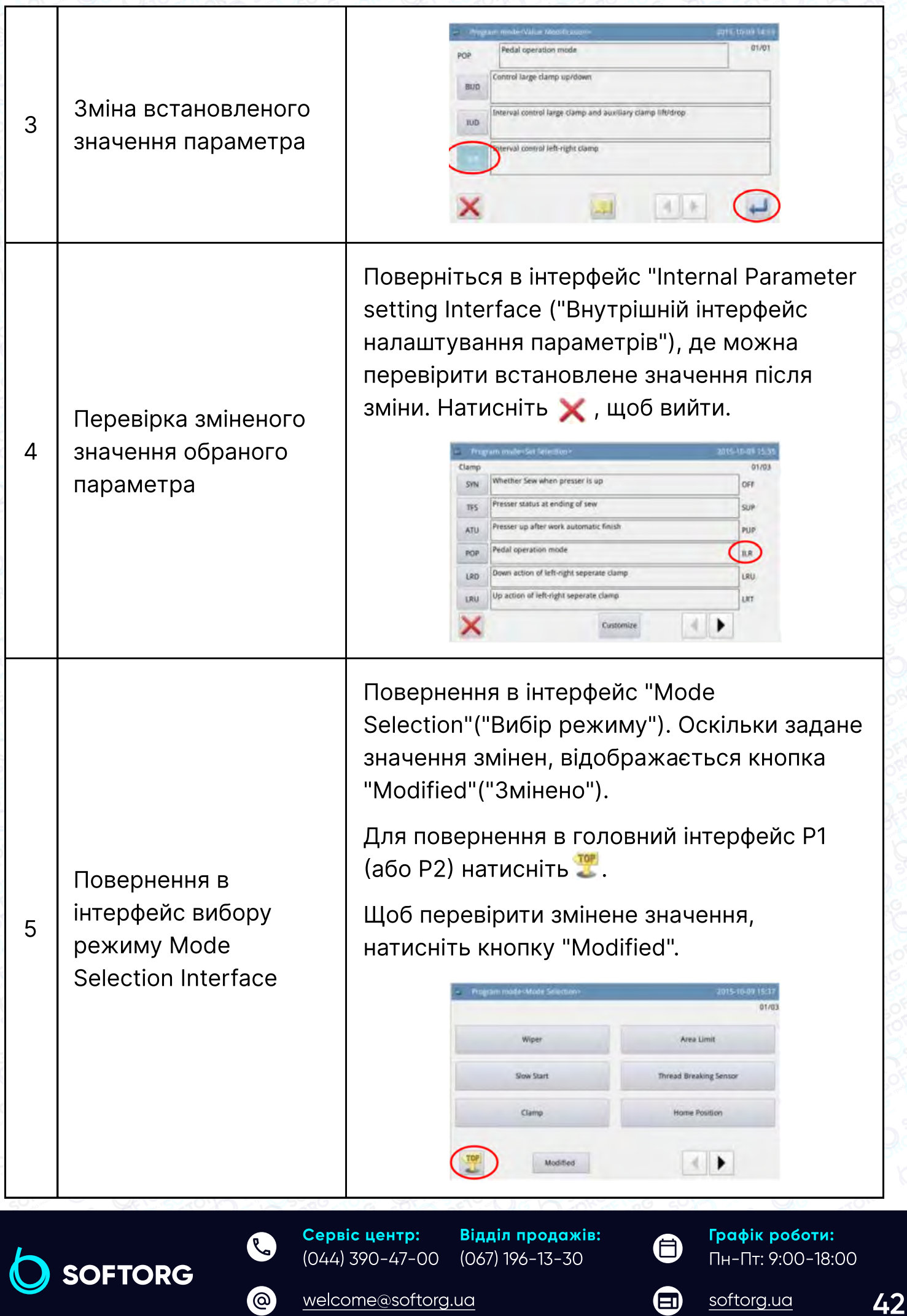

#### a) Вхід в режим введення пароля

При натисканні кнопки "Modified в інтерфейсі "Вибір режиму"активується Password Input Mode ("Режим введення пароля"), в якому можна увійти в режим налаштування змінених параметрів з правильним паролем. Для встановлення пароля див. розділ 2.7.3 Parameter Encryption (шифрування параметрів).

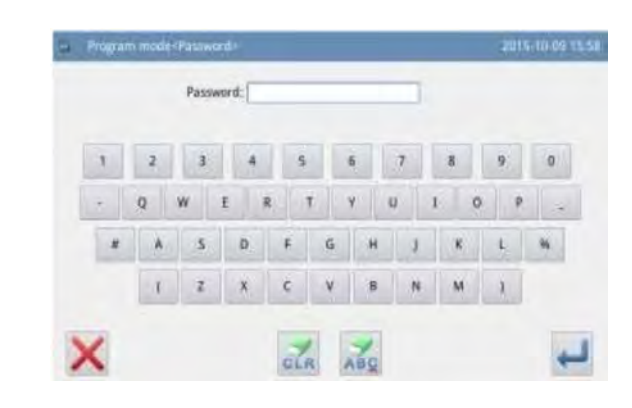

### b) Вхід в режим налаштування змінених параметрів

У цьому інтерфейсі відображається змінене значення параметра. Можна знову змінити його значення (натиснути "POP").

Для відновлення змінених параметрів, необхідно натиснути кнопку з назвою даного параметра (обрати "Pedal Operation Method", "Intermediate Presser Down Synchronization"), а потім натиснути Restore" ("Відновити"). Після цього слідувати інструкціям системи.

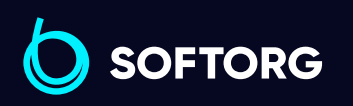

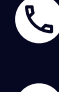

ര

Сервіс центр: (044) 390-47-00 Відділ продажів: (067) 196-13-30

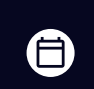

 $\bm \Xi$ 

Графік роботи: Пн-Пт: 9:00-18:00

[welcome@softorg.ua](mailto:welcome@softorg.ua)

Перевірте вміст

зміненого

параметру

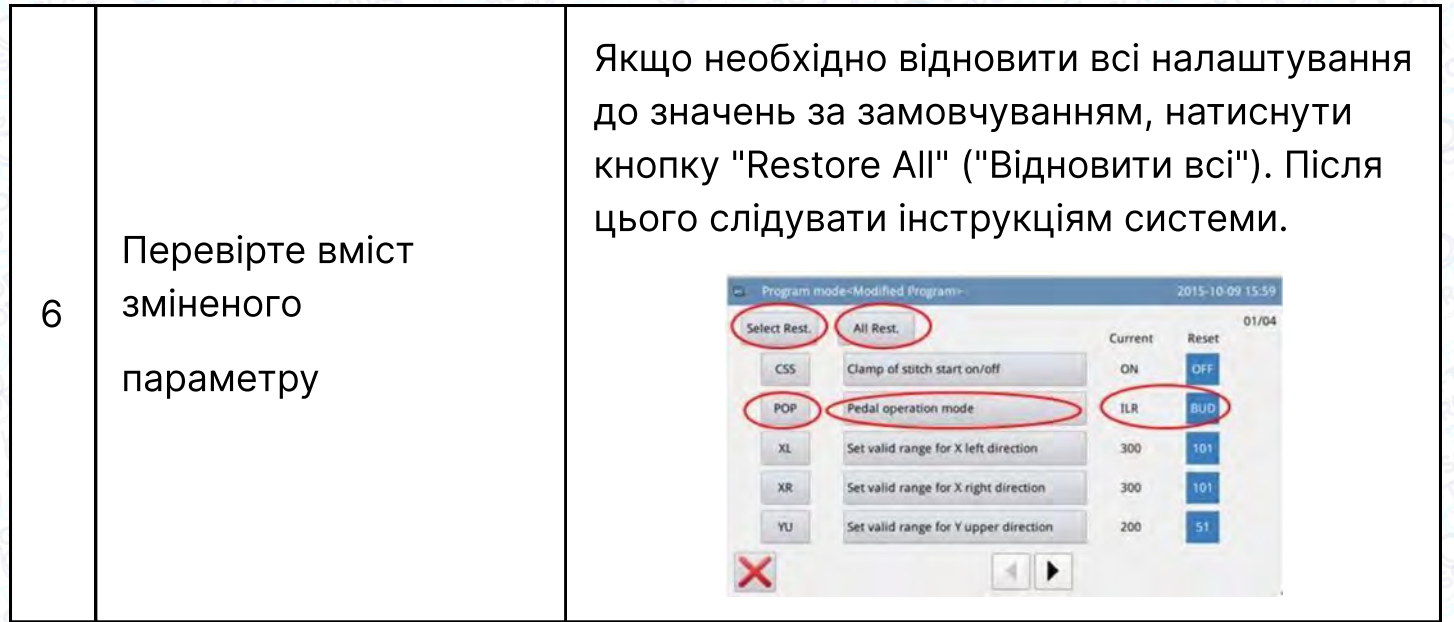

## 2.7.2 Типи налаштування параметрів

Існує два способи налаштування параметра: Вибір типу та Введення типу, як показано нижче:

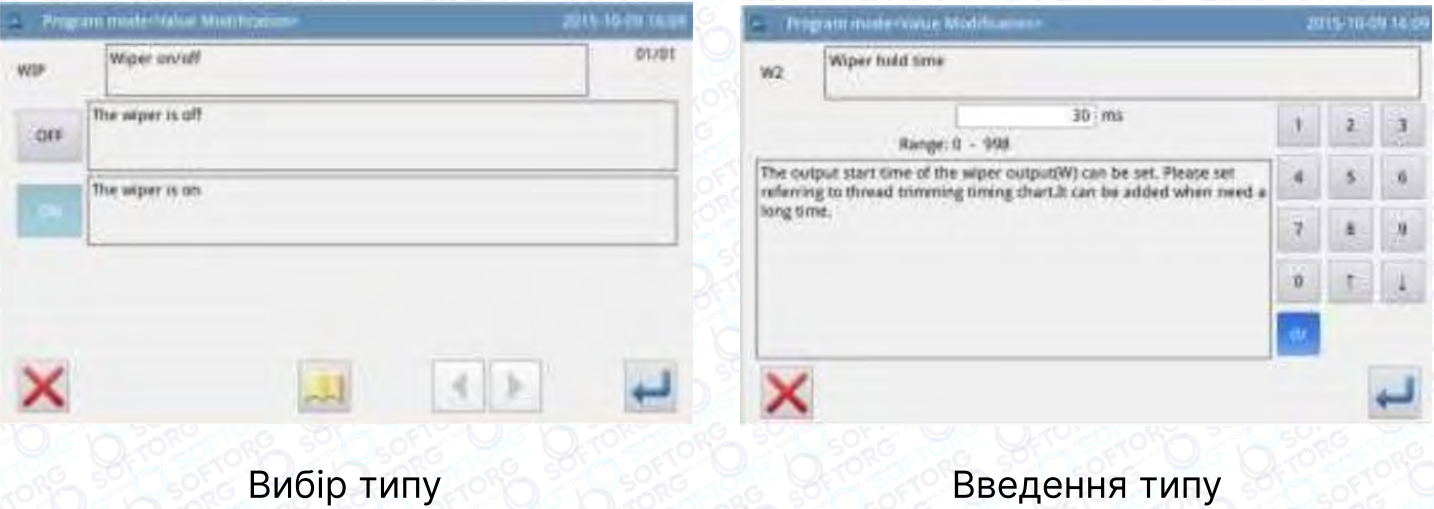

## 2.7.3 Шифрування параметрів

У режимі параметрів вхід в операцію може бути заблокований паролем, щоб уникнути виконання помилкової операції.

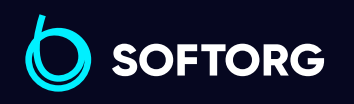

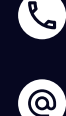

Сервіс центр: (044) 390-47-00 Відділ продажів: (067) 196-13-30

⊜

 $\boldsymbol \Xi$ 

Графік роботи: Пн-Пт: 9:00-18:00

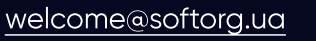

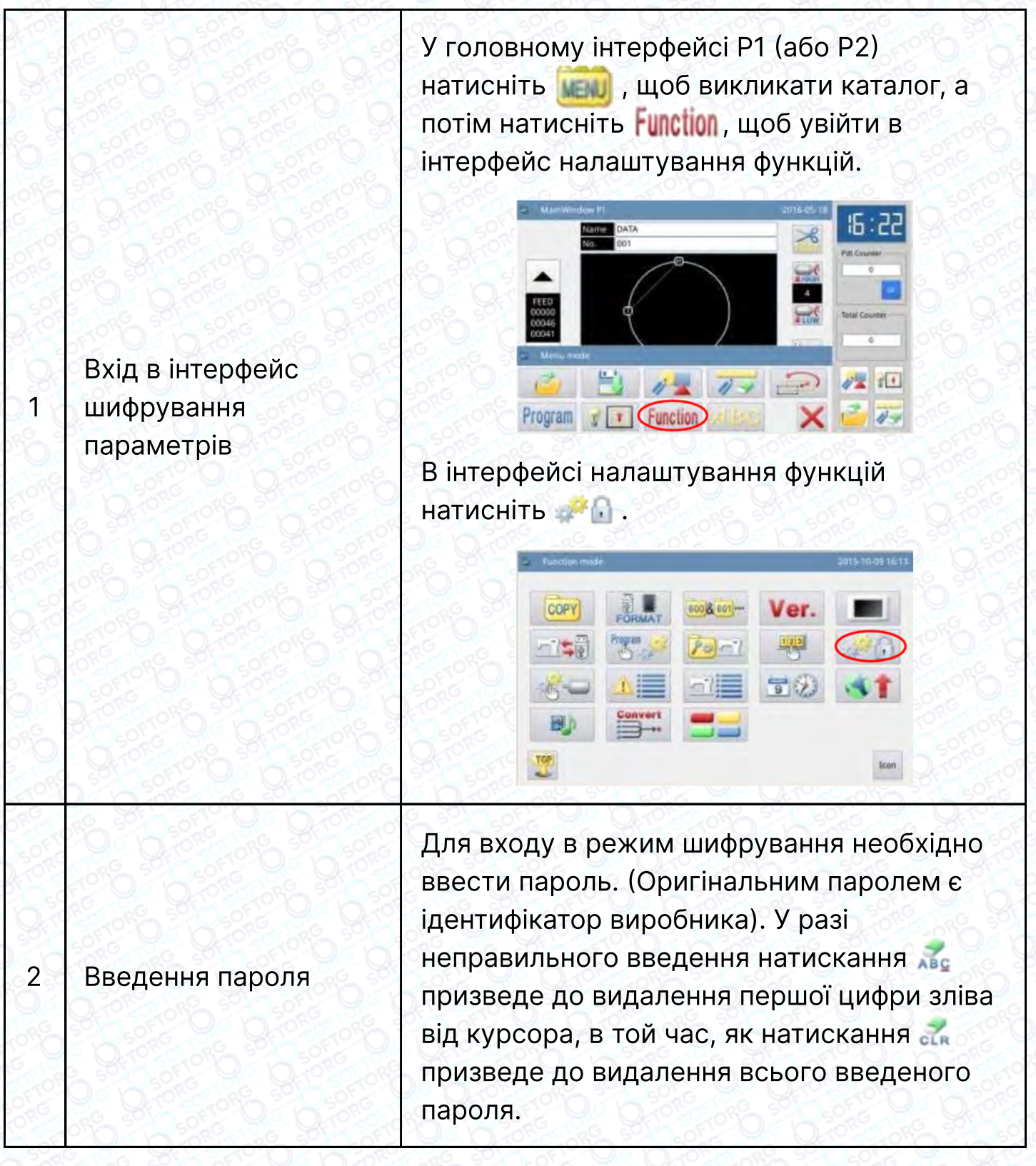

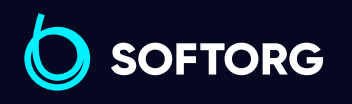

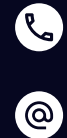

Сервіс центр: (044) 390-47-00 Відділ продажів: (067) 196-13-30

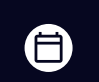

 $\bigoplus$ 

Графік роботи: Пн-Пт: 9:00-18:00

[welcome@softorg.ua](mailto:welcome@softorg.ua)

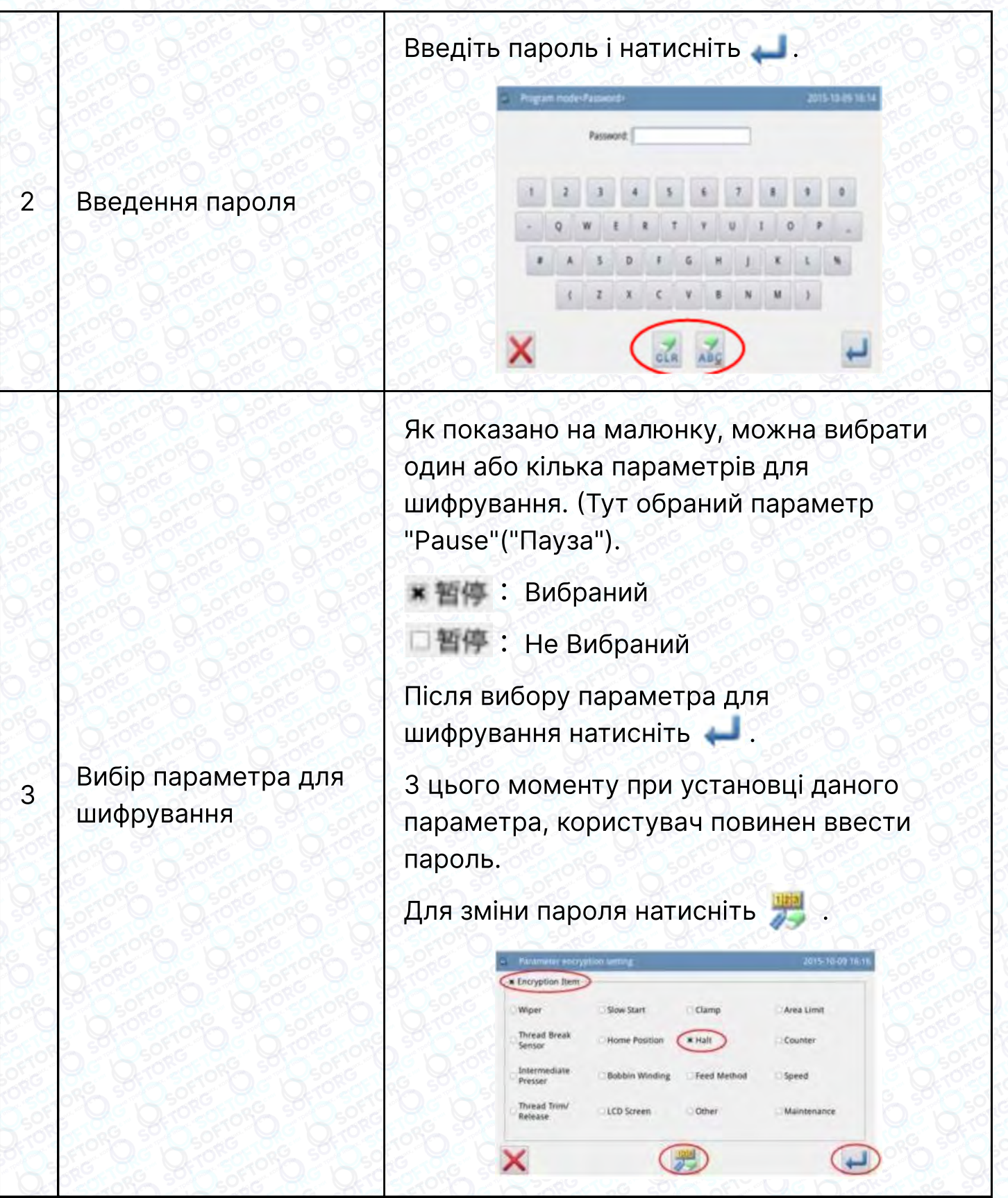

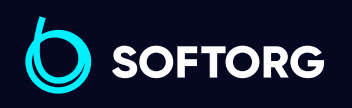

C  $\circledcirc$ 

Сервіс центр: (044) 390-47-00

[welcome@softorg.ua](mailto:welcome@softorg.ua)

Відділ продажів: (067) 196-13-30

 $\bigoplus$ 

Графік роботи: Пн-Пт: 9:00-18:00

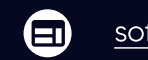

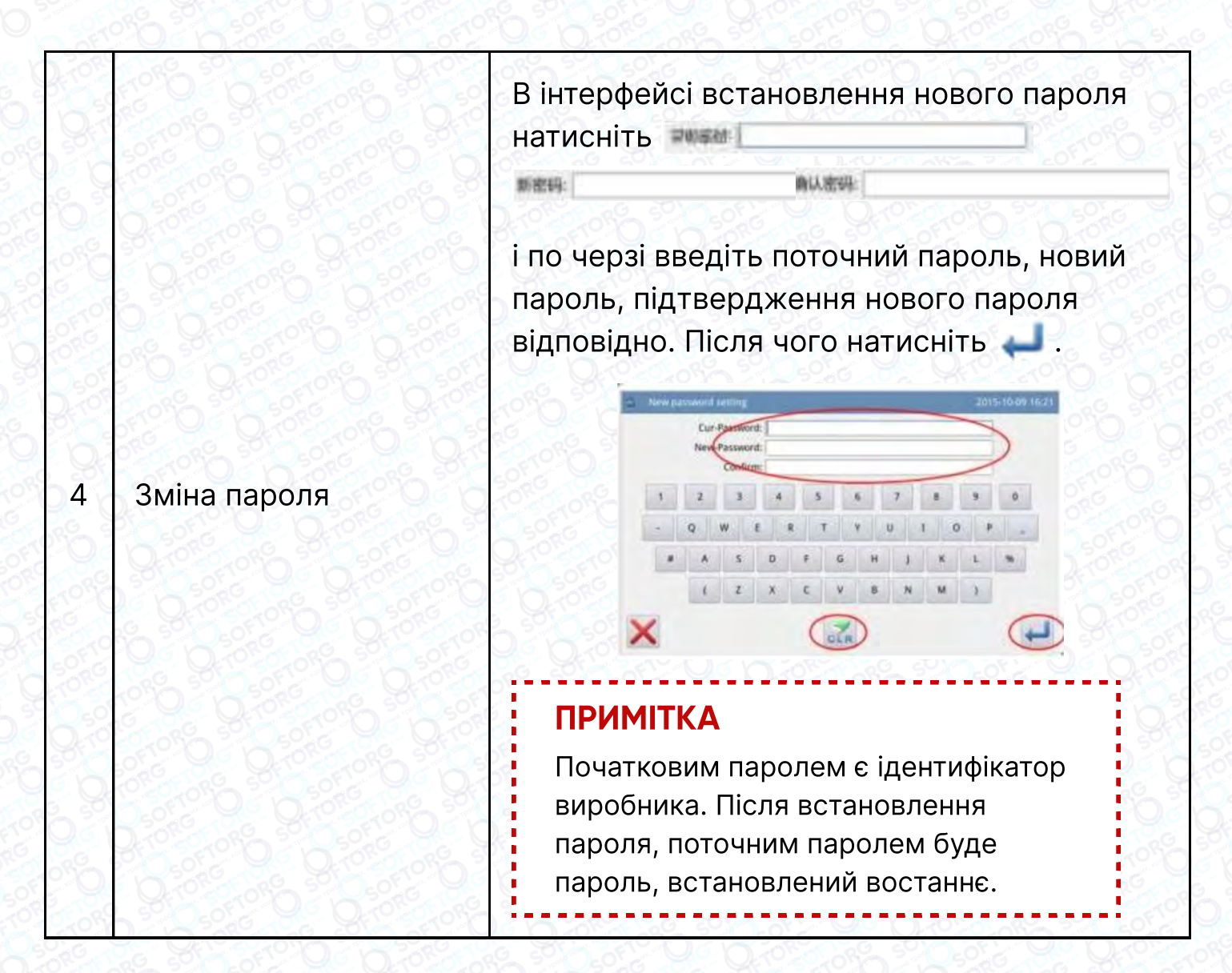

# 2.7.4 Відновлення та резервне копіювання параметрів

Можна зберегти змінений параметр на U-диску для операції відновлення в майбутньому.

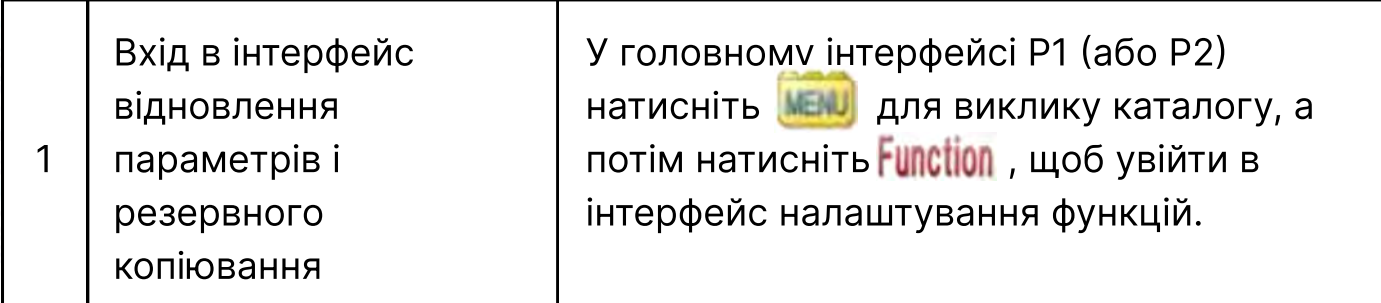

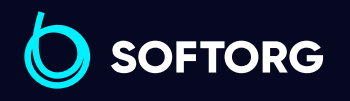

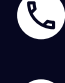

ි@

Сервіс центр: (044) 390-47-00 Відділ продажів: (067) 196-13-30

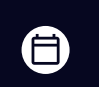

 $\boldsymbol{\Xi}$ 

Графік роботи: Пн-Пт: 9:00-18:00

[welcome@softorg.ua](mailto:welcome@softorg.ua)

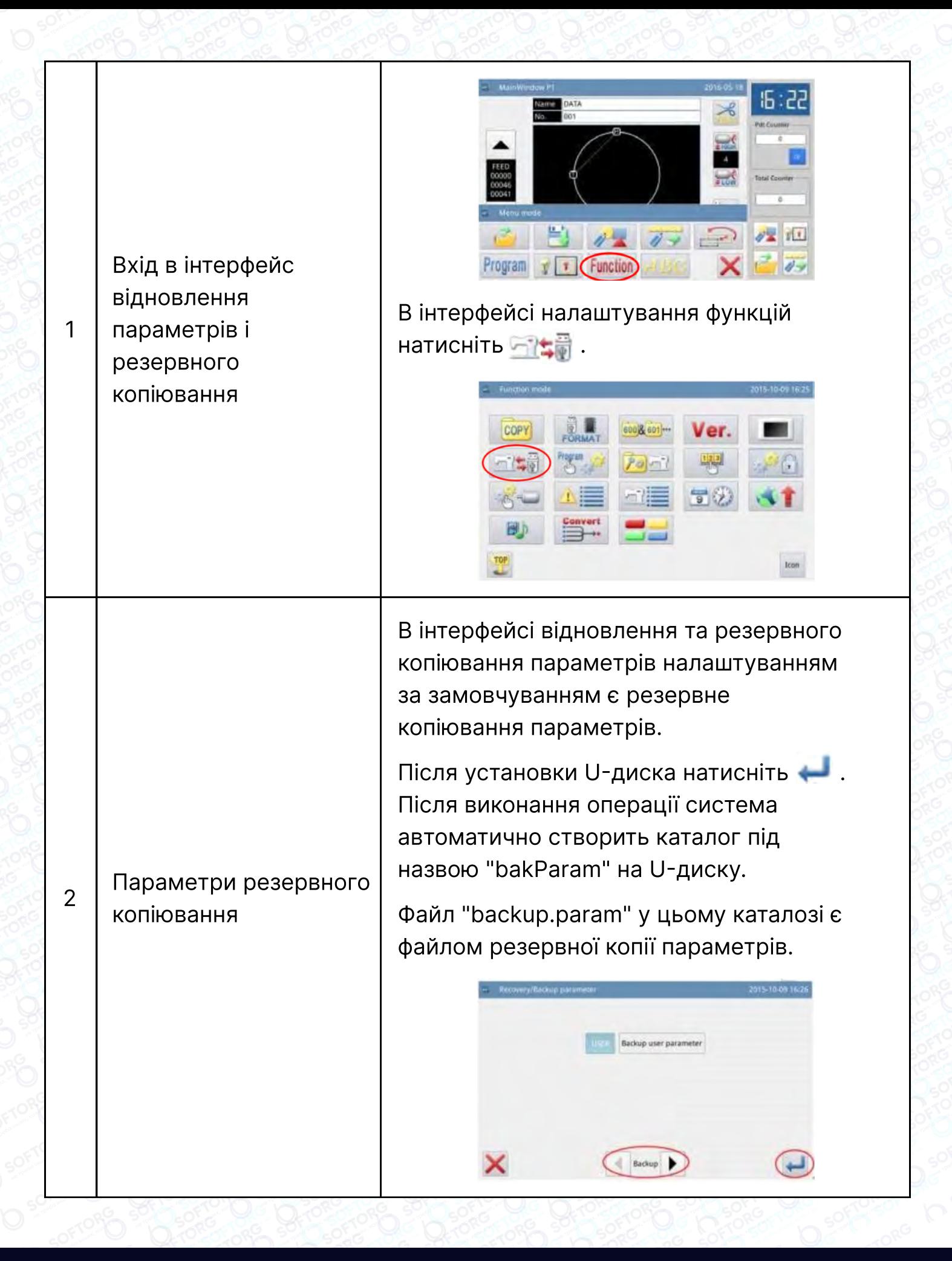

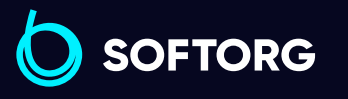

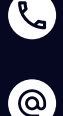

Сервіс центр: (044) 390-47-00

[welcome@softorg.ua](mailto:welcome@softorg.ua)

Відділ продажів: (067) 196-13-30

 $\boldsymbol \Xi$ 

(言)

Графік роботи: Пн-Пт: 9:00-18:00

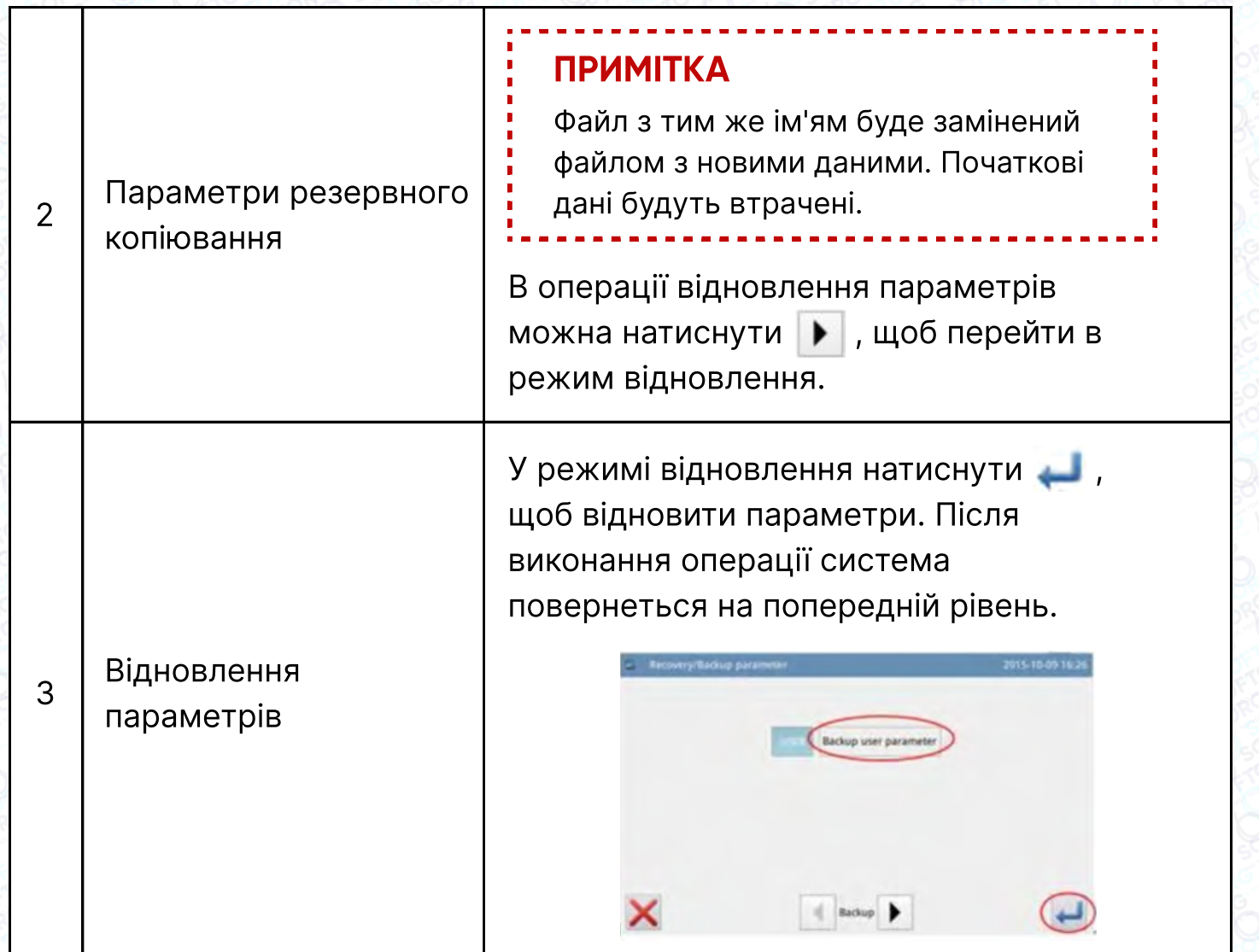

## 2.7.5 Відновлення параметрів за замовчуванням

Можна відновити значення параметрів за замовчуванням. Крім того, передбачена можливість збереження заданих параметрів для використання в майбутньому.

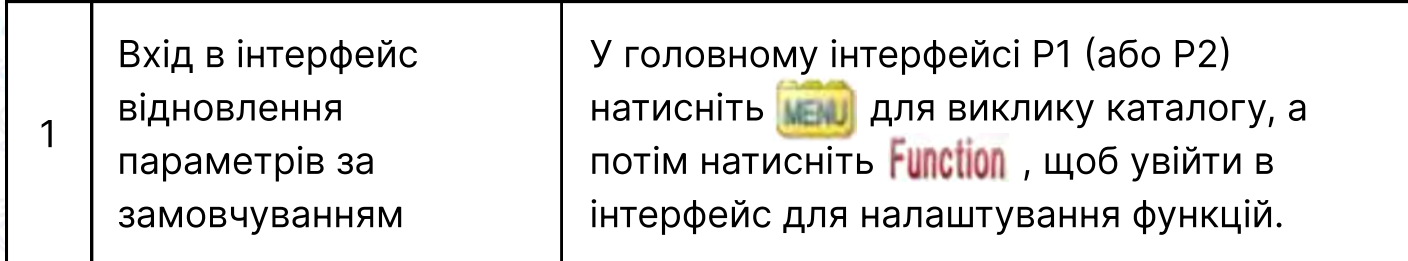

**SOFTORG** 

 $\mathcal{R}_{\mathbf{a}}$ 

<u>@</u>

Сервіс центр: (044) 390-47-00

Відділ продажів: (067) 196-13-30

⊜

Графік роботи: Пн-Пт: 9:00-18:00

[welcome@softorg.ua](mailto:welcome@softorg.ua)

 $\boldsymbol \Xi$  $\frac{\text{softorg.ua}}{}$  $\frac{\text{softorg.ua}}{}$  $\frac{\text{softorg.ua}}{}$  49

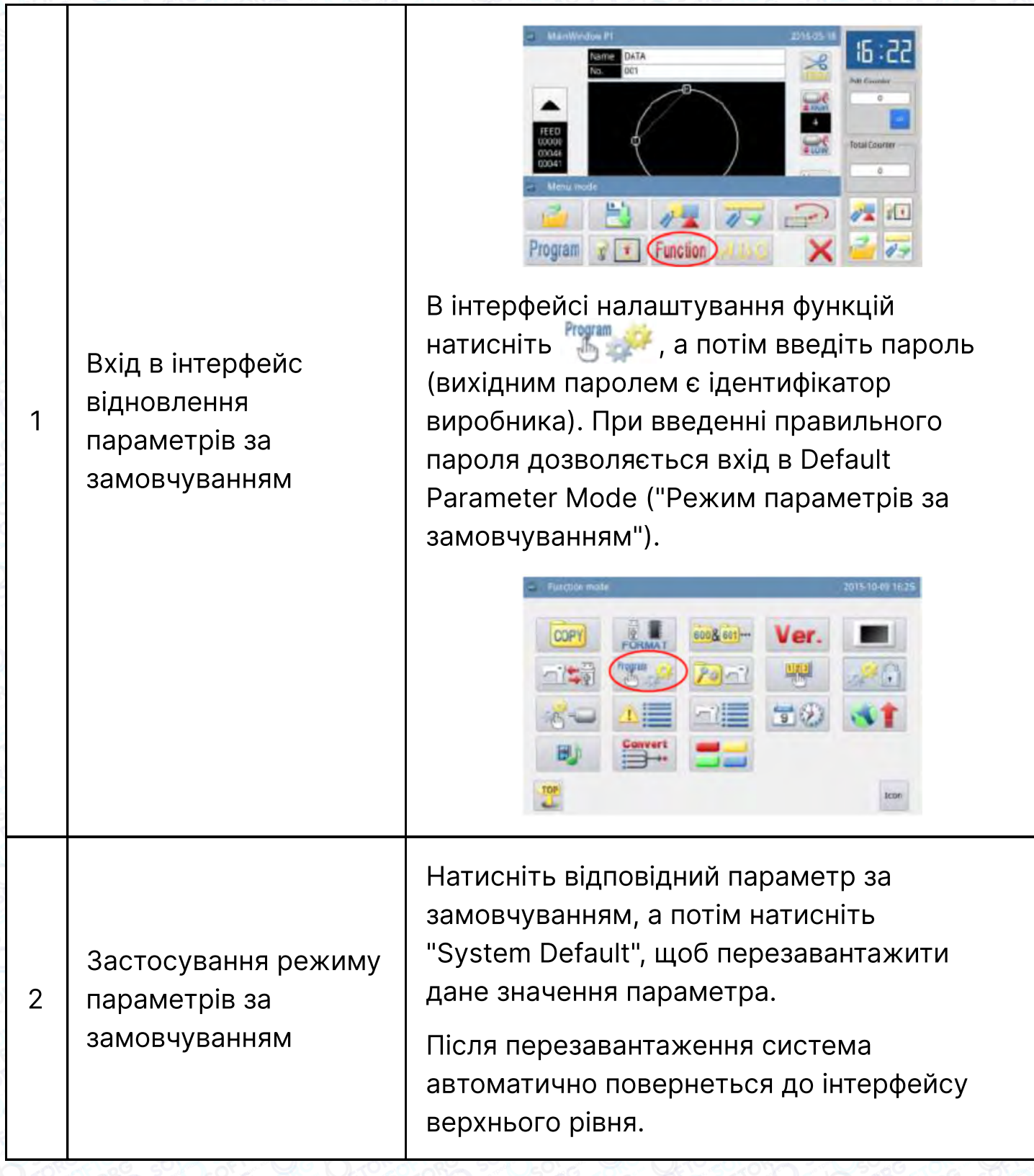

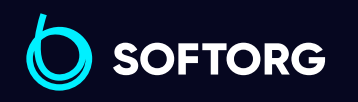

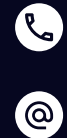

Сервіс центр: (044) 390-47-00 Відділ продажів: (067) 196-13-30

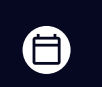

Графік роботи: Пн-Пт: 9:00-18:00

[welcome@softorg.ua](mailto:welcome@softorg.ua)

 $\bigoplus$ [softorg.ua](http://softorg.com.ua) **50** 

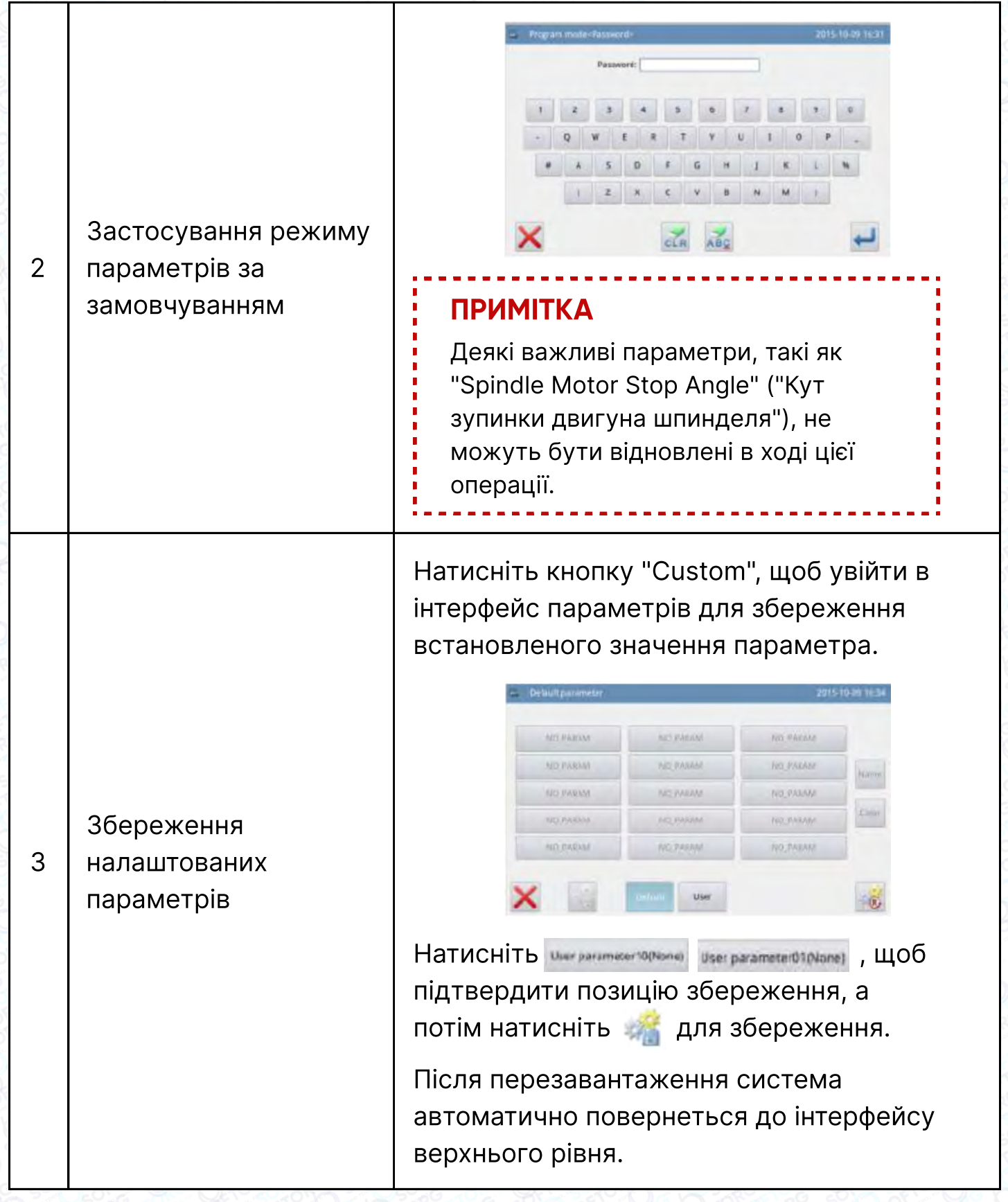

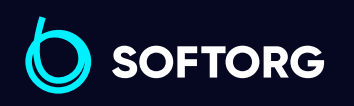

C  $\circledcirc$ 

Сервіс центр: (044) 390-47-00

Відділ продажів: (067) 196-13-30

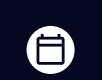

 $\bigoplus$ 

Графік роботи: Пн-Пт: 9:00-18:00

[welcome@softorg.ua](mailto:welcome@softorg.ua)

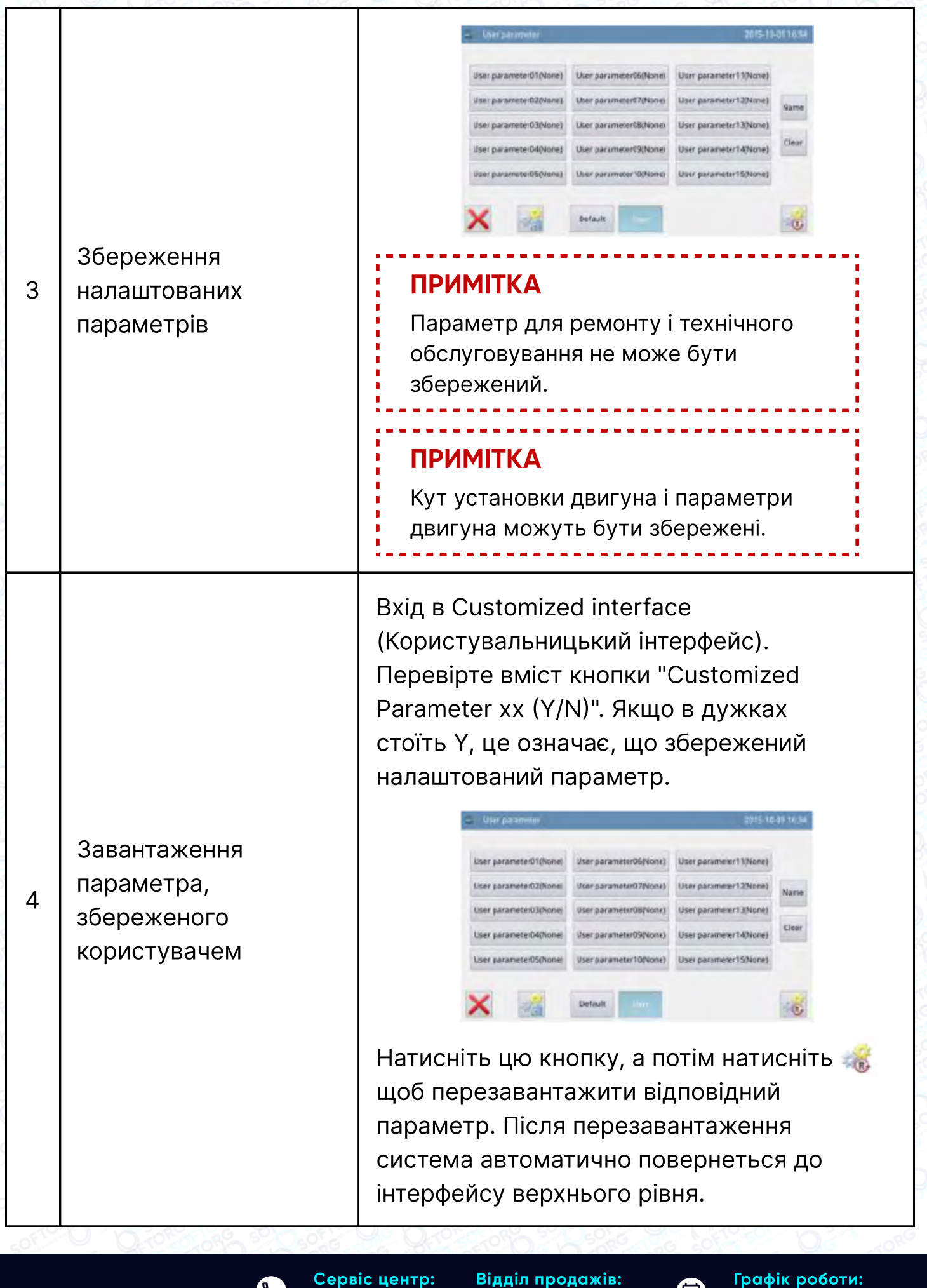

**SOFTORG** 

 $\mathcal{C}$ 

ര

Сервіс центр: (044) 390-47-00 Відділ продажів: (067) 196-13-30

[welcome@softorg.ua](mailto:welcome@softorg.ua)

合 Пн-Пт: 9:00-18:00

 $\boldsymbol{\Xi}$ 

# 2.7.6. Список параметрів

#### 1. Регулятор натягу нитки

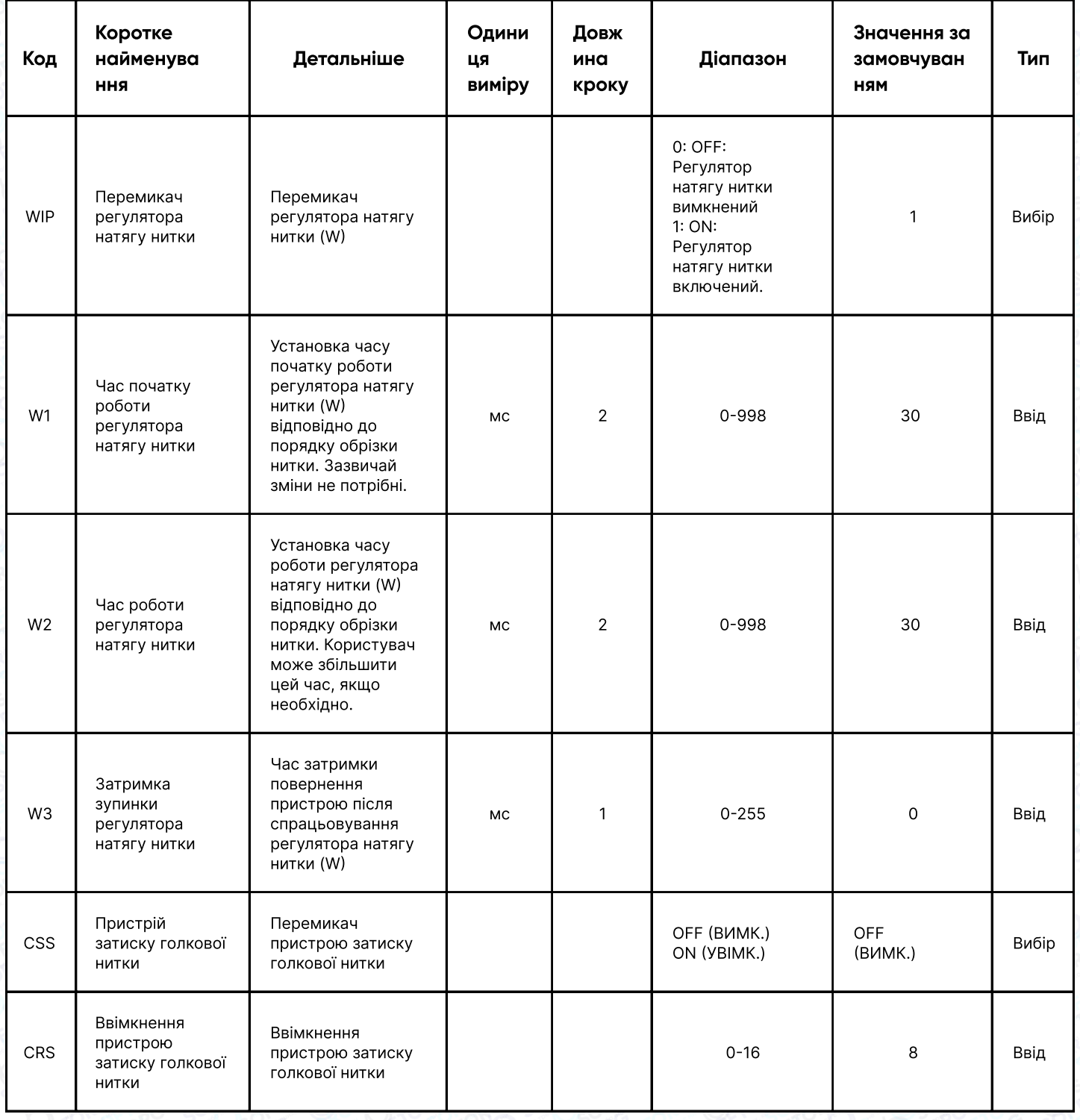

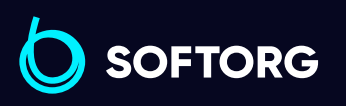

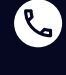

 $\circledcirc$ 

Сервіс центр: (044) 390-47-00

Відділ продажів: (067) 196-13-30

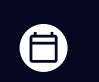

 $\bigoplus$ 

Графік роботи: Пн-Пт: 9:00-18:00

[welcome@softorg.ua](mailto:welcome@softorg.ua)

### 2. Повільний початок шиття

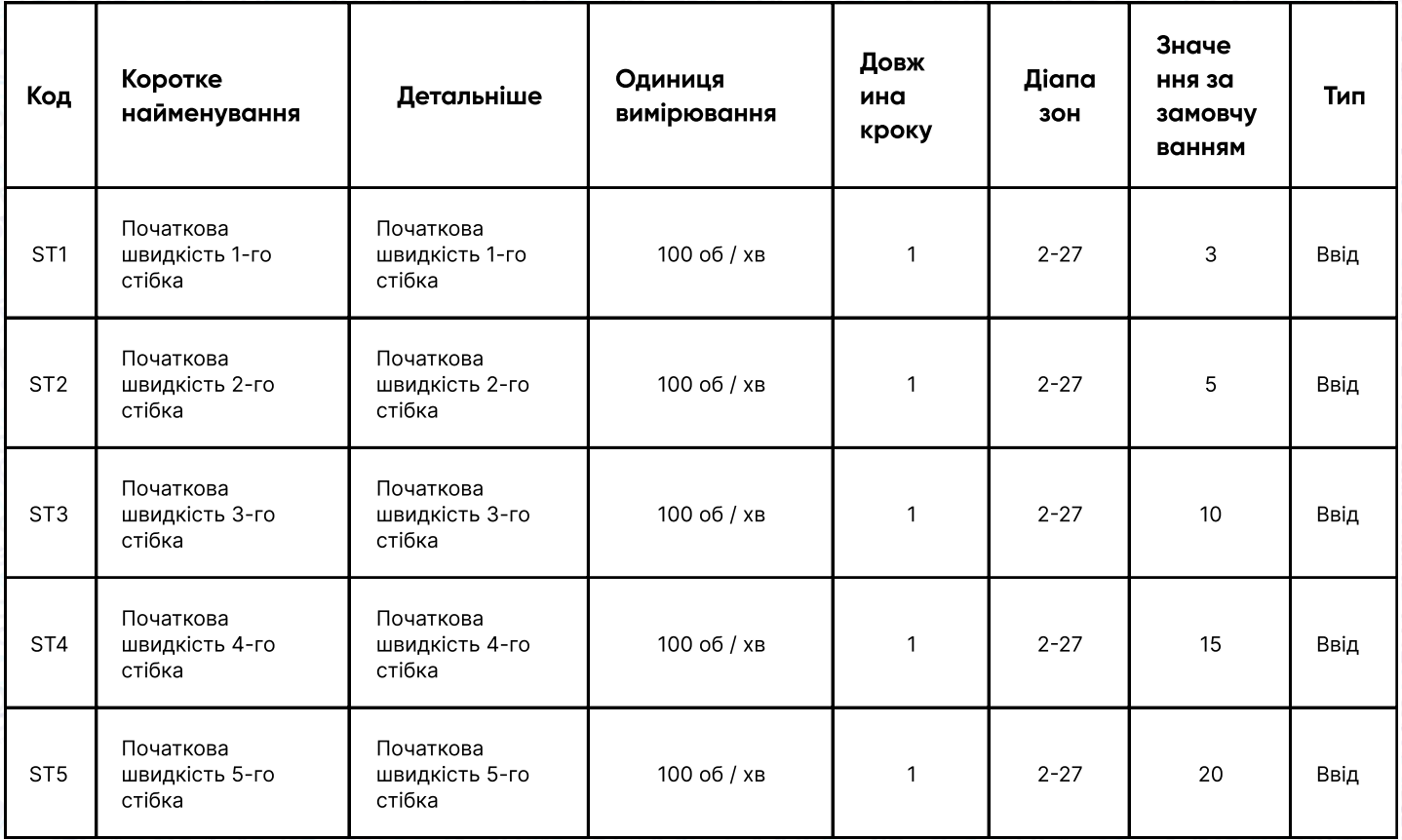

### 3. Рамка

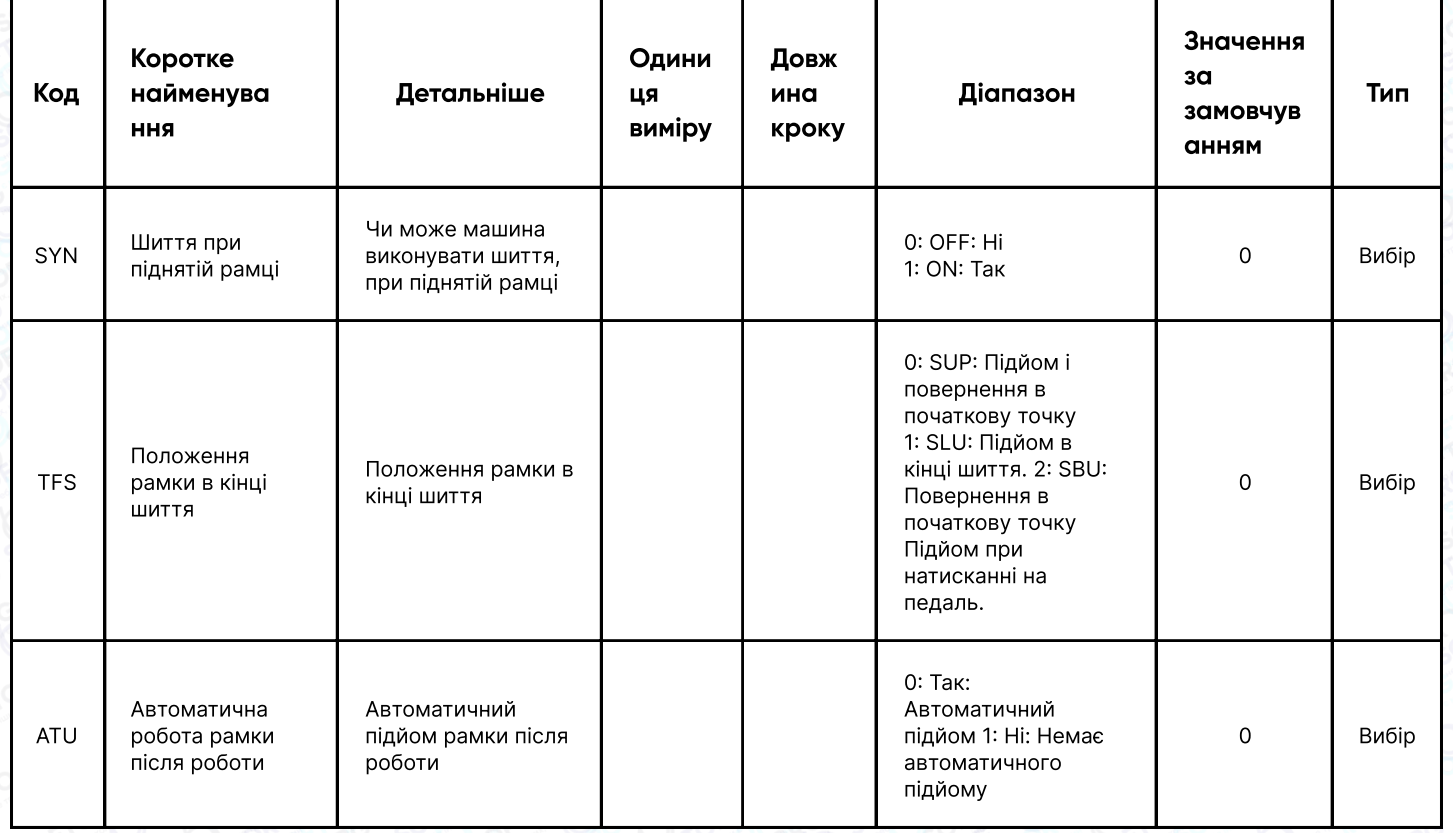

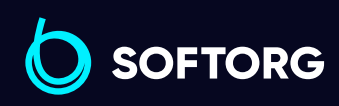

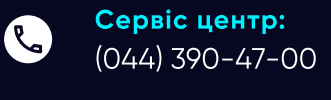

 $\circledcirc$ 

Відділ продажів: (067) 196-13-30

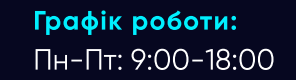

[welcome@softorg.ua](mailto:welcome@softorg.ua)

 $\frac{\text{softorg.ua}}{}$  $\frac{\text{softorg.ua}}{}$  $\frac{\text{softorg.ua}}{}$  54

⊜

 $\bigoplus$ 

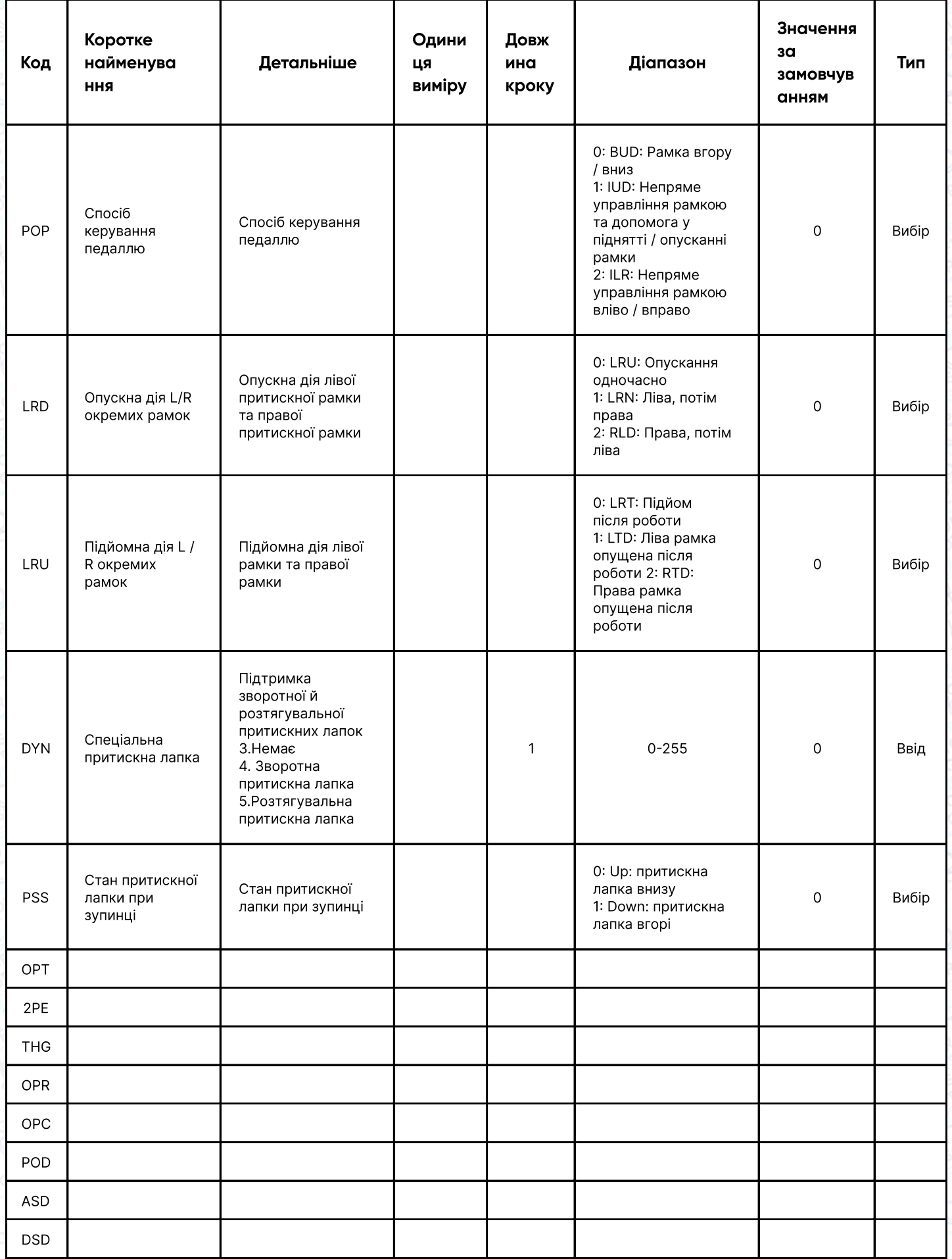

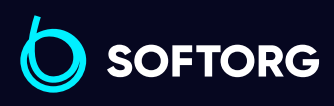

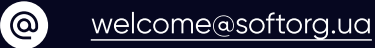

C

Сервіс центр: (044) 390-47-00 Відділ продажів: (067) 196-13-30

Пн-Пт: 9:00-18:00

 $\bigoplus$ 

 $\bigoplus$ 

Графік роботи:

### 4. Обмеження діапазону

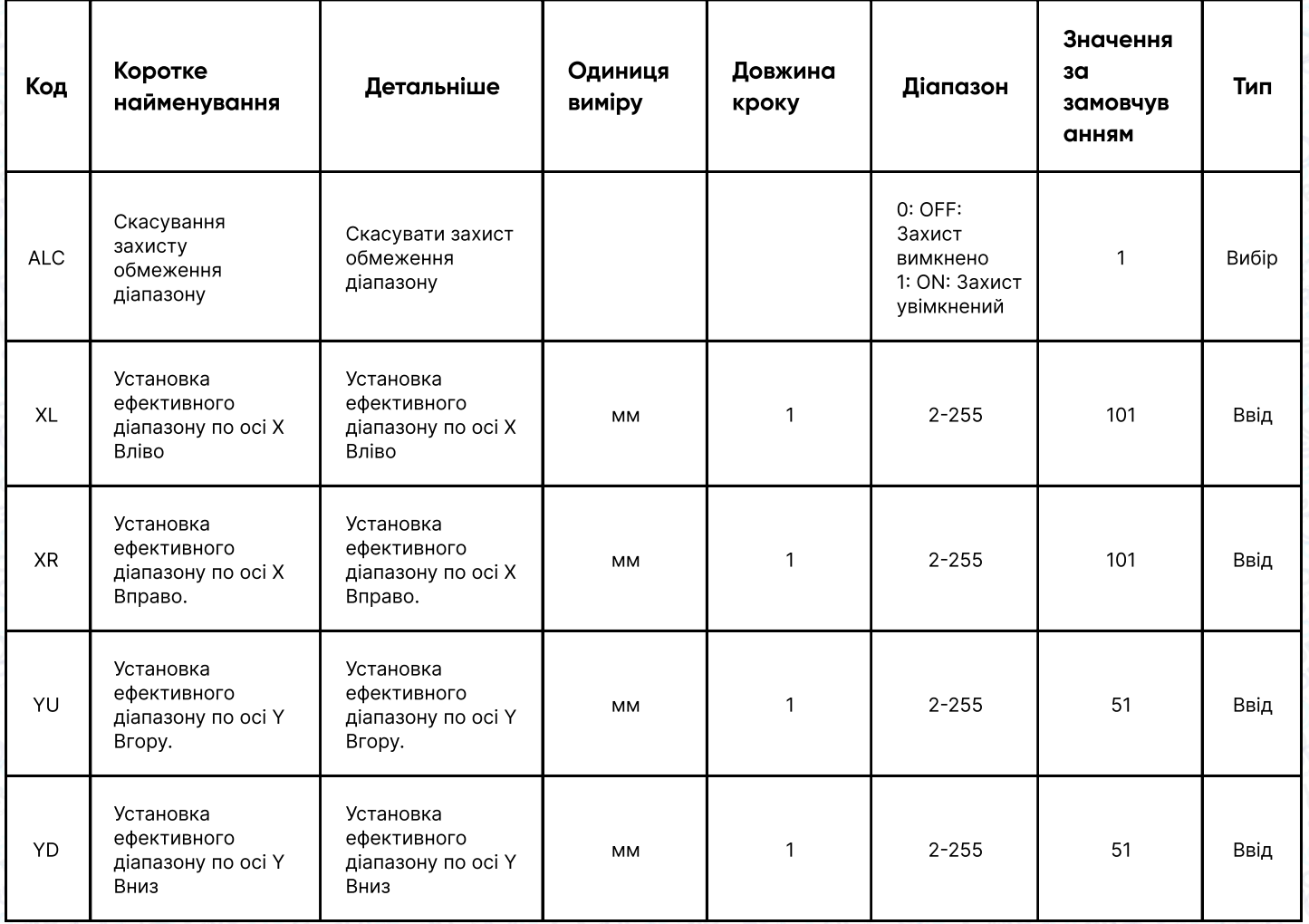

## 5. Детектор обриву нитки

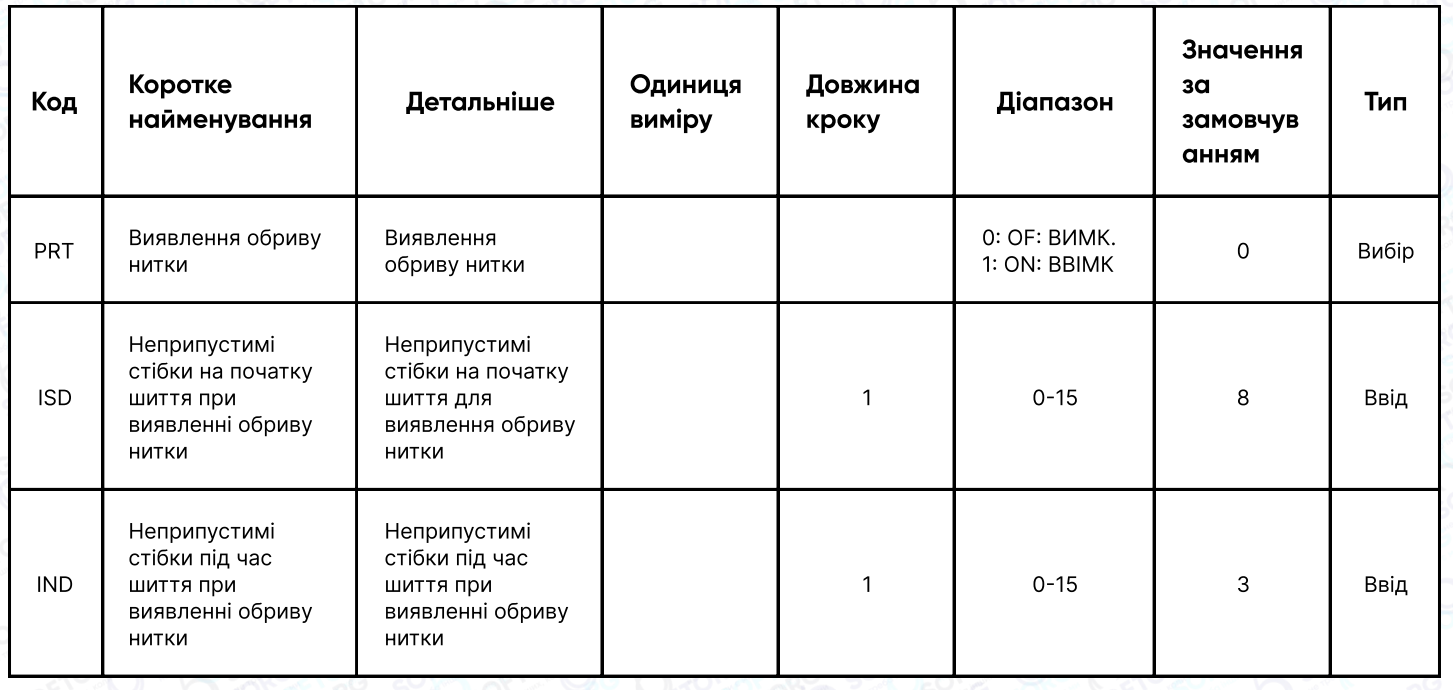

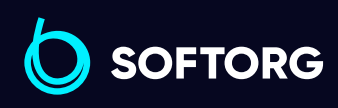

Сервіс центр: (044) 390-47-00

C

 $\circledcirc$ 

Відділ продажів: (067) 196-13-30

 $\bigoplus$ 

Графік роботи: Пн-Пт: 9:00-18:00

[welcome@softorg.ua](mailto:welcome@softorg.ua)

 $\bigoplus$ 

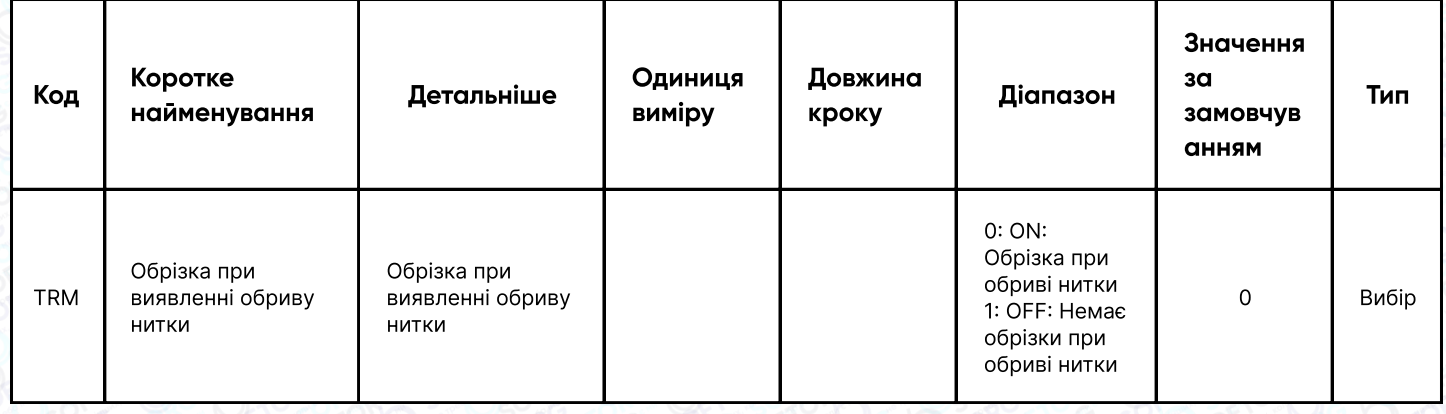

## 6. Вихідне положення

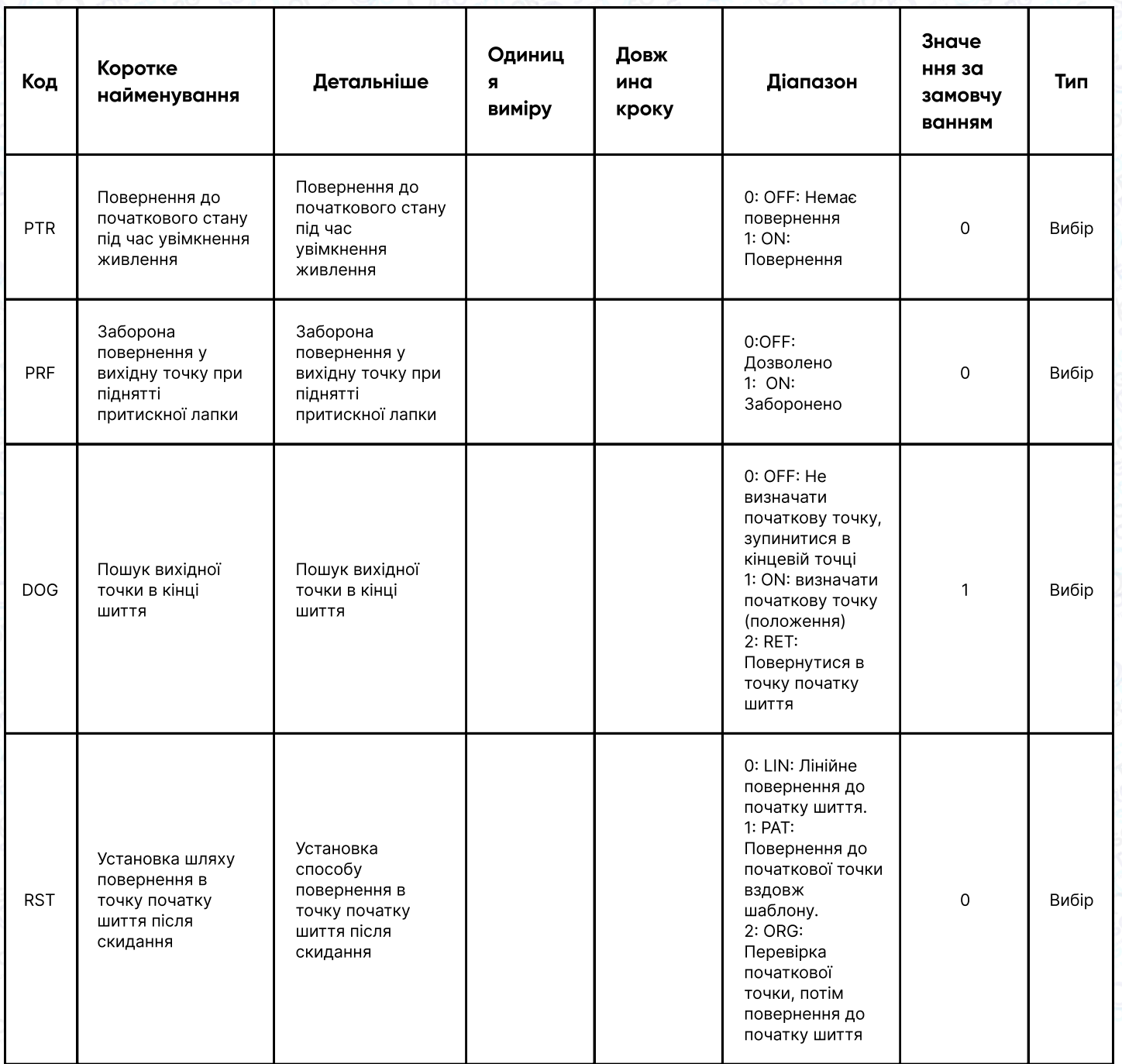

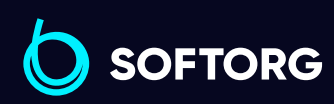

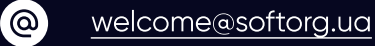

Сервіс центр: (044) 390-47-00

C

(067) 196-13-30

Відділ продажів:

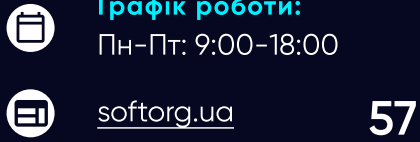

Графік роботи:

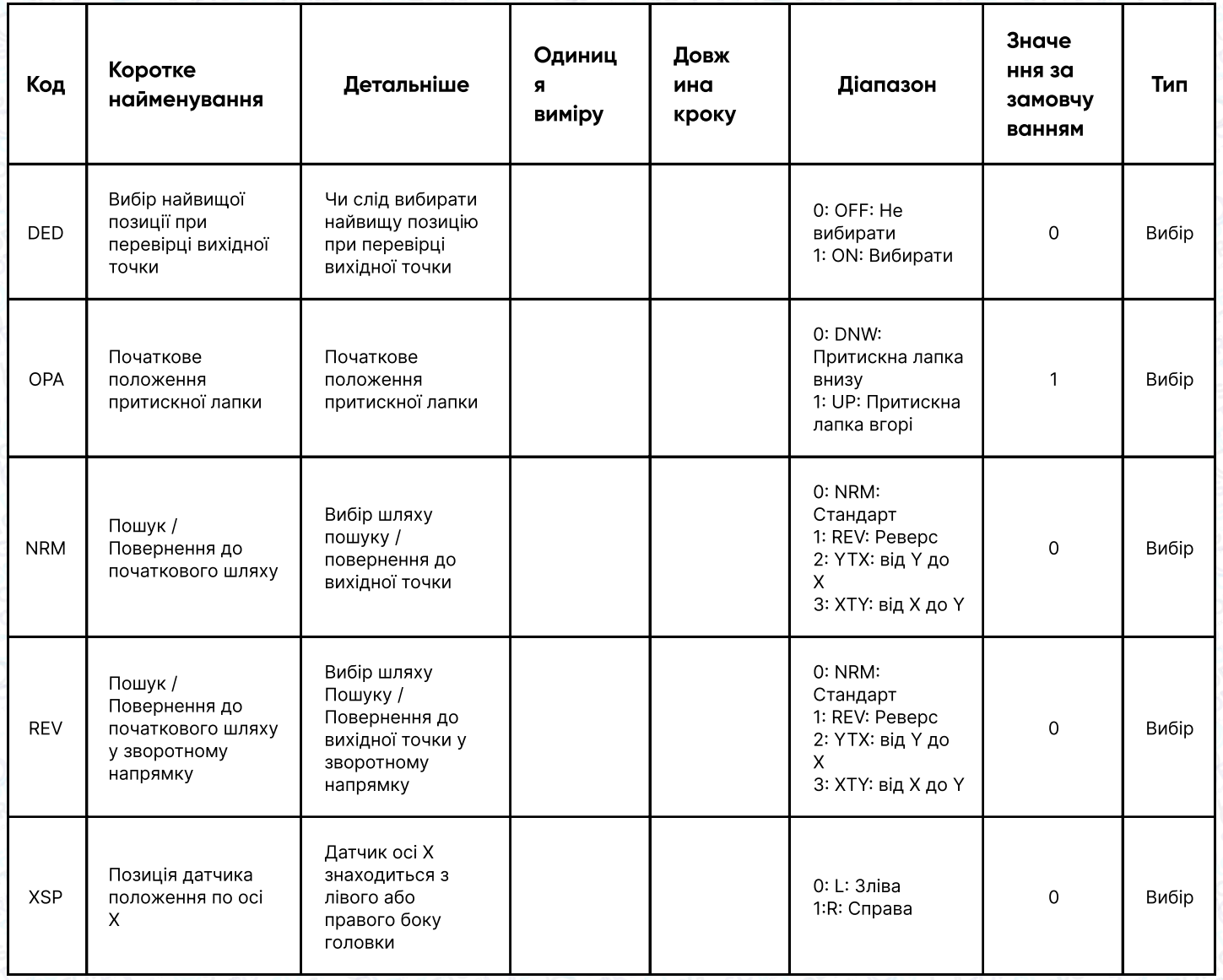

## 7. Пауза

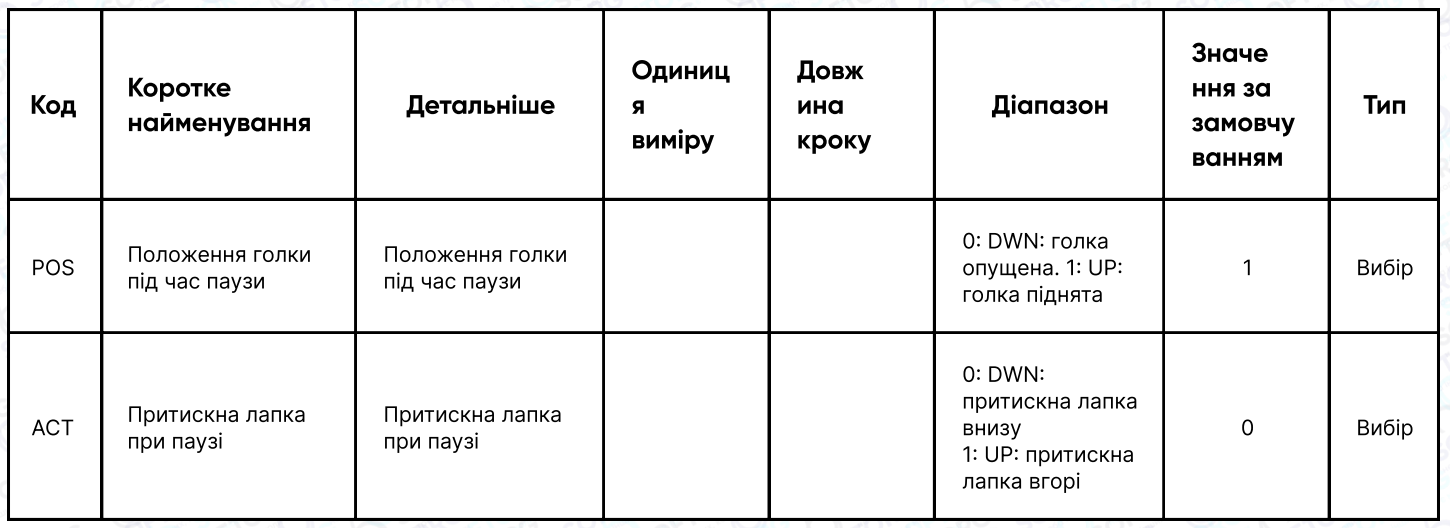

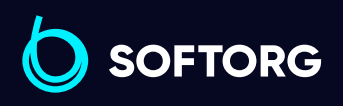

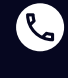

 $\circledcirc$ 

Сервіс центр: (044) 390-47-00

Відділ продажів: (067) 196-13-30

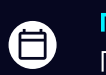

 $\bigoplus$ 

Графік роботи: Пн-Пт: 9:00-18:00

[welcome@softorg.ua](mailto:welcome@softorg.ua)

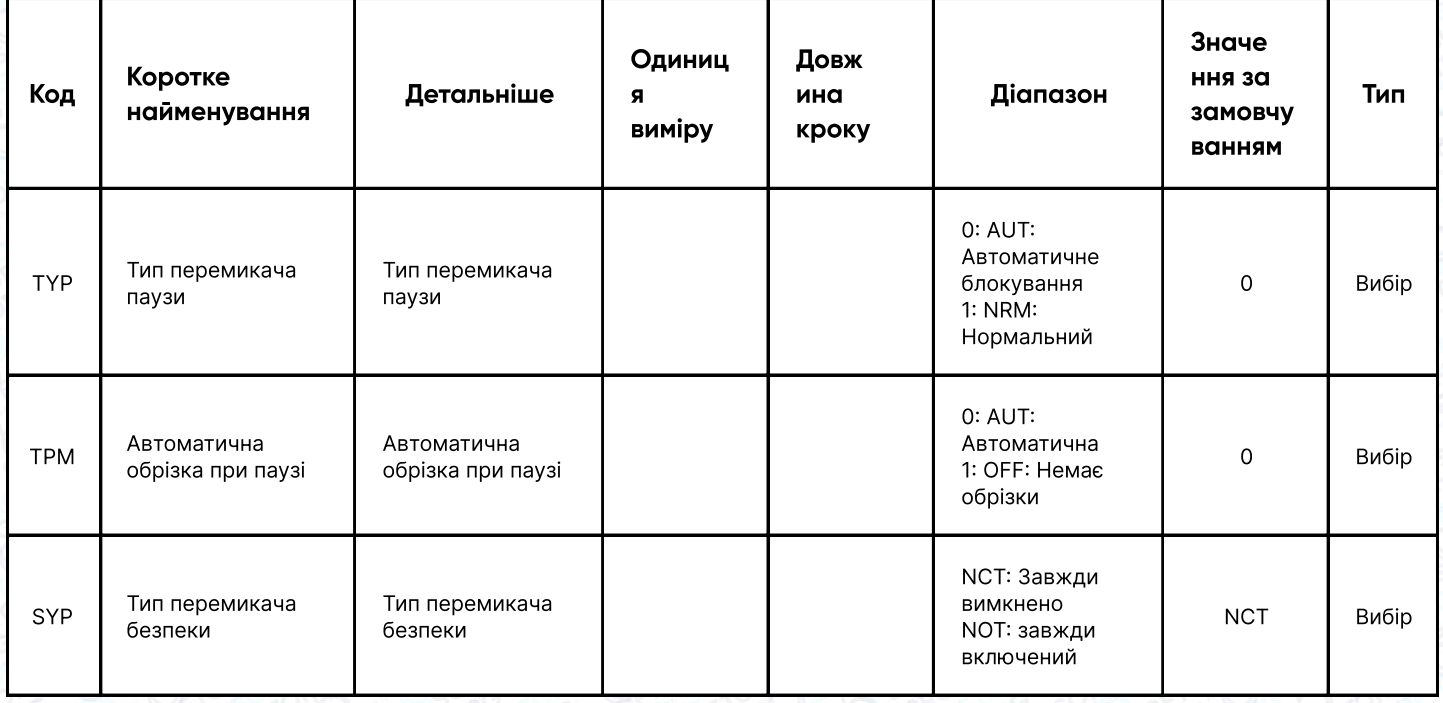

### 8. Лічильник

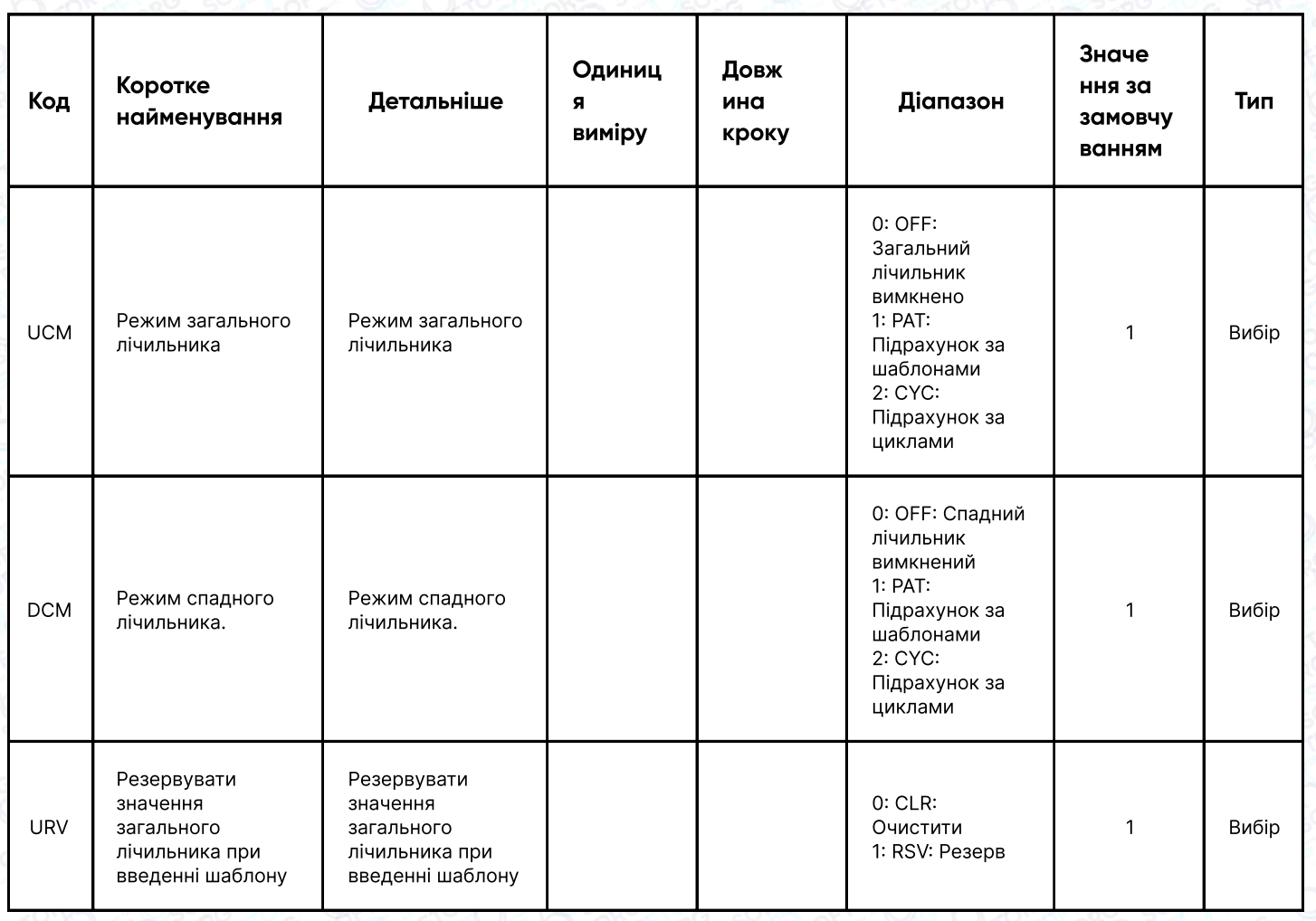

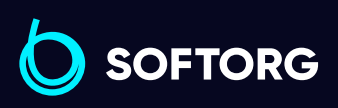

Сервіс центр: (044) 390-47-00

C

 $\circledcirc$ 

Відділ продажів: (067) 196-13-30

 $\bigoplus$ 

 $\bigoplus$ 

Графік роботи: Пн-Пт: 9:00-18:00

[welcome@softorg.ua](mailto:welcome@softorg.ua)

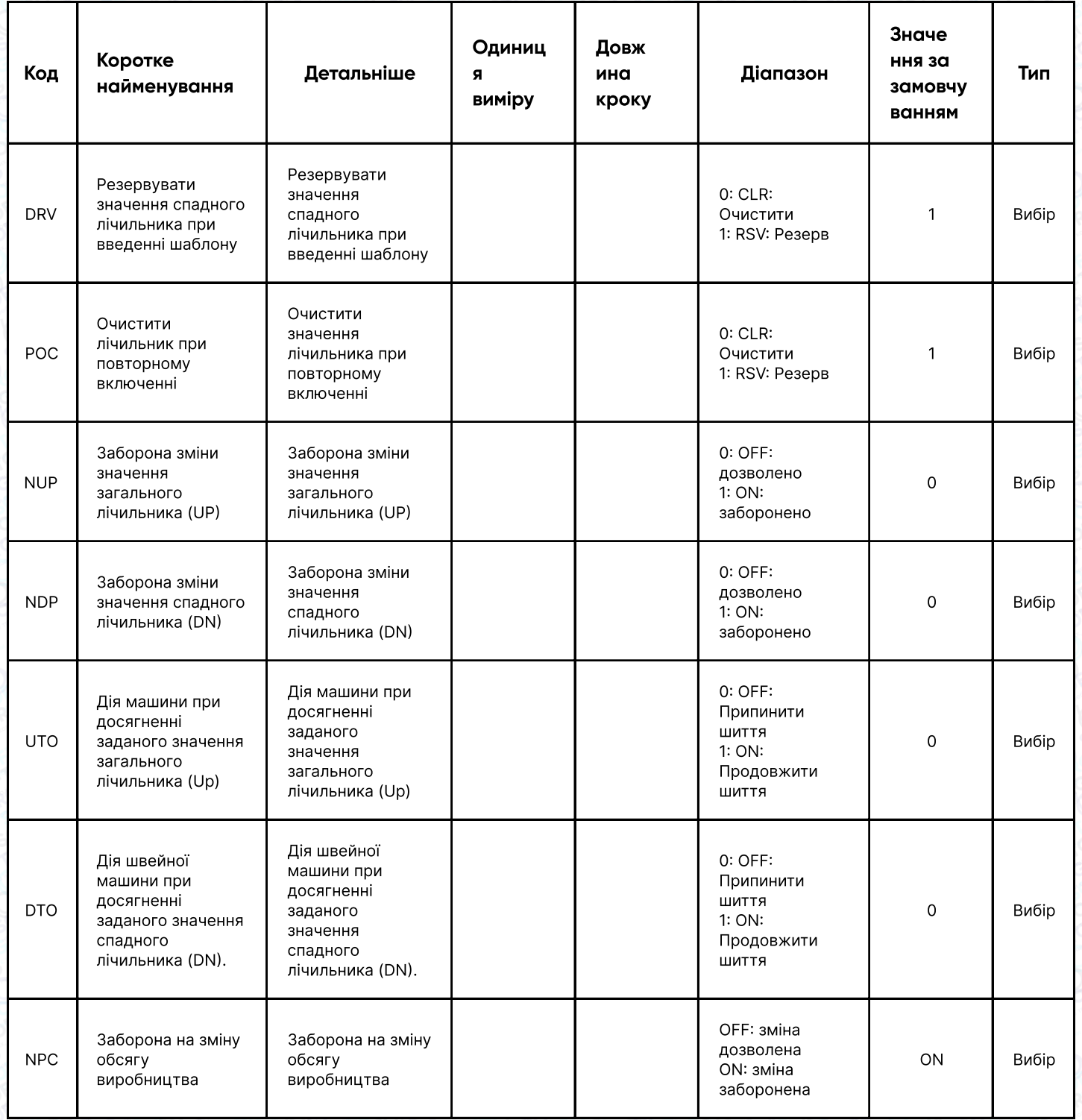

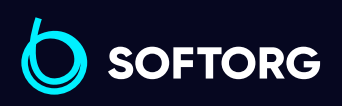

C

 $\circledcirc$ 

Сервіс центр: (044) 390-47-00 Відділ продажів: (067) 196-13-30

 $\bigoplus$ 

Графік роботи: Пн-Пт: 9:00-18:00

[welcome@softorg.ua](mailto:welcome@softorg.ua)

 $\bigoplus$ [softorg.ua](http://softorg.com.ua) **60** 

## 9. Проміжна притискна лапка

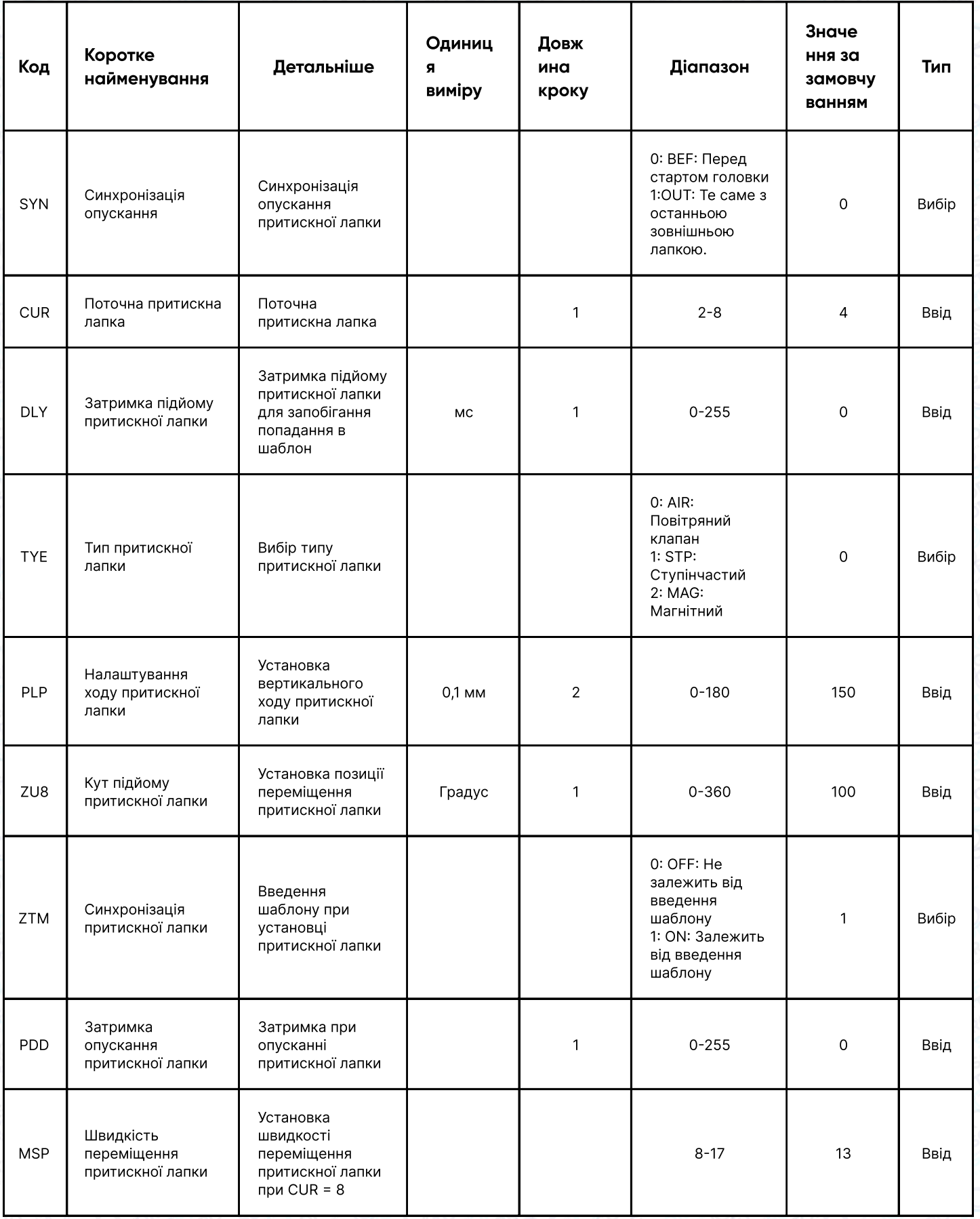

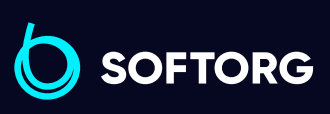

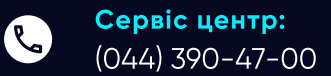

 $\circledcirc$ 

Відділ продажів: (067) 196-13-30

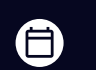

Графік роботи: Пн-Пт: 9:00-18:00

[welcome@softorg.ua](mailto:welcome@softorg.ua)

 $\bigoplus$ [softorg.ua](http://softorg.com.ua) 61

### 10. Намотування

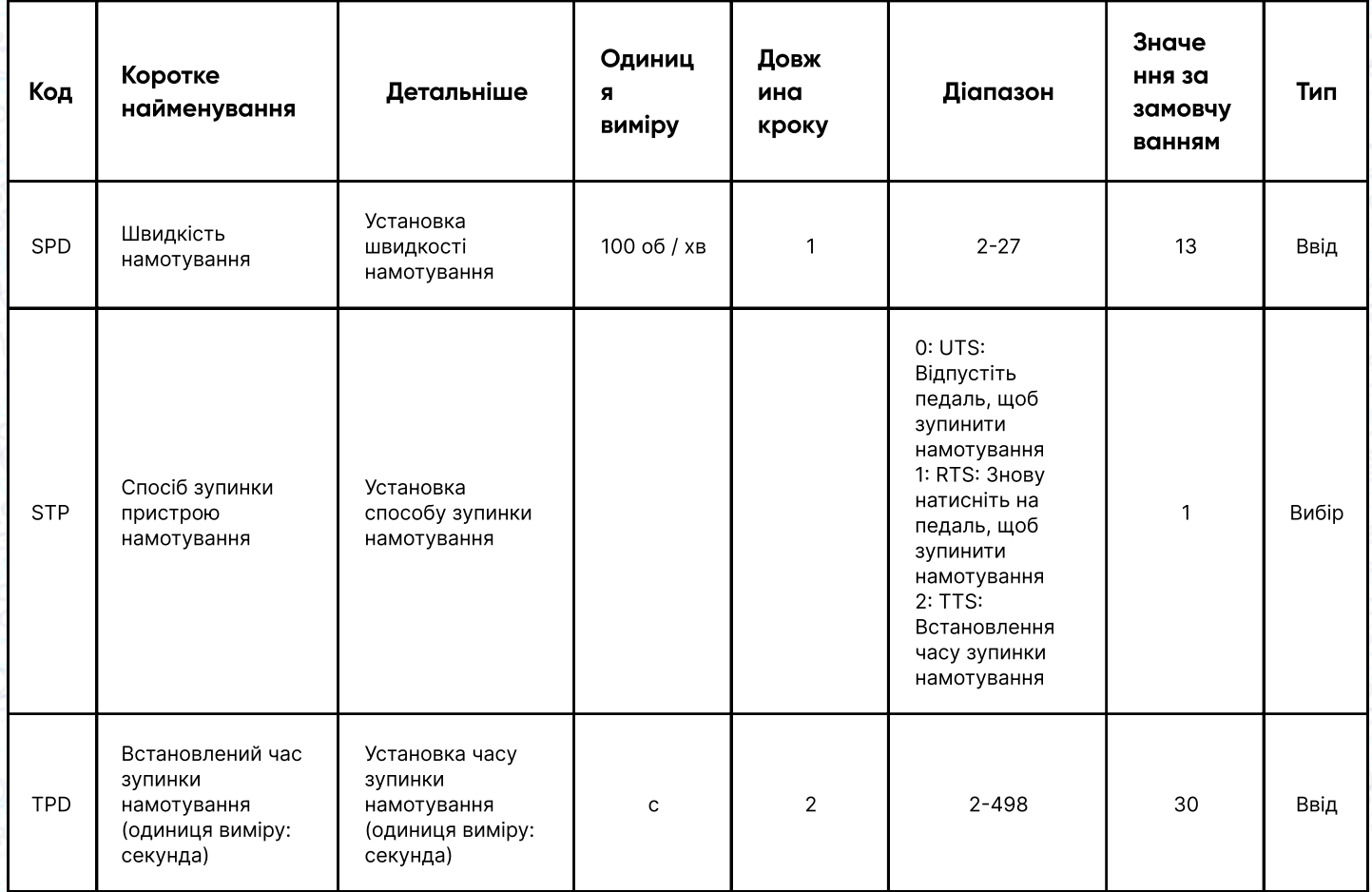

## 11. Спосіб подачі

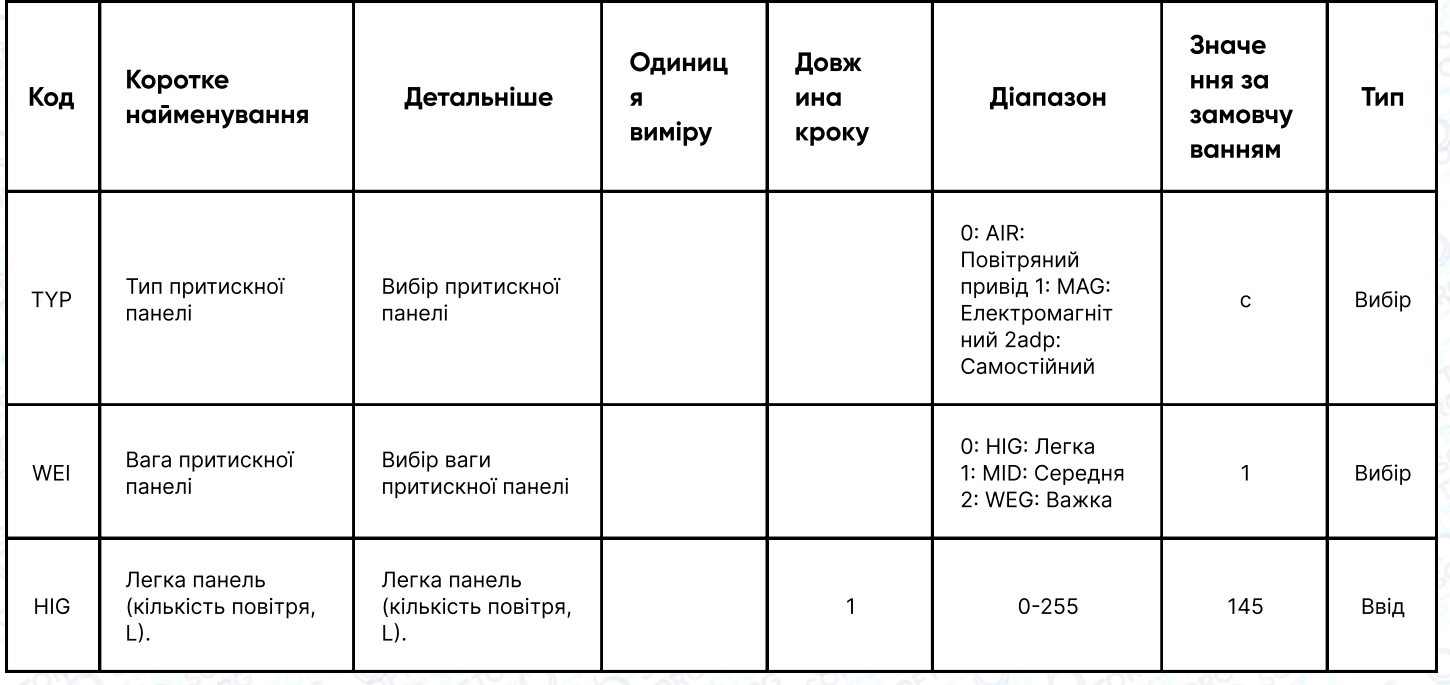

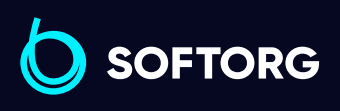

Сервіс центр: (044) 390-47-00

C

 $\circledcirc$ 

Відділ продажів: (067) 196-13-30

 $\bigoplus$ 

 $\bigoplus$ 

Графік роботи: Пн-Пт: 9:00-18:00

[welcome@softorg.ua](mailto:welcome@softorg.ua)

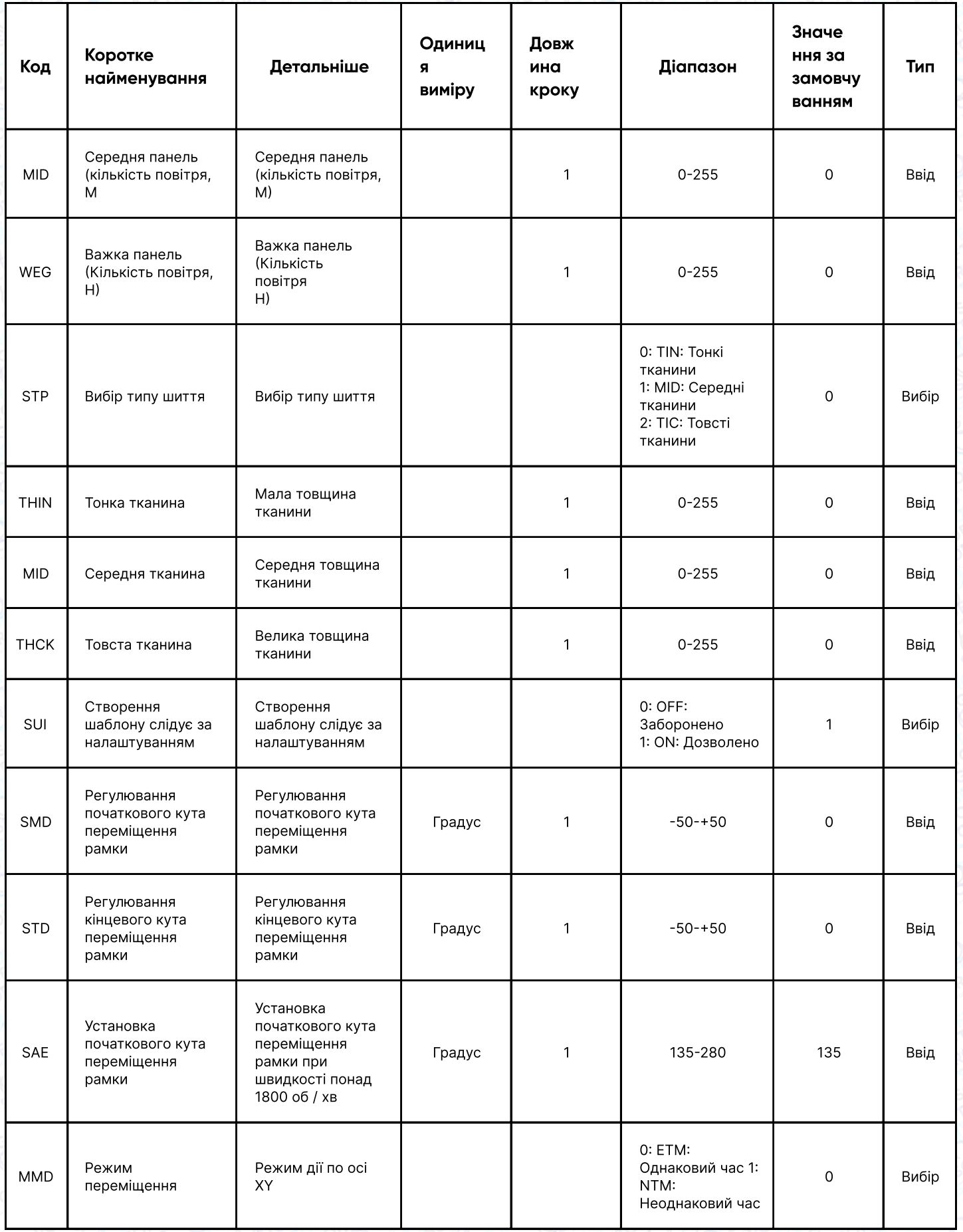

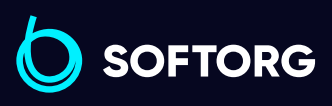

C

 $\circledcirc$ 

Сервіс центр: (044) 390-47-00

Відділ продажів: (067) 196-13-30

 $\bigoplus$ 

 $\bigoplus$ 

Графік роботи: Пн-Пт: 9:00-18:00

[welcome@softorg.ua](mailto:welcome@softorg.ua)

### 12. Швидкість

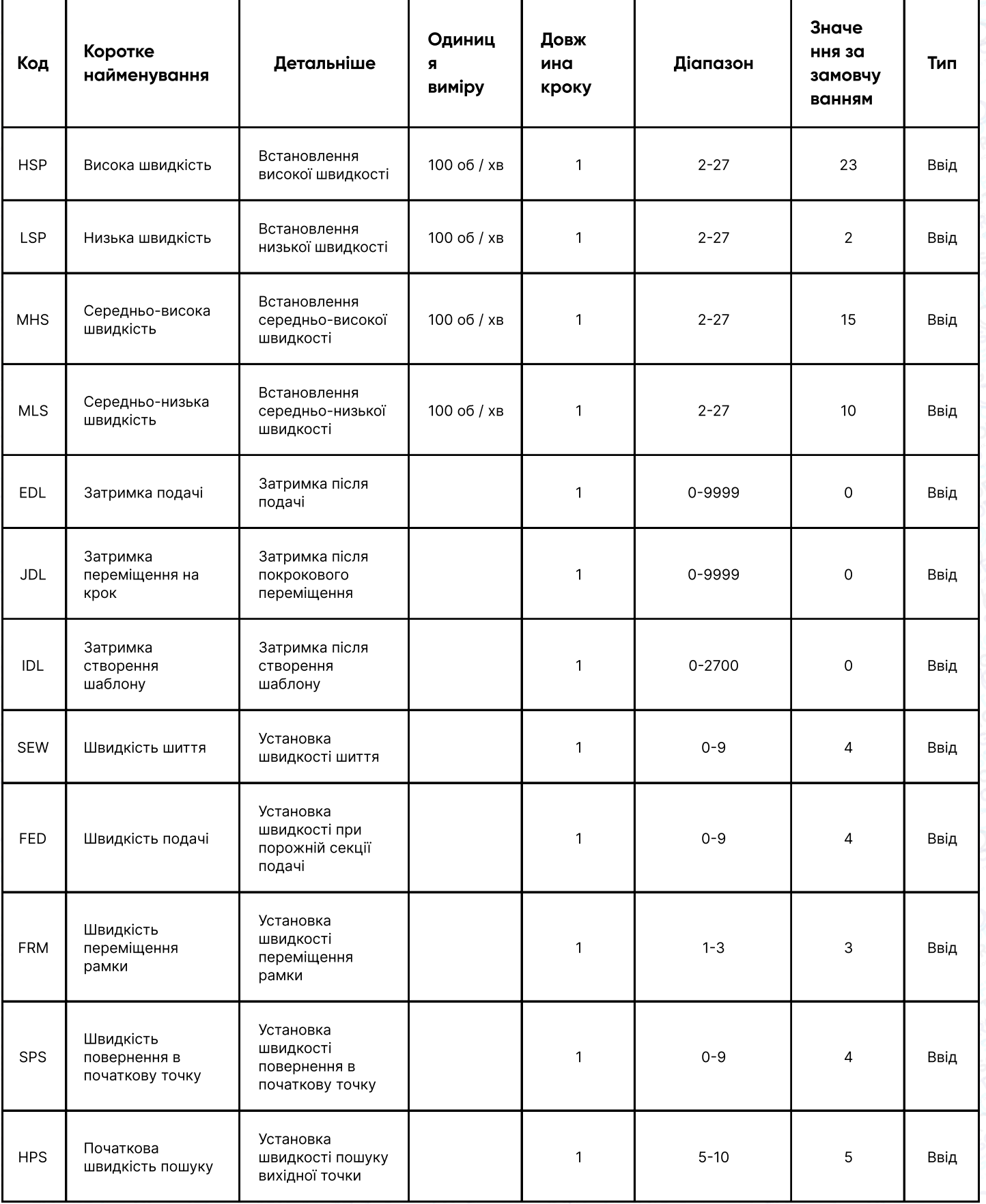

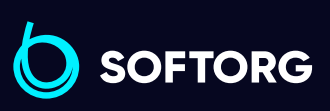

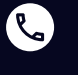

 $\circledcirc$ 

Сервіс центр: (044) 390-47-00

[welcome@softorg.ua](mailto:welcome@softorg.ua)

Відділ продажів: (067) 196-13-30

 $\bigoplus$ 

Графік роботи: Пн-Пт: 9:00-18:00

 $\bigoplus$ 

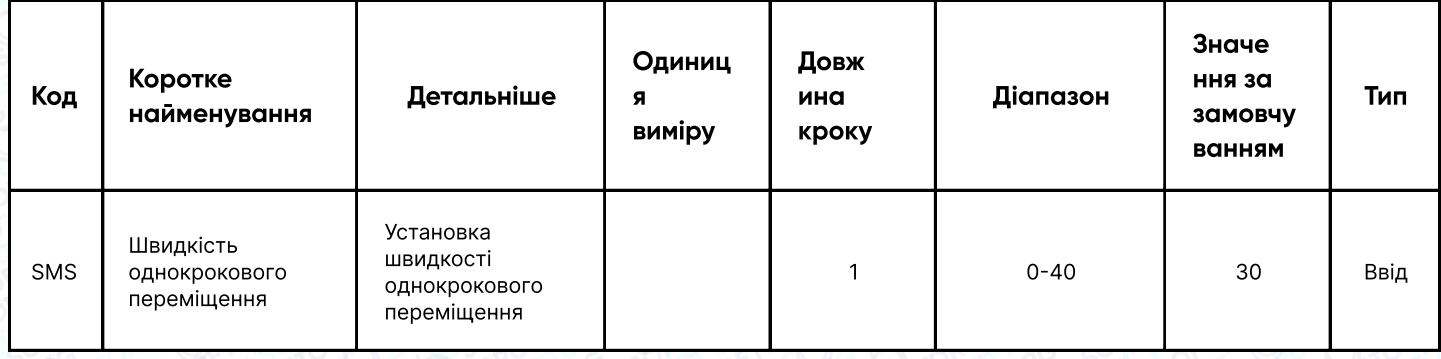

### 13. Порядок обрізки нитки

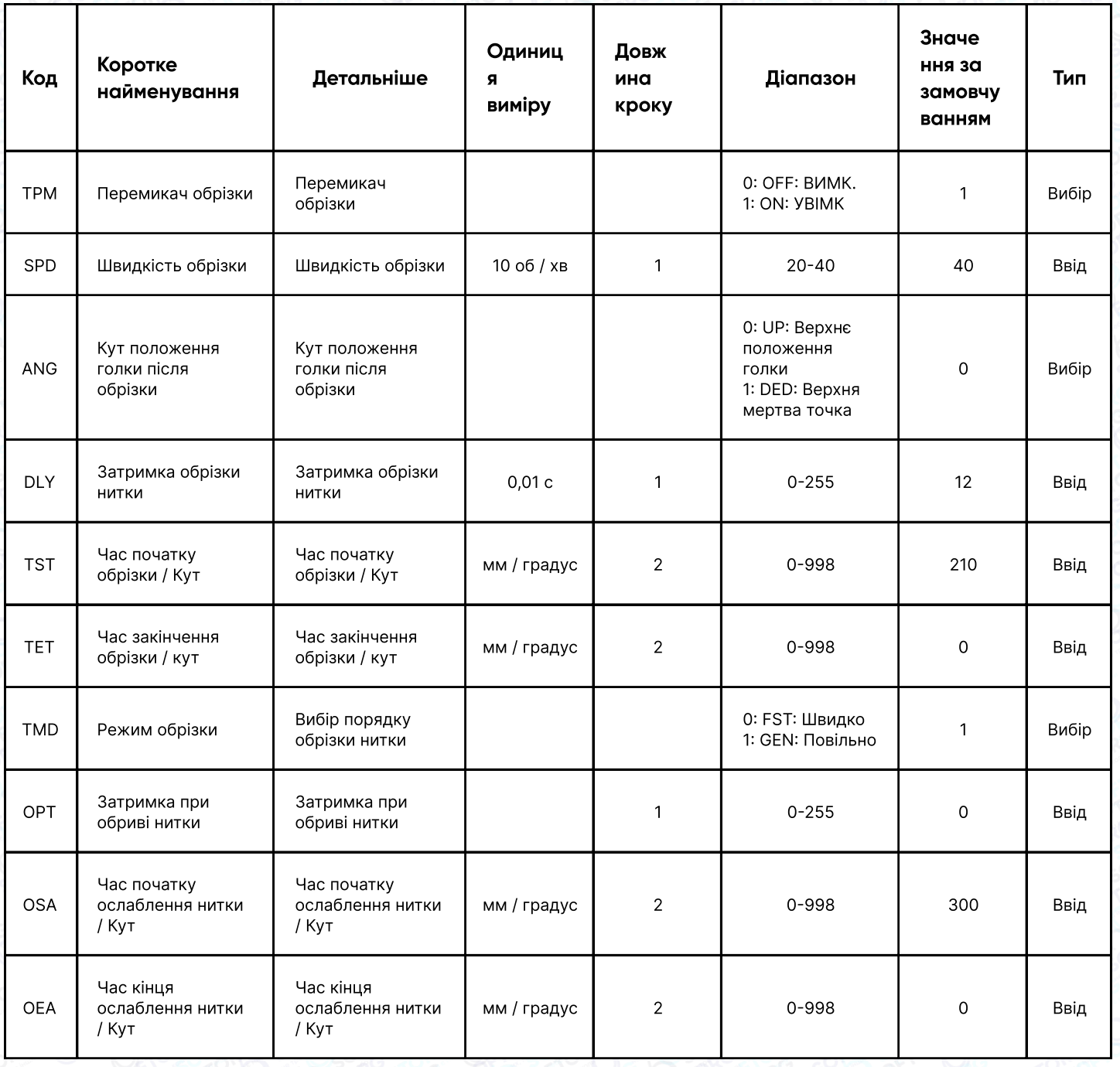

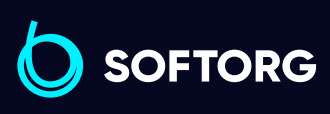

Сервіс центр: C (044) 390-47-00

 $\circledcirc$ 

Відділ продажів: (067) 196-13-30

 $\bigoplus$ 

Графік роботи: Пн-Пт: 9:00-18:00

[welcome@softorg.ua](mailto:welcome@softorg.ua)

 $\bigoplus$ 

### 14. РК-екран

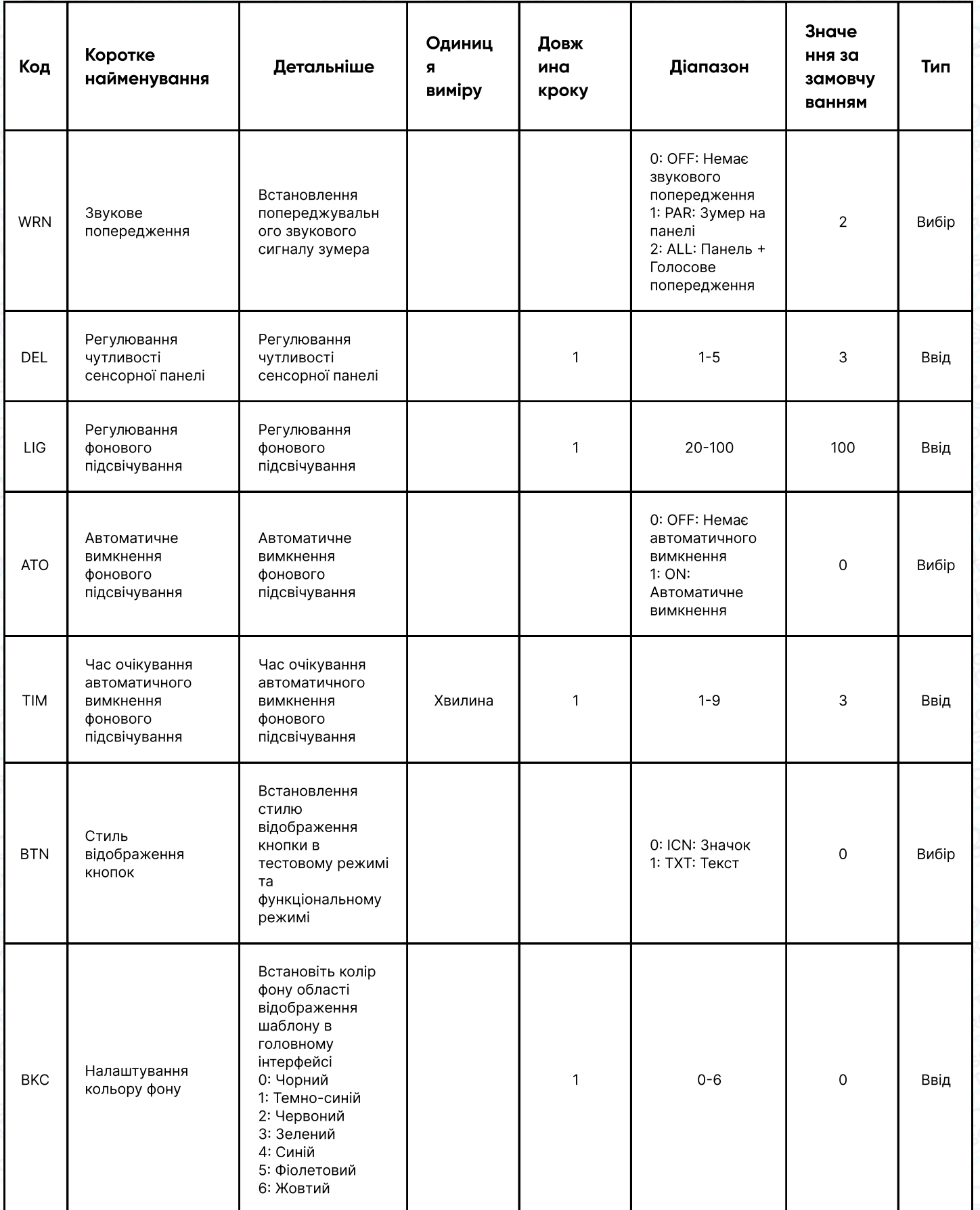

**SOFTORG** 

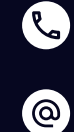

Сервіс центр: (044) 390-47-00 Відділ продажів: (067) 196-13-30

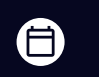

Графік роботи: Пн-Пт: 9:00-18:00

[welcome@softorg.ua](mailto:welcome@softorg.ua)

 $\bigoplus$ [softorg.ua](http://softorg.com.ua) **66** 

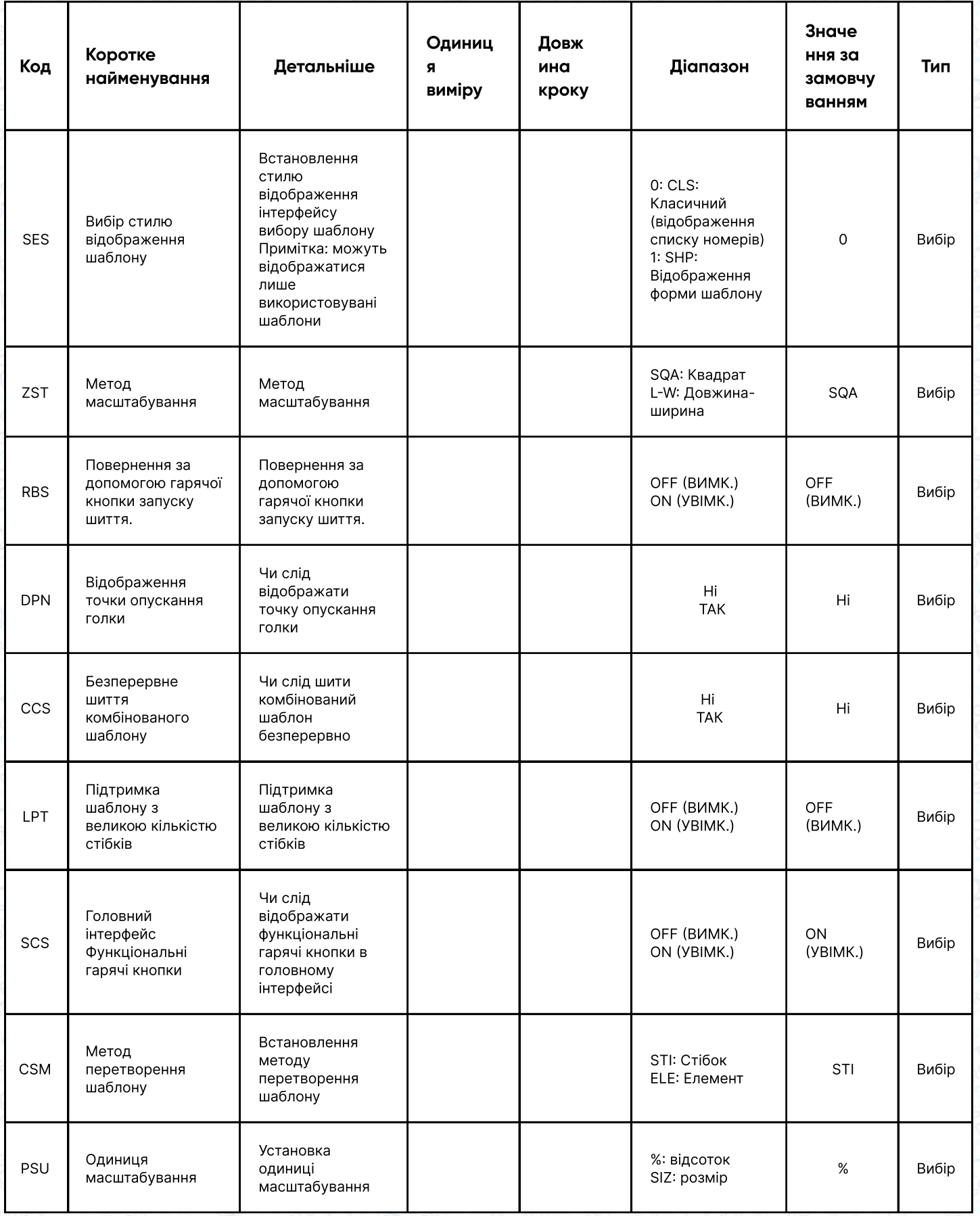

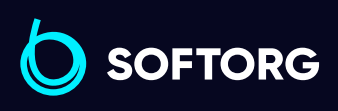

C

 $\circledcirc$ 

Сервіс центр: (044) 390-47-00

Відділ продажів: (067) 196-13-30

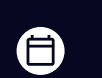

 $\bigoplus$ 

Графік роботи: Пн-Пт: 9:00-18:00

[welcome@softorg.ua](mailto:welcome@softorg.ua)

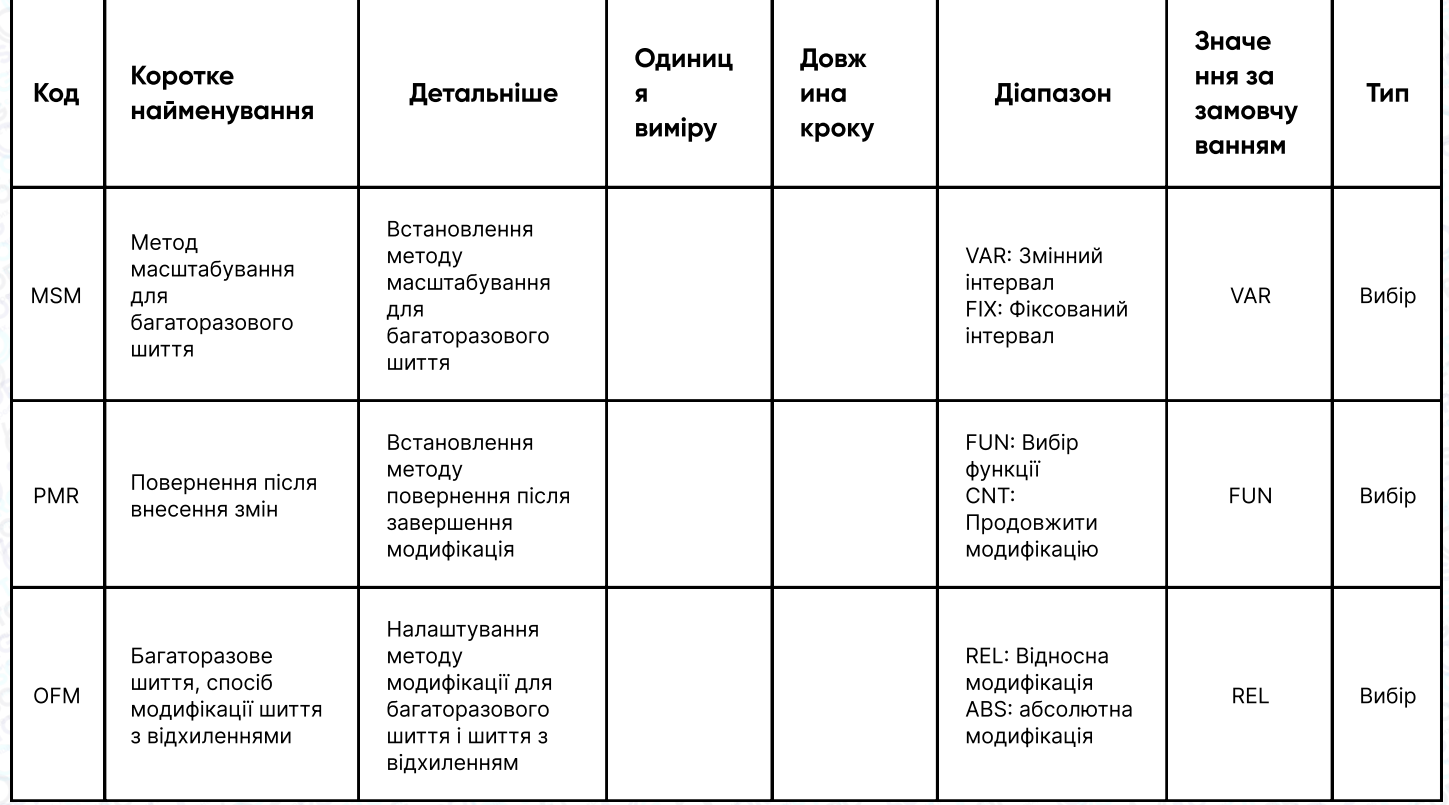

## 15. Інше

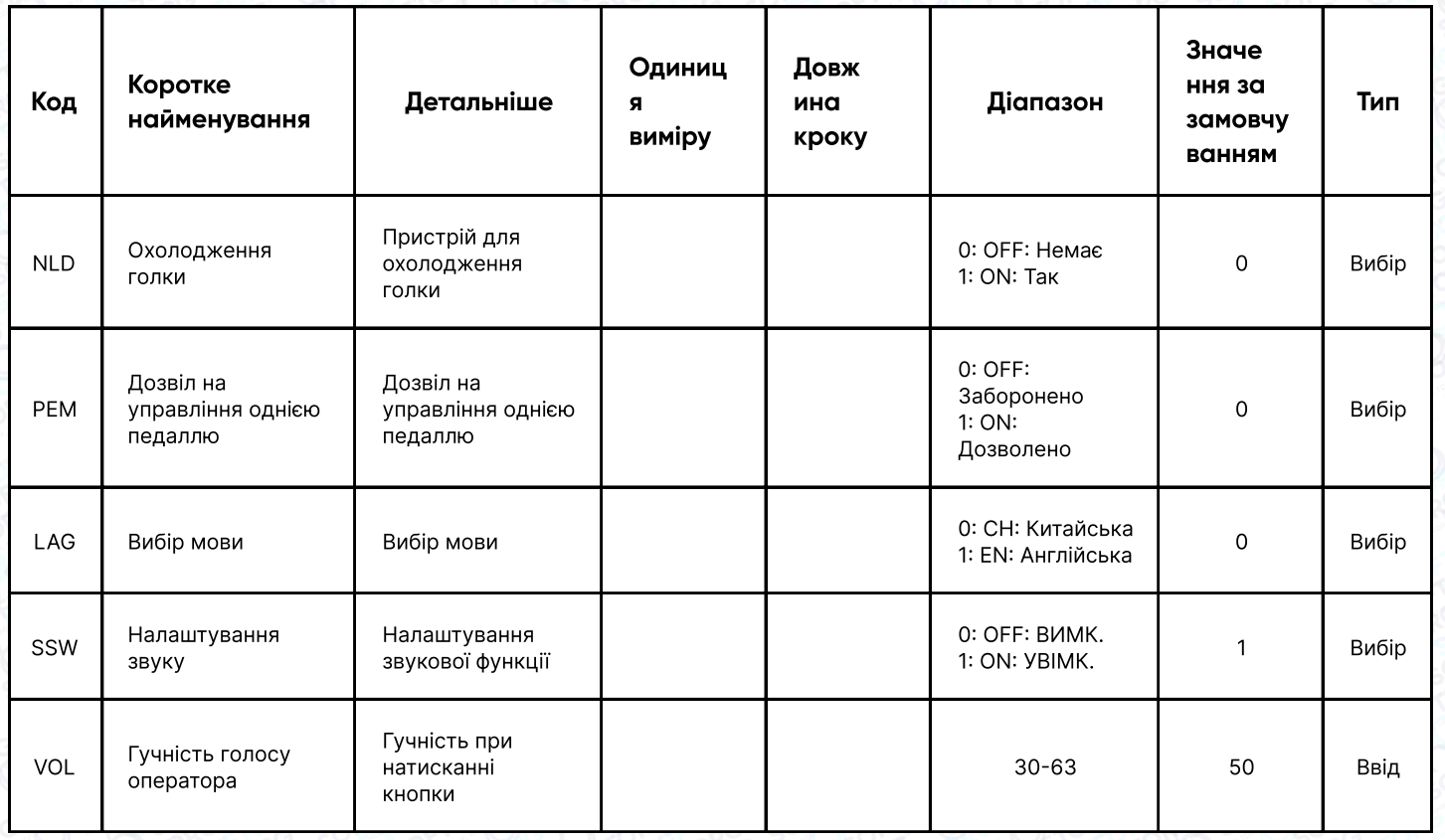

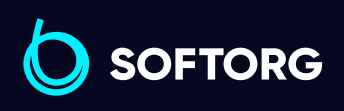

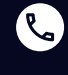

 $\circledcirc$ 

Сервіс центр: (044) 390-47-00

Відділ продажів: (067) 196-13-30

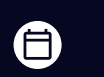

 $\bigoplus$ 

Графік роботи: Пн-Пт: 9:00-18:00

[welcome@softorg.ua](mailto:welcome@softorg.ua)

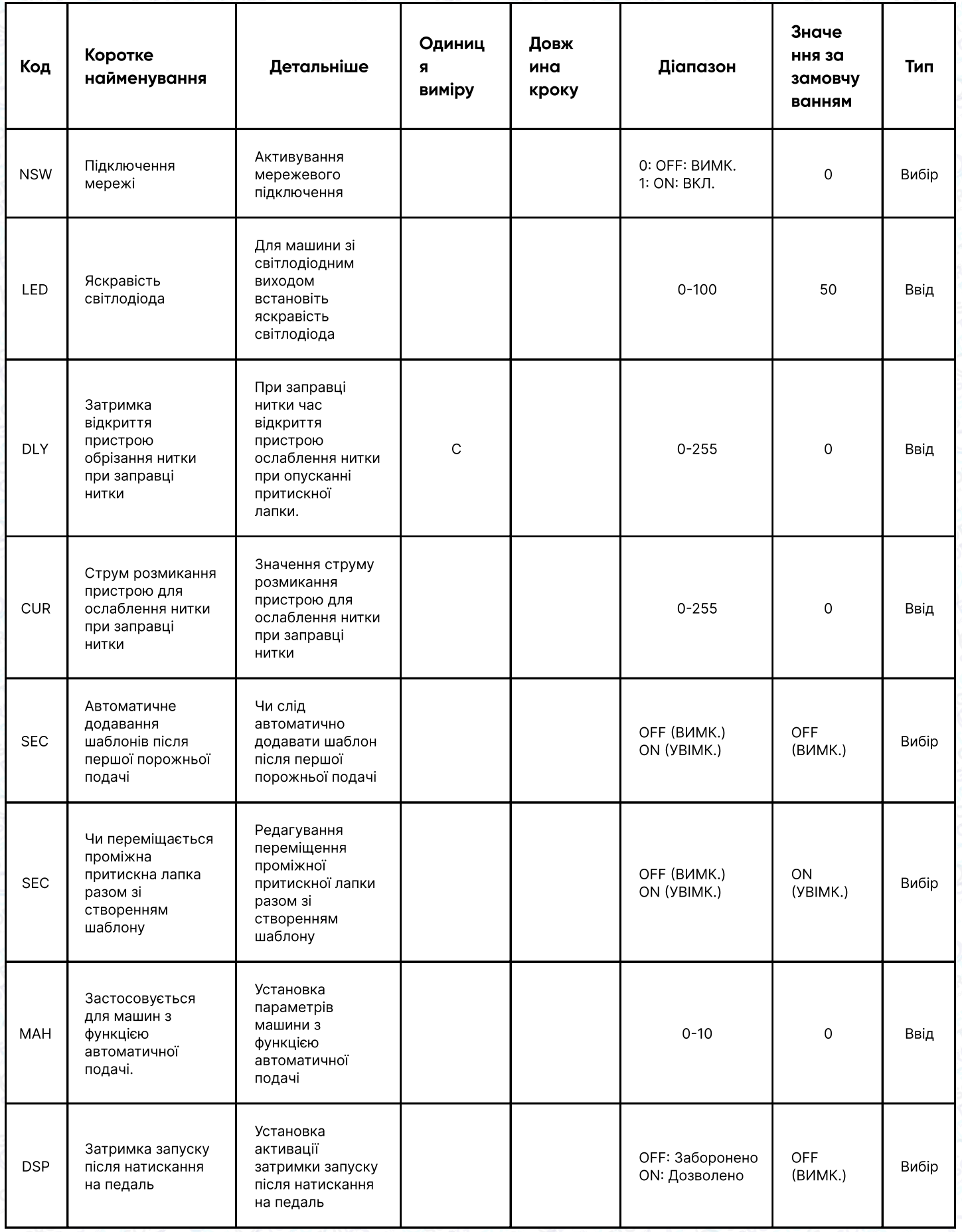

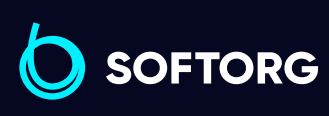

Сервіс центр: C

 $\circledcirc$ 

(044) 390-47-00 Відділ продажів: (067) 196-13-30

 $\bigoplus$ 

 $\bigoplus$ 

Графік роботи: Пн-Пт: 9:00-18:00

[welcome@softorg.ua](mailto:welcome@softorg.ua)

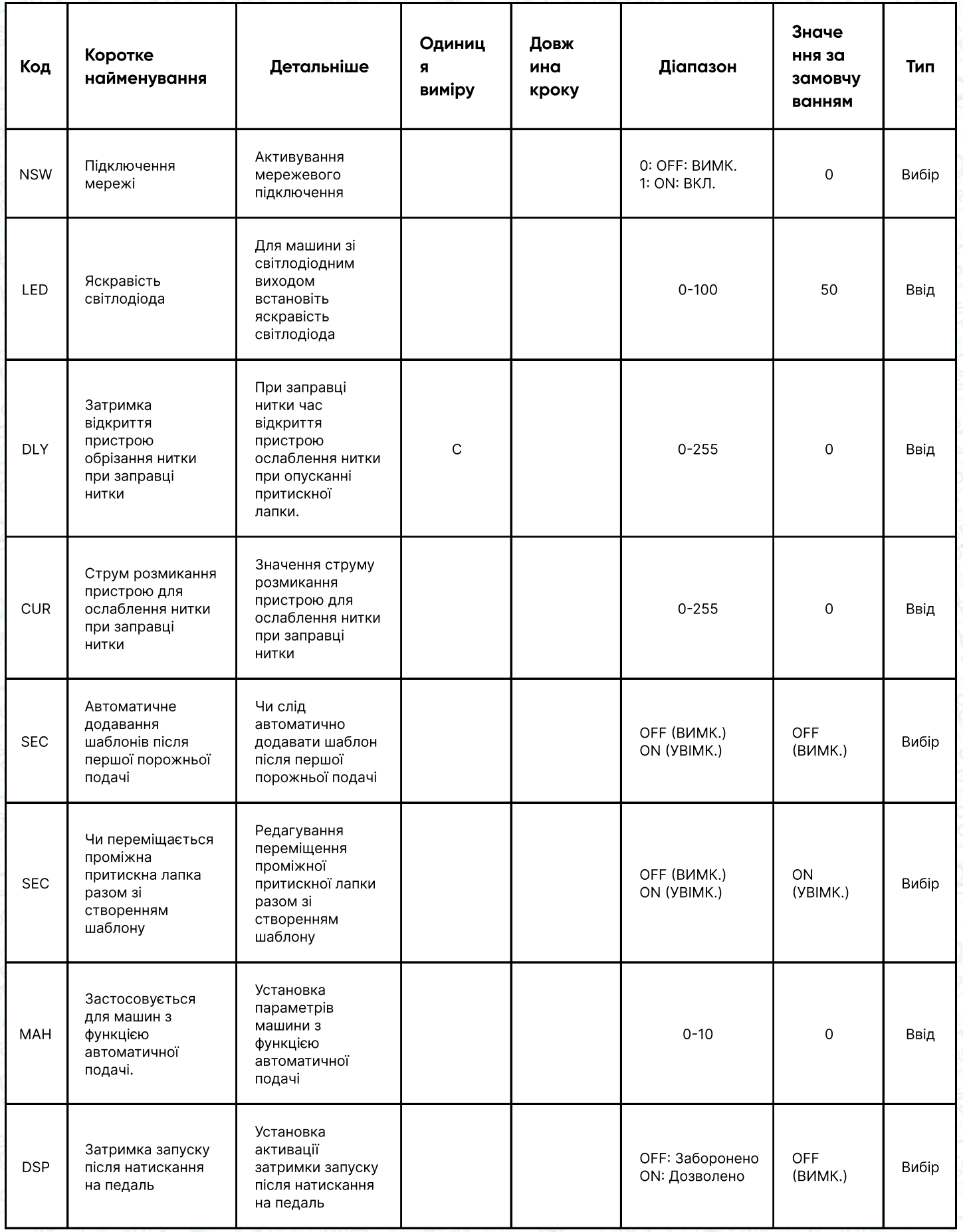

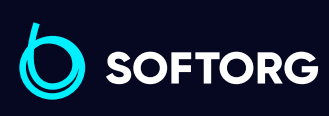

Сервіс центр: C (044) 390-47-00

 $\circledcirc$ 

Відділ продажів: (067) 196-13-30

 $\bigoplus$ 

 $\bigoplus$ 

Графік роботи: Пн-Пт: 9:00-18:00

[welcome@softorg.ua](mailto:welcome@softorg.ua)

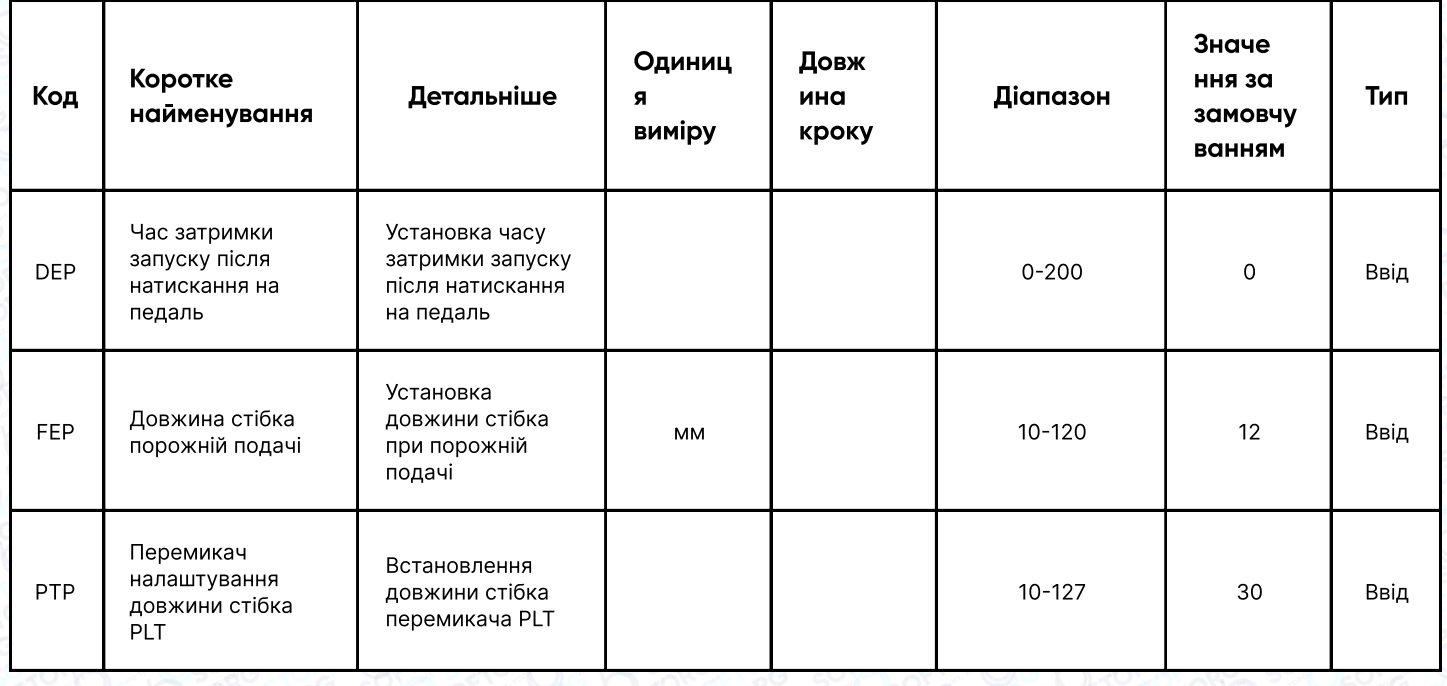

### 16. Ремонт і технічне обслуговування

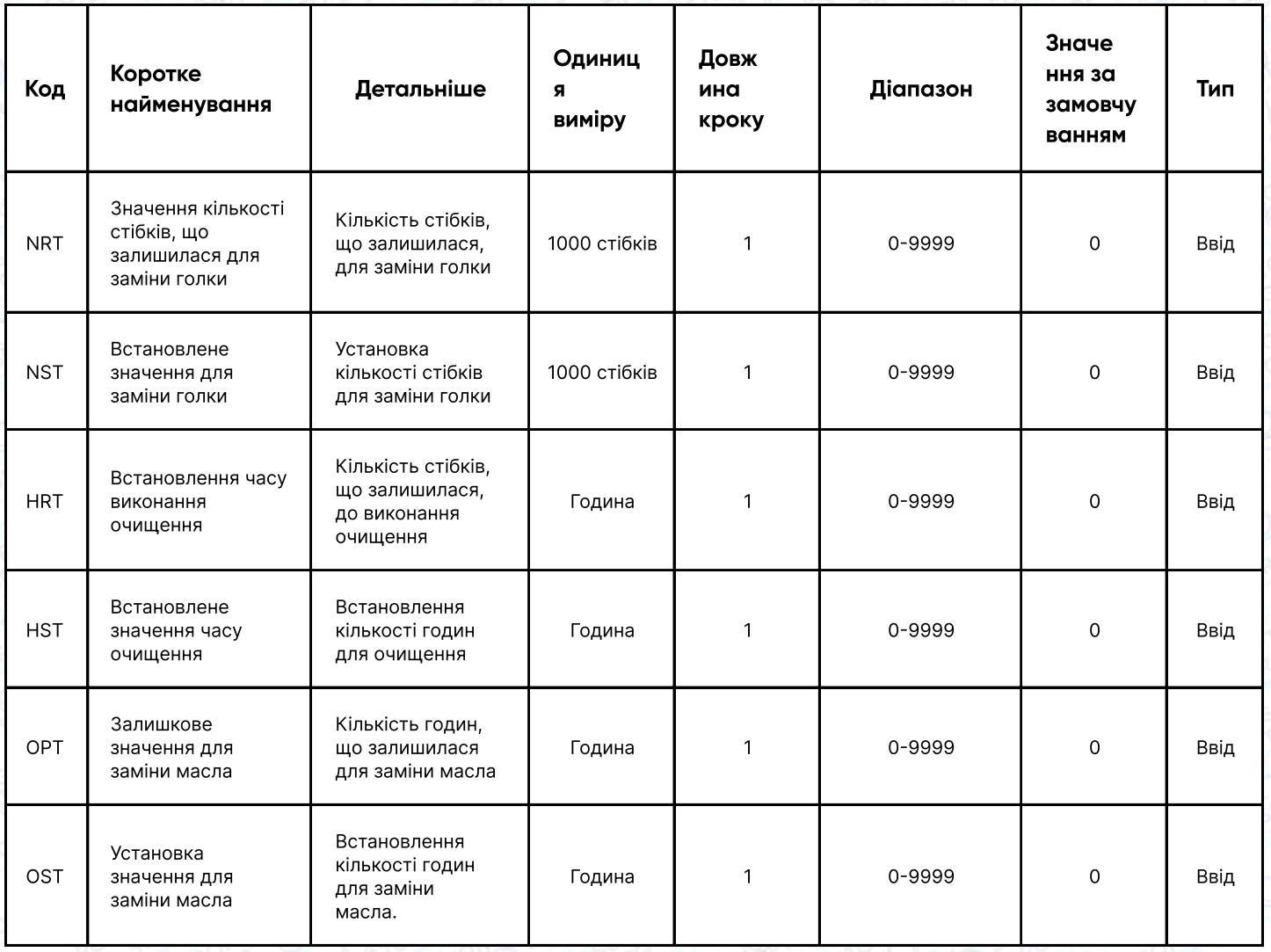

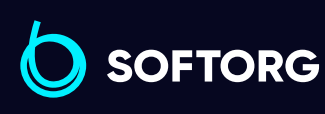

Сервіс центр: (044) 390-47-00

C

 $\circledcirc$ 

Відділ продажів: (067) 196-13-30

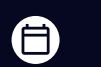

Графік роботи: Пн-Пт: 9:00-18:00

[welcome@softorg.ua](mailto:welcome@softorg.ua)
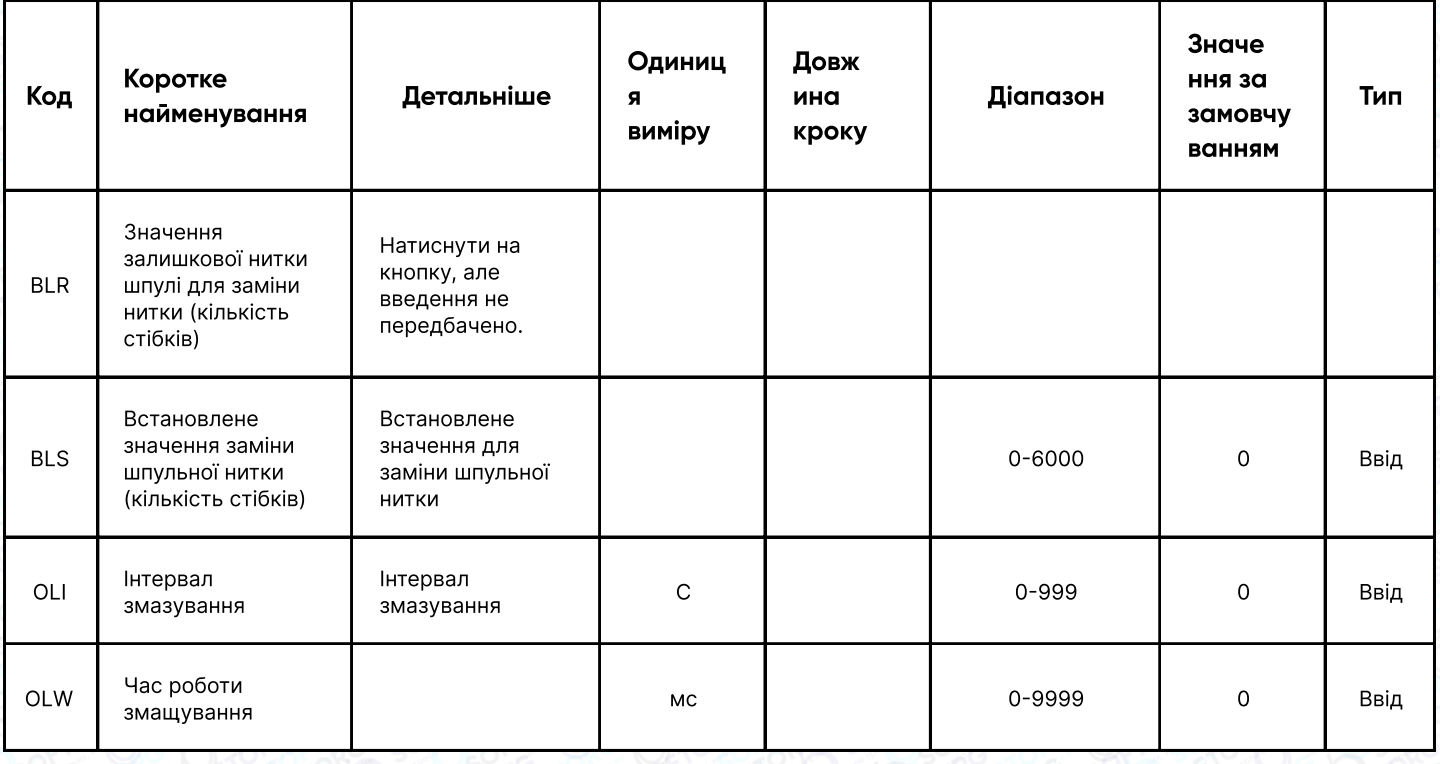

# Примітка

- > Встановлення таких параметрів, як NRT, HRT та ORT не передбачено. Користувач може перевірити їх лише у внутрішньому інтерфейсі налаштування параметрів.
- > Після зміни параметрів для ремонту та технічного обслуговування відповідні параметри "Залишкові значення" будуть змінені на встановлене значення.
- > Після встановлення значення параметра ремонту та обслуговування (значення більше 0) також буде активована відповідна функція підрахунку для ремонту та обслуговування.

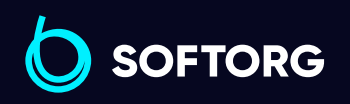

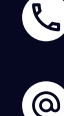

Сервіс центр: (044) 390-47-00 Відділ продажів: (067) 196-13-30

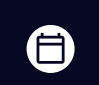

Ξ)

Графік роботи: Пн-Пт: 9:00-18:00

[welcome@softorg.ua](mailto:welcome@softorg.ua)

### 17. Спеціальні параметри

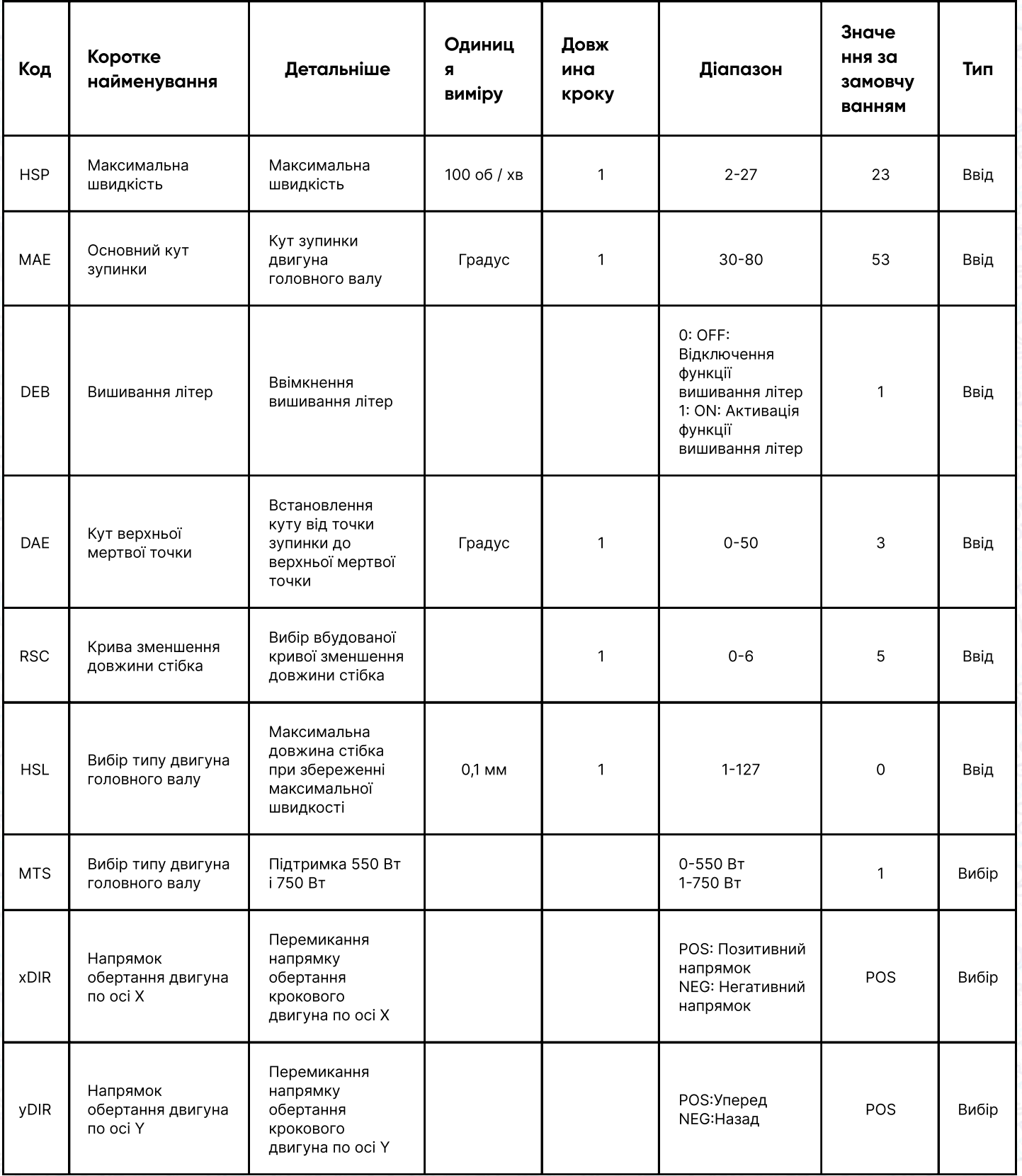

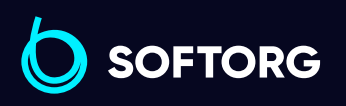

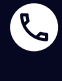

 $\circledcirc$ 

Сервіс центр: (044) 390-47-00

Відділ продажів: (067) 196-13-30

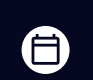

 $\bigoplus$ 

Графік роботи: Пн-Пт: 9:00-18:00

[welcome@softorg.ua](mailto:welcome@softorg.ua)

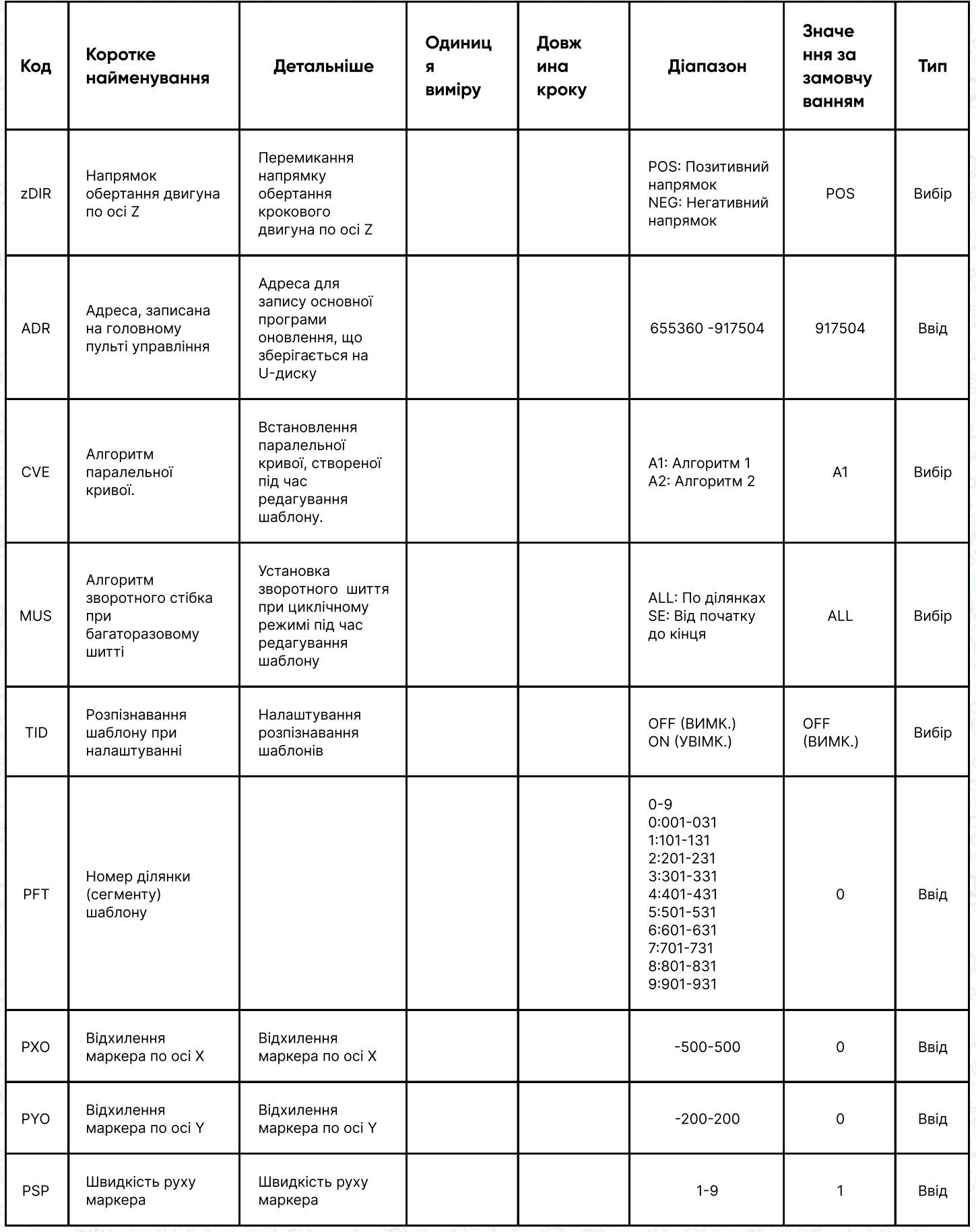

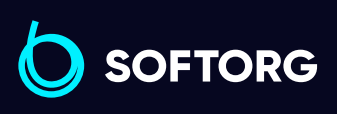

C

 $\circledcirc$ 

Сервіс центр: (044) 390-47-00

Відділ продажів: (067) 196-13-30

 $\bigoplus$ 

 $\bigoplus$ 

Графік роботи: Пн-Пт: 9:00-18:00

[welcome@softorg.ua](mailto:welcome@softorg.ua)

 $\frac{\text{softorg.ua}}{24}$  $\frac{\text{softorg.ua}}{24}$  $\frac{\text{softorg.ua}}{24}$ 

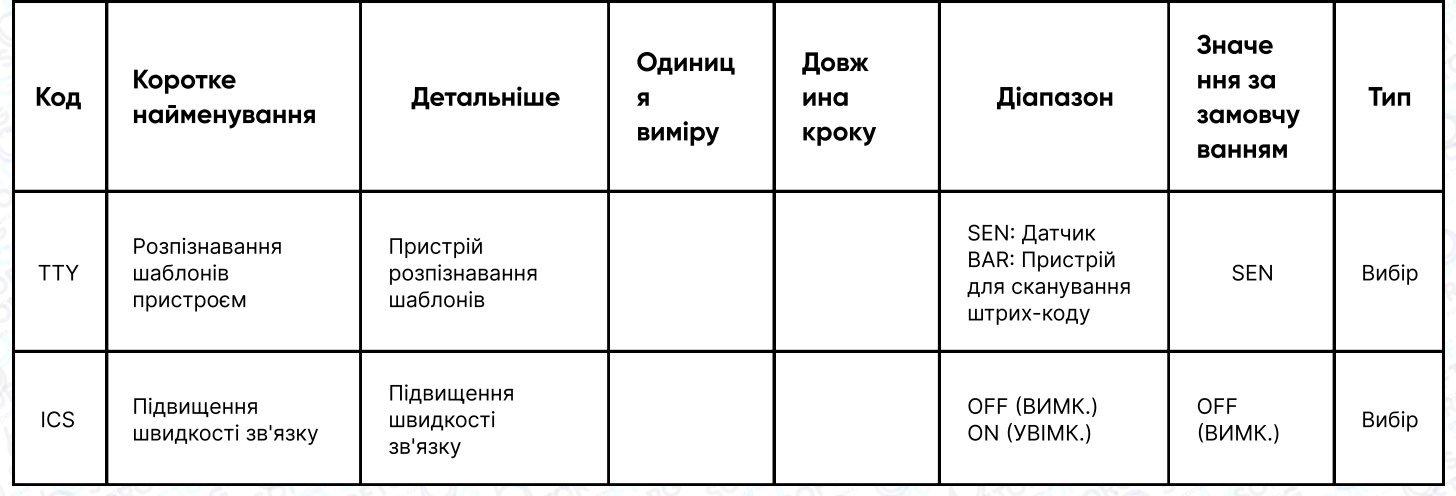

## 2.8. Тестовий режим

У головному інтерфейсі Р1 (або Р2), натисніть **мам**, щоб активувати режим каталогу, а потім натисніть у **талу**, щоб перейти в тестовий режим.

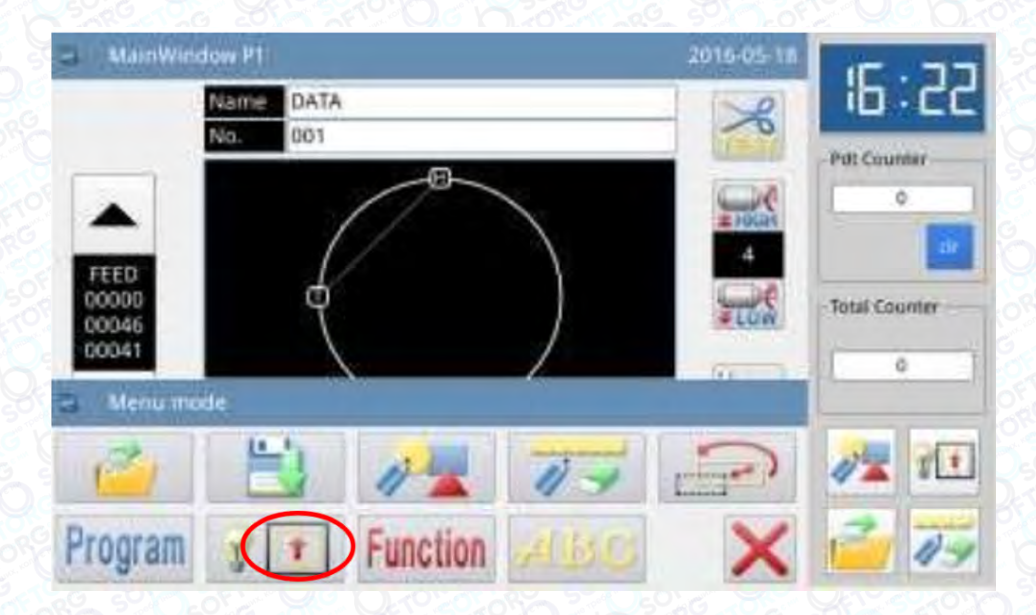

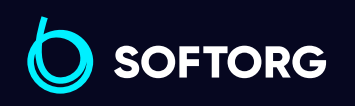

Сервіс центр: (044) 390-47-00 Відділ продажів: (067) 196-13-30

⊜

Графік роботи: Пн-Пт: 9:00-18:00

[welcome@softorg.ua](mailto:welcome@softorg.ua)

 $\mathcal{C}_{\bullet}$ 

 $\circledcirc$ 

 $\bm{\bm{\bm{\oplus}}}$ [softorg.ua](http://softorg.com.ua) **75** 

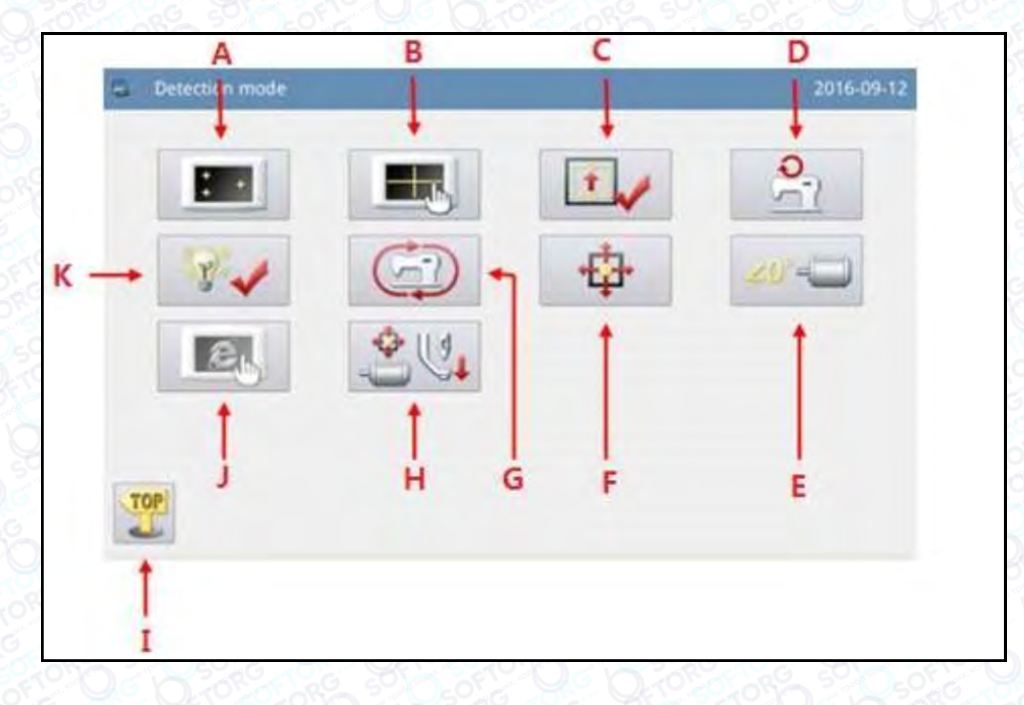

### Функції:

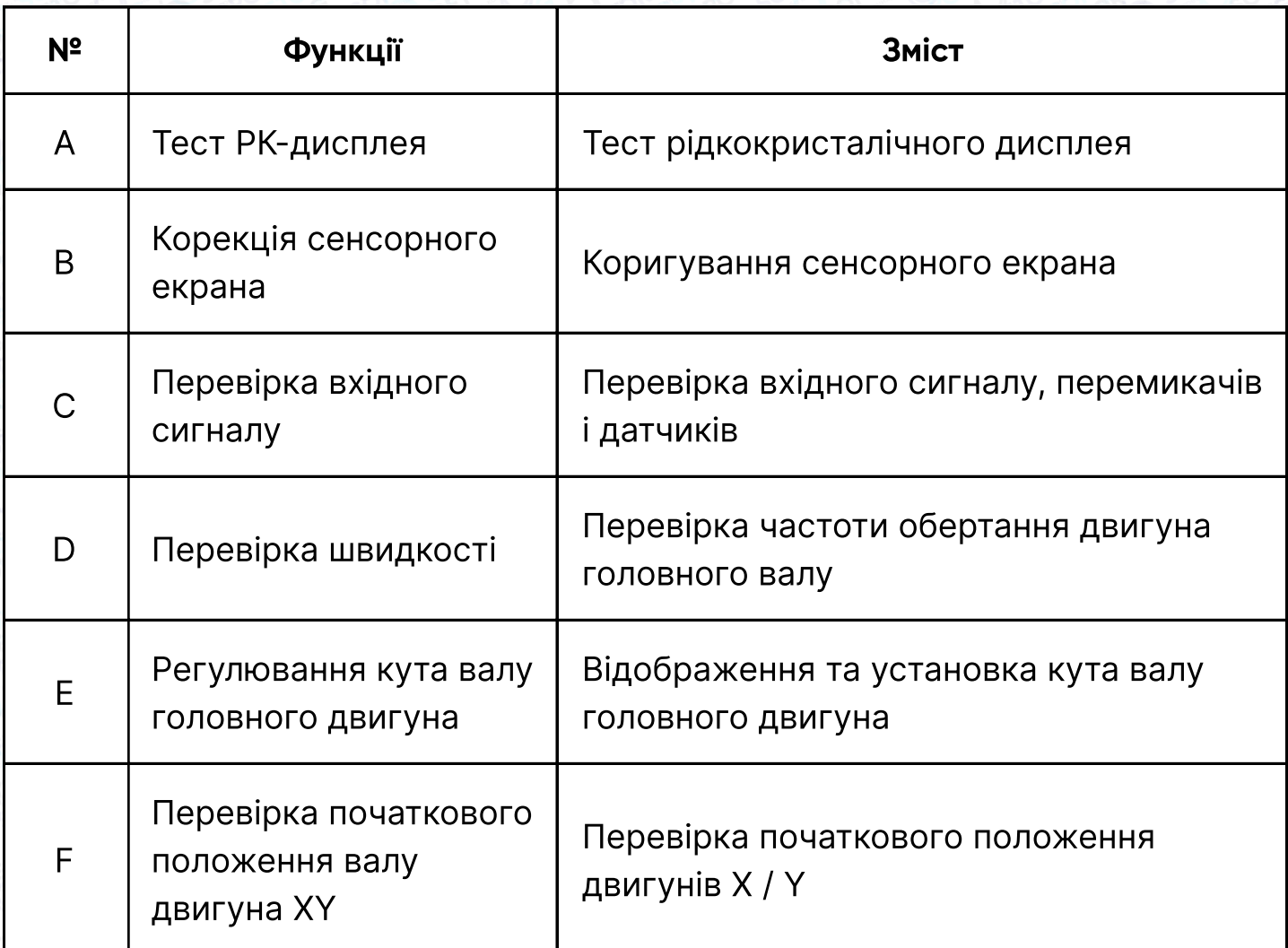

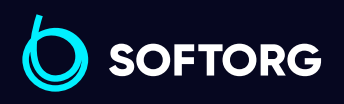

Сервіс центр: (044) 390-47-00 Відділ продажів: (067) 196-13-30

 $\bigoplus$ 

Графік роботи: Пн-Пт: 9:00-18:00

[welcome@softorg.ua](mailto:welcome@softorg.ua)

C

 $\circledcirc$ 

 $\bigoplus$ [softorg.ua](http://softorg.com.ua) **76** 

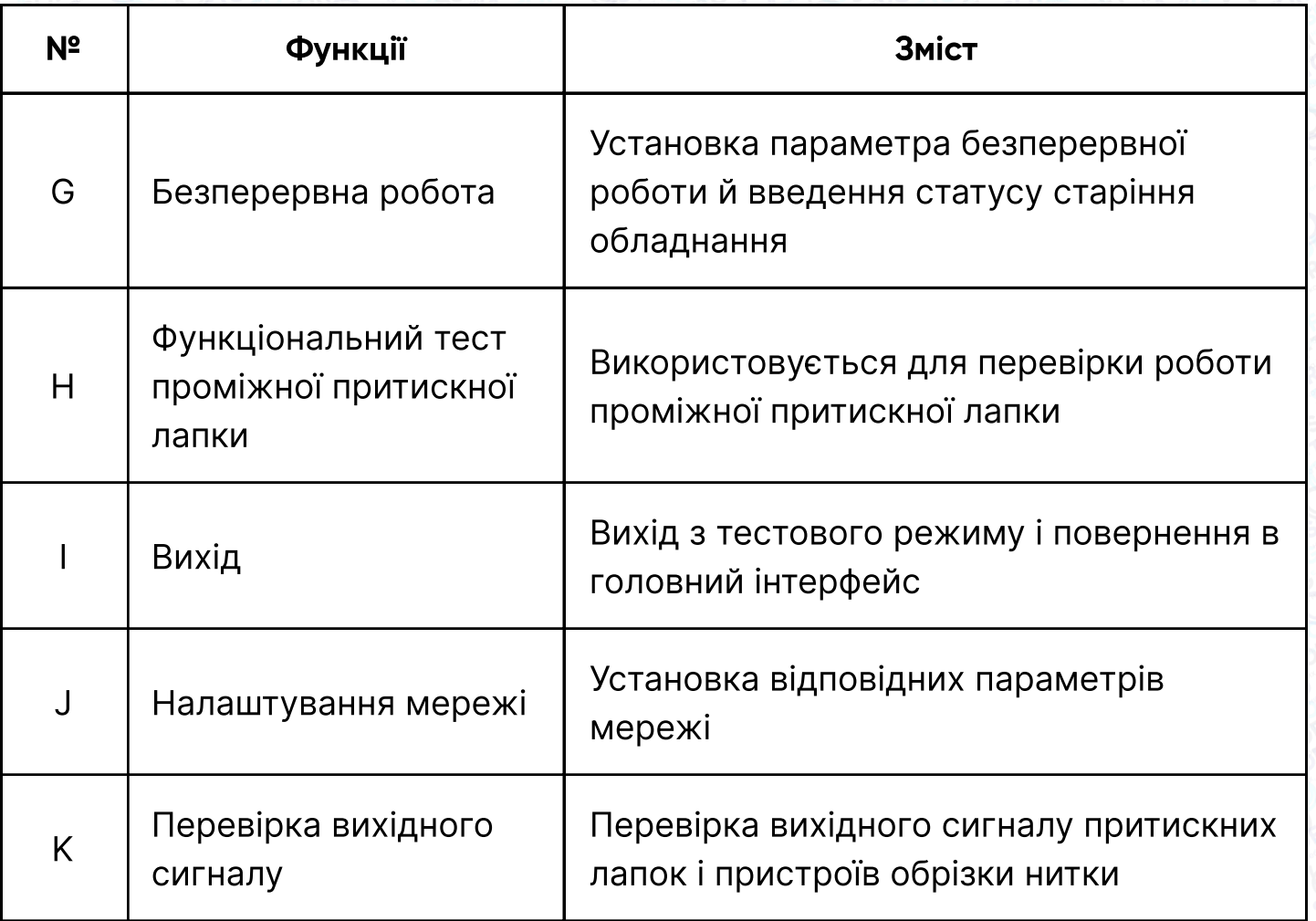

## 2.8.1 Тест РК-дисплея

### Функція:

У тестовому режимі натисніть  $\mathbf{F}$  , щоб активувати функцію тестування РКдисплея. Натисніть на область, відмінну від Клиоб на РК-екрані відобразити білий, чорний, червоний, зелений і синій кольори, при цьому оператор може визначити наявність або відсутність проблем з РК-екраном.

Натисніть , щоб повернутися до інтерфейсу верхнього рівня.

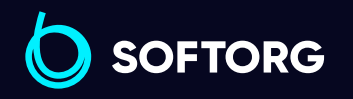

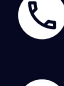

<u>@</u>

Сервіс центр: (044) 390-47-00 Відділ продажів: (067) 196-13-30

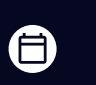

 $\boldsymbol \Xi$ 

Графік роботи: Пн-Пт: 9:00-18:00

[welcome@softorg.ua](mailto:welcome@softorg.ua)

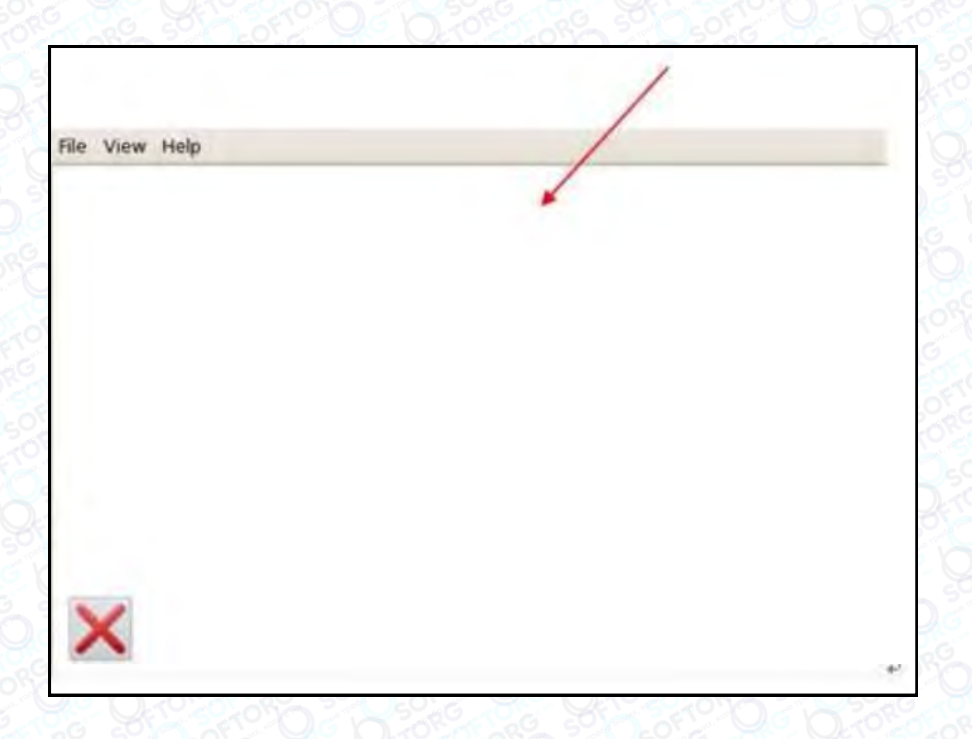

## 2.8.2 Корекція сенсорного екрана

### Функція:

У тестовому режимі натисніть **Правення**, щоб відобразити інтерфейс для введення ідентифікатора, як показано на малюнку праворуч. Потім введіть ідентифікатор і натисніть , щоб викликати функцію корекції сенсорного екрана.

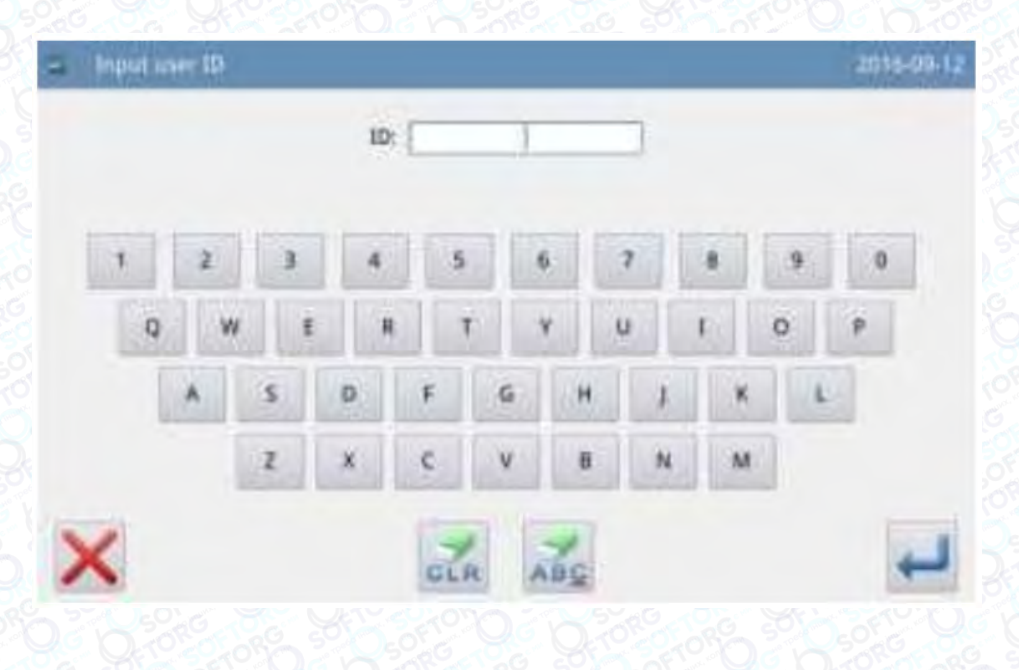

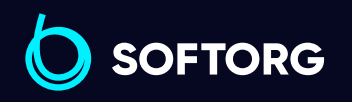

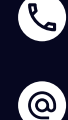

Сервіс центр: (044) 390-47-00 Відділ продажів:

[welcome@softorg.ua](mailto:welcome@softorg.ua)

(067) 196-13-30

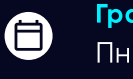

Графік роботи: Пн-Пт: 9:00-18:00

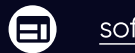

Користувачеві необхідно відкоригувати 5 плям. Рекомендується використовувати сенсорне перо при дотику до значка хрестика в даному інтерфейсі. Після виправлення система відобразить результат цієї операції

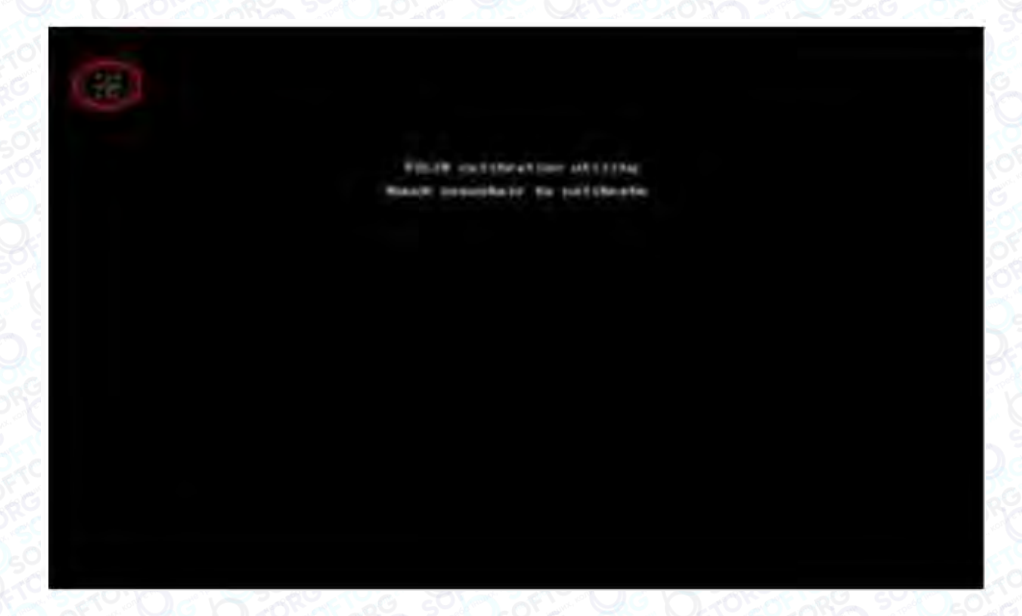

## Примітка

Під час виправлення, будь ласка, виконуйте операцію відповідно до положення значка хрестика, в іншому випадку після виправлення сенсорним екраном неможливо буде нормально користуватися.

## 2.8.3 Перевірка вхідного сигналу

### Функція:

У тестовому режимі натисніть, щоб активувати функцію перевірки вхідного сигналу.

ON: Активація ввімкнена

OFF: Активація вимкнена

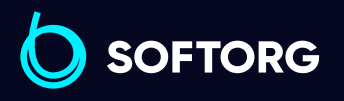

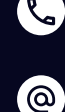

Сервіс центр: (044) 390-47-00 Відділ продажів: (067) 196-13-30

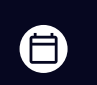

 $\boldsymbol{\boxminus}$ 

Графік роботи: Пн-Пт: 9:00-18:00

[welcome@softorg.ua](mailto:welcome@softorg.ua)

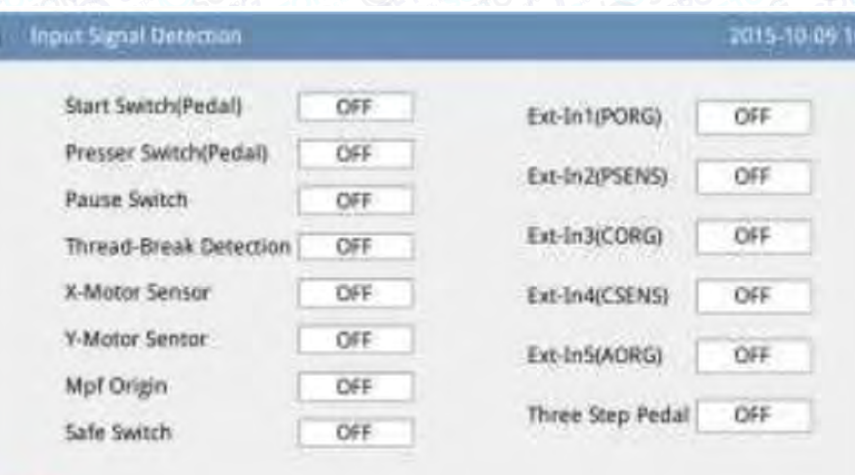

### Типи вхідного сигналу:

- 1. Пусковий вимикач (педаль)
- 2. Натискний перемикач (педаль)
- 3. Перемикач паузи
- 4. Виявлення обриву нитки
- 5. Датчик двигуна осі Х
- 6. Датчик двигуна осі Y
- 7. Початкове положення притискної лапки
- 8. Захисний вимикач
- 9. Вхід 1 (PORG)
- 10. Вхід 2 (PSENS)
- 11. Вхід 3 (CORG)
- 12. Вхід (CSENS)
- 13. Вхід (AORG)
- 14. Педаль "Три в одному"

Натисніть для повернення до інтерфейсу верхнього рівня.

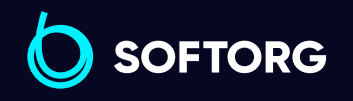

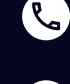

'@`

Сервіс центр: (044) 390-47-00 Відділ продажів: (067) 196-13-30

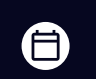

Графік роботи: Пн-Пт: 9:00-18:00

[welcome@softorg.ua](mailto:welcome@softorg.ua)

 $\boldsymbol{\boxminus}$ [softorg.ua](http://softorg.com.ua) 80

## 2.8.4 Перевірка частоти обертання головного валу

### Функція:

У тестовому режимі натисніть для виклику функції перевірки частоти обертання головного валу.

Використовуйте + та для установки заданої частоти обертання двигуна головного валу. Після натисніть СО, двигун головного валу починає обертатися із заданою швидкістю. У цей момент фактична швидкість відображається у вікні введення фактичної швидкості.

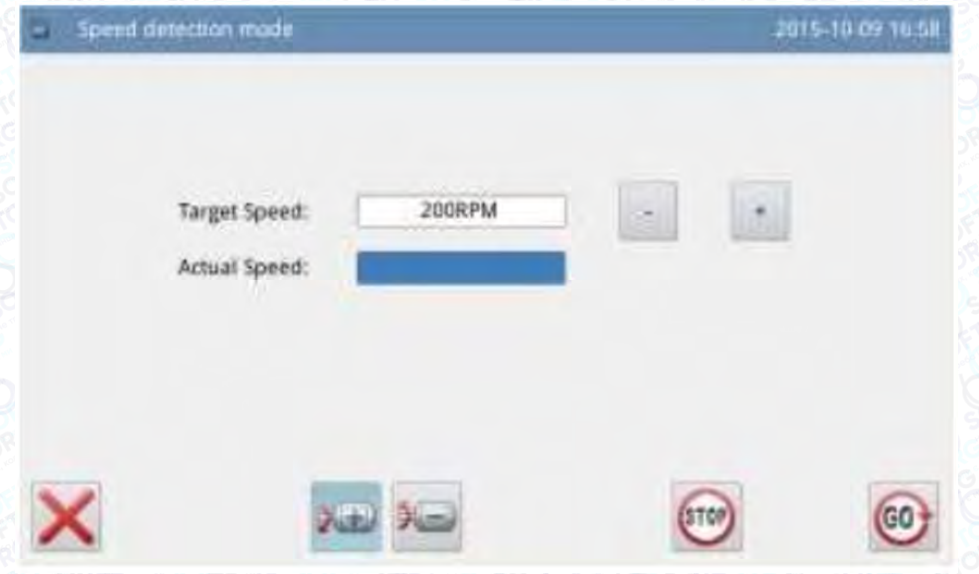

Натисніть  $\overline{\mathbf{H}}$ , щоб зупинити роботу. Натисніть , щоб повернутися до інтерфейсу верхнього рівня.

## 2.8.5 Перевірка вихідного сигналу

### Функція:

У тестовому режимі натисніть , щоб активувати функцію перевірки вихідного сигналу.

У цьому інтерфейсі можна натиснути на відповідну кнопку вихідного сигналу, і перевірити стан вихідних сигналів електромагнітів.

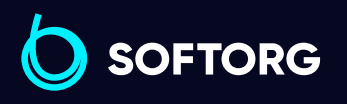

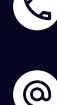

Сервіс центр: (044) 390-47-00 Відділ продажів: (067) 196-13-30

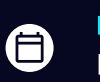

Графік роботи: Пн-Пт: 9:00-18:00

[welcome@softorg.ua](mailto:welcome@softorg.ua)

 $\boldsymbol{\boxminus}$ [softorg.ua](http://softorg.com.ua) **81** 

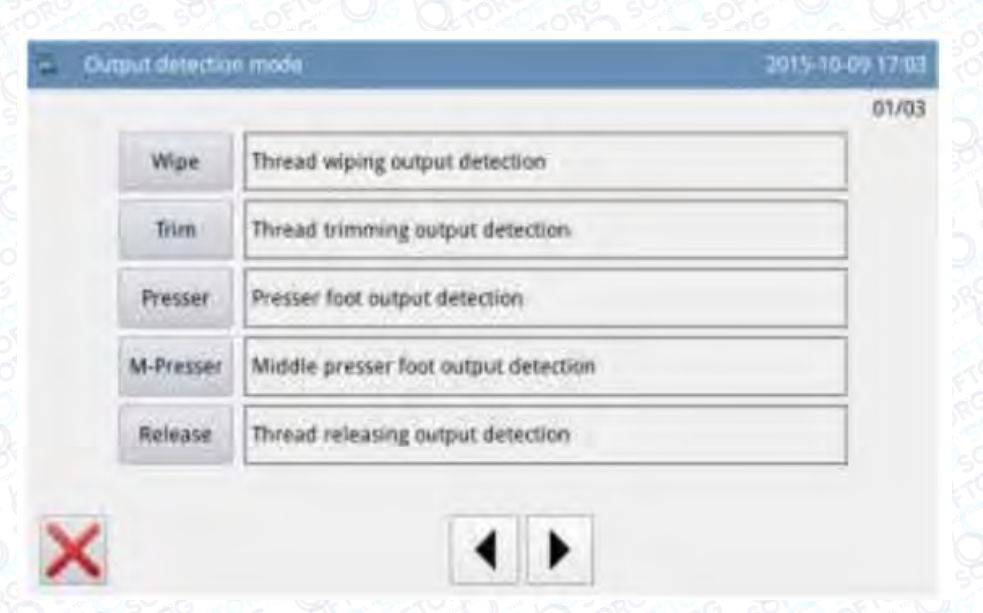

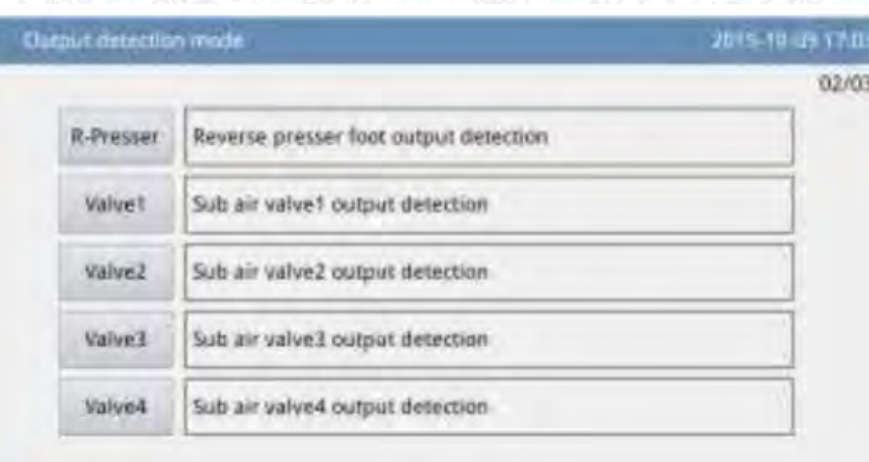

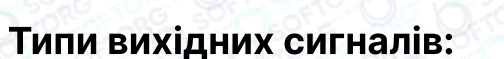

- 1. Очищення нитки
- 2. Обрізка нитки
- 3. Притискна лапка
- 4. Проміжна притискна лапка
- 5. Ослаблення нитки
- 6. Реверс притискної лапки
- 7. Допоміжний повітряний клапан 1
- 8. Допоміжний повітряний клапан 2
- 9. Допоміжний повітряний клапан 3
- 10. Допоміжний повітряний клапан 4
- 11. Допоміжний повітряний клапан 5

 $\circledcirc$ 

Натисніть Х, щоб повернутися до інтерфейсу верхнього рівня.

**SOFTORG** 

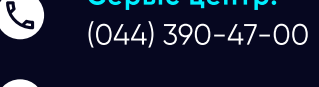

Сервіс центр: Відділ продажів: (067) 196-13-30

Графік роботи: Пн-Пт: 9:00-18:00

[welcome@softorg.ua](mailto:welcome@softorg.ua)

曰 [softorg.ua](http://softorg.com.ua)  $\,$  82  $\,$ 

## Примітка

Швейна машина при перевірці починає працювати.

## 2.8.6 Безперервна робота

### Функція:

У тестовому режимі натисніть , щоб перейти до функції безперервного функціонування.

Клацніть у вікні Action Interval bar або Origin Detection голководія і використовуйте цифрові кнопки для введення цифр. Натисніть  $\blacktriangleright$ , щоб повернутися до інтерфейсу верхнього рівня.

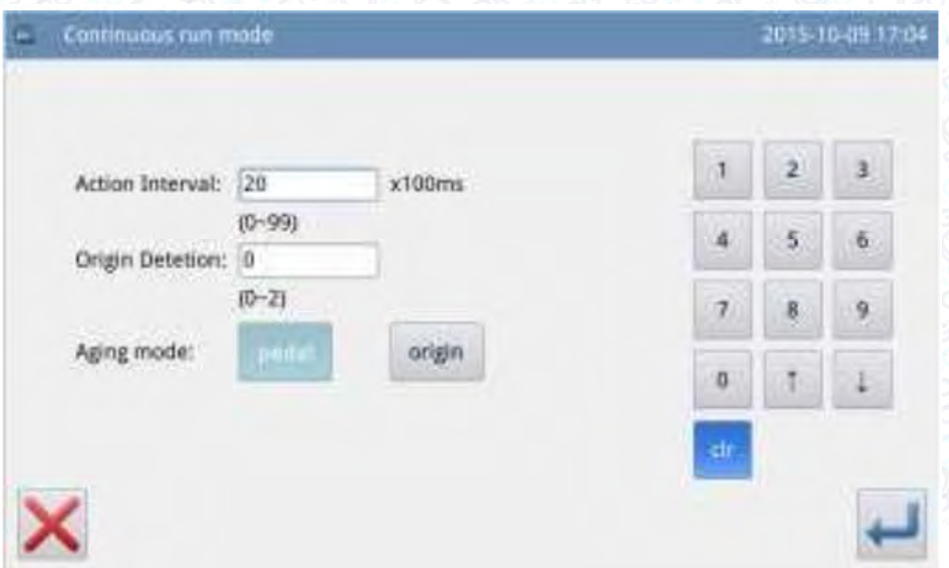

Існує два способи активації відстеження стану старіння обладнання: педаль або вихідне положення; після встановлення цього параметра поверніться до основного інтерфейсу P1 (або P2). Натисніть на педаль або кнопку повернення в початкове положення, щоб запустити машину, і увійдіть в режим безперервної роботи.

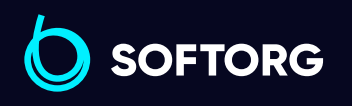

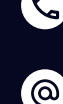

Сервіс центр: (044) 390-47-00 Відділ продажів: (067) 196-13-30

Ħ)

曰

Графік роботи: Пн-Пт: 9:00-18:00

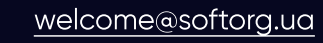

# 2.8.7 Перевірка початкового положення валу двигуна XY

### Функція:

У тестовому режимі натисніть  $\frac{1}{2}$ , щоб активувати функцію визначення вихідного положення двигуна XY.

У цьому інтерфейсі використовуйте кнопки напрямку для переміщення двигуна XY. Під час цього процесу система відображає стани включення/ вимикання датчиків.

ON: Датчик спрацював

OFF: Датчик не спрацював

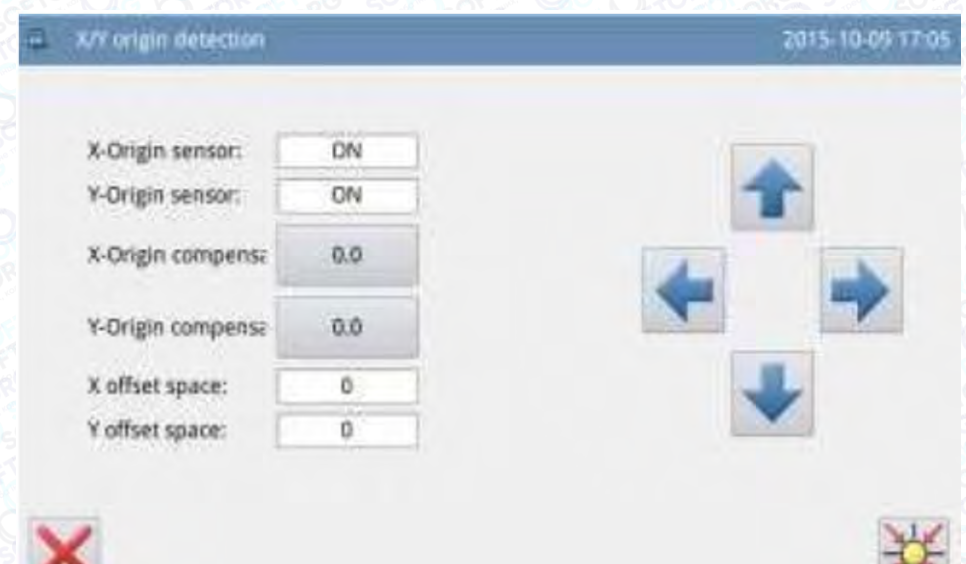

Натисніть , щоб повернутися до інтерфейсу верхнього рівня.

# Примітка

Швейна машина при перевірці починає працювати.

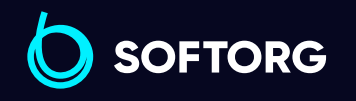

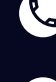

ര

Сервіс центр: (044) 390-47-00 Відділ продажів: (067) 196-13-30

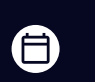

Графік роботи: Пн-Пт: 9:00-18:00

[welcome@softorg.ua](mailto:welcome@softorg.ua)

## 2.8.8 Регулювання кута установки головного двигуна

### Функція:

У тестовому режимі натисніть в разе , щоб викликати функцію регулювання кута установки валу головного двигуна.

У поточному інтерфейсі від'єднайте головний двигун, поверніть маховик, щоб підняти голководій до найвищої точки, і поверніть шарнір головного валу, щоб відрегулювати електрично кут в межах менше 30 градусів. Після цього треба під'єднати головний двигун і натиснути для підтвердження.

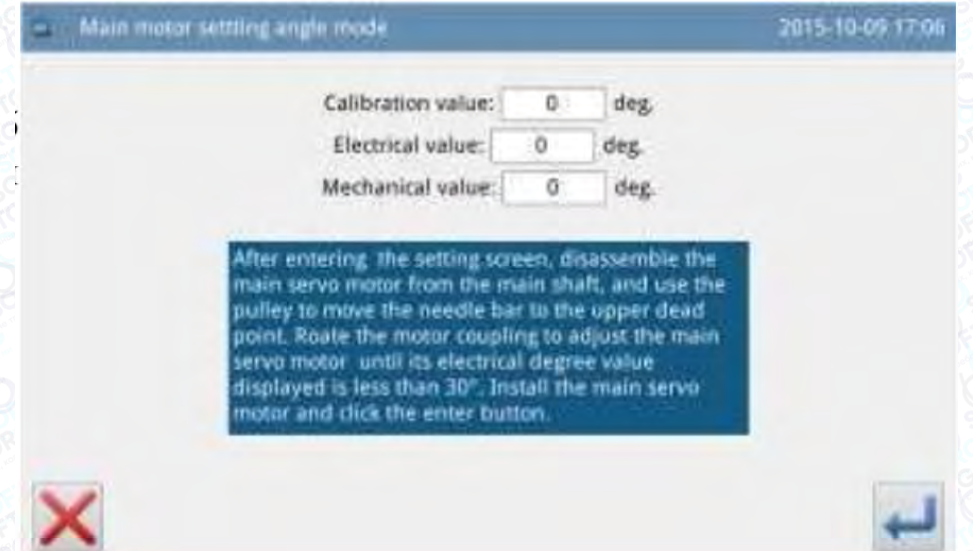

## 2.8.9 Налаштування мережі

### Функція:

У тестовому режимі потрібно натиснути , щоб увійти в функцію налаштування мережі. Якщо необхідна мережева функція панелі управління, необхідно встановити відповідні параметри мережі.

Використовуйте цифрові кнопки для введення параметрів, переконайтеся, що "IP-адреса" та "IP-адреса сервера" знаходяться в одному розділі.

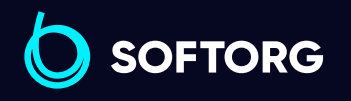

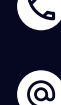

Сервіс центр: (044) 390-47-00 Відділ продажів: (067) 196-13-30

自

Графік роботи: Пн-Пт: 9:00-18:00

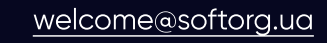

 $\boldsymbol{\boxminus}$ 

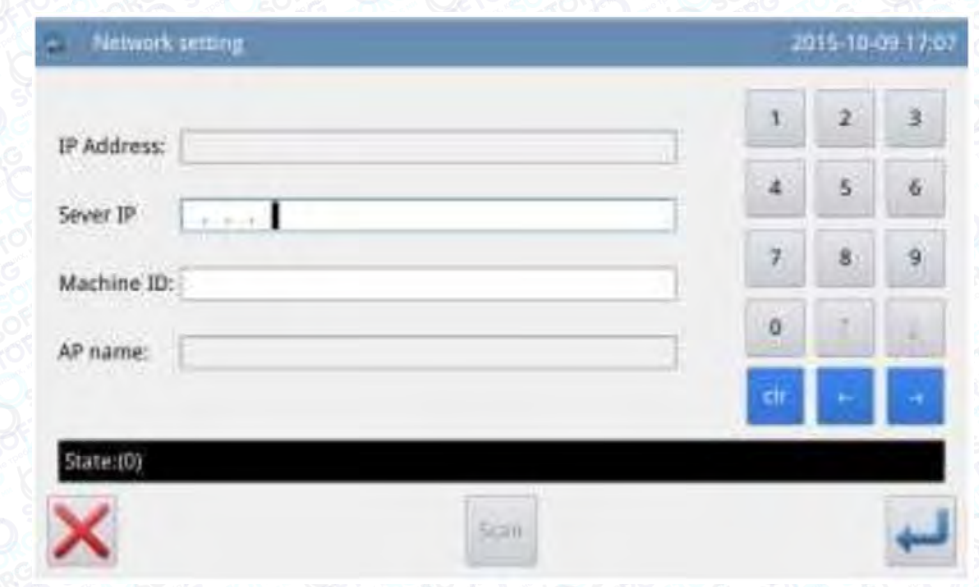

Використовуйте - **і - для переміщення курсора Після** 

завершення налаштування, натисніть кнопку підключення Connection, щоб під'єднатися до комп'ютера через Інтернет.

# 2.8.10 Тест проміжної притискної лапки

### Функції:

У тестовому режимі натисніть **до нестування проміжної притискної** лапки.

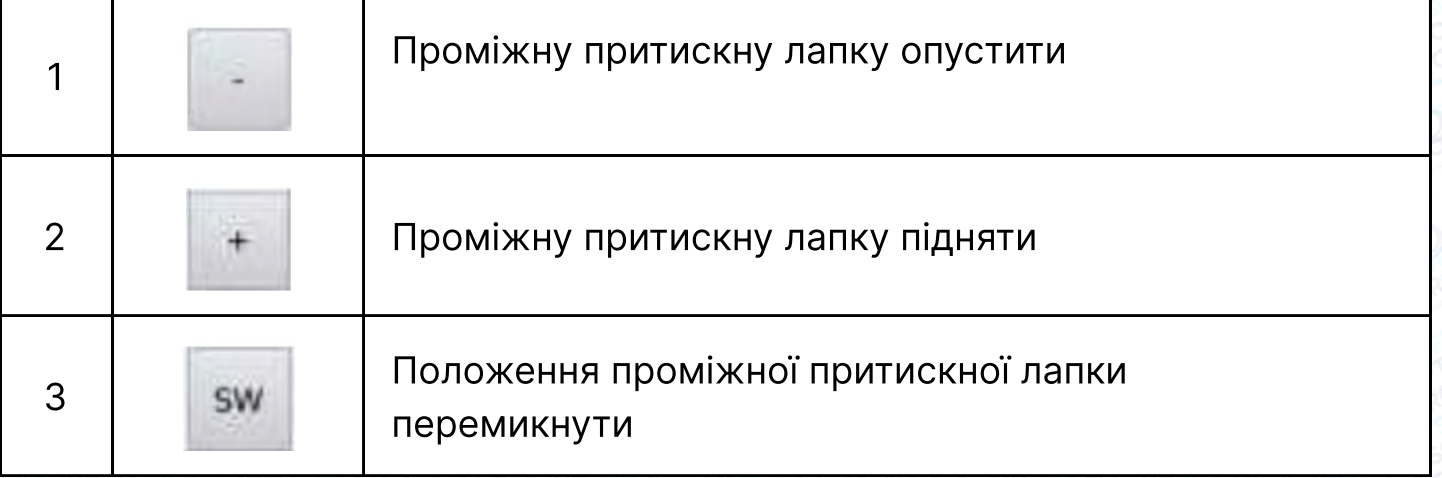

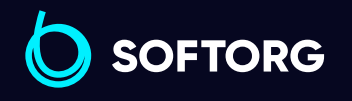

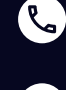

[@]

Сервіс центр: (044) 390-47-00 Відділ продажів: (067) 196-13-30

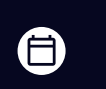

 $\boldsymbol \Xi$ 

Графік роботи: Пн-Пт: 9:00-18:00

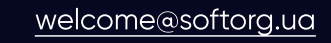

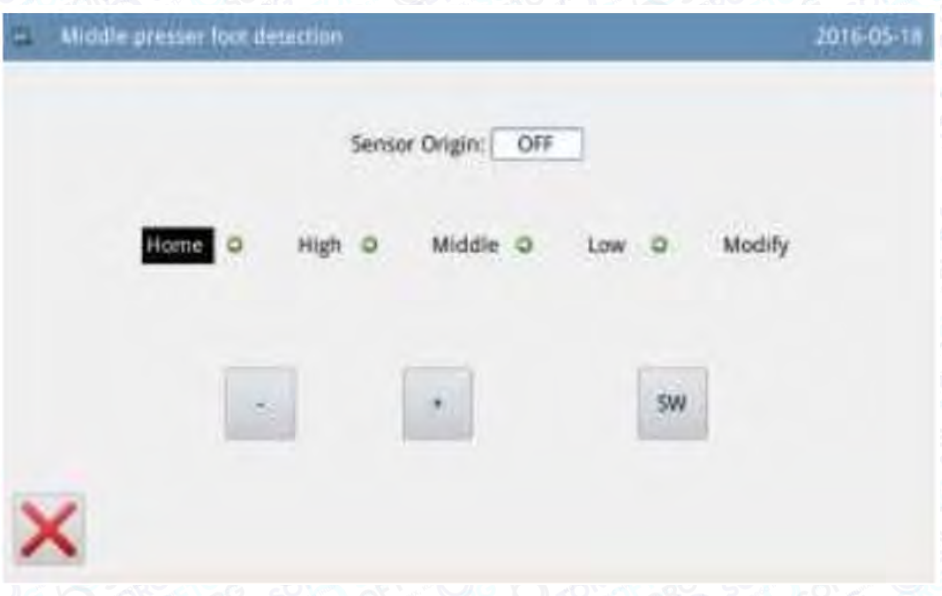

# Примітка

У цьому інтерфейсі натисніть на педаль, щоб повернути проміжну притискну лапку у вихідне положення (найвище положення). Найвища точка становить 71 мм, середня точка - 35 мм, а найнижча точка - 0 мм. Регулювання положення залежить від товщини тканини. Ця функція доступна лише для типу G.

## 2.9. Налаштування функції

У головному інтерфейсі Р1 (або Р2) натисніть **мена**, щоб викликати відображення каталогу, а потім натисніть **Function** для переходу в режим налаштування функції.

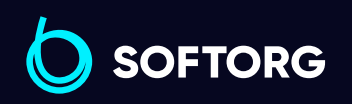

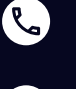

ര

Сервіс центр: (044) 390-47-00 Відділ продажів: (067) 196-13-30

旨

曰

Графік роботи: Пн-Пт: 9:00-18:00

[welcome@softorg.ua](mailto:welcome@softorg.ua)

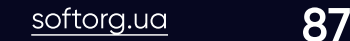

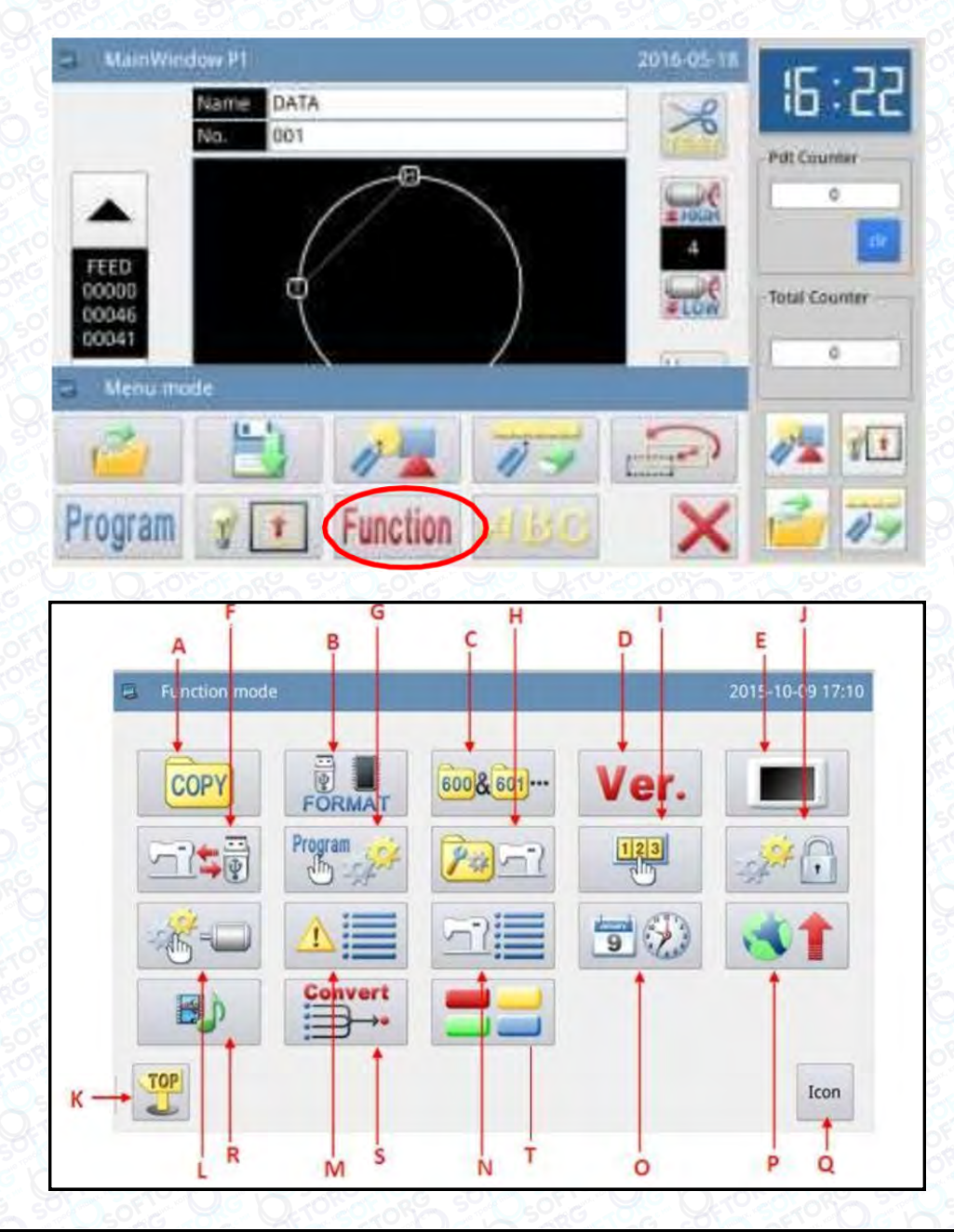

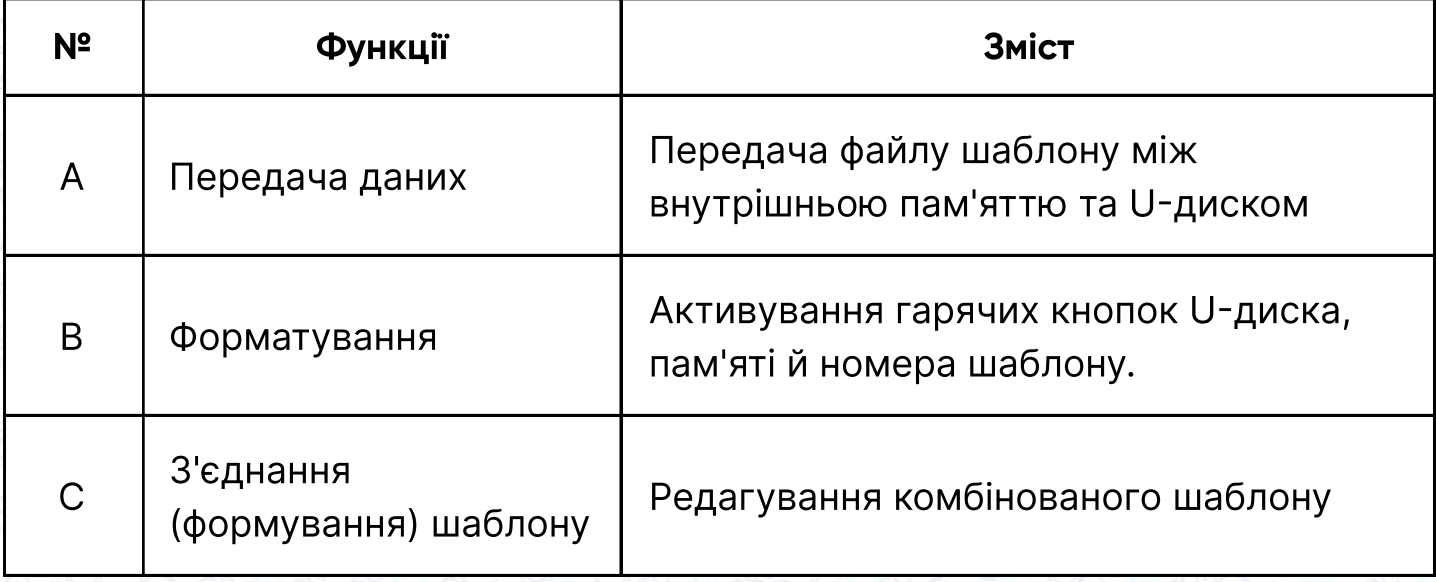

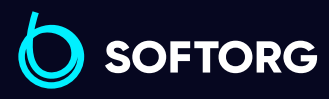

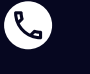

Сервіс центр: (044) 390-47-00 Відділ продажів: (067) 196-13-30

 $\bigoplus$ 

 $\bigoplus$ 

Графік роботи: Пн-Пт: 9:00-18:00

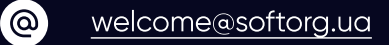

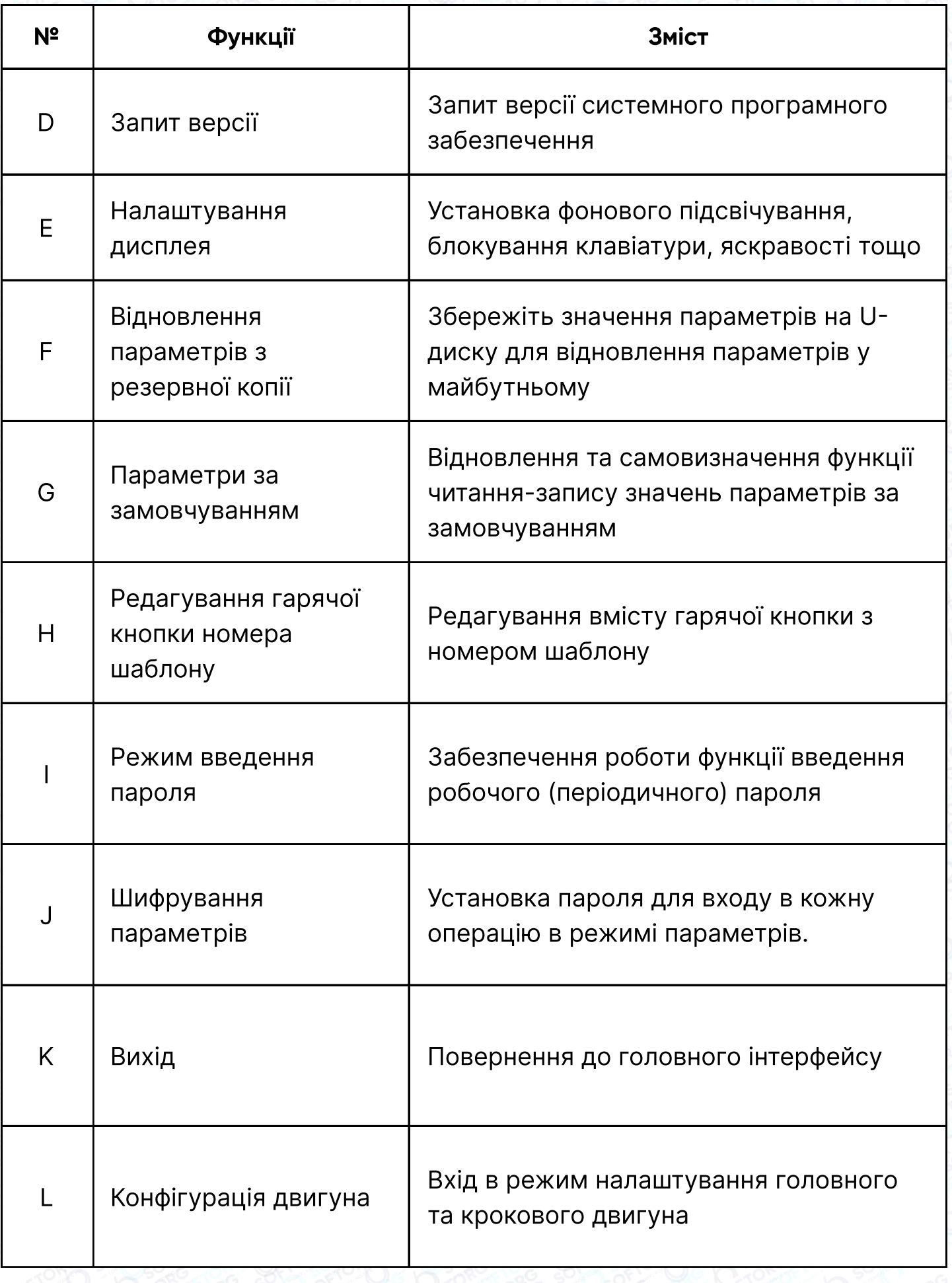

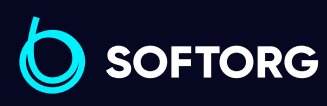

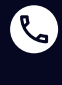

 $\circledcirc$ 

Сервіс центр: (044) 390-47-00 Відділ продажів: (067) 196-13-30

Графік роботи:  $\bigoplus$ 

 $\bigoplus$ 

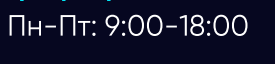

[welcome@softorg.ua](mailto:welcome@softorg.ua)

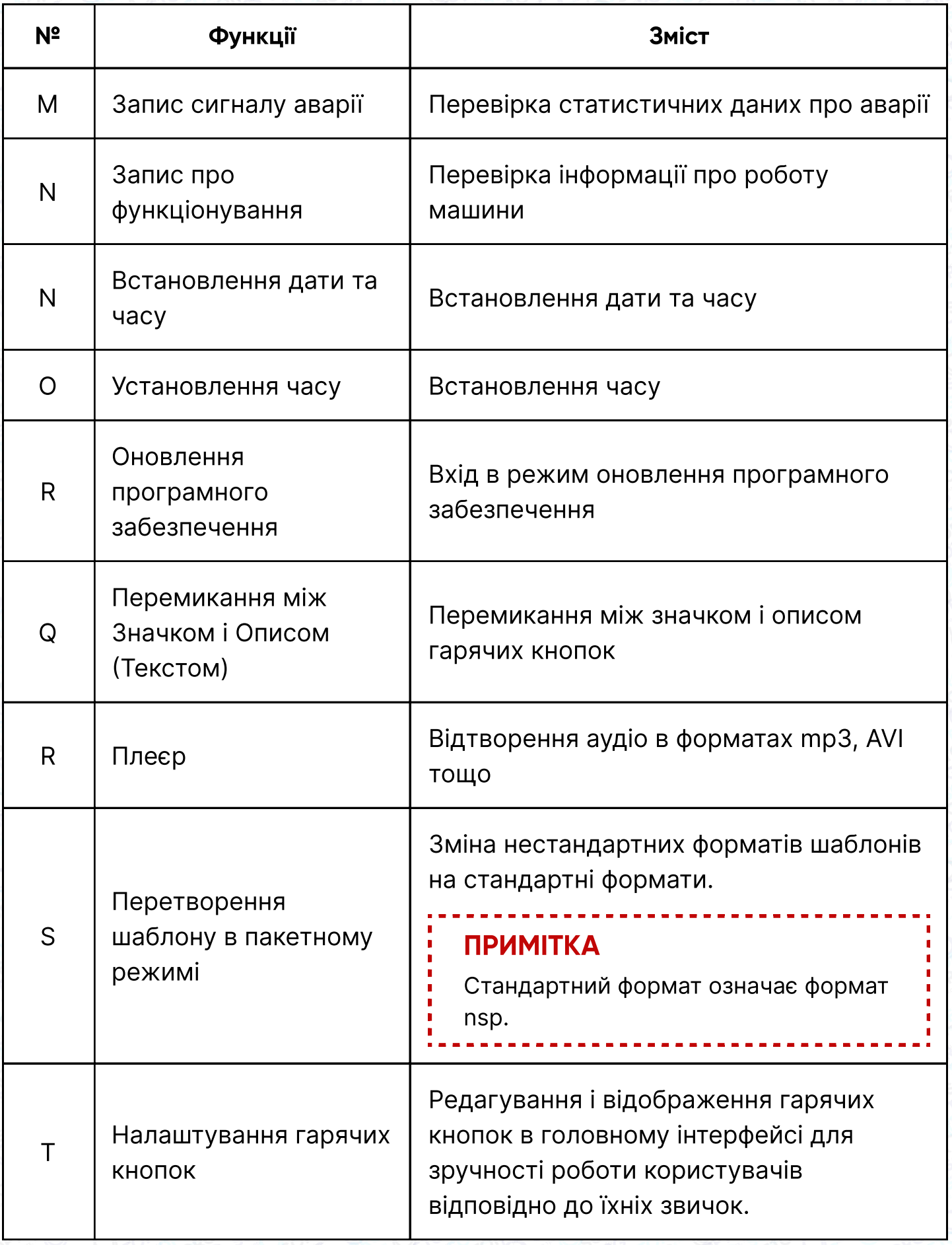

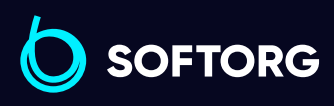

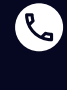

 $\circledcirc$ 

Сервіс центр: (044) 390-47-00 Відділ продажів: (067) 196-13-30

 $\bigoplus$ 

Графік роботи: Пн-Пт: 9:00-18:00

[welcome@softorg.ua](mailto:welcome@softorg.ua)

 $\bigoplus$ 

# 2.9.1 Режим передачі даних

В інтерфейсі налаштування функцій натисніть <mark>СОРУ</mark>, щоб перейти в режим передачі даних. Передбачено два способи: "з Пам'яті на U-диск" і "з U-диска в Пам'ять".

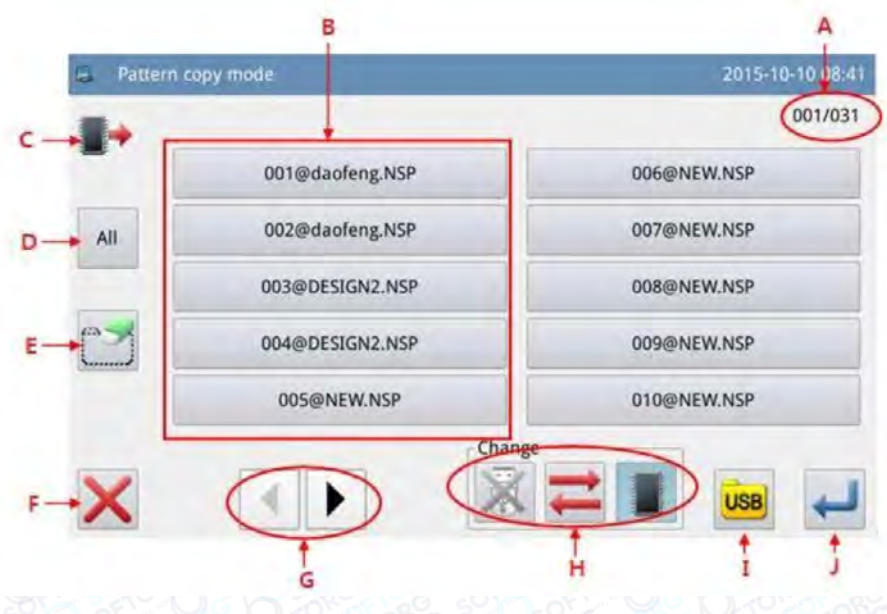

Функції:

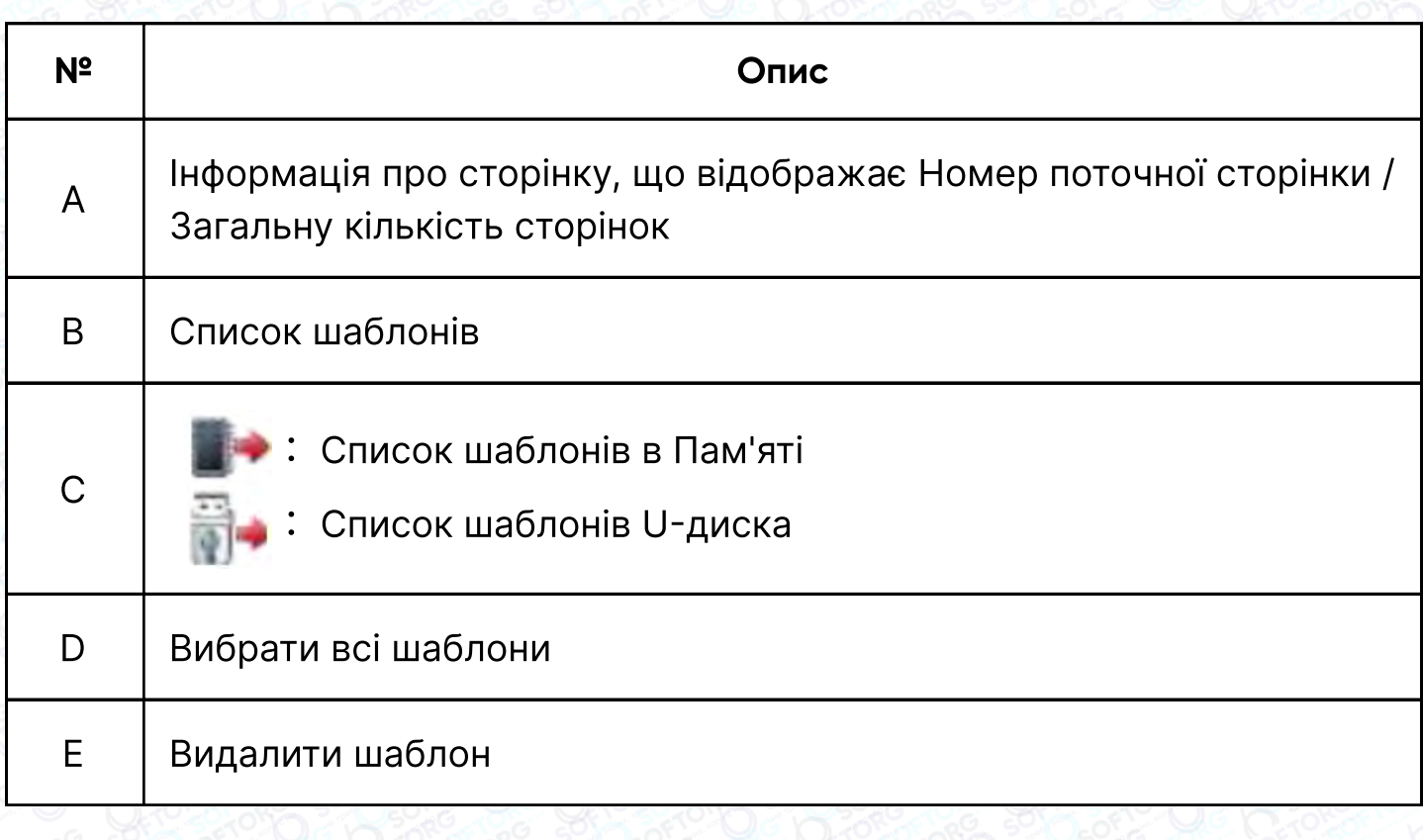

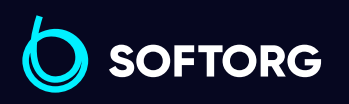

Сервіс центр: (044) 390-47-00 Відділ продажів: (067) 196-13-30

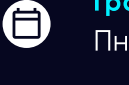

 $\boldsymbol \Xi$ 

Графік роботи: Пн-Пт: 9:00-18:00

 $\mathcal{R}_{\bullet}$ 

ි@

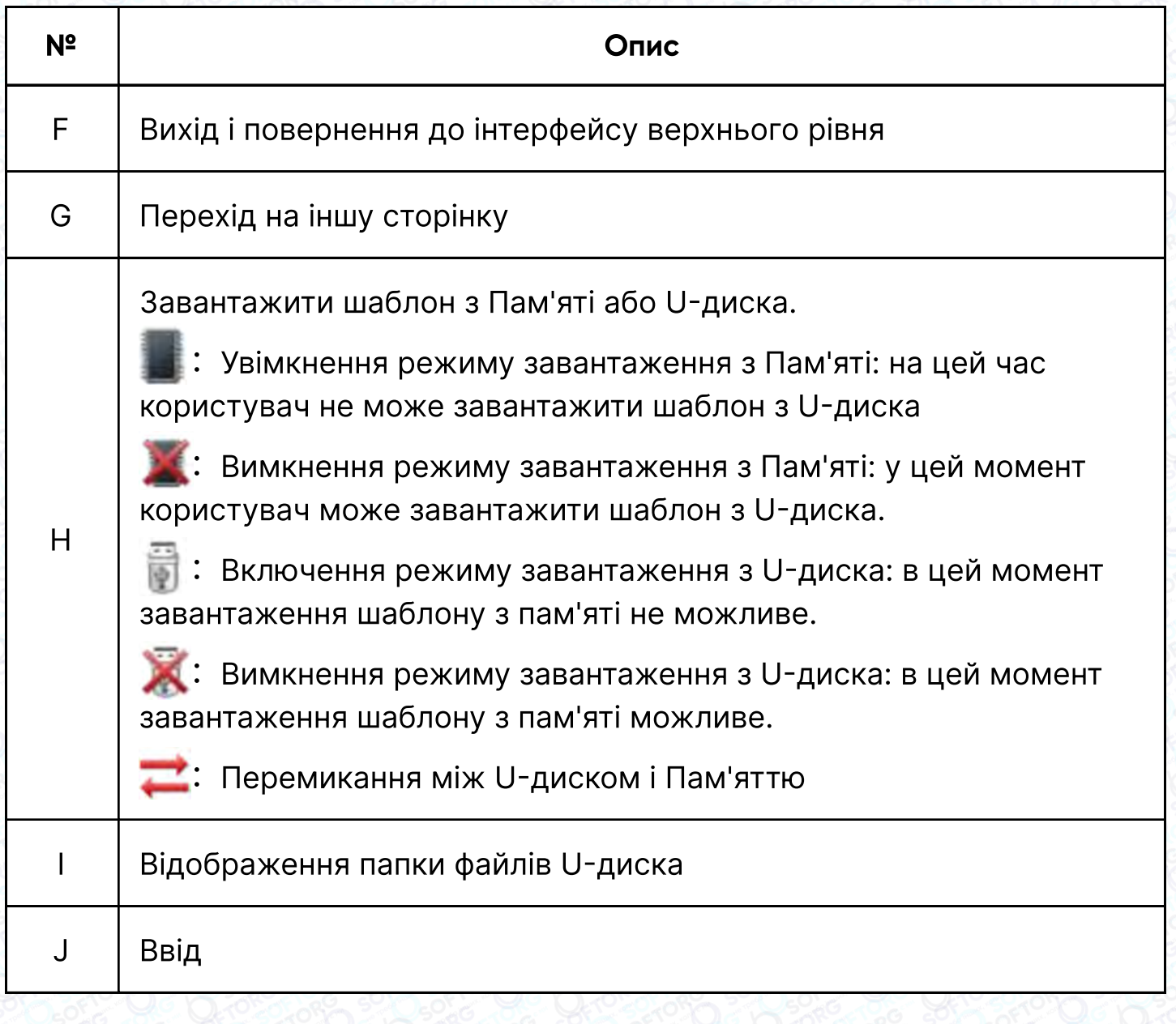

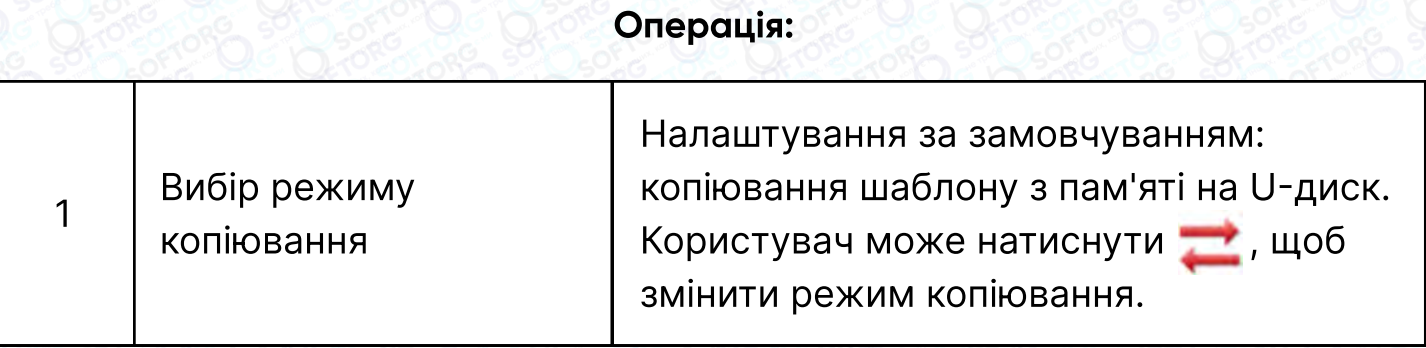

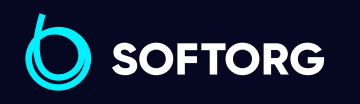

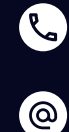

Сервіс центр: (044) 390-47-00 Відділ продажів: (067) 196-13-30

 $\bigoplus$ 

Графік роботи: Пн-Пт: 9:00-18:00

[welcome@softorg.ua](mailto:welcome@softorg.ua)

 $\bigoplus$ [softorg.ua](http://softorg.com.ua)22

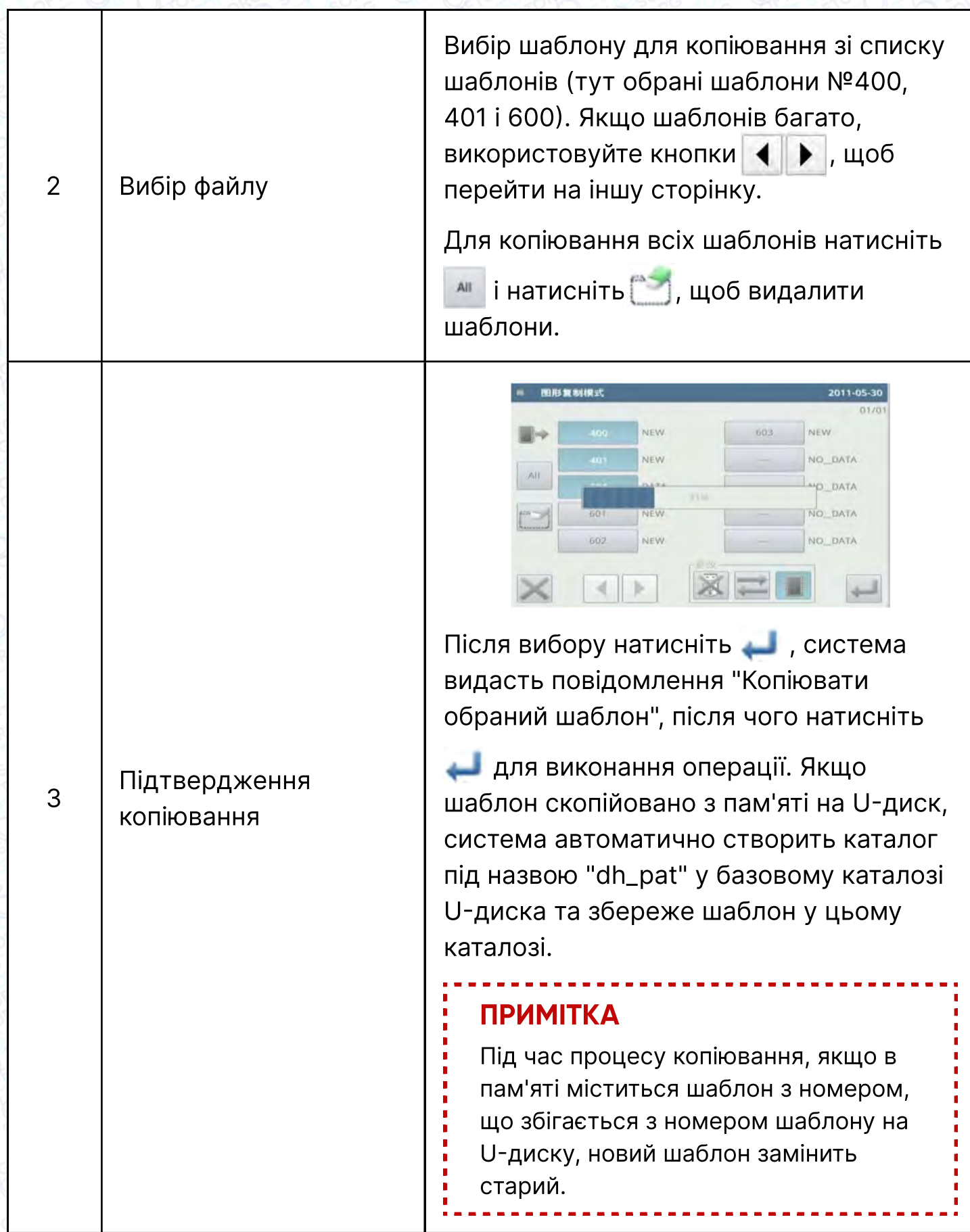

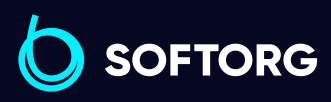

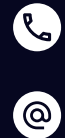

Сервіс центр: (044) 390-47-00 (067) 196-13-30 Відділ продажів:  $\bigoplus$ 

Графік роботи: Пн-Пт: 9:00-18:00

[welcome@softorg.ua](mailto:welcome@softorg.ua)

 $\bigoplus$ [softorg.ua](http://softorg.com.ua) 93

## 2.9.2 Режим форматування

В інтерфейсі налаштування функцій натисніть в для активації режиму форматування. Існує чотири методи форматування в цьому інтерфейсі: форматування USB, форматування пам'яті, самовизначене форматування та форматування гарячою кнопкою за номером шаблону.

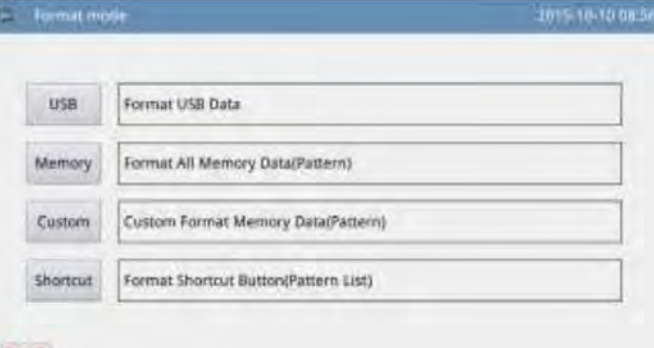

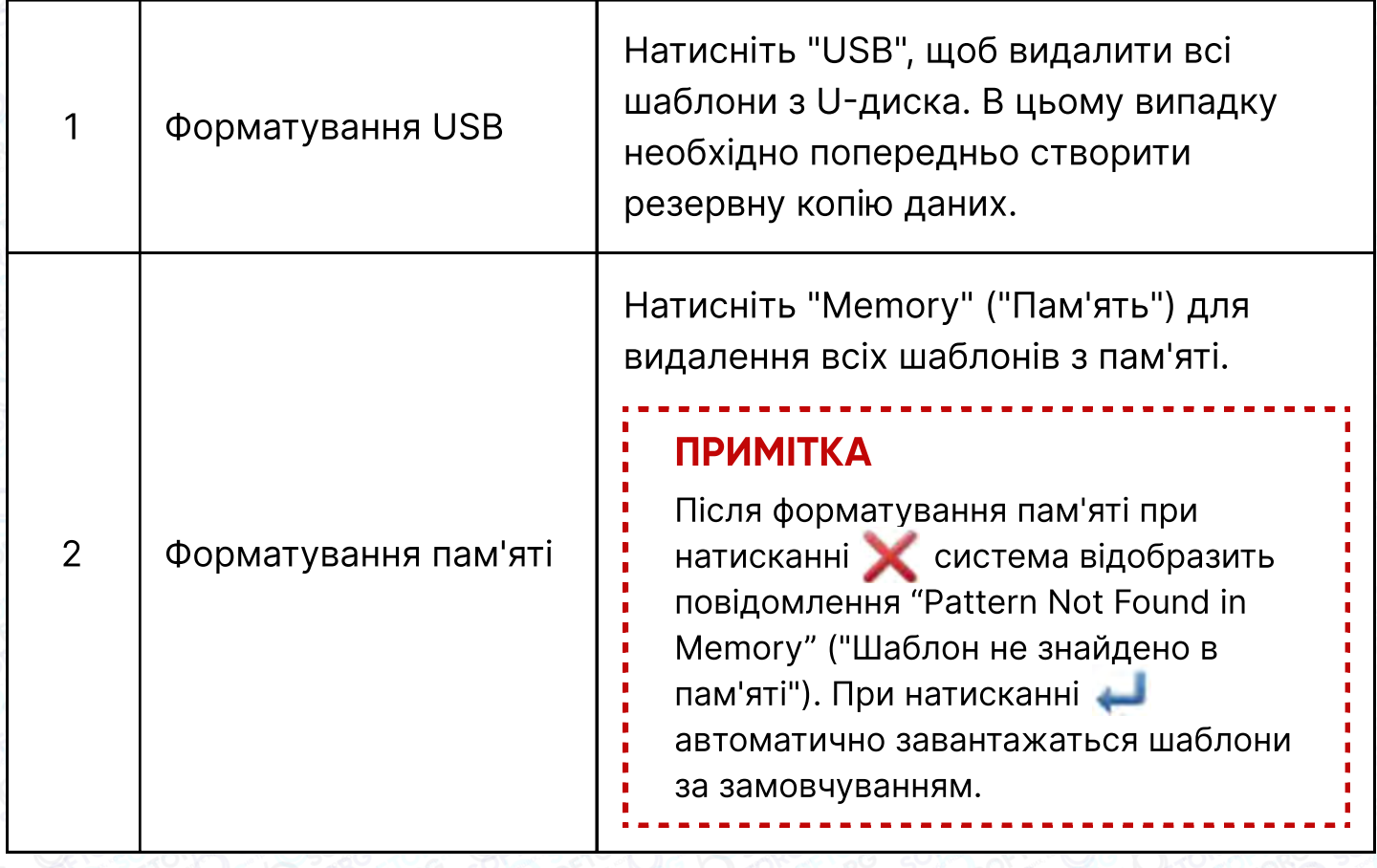

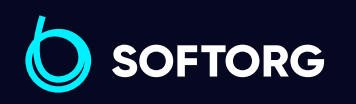

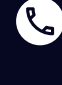

<u>@</u>

Сервіс центр: (044) 390-47-00 Відділ продажів: (067) 196-13-30

⊜

Графік роботи: Пн-Пт: 9:00-18:00

[welcome@softorg.ua](mailto:welcome@softorg.ua)

 $\boldsymbol \Xi$  $\frac{\text{softorg.ua}}{}$  $\frac{\text{softorg.ua}}{}$  $\frac{\text{softorg.ua}}{}$  94

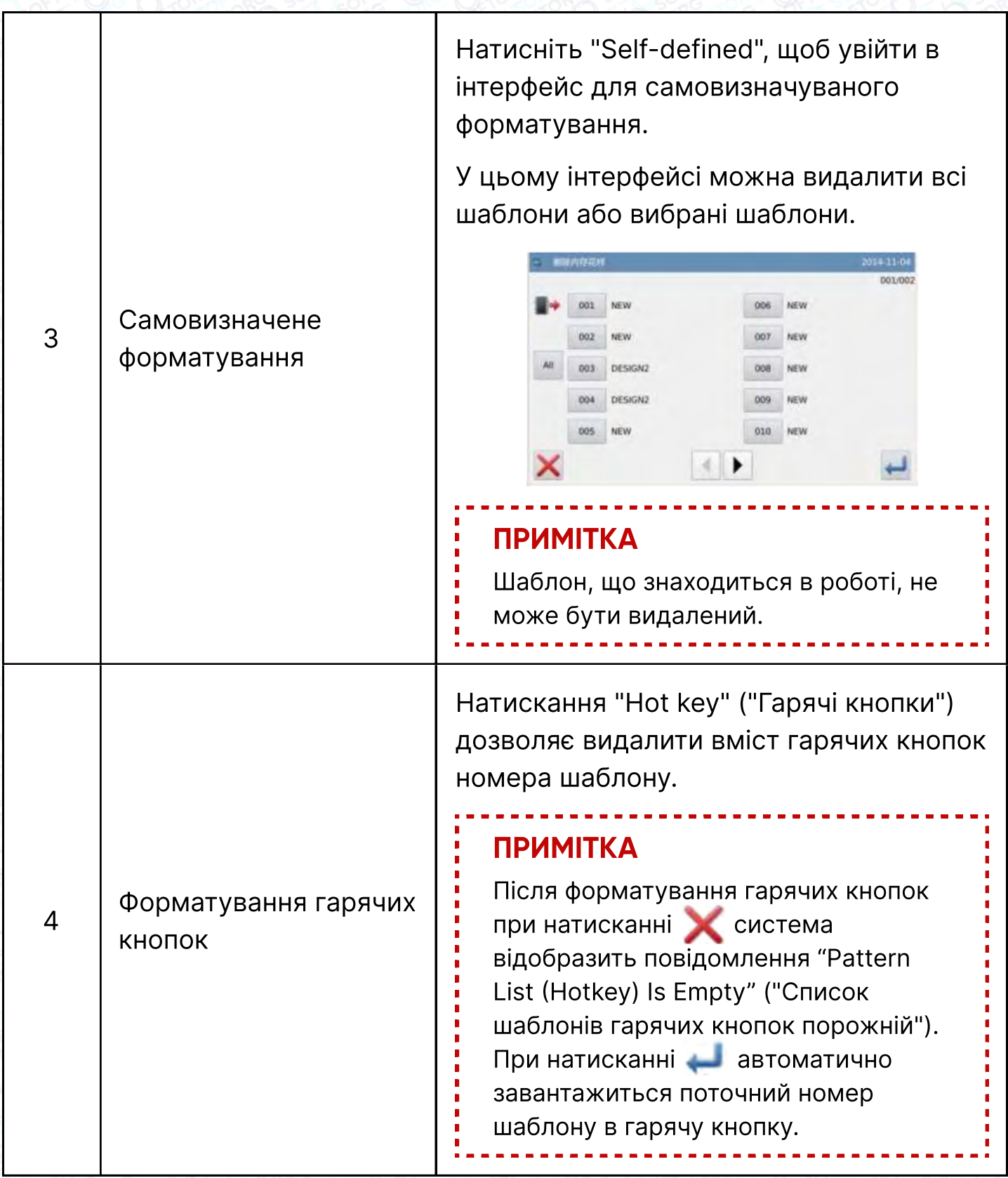

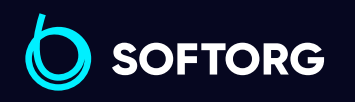

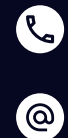

Сервіс центр: (044) 390-47-00 Відділ продажів: (067) 196-13-30

[welcome@softorg.ua](mailto:welcome@softorg.ua)

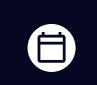

 $\bigoplus$ 

Графік роботи: Пн-Пт: 9:00-18:00

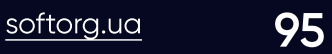

## 2.9.3 Режим підключення шаблону

Функція:

В інтерфейсі налаштування функцій треба натиснути 600 2601 ..., щоб перейти в режим підключення шаблону. Режим підключення шаблону в основному використовується для створення та редагування комбінованого шаблону на основі існуючих шаблонів. Шаблон, що використовується в комбінованому шаблоні, називається підшаблоном.

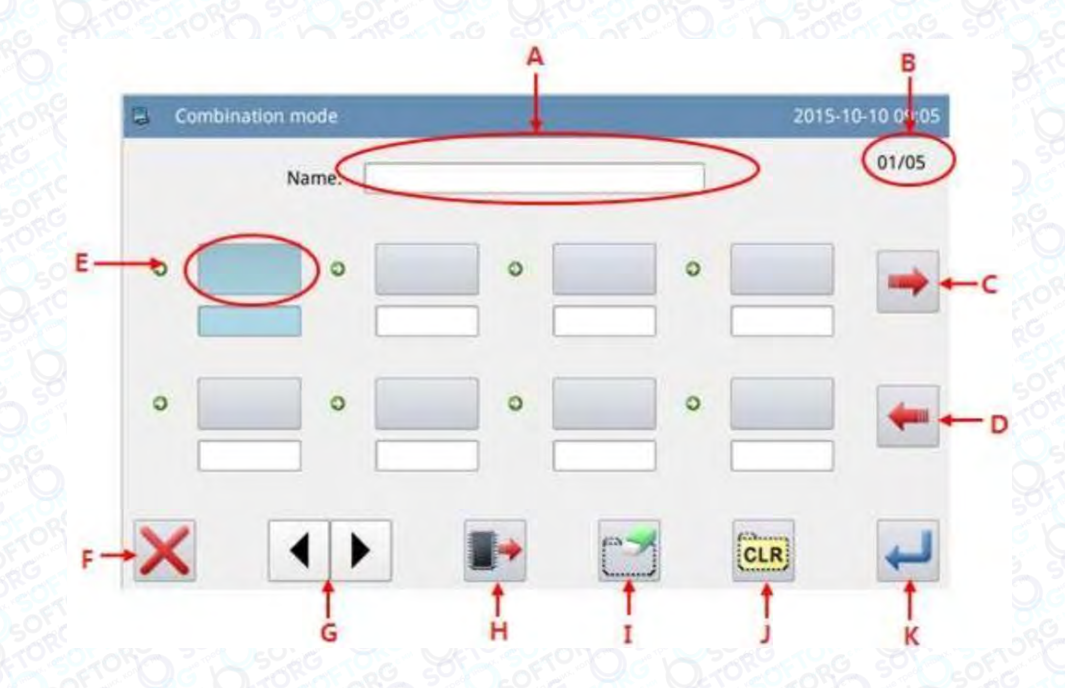

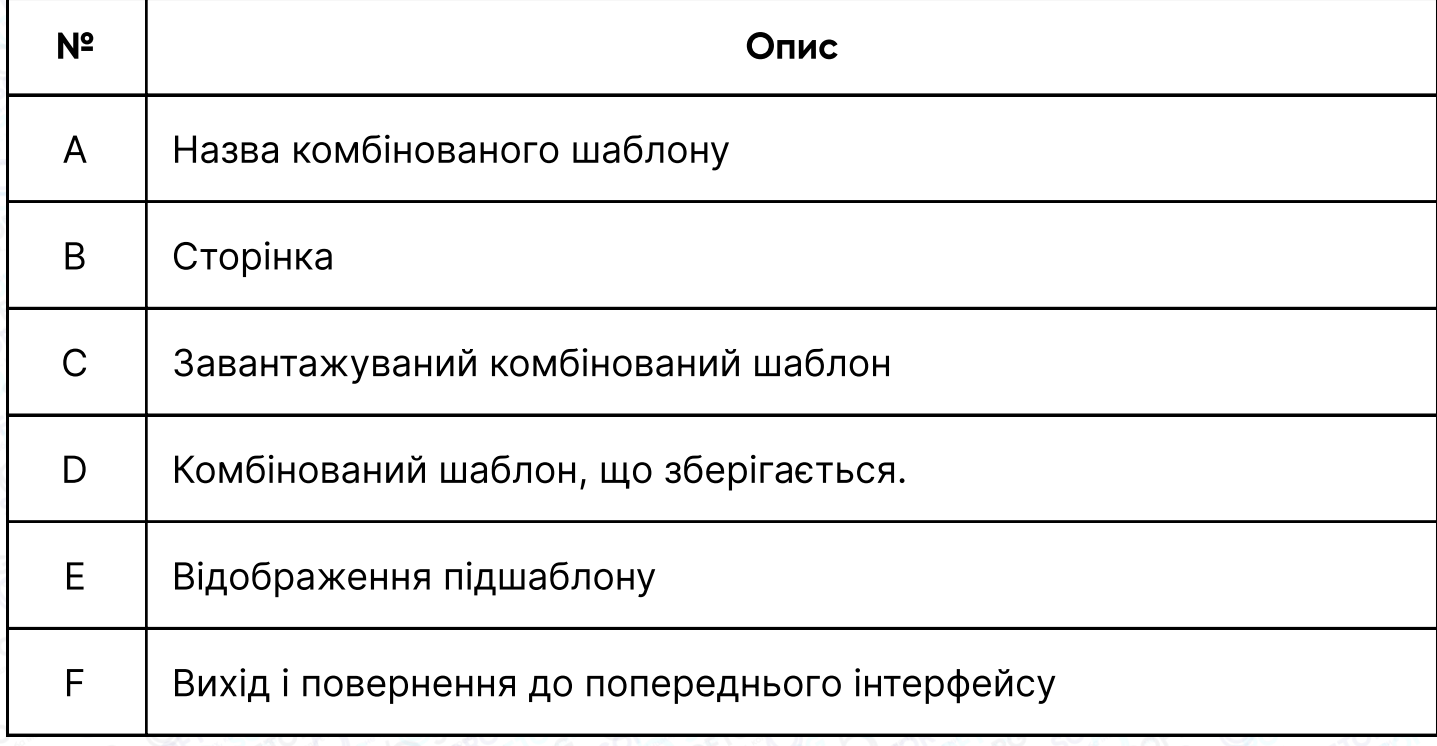

Сервіс центр: (044) 390-47-00 Відділ продажів: (067) 196-13-30

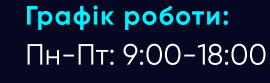

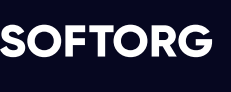

 $\mathcal{R}_{\bullet}$ 

'@`

[welcome@softorg.ua](mailto:welcome@softorg.ua)

 $\boldsymbol \Xi$ 

⊜

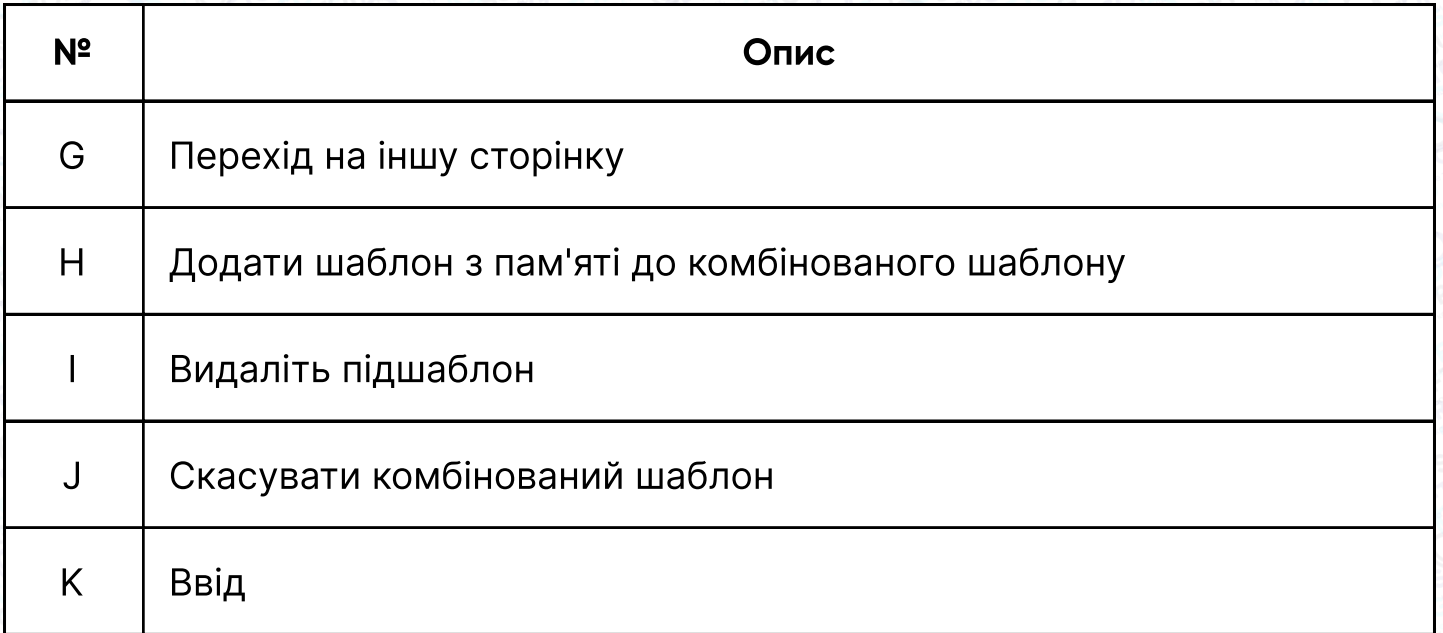

### Операція:

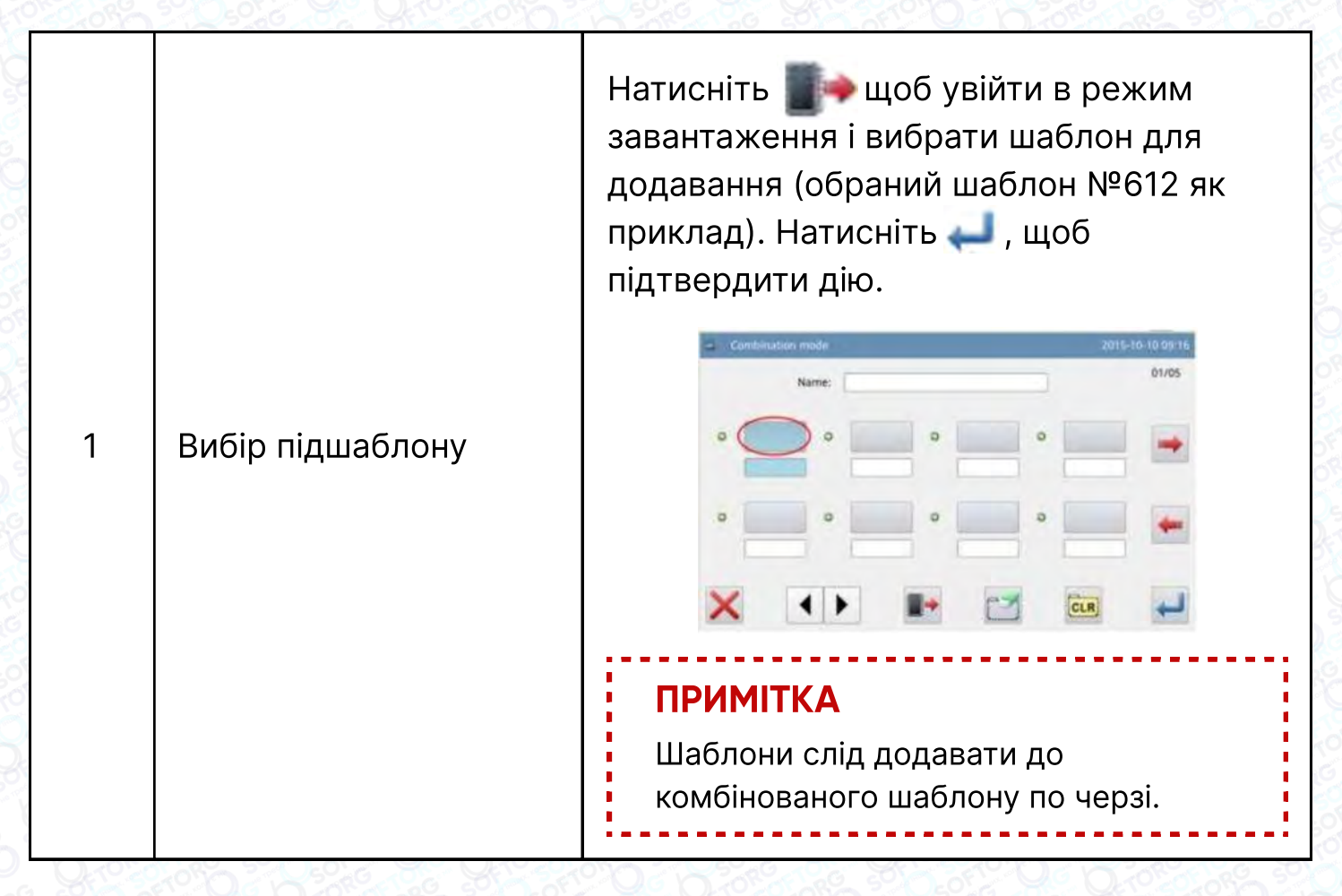

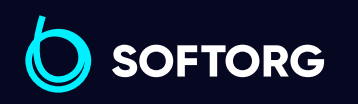

 $\mathcal{R}_{\bullet}$ 

ිල)

Сервіс центр: (044) 390-47-00

Відділ продажів: (067) 196-13-30

⊜

Графік роботи: Пн-Пт: 9:00-18:00

[welcome@softorg.ua](mailto:welcome@softorg.ua)

 $\boldsymbol \Xi$ [softorg.ua](http://softorg.com.ua) **97** 

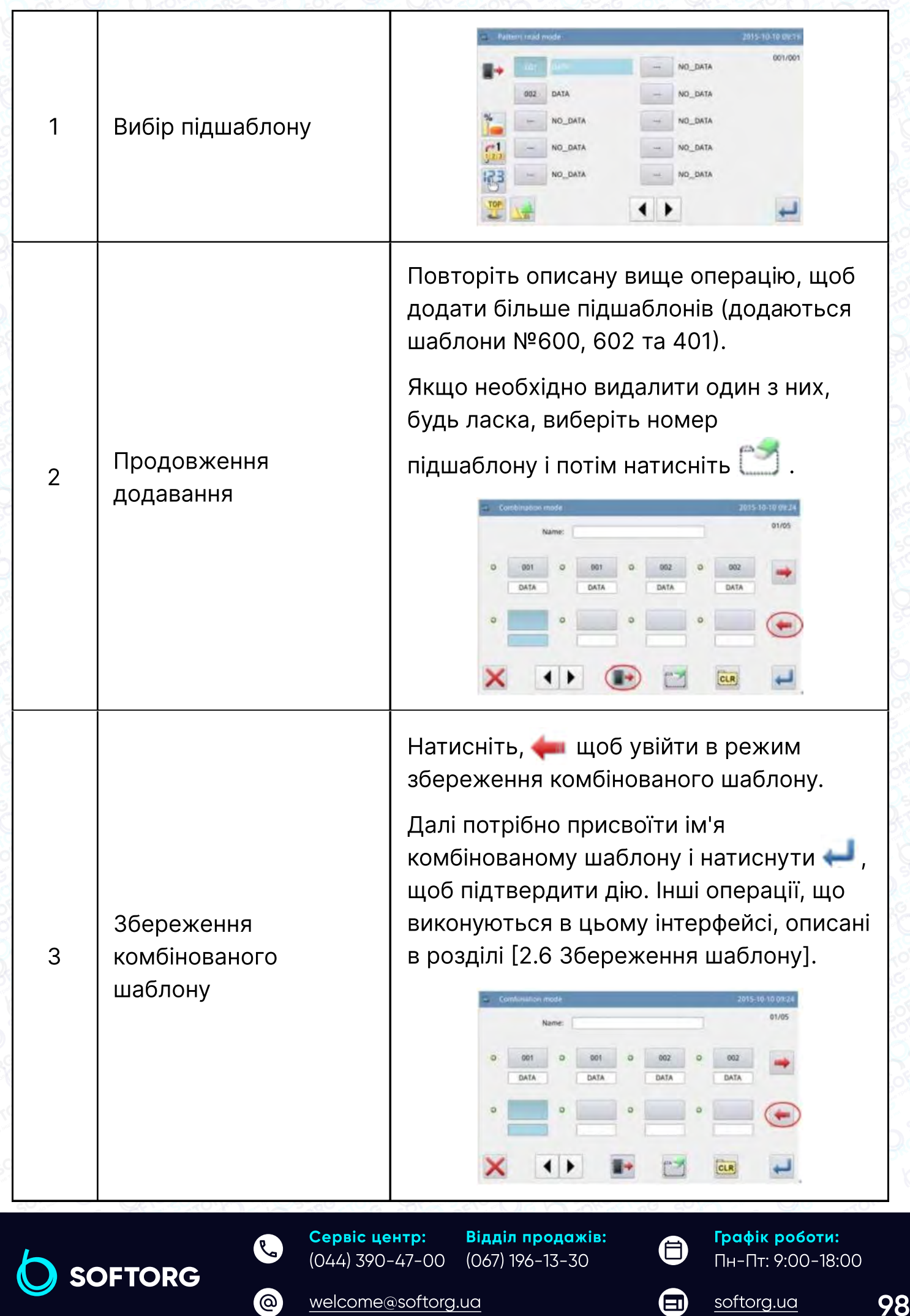

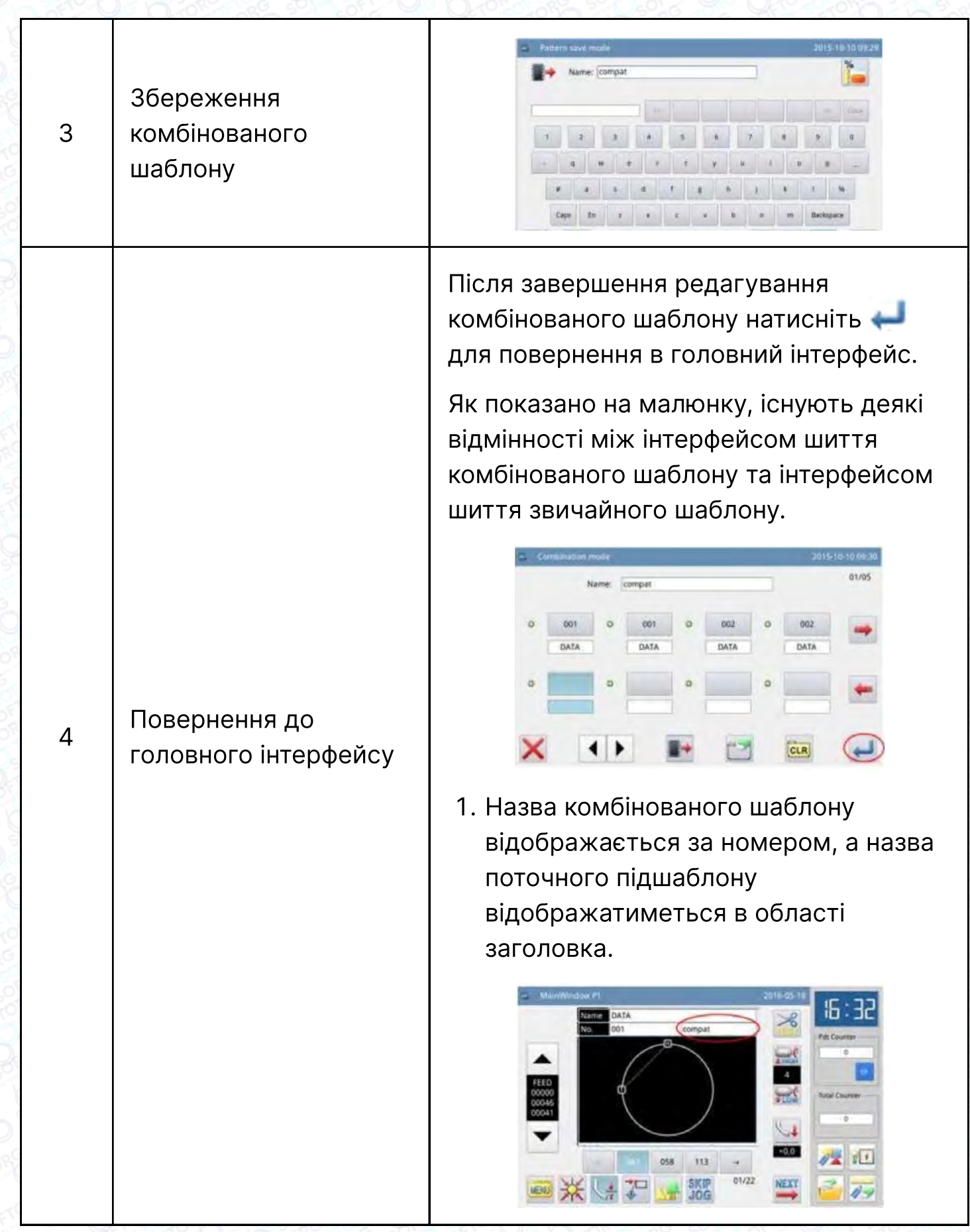

SOFTORG

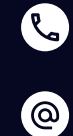

Сервіс центр: (044) 390-47-00 (067) 196-13-30 Відділ продажів:

[welcome@softorg.ua](mailto:welcome@softorg.ua)

 $\bigoplus$  $\bigoplus$ 

Графік роботи: Пн-Пт: 9:00-18:00

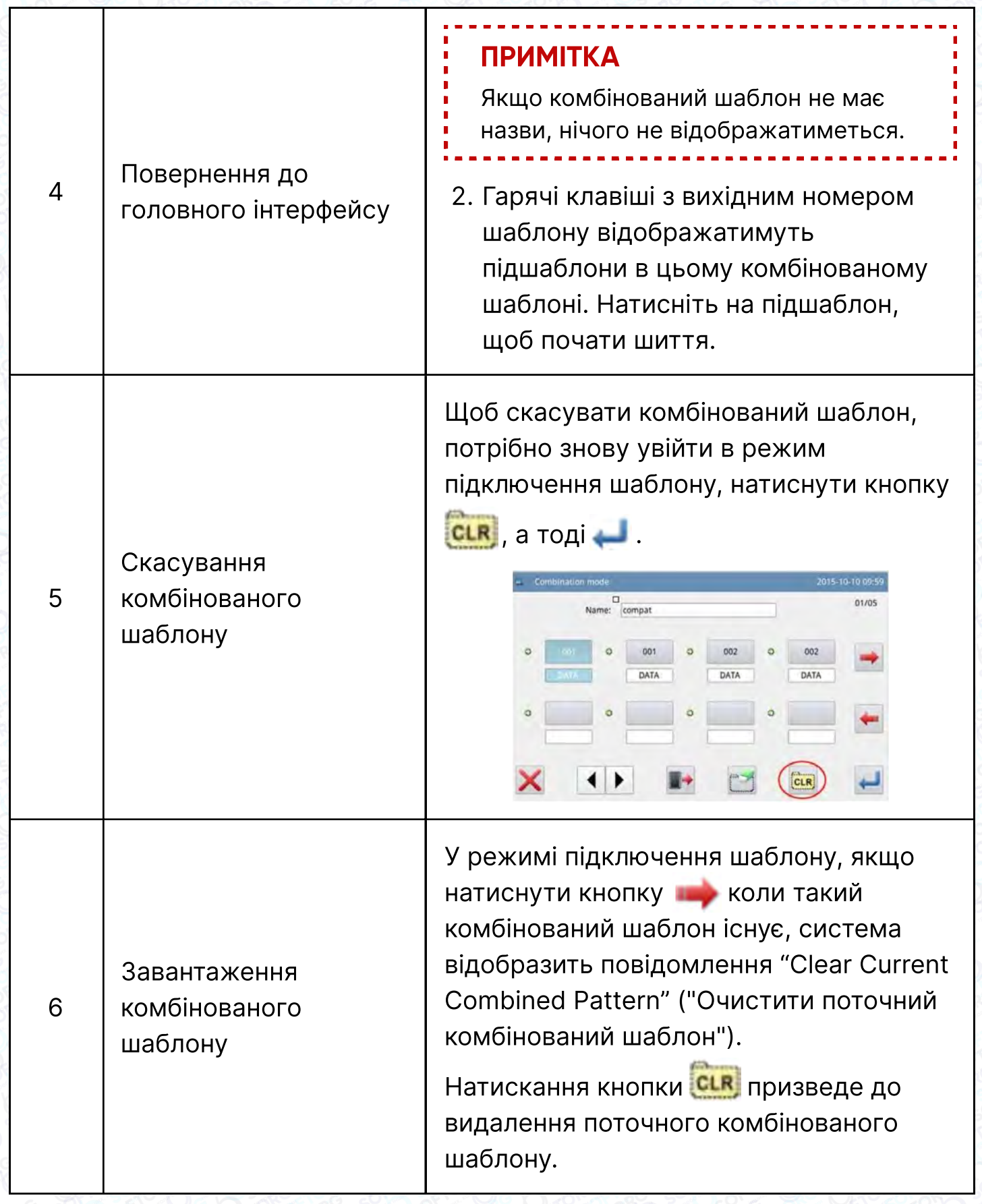

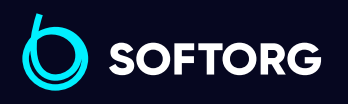

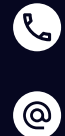

Сервіс центр: (044) 390-47-00 Відділ продажів: (067) 196-13-30

 $\bigoplus$ 

Графік роботи: Пн-Пт: 9:00-18:00

[welcome@softorg.ua](mailto:welcome@softorg.ua)

 $\bigoplus$ 

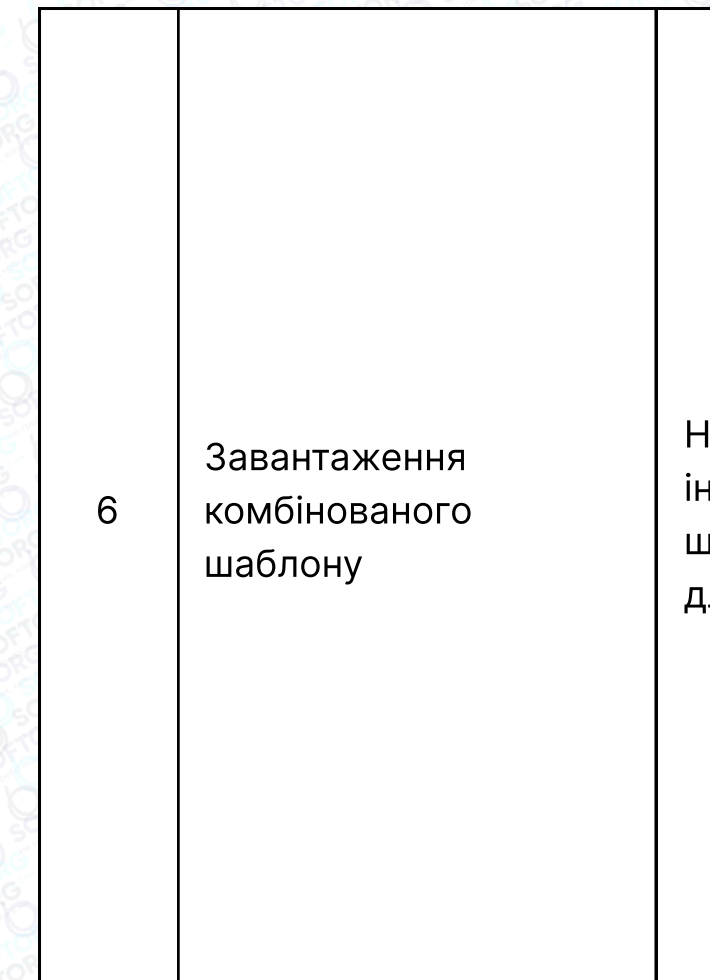

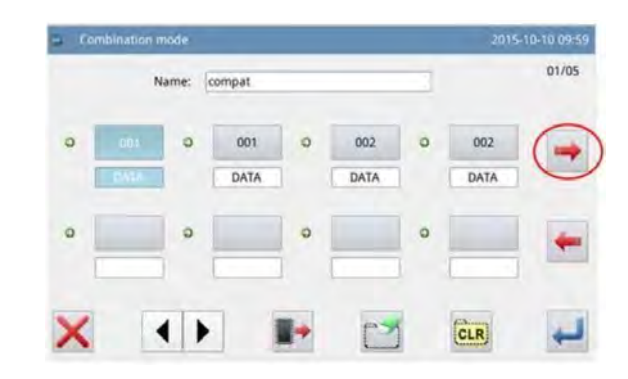

Натисніть знову, щоб увійти в інтерфейс завантаження комбінованого шаблону, тут можна вибрати шаблон для шиття або редагування.

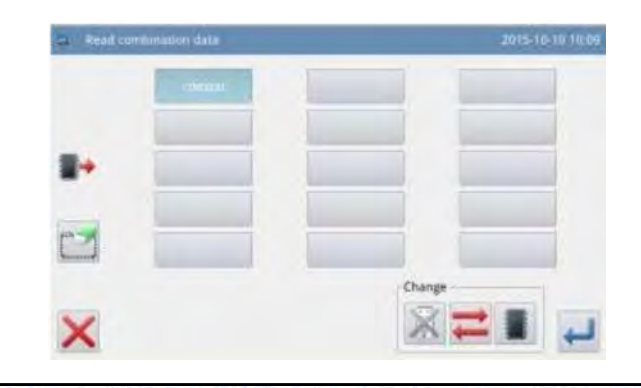

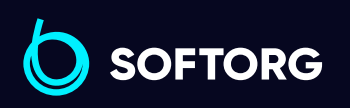

**Q**  $\circledcirc$ 

Сервіс центр: (044) 390-47-00 Відділ продажів: (067) 196-13-30

⊜

Графік роботи: Пн-Пт: 9:00-18:00

[welcome@softorg.ua](mailto:welcome@softorg.ua)

 $\bm\bm\Xi$ 

 $\frac{\text{softorg.ua}}{101}$  $\frac{\text{softorg.ua}}{101}$  $\frac{\text{softorg.ua}}{101}$ 

## 2.9.4 Режим запиту версії

В інтерфейсі налаштування функції натисніть Ver., щоб викликати режим запиту версії.

Натисніть , щоб вивести версію програмного забезпечення в базовий каталог U-диска з назвою "version.png".

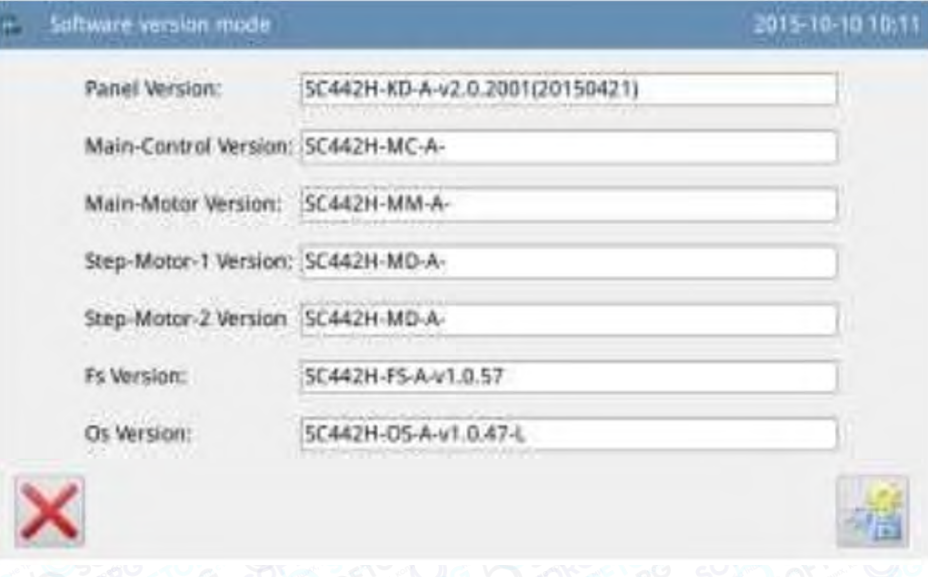

### 2.9.5 Режим налаштування дисплея

 $\mathcal{R}_{\mathbf{a}}$ 

'@`

В інтерфейсі налаштування функцій натисніть  $\blacksquare$ , щоб перейти в режим налаштування дисплея. Тут можна виконати налаштування, що стосуються дисплея, операцій і інше.

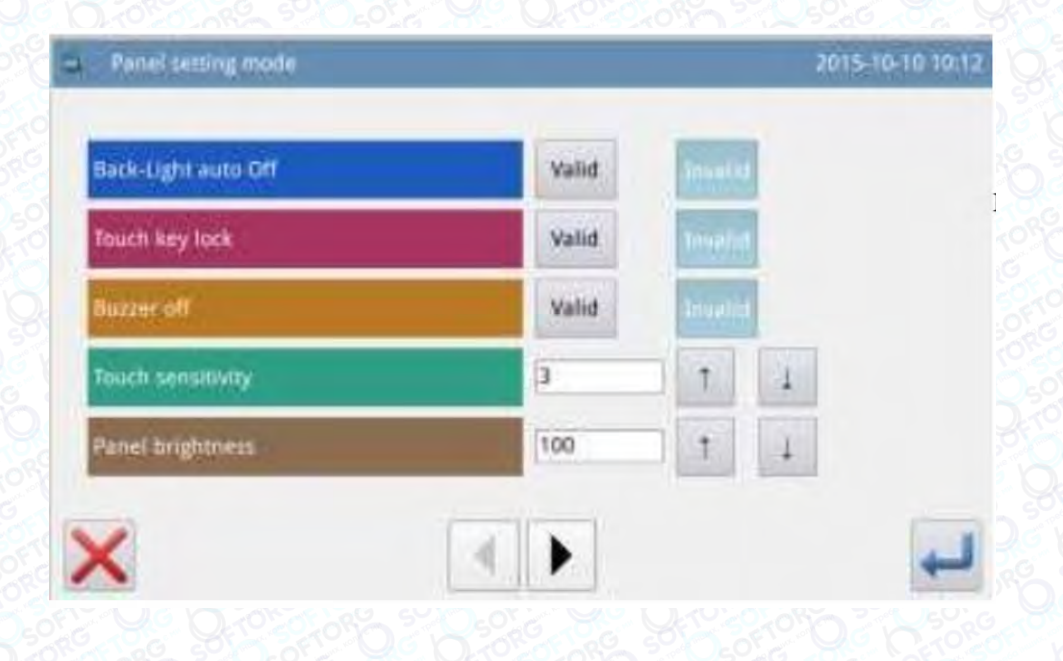

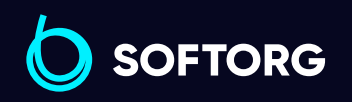

Сервіс центр: (044) 390-47-00 Відділ продажів: (067) 196-13-30

[welcome@softorg.ua](mailto:welcome@softorg.ua)

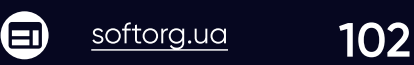

(言)

Графік роботи: Пн-Пт: 9:00-18:00

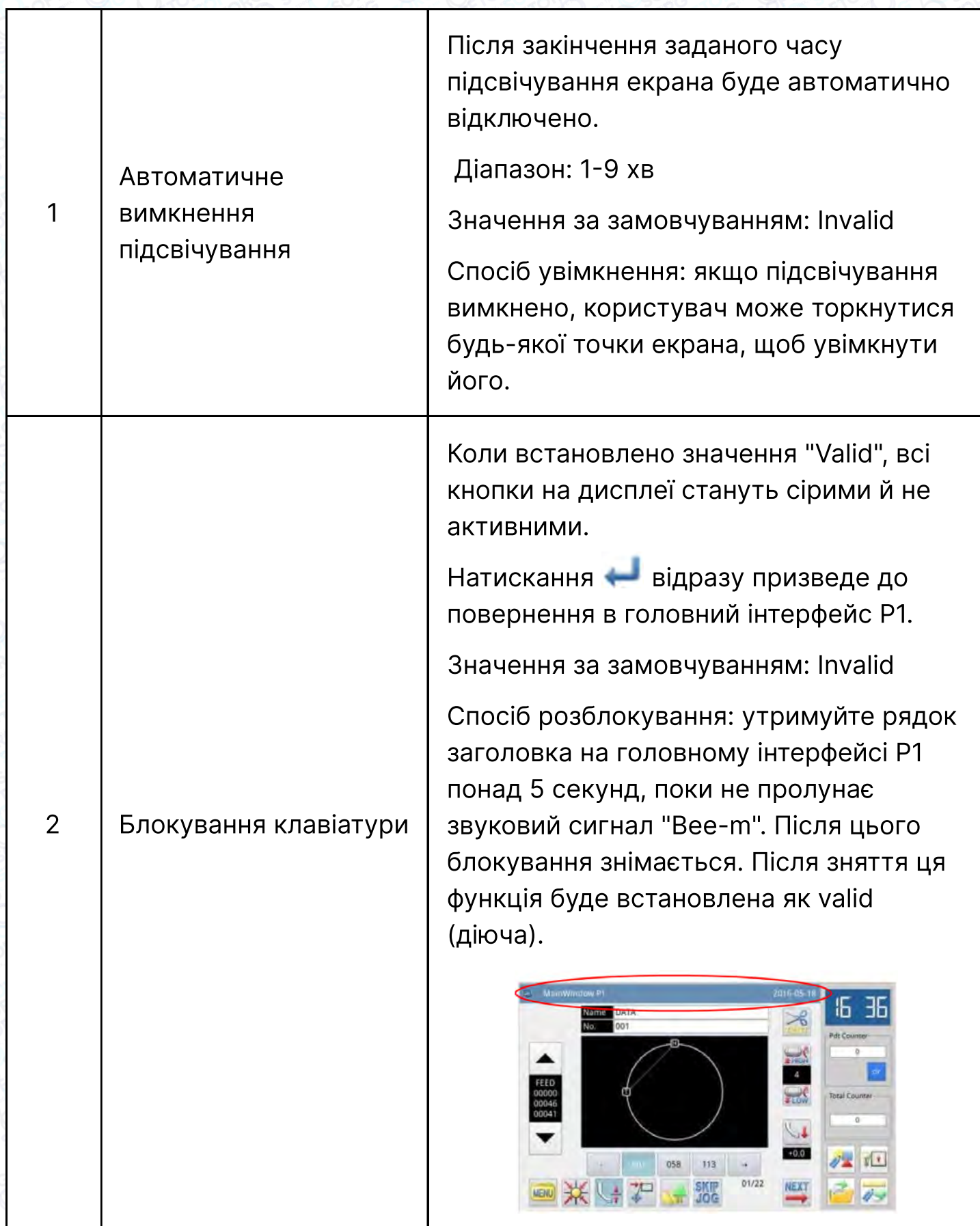

SOFTORG

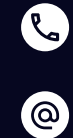

Сервіс центр: (044) 390-47-00 Відділ продажів: (067) 196-13-30

 $\bigoplus$ 

Графік роботи: Пн-Пт: 9:00-18:00

[welcome@softorg.ua](mailto:welcome@softorg.ua)

 $\bigoplus$ 

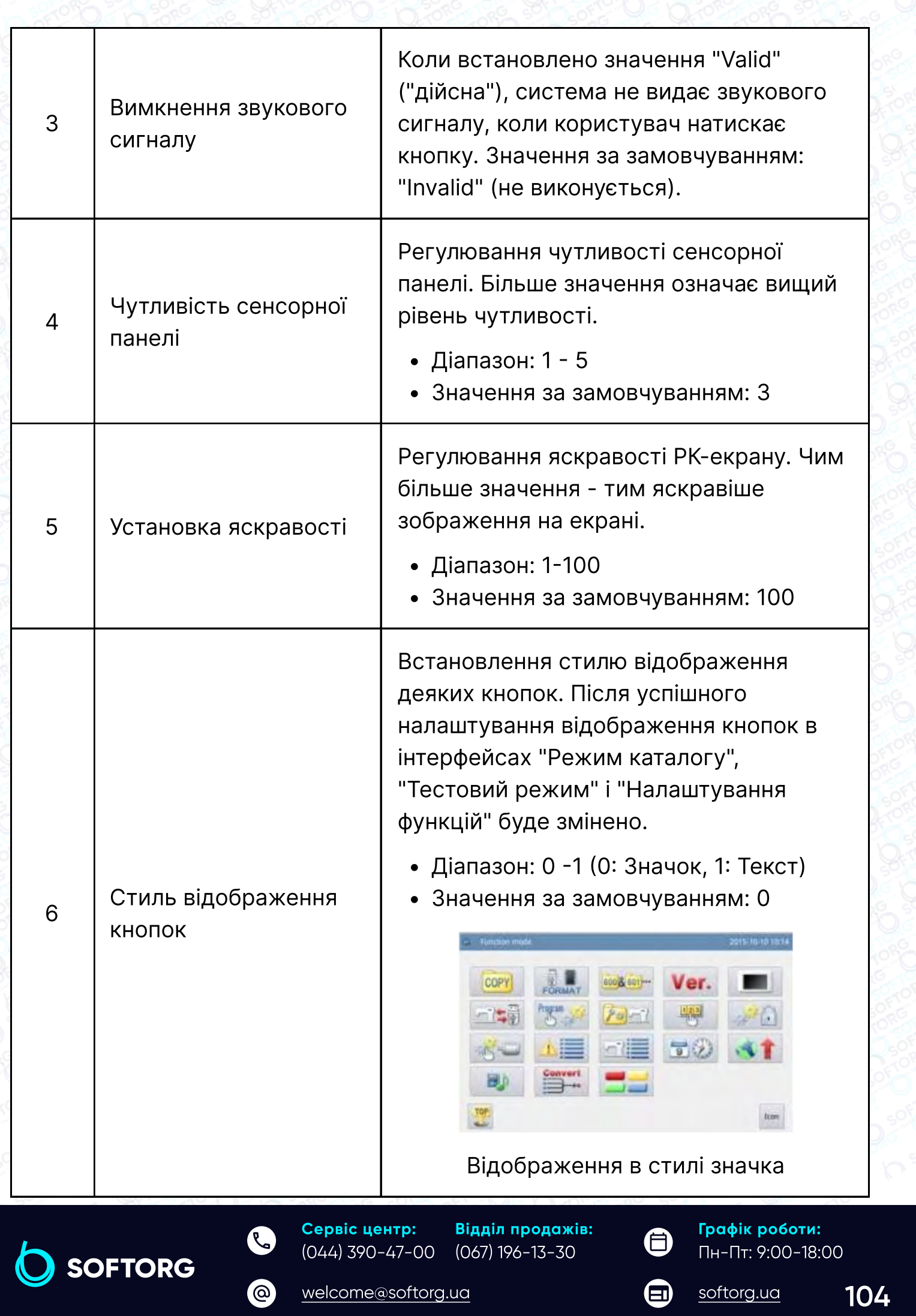

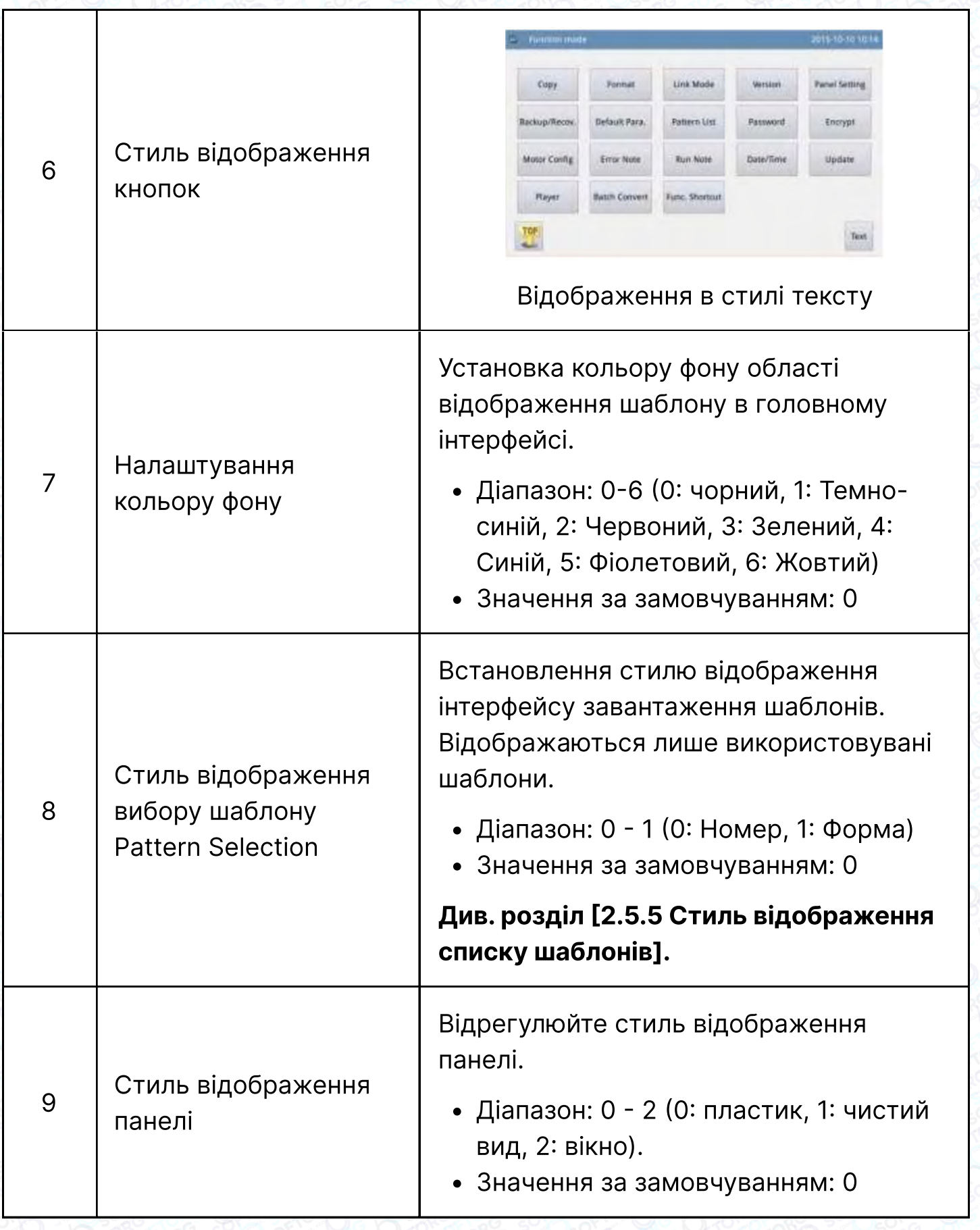

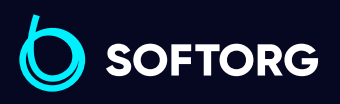

C

 $\circledcirc$ 

Сервіс центр: (044) 390-47-00 Відділ продажів: (067) 196-13-30

 $\bigoplus$ 

Графік роботи: Пн-Пт: 9:00-18:00

[welcome@softorg.ua](mailto:welcome@softorg.ua)

 $\bigoplus$ 

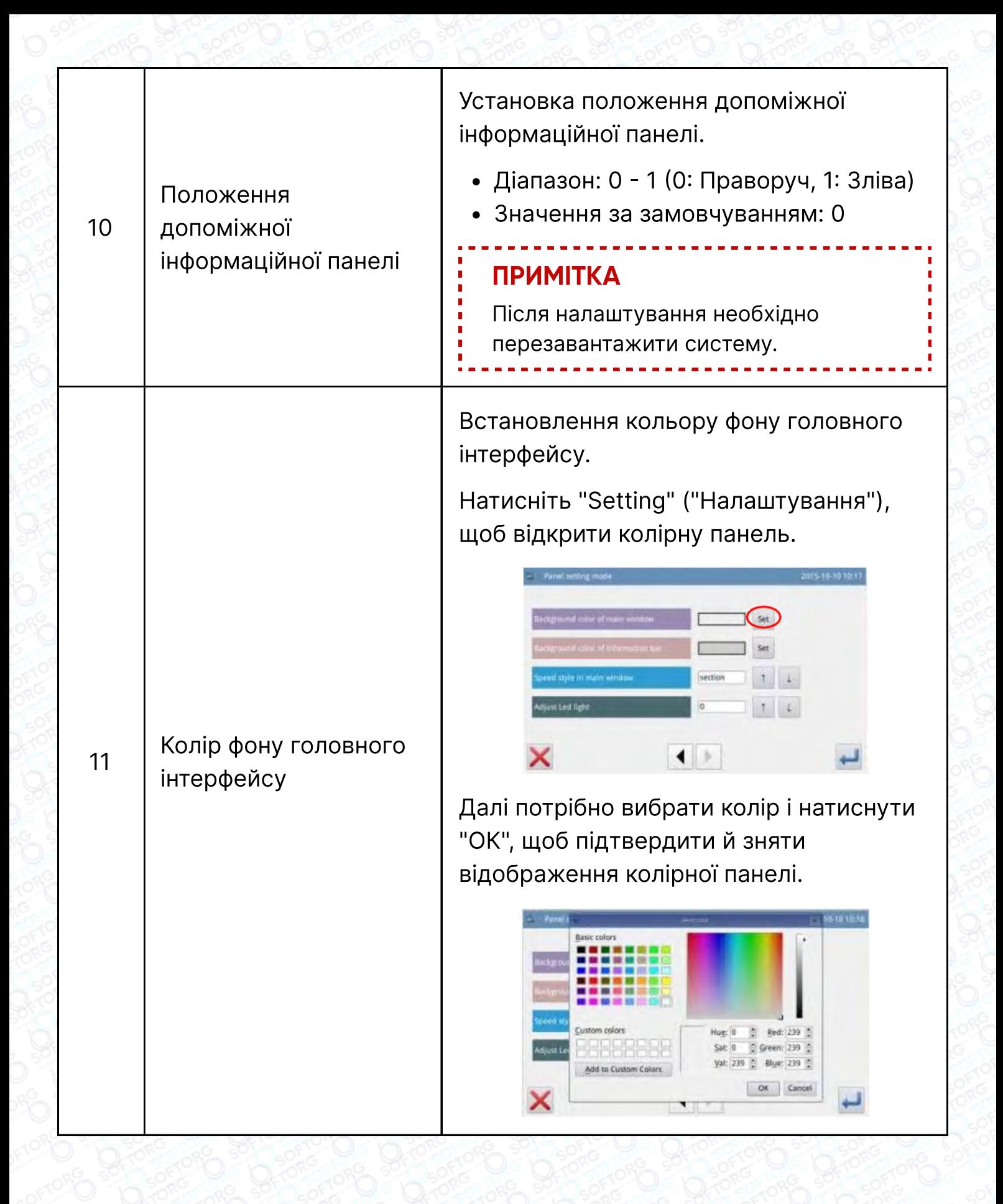

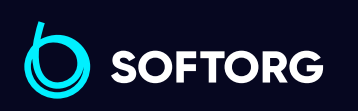

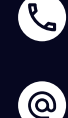

Сервіс центр: (044) 390-47-00 Відділ продажів: (067) 196-13-30

⊜

Графік роботи: Пн-Пт: 9:00-18:00

[welcome@softorg.ua](mailto:welcome@softorg.ua)

 $\boldsymbol{\Xi}$ 

 $\frac{\text{softorg.ua}}{106}$  $\frac{\text{softorg.ua}}{106}$  $\frac{\text{softorg.ua}}{106}$ 

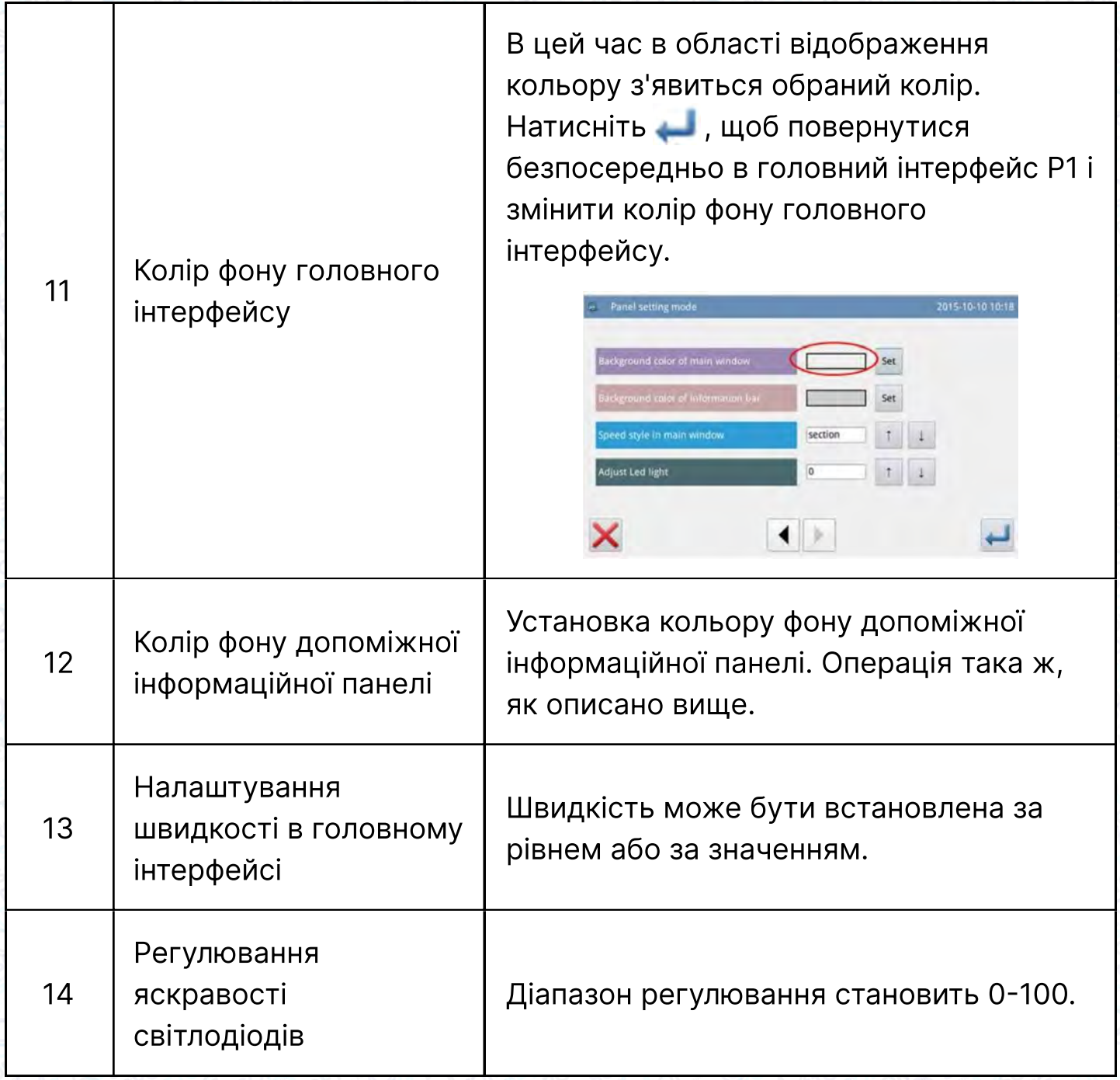

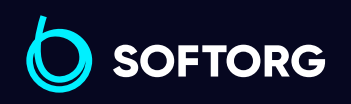

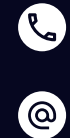

Сервіс центр: (044) 390-47-00 Відділ продажів: (067) 196-13-30

 $\bigoplus$ 

Графік роботи: Пн-Пт: 9:00-18:00

[welcome@softorg.ua](mailto:welcome@softorg.ua)

 $\bigoplus$
## 2.9.6 Режим резервного копіювання та відновлення

В інтерфейсі налаштування функцій натисніть **матисніт**, щоб перейти в режим резервного копіювання.

Можна зберегти значення зміненого параметра на U-диску для відновлення параметра в майбутньому.

Для отримання детальної інформації, будь ласка, зверніться до розділу [2.7.4 Відновлення і резервна копія параметра].

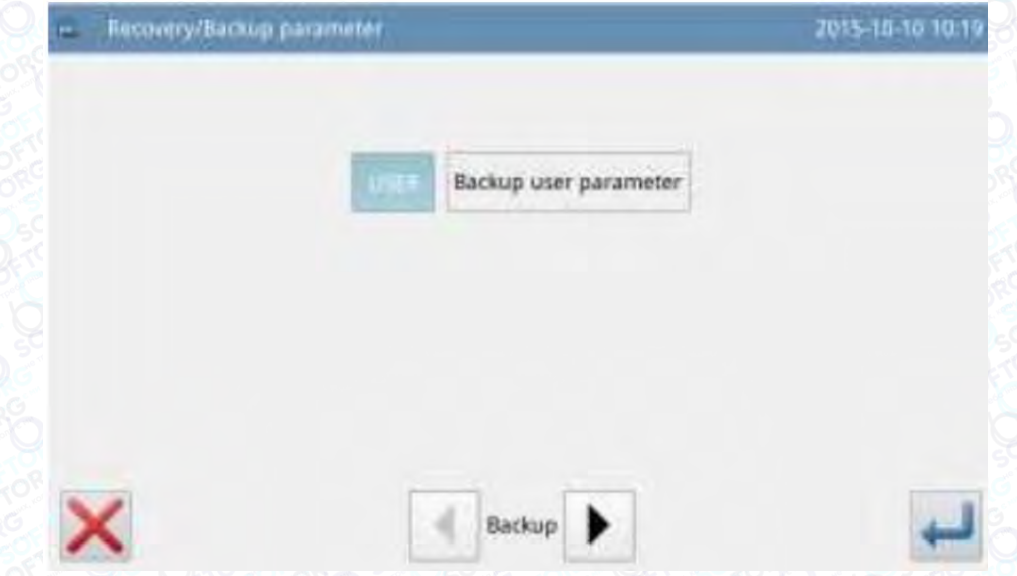

### 2.9.7 Режим параметрів за замовчуванням

В інтерфейсі налаштування функцій натисніть для введення пароля (вихідним паролем є ідентифікатор виробника). Після введення пароля система перейде в режим параметрів за замовчуванням.

Він використовується для відновлення параметрів за замовчуванням та збереження значень параметрів на майбутнє.

Подробиці див. у розділі [2.7.5 Відновлення параметрів за замовчуванням].

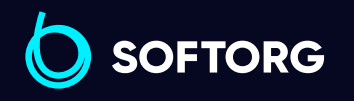

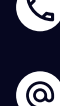

Сервіс центр: (044) 390-47-00 Відділ продажів: (067) 196-13-30

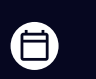

Графік роботи: Пн-Пт: 9:00-18:00

[welcome@softorg.ua](mailto:welcome@softorg.ua)

曰

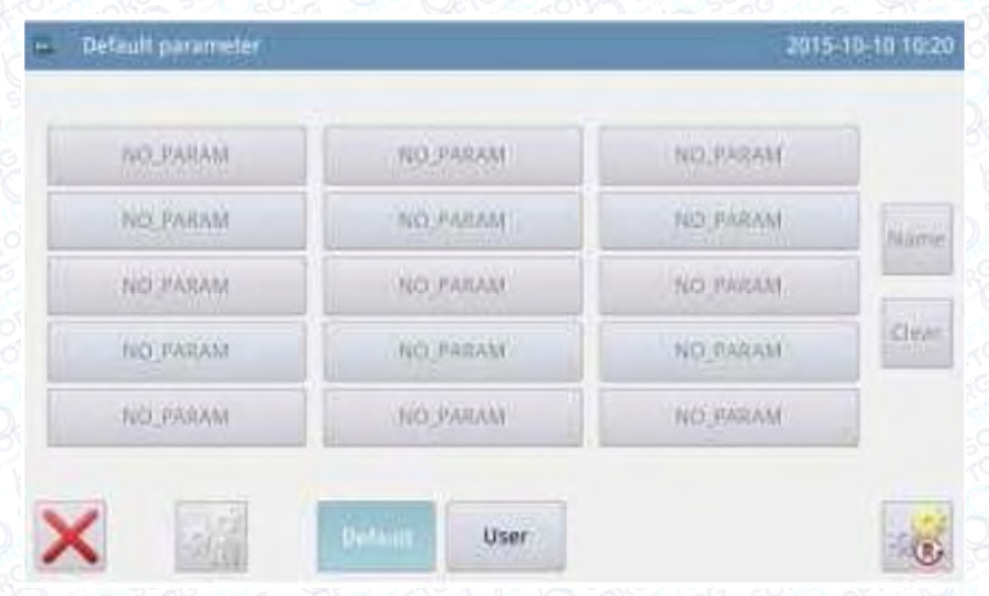

## 2.9.8 Режим керування гарячими кнопками шаблону

В інтерфейсі налаштування функцій натисніть **дая так, щоб увійти в режим** керування гарячими кнопками параметрів, тут можна редагувати гарячі кнопки номерів шаблонів.

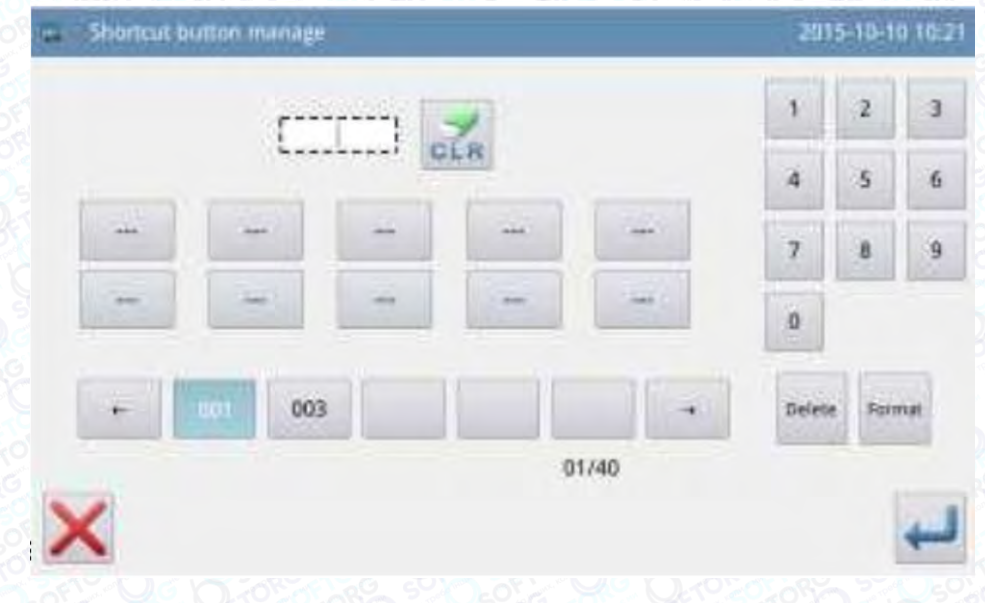

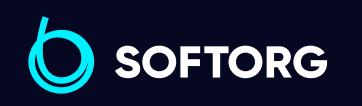

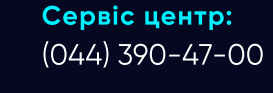

 $\mathcal{R}_{\bullet}$ 

[@]

Відділ продажів: (067) 196-13-30

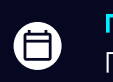

Графік роботи: Пн-Пт: 9:00-18:00

[welcome@softorg.ua](mailto:welcome@softorg.ua)

 $\bm \Xi$ [softorg.ua](http://softorg.com.ua) 109

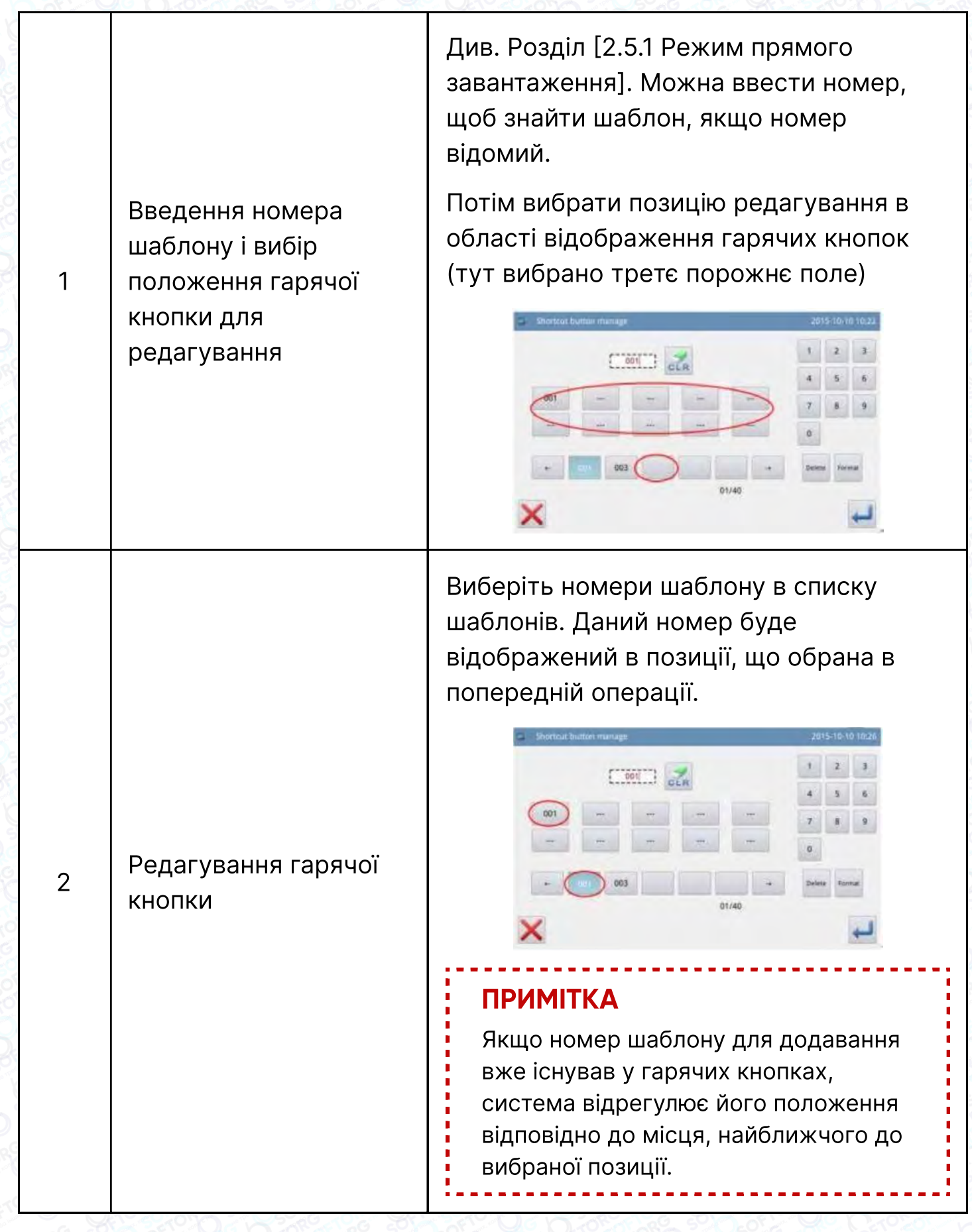

SOFTORG

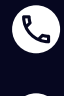

Сервіс центр: (044) 390-47-00 Відділ продажів: (067) 196-13-30

 $\bigoplus$ 

Графік роботи: Пн-Пт: 9:00-18:00

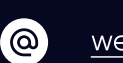

[welcome@softorg.ua](mailto:welcome@softorg.ua)

 $\bigoplus$ 

Виберіть номер шаблону в області відображення гарячих кнопок і натисніть, щоб видалити цей номер. Потім система автоматично скоригує положення номера в списку гарячих кнопок.

Натисніть , щоб видалити всі номери зі списку.

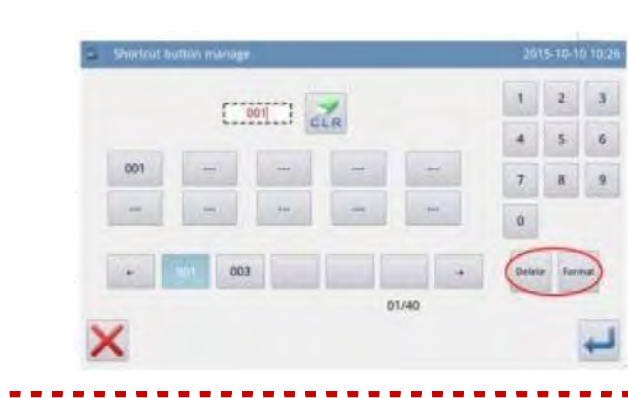

### Примітка

Після форматування гарячої кнопки при натисканні система видасть повідомлення "Pattern List (Hotkey) Is Empty" ("Список шаблонів (гарячі кнопки) порожній"). Після підтвердження система автоматично завантажить поточний номер шаблону в гарячу кнопку.

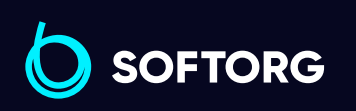

<sup>3</sup> Видалення та

форматування

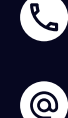

Сервіс центр: (044) 390-47-00 Відділ продажів: (067) 196-13-30

[welcome@softorg.ua](mailto:welcome@softorg.ua)

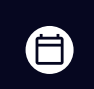

 $\boldsymbol{\boxminus}$ 

Графік роботи: Пн-Пт: 9:00-18:00

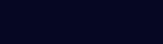

## 2.9.9 Режим введення пароля

В інтерфейсі налаштування функцій натисніть **пала**, щоб активувати інтерфейс введення ідентифікатора користувача. Введіть правильний ідентифікатор виробника, щоб перейти в режим управління паролями, в якому можна періодично встановлювати пароль і керувати ним.

- 1. Можна встановити не більше 10 періодів дії пароля.
- 2. Система може відображати інформацію про пароль виробника.

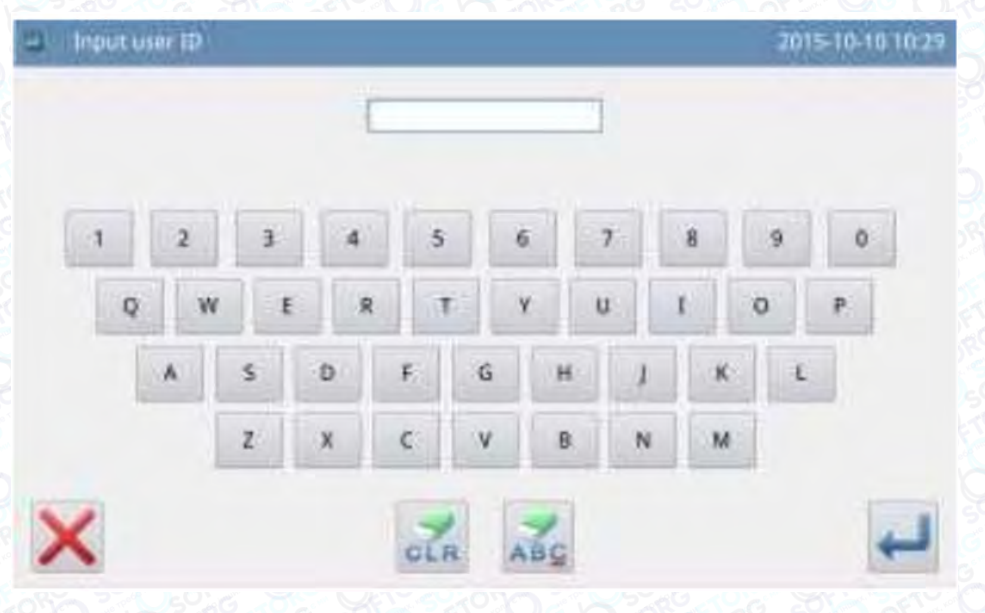

1 Вхідний номер плати

Натисніть "Board Number", щоб увійти в інтерфейс для введення номера плати. Номер плати являє собою чотиризначне число, діапазон номера 0000 до 9999. Номер може бути використано виробником для управління паролем. Після введення номера плати натисніть,

на щоб завершити операцію та повернутися до попереднього інтерфейсу. (В даному прикладі вводиться 0001 як номер плати).

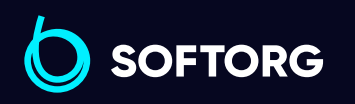

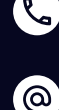

Сервіс центр: (044) 390-47-00 Відділ продажів: (067) 196-13-30

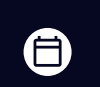

Графік роботи: Пн-Пт: 9:00-18:00

[welcome@softorg.ua](mailto:welcome@softorg.ua)

 $\boldsymbol{\boxminus}$ 

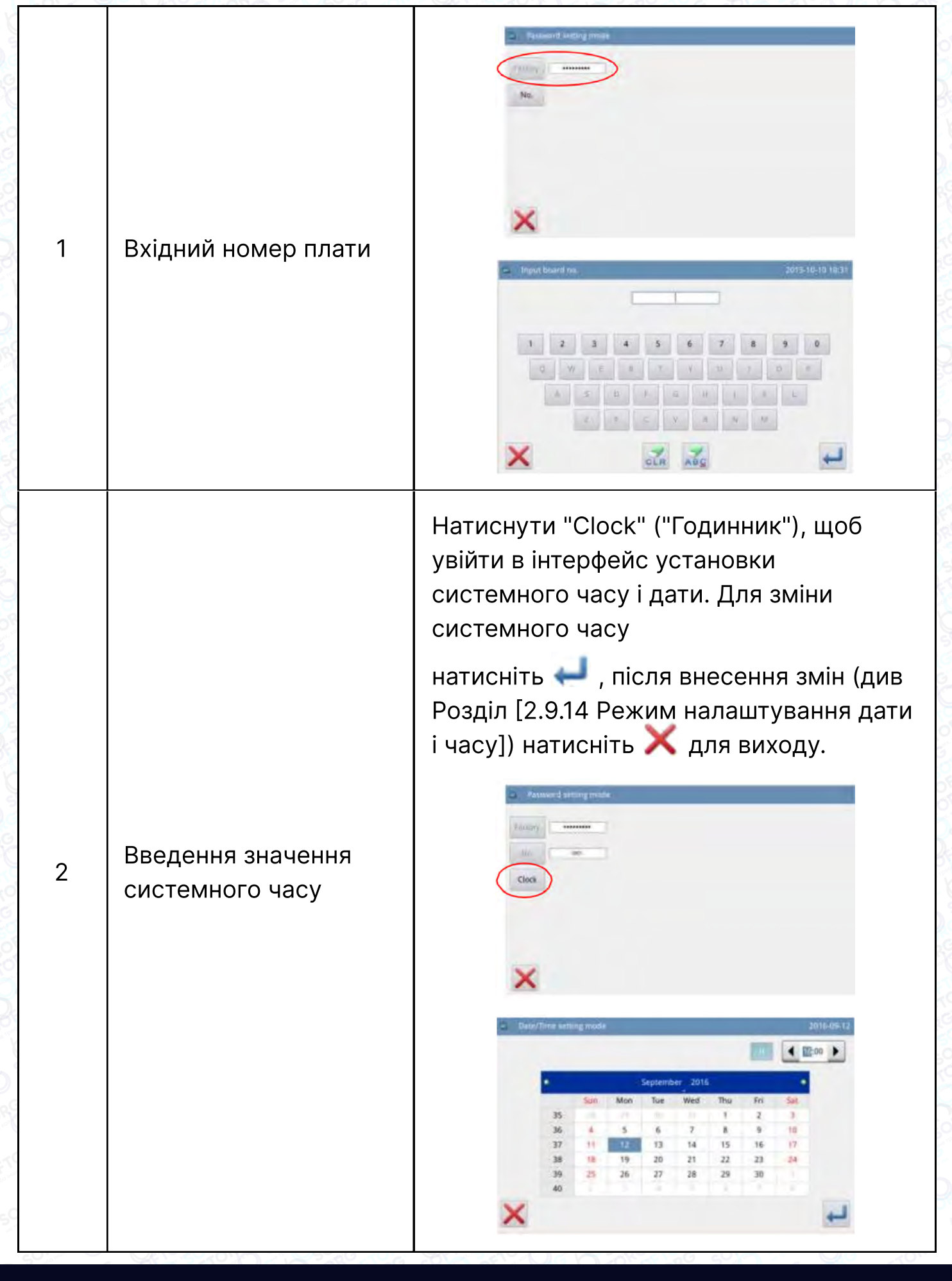

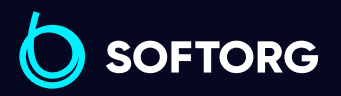

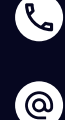

Сервіс центр: (044) 390-47-00

[welcome@softorg.ua](mailto:welcome@softorg.ua)

Відділ продажів: (067) 196-13-30

Графік роботи: ⊜ Пн-Пт: 9:00-18:00

 $\bm \bm \Xi$ 

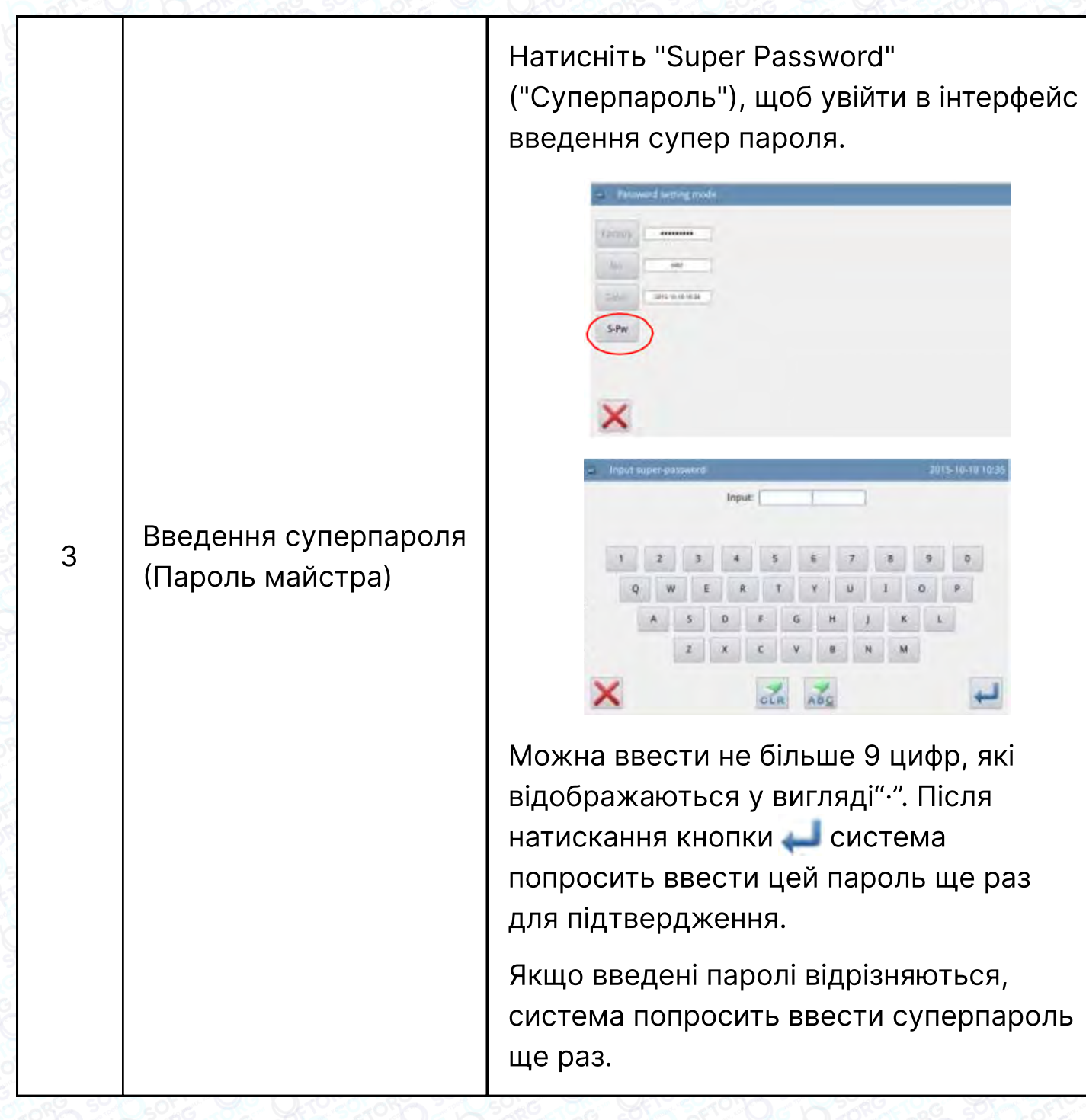

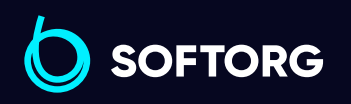

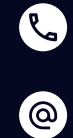

Сервіс центр: (044) 390-47-00 Відділ продажів: (067) 196-13-30

 $\bigoplus$ 

Графік роботи: Пн-Пт: 9:00-18:00

[welcome@softorg.ua](mailto:welcome@softorg.ua)

 $\bigoplus$ 

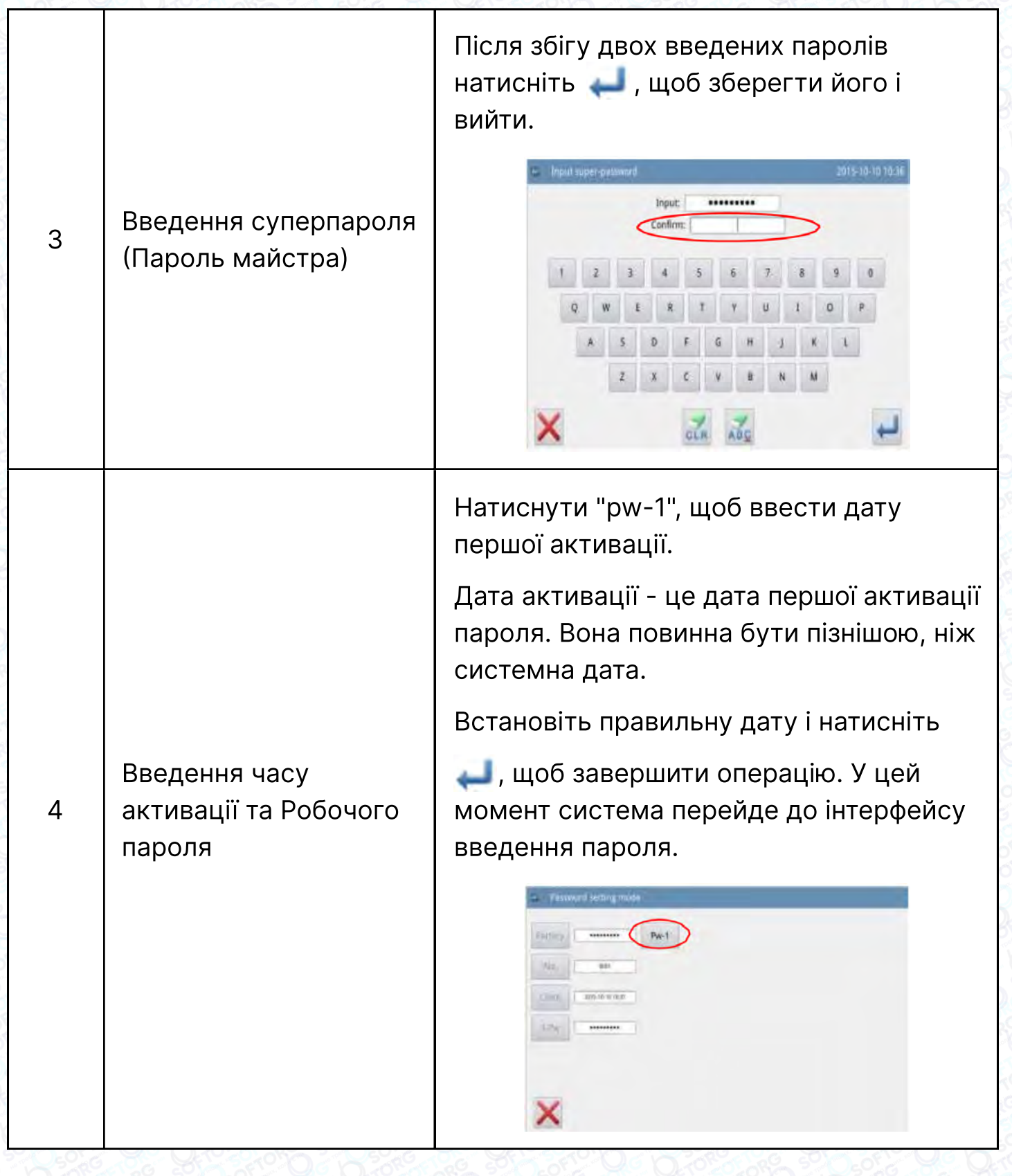

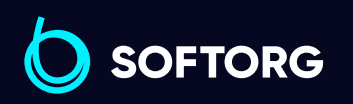

C  $\circledcirc$ 

Сервіс центр: (044) 390-47-00 Відділ продажів: (067) 196-13-30

 $\bigoplus$ 

Графік роботи: Пн-Пт: 9:00-18:00

[welcome@softorg.ua](mailto:welcome@softorg.ua)

 $\bigoplus$ [softorg.ua](http://softorg.com.ua)115

Натиснути "pw-1", щоб ввести дату першої активації.

Дата активації - це дата першої активації пароля. Вона повинна бути пізнішою, ніж системна дата.

Встановіть правильну дату і натисніть

 , щоб завершити операцію. У цей момент система перейде до інтерфейсу введення пароля.

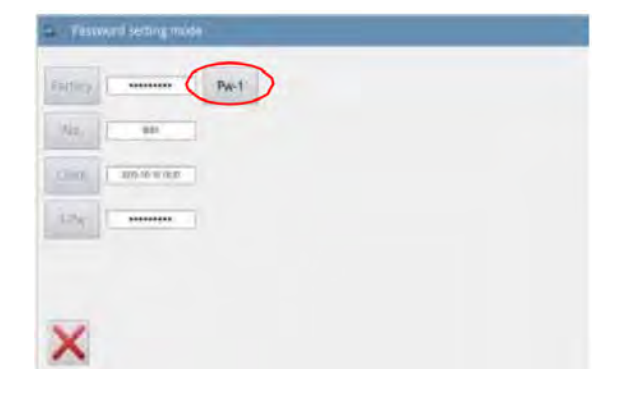

Спосіб введення робочого пароля такий же, як і для суперпароля. Після підтвердження натисніть , щоб вийти.

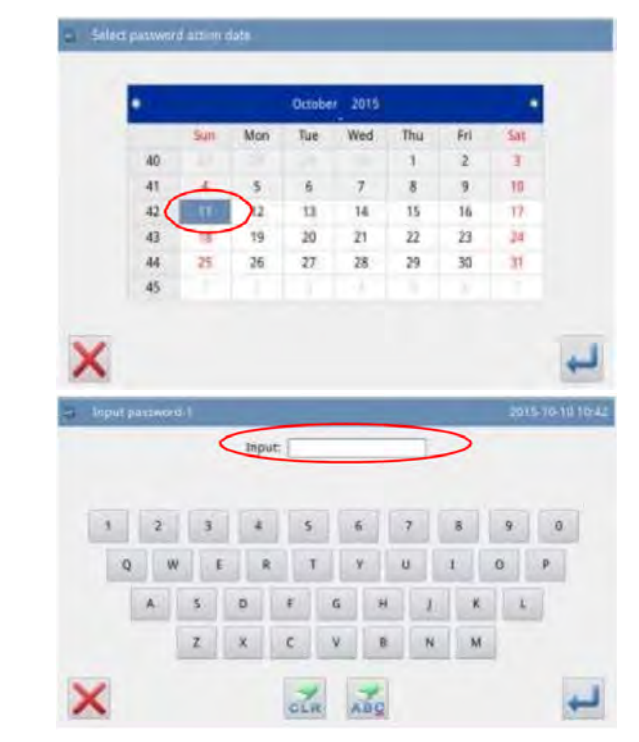

Сервіс центр: (044) 390-47-00 **SOFTORG** 

'@`

Відділ продажів: (067) 196-13-30

[welcome@softorg.ua](mailto:welcome@softorg.ua)

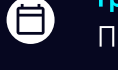

 $\boldsymbol \Xi$ 

Графік роботи: Пн-Пт: 9:00-18:00

Введення часу активації та Робочого пароля

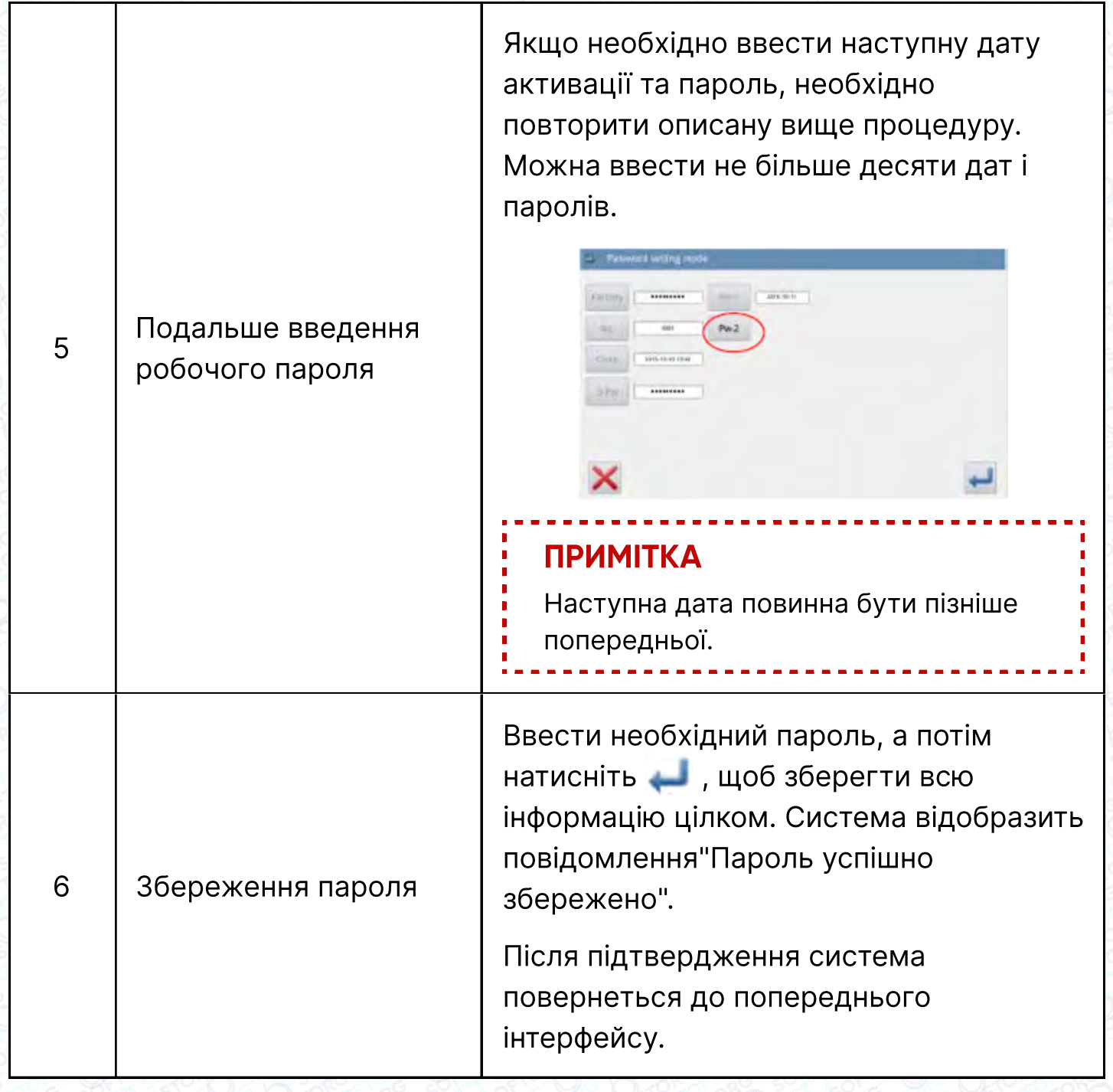

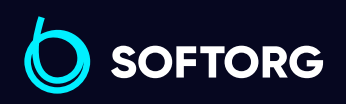

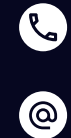

Сервіс центр: (044) 390-47-00 Відділ продажів: (067) 196-13-30

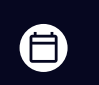

Графік роботи: Пн-Пт: 9:00-18:00

[welcome@softorg.ua](mailto:welcome@softorg.ua)

 $\bigoplus$ [softorg.ua](http://softorg.com.ua)117

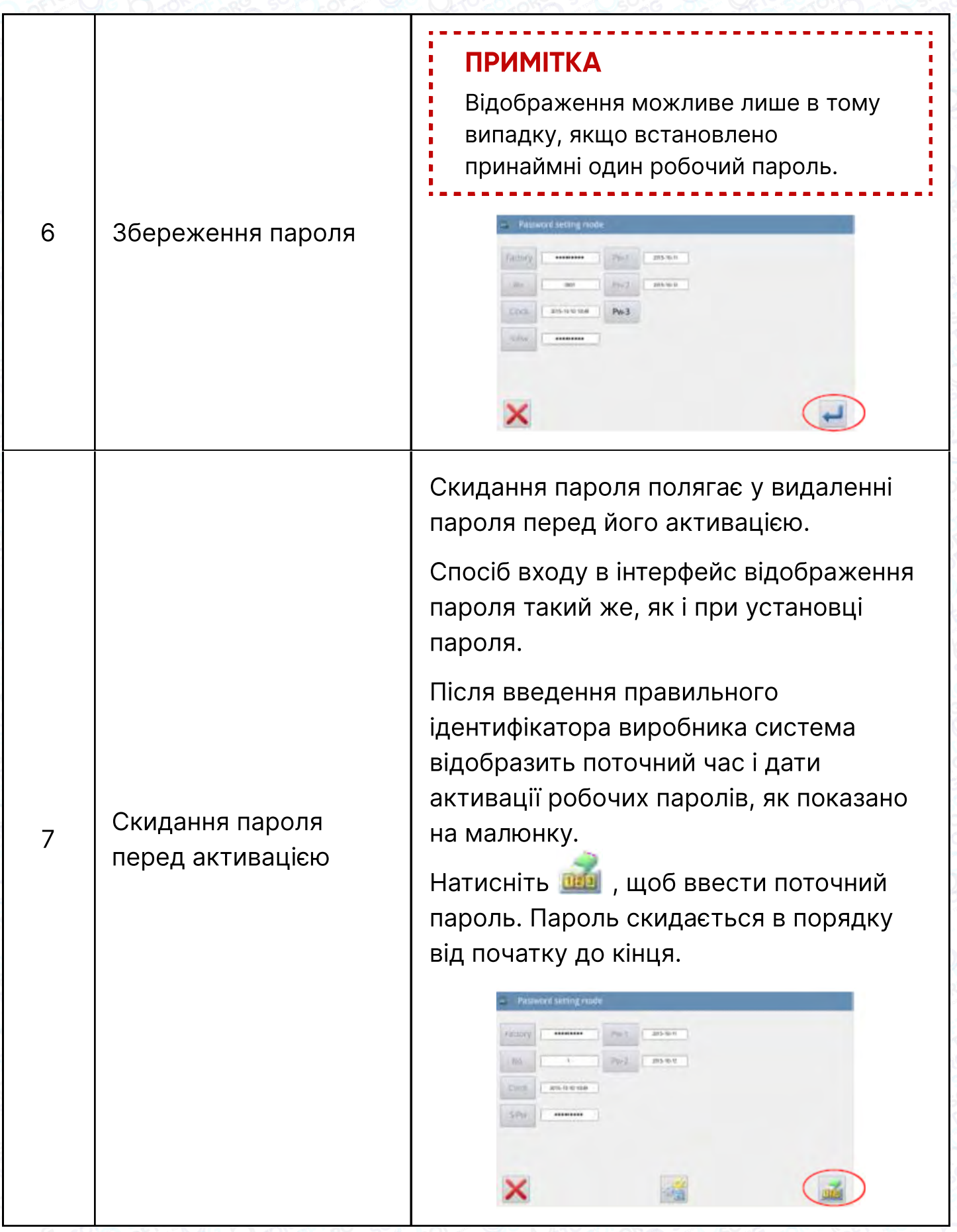

SOFTORG

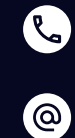

Сервіс центр: (044) 390-47-00 Відділ продажів: (067) 196-13-30

[welcome@softorg.ua](mailto:welcome@softorg.ua)

 $\bigoplus$ 

Графік роботи: Пн-Пт: 9:00-18:00

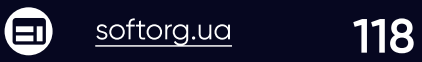

В цей момент можна ввести два паролі. Якщо введений пароль є поточним паролем, поточний пароль буде видалено. Якщо буде введено суперпароль, весь пароль буде видалено. Якщо поточний пароль видалено, а він був останнім, система більше не матиме пароля.

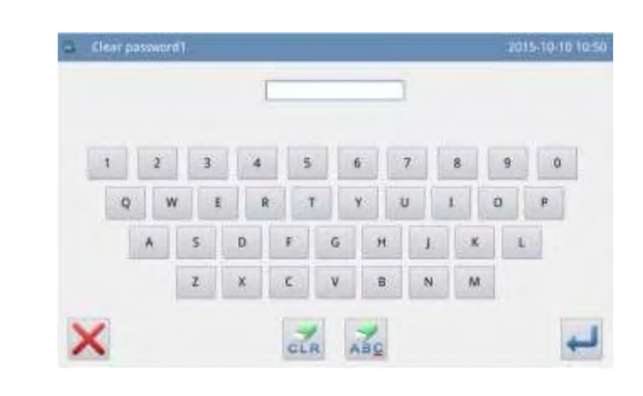

Натисніть , щоб завершити операцію.

Видалений пароль буде відображатися червоним кольором, як показано на малюнку. Якщо весь пароль буде видалено, система повернеться до інтерфейсу верхнього рівня.

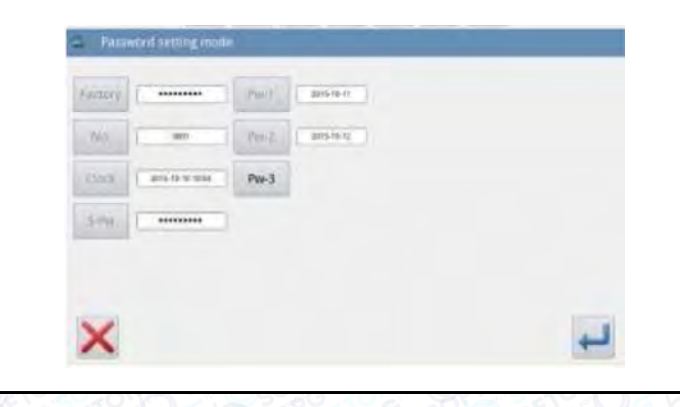

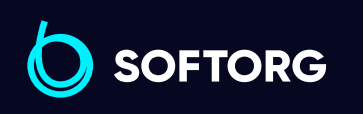

<sup>7</sup> Скидання пароля

перед активацією

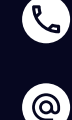

Сервіс центр: (044) 390-47-00 Відділ продажів: (067) 196-13-30

⊜

Графік роботи: Пн-Пт: 9:00-18:00

[welcome@softorg.ua](mailto:welcome@softorg.ua)

 $\boldsymbol \Xi$ 

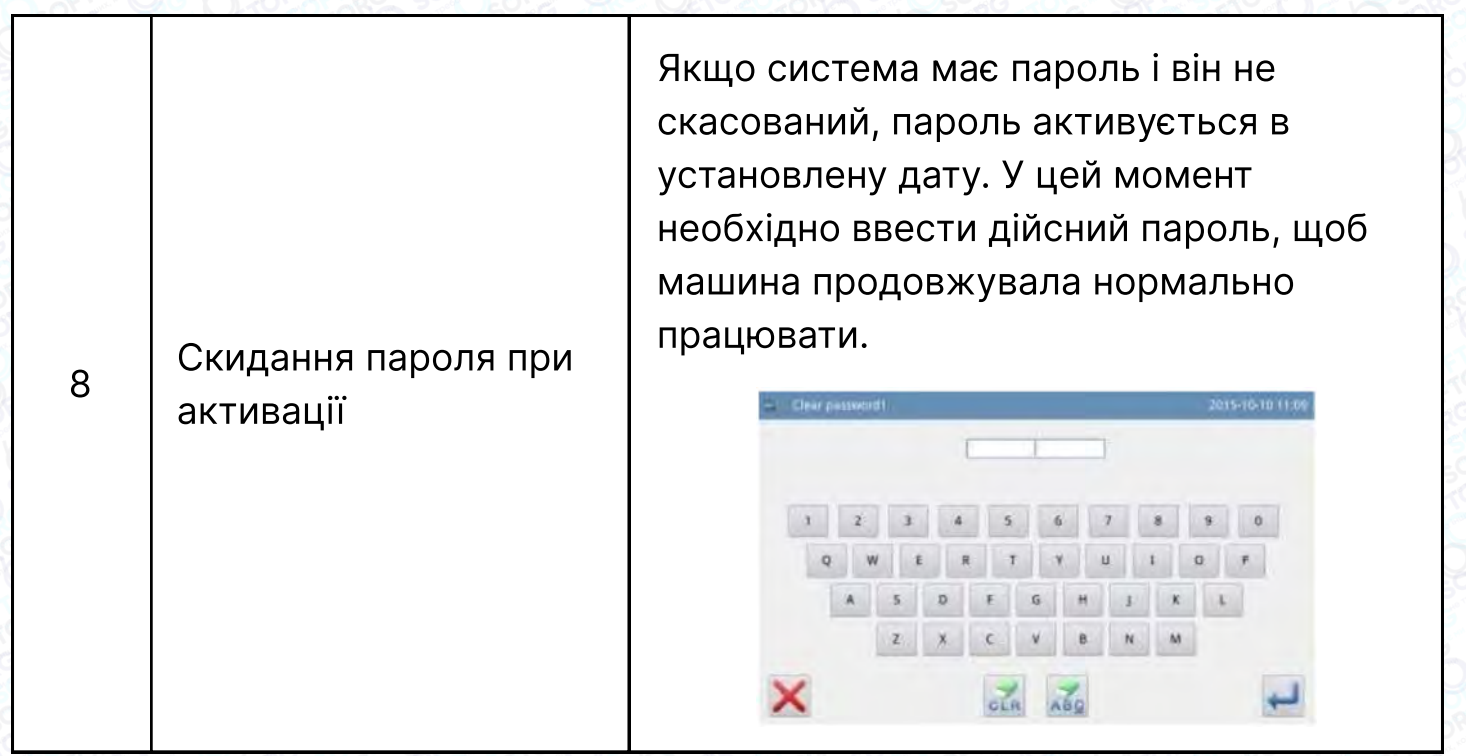

## 2.9.10 Режим шифрування параметрів

В інтерфейсі налаштування функцій натисніть и після чого система запросить пароль (пароль за замовчуванням - ідентифікатор виробника). Введіть правильний пароль для входу в інтерфейс шифрування параметрів.

Детальніше див. у розділі [2.7.3 Шифрування параметрів].

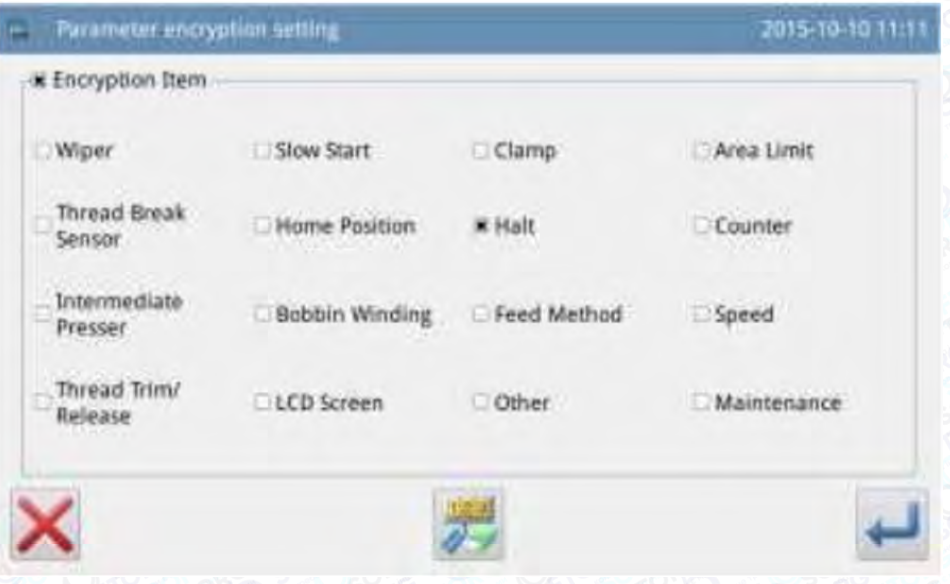

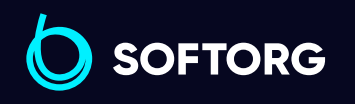

Сервіс центр: (044) 390-47-00 Відділ продажів: (067) 196-13-30

[welcome@softorg.ua](mailto:welcome@softorg.ua)

 $\mathcal{R}_{\mathbf{a}}$ 

<u>@</u>

 $\boldsymbol \Xi$  $\frac{\text{softorg.ua}}{20}$  $\frac{\text{softorg.ua}}{20}$  $\frac{\text{softorg.ua}}{20}$ 

⊜

Графік роботи: Пн-Пт: 9:00-18:00

## 2.9.11 Режим налаштування двигуна

В інтерфейсі налаштування функцій натисніть **матейся в після чого система** запросить пароль (пароль за замовчуванням - ідентифікатор виробника). Введіть правильний пароль для входу в інтерфейс налаштування двигуна.

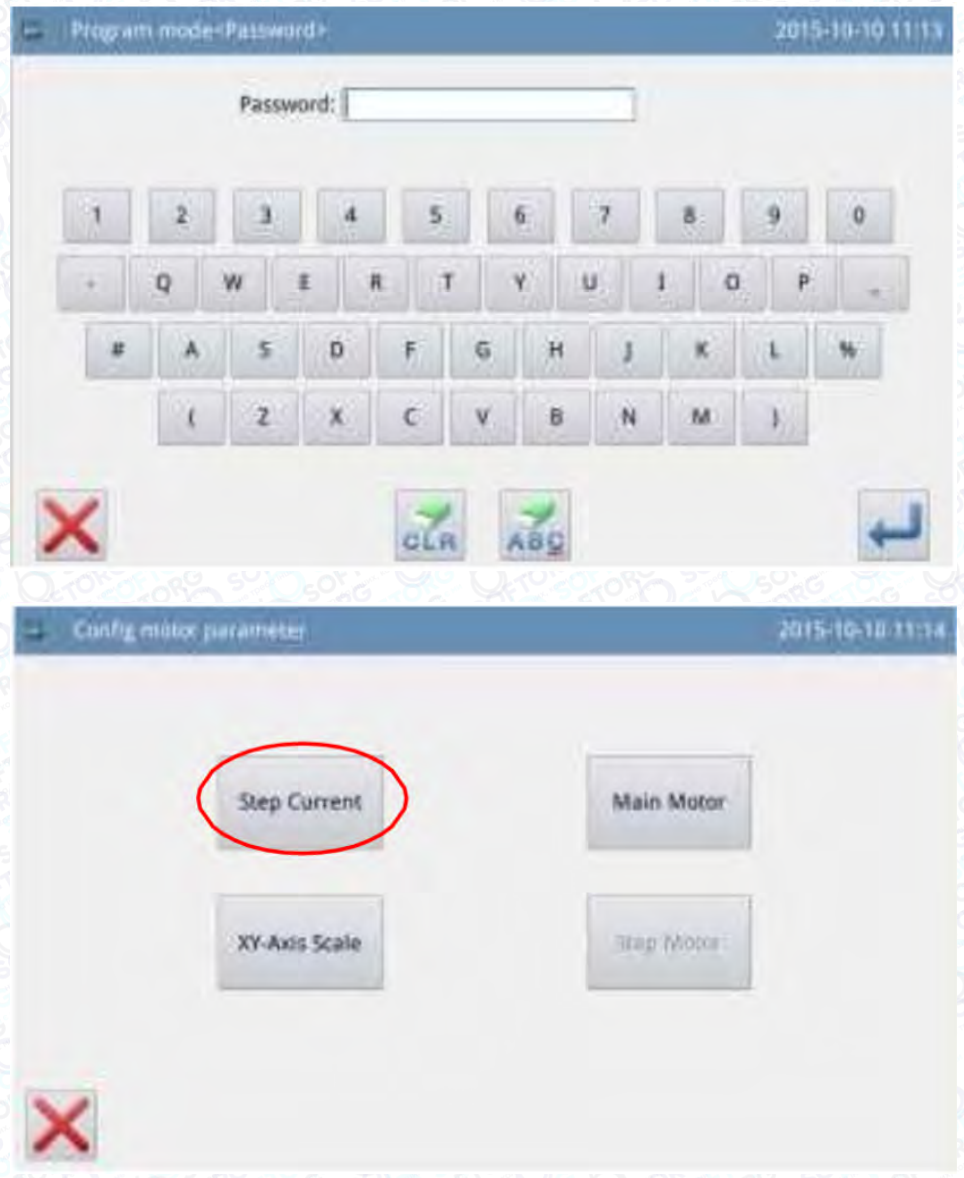

# Приклад:

Натисніть кнопку "Main Motor" ("Головний двигун"), щоб увійти в інтерфейс налаштування параметрів головного двигуна.

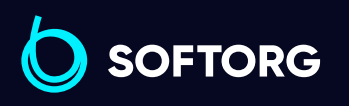

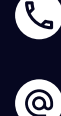

Сервіс центр: (044) 390-47-00 Відділ продажів: (067) 196-13-30

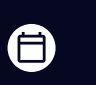

Графік роботи: Пн-Пт: 9:00-18:00

[welcome@softorg.ua](mailto:welcome@softorg.ua)

 $\bm \Xi$ [softorg.ua](http://softorg.com.ua) **121** 

Всі параметри відображаються у формах. Натискання на будь-яку клітинку призведе до відображення стрілки для налаштування значення параметра. Відсутність стрілки означає, що параметр не може бути встановлений.

Встановіть параметр, а потім клацніть область поза клітинками, щоб зберегти значення цього параметра. (В даному прикладі змінено параметр №1. Після внесення змін необхідно натиснути на область, вказану стрілкою, щоб зберегти значення)

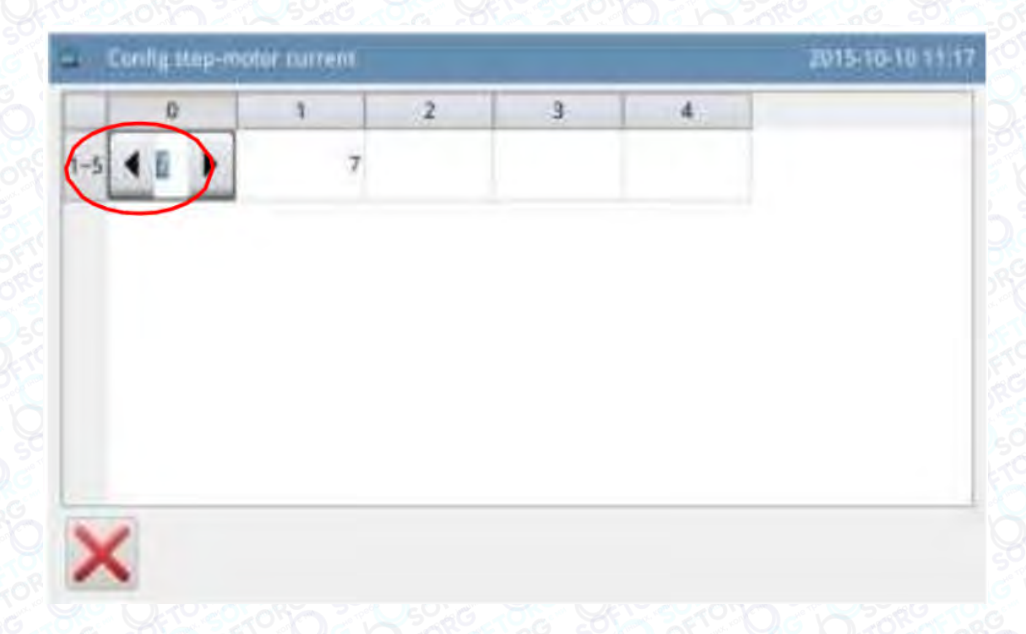

## 2.9.12 Режим запису сигналу аварії

В інтерфейсі налаштування функцій натисніть **Дания (в п**отім система запросить введення ідентифікатора виробника. Після введення правильного значення ідентифікатора, система перейде в режим запису сигналів аварії.

У цьому режимі буде записаний поточний сигнал аварії. Менший номер означає пізніший сигнал аварії.

При кожному сигналі також записується накопичене значення продукції.

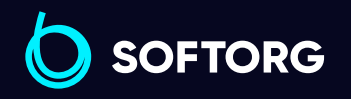

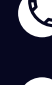

ര

Сервіс центр: (044) 390-47-00 Відділ продажів: (067) 196-13-30

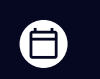

Графік роботи: Пн-Пт: 9:00-18:00

[welcome@softorg.ua](mailto:welcome@softorg.ua)

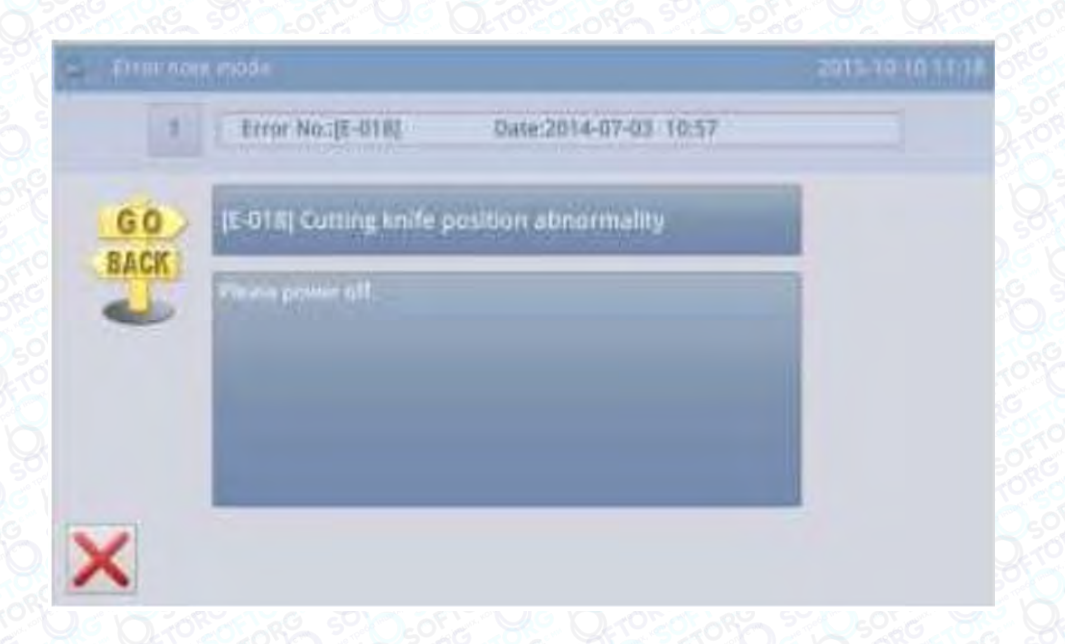

Після натискання на номер на екрані з'явиться інформація про помилку і її вирішенні для даного сигналу аварії.

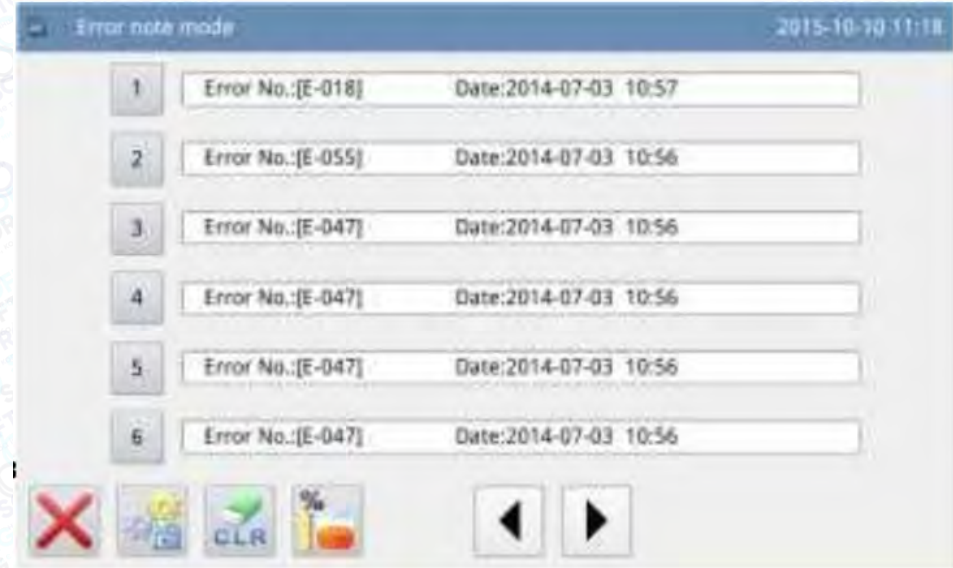

### 2.9.13 Режим запису поточних параметрів

В інтерфейсі налаштування функцій треба натиснути  $\frac{1}{\sqrt{2}}$ , потім система запросить введення ідентифікатора виробника. Після введення правильного значення ідентифікатора система перейде в режим запису поточних параметрів.

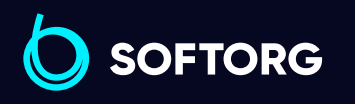

Сервіс центр: (044) 390-47-00 Відділ продажів: (067) 196-13-30

自

Графік роботи: Пн-Пт: 9:00-18:00

[welcome@softorg.ua](mailto:welcome@softorg.ua)

 $\mathcal{R}_{\mathbf{a}}$ 

`@`

 $\boldsymbol{\boxminus}$ [softorg.ua](http://softorg.com.ua) **123** 

- 1. Накопичений час роботи: загальний час роботи машини.
- 2. Накопичена кількість швейних виробів: загальна кількість оброблених шаблонів.
- 3. Накопичений час включень: загальний час перебування у включеному стані.
- 4. Накопичена кількість стібків: загальна кількість стібків, виконаних машиною.

При натисканні кнопки "Clear" ("Очистити"), всі значення скидаються в нуль.

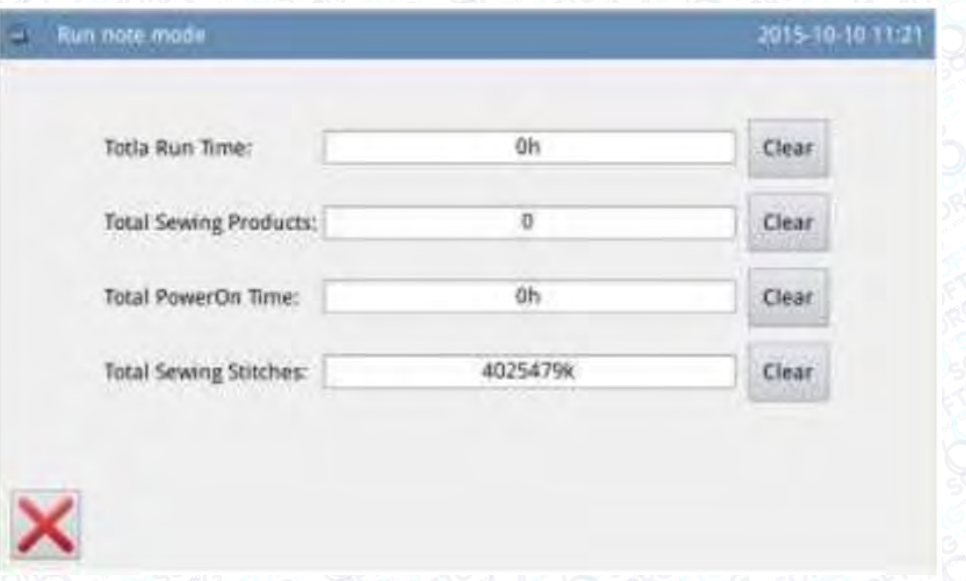

# Примітка

Якщо скинута накопичена кількість швейних виробів, система також скине лічильник накопичення на інформаційній допоміжній панелі у головному інтерфейсі.

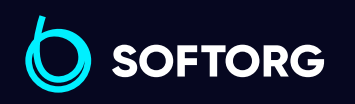

Сервіс центр: (044) 390-47-00

ര

Відділ продажів: (067) 196-13-30

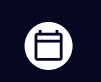

Графік роботи: Пн-Пт: 9:00-18:00

[welcome@softorg.ua](mailto:welcome@softorg.ua)

# 2.9.14 Встановлення дати та часу

В інтерфейсі налаштування функцій натисніть **дара 1999**, щоб перейти в режим налаштування дати та часу.

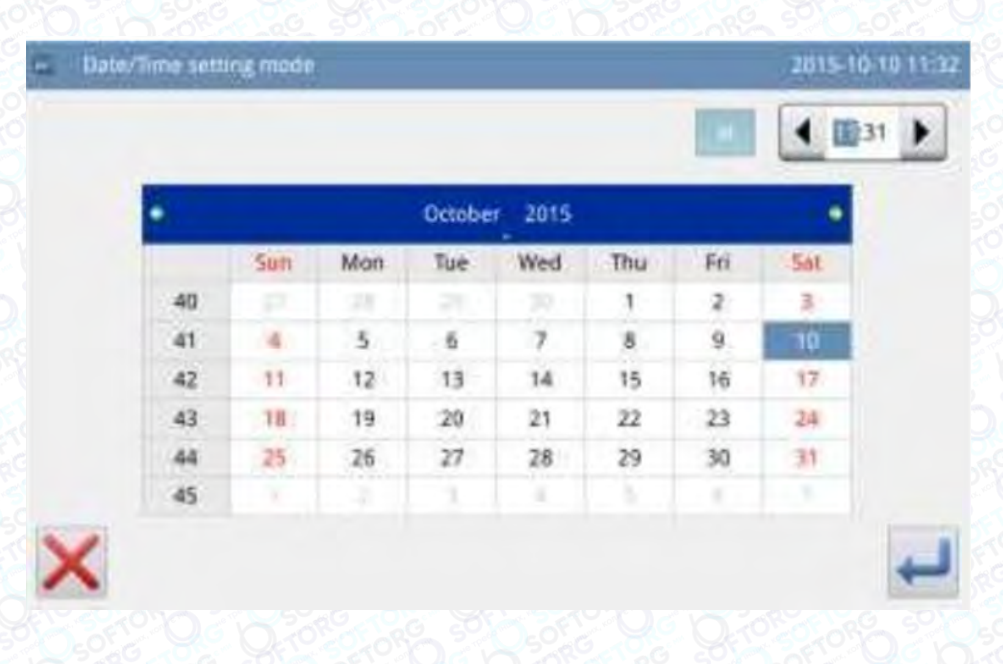

Виберіть "Year" ("Рік") (тут 2015), щоб відобразити дві стрілки для налаштування.

Натисніть на "Month" ("Місяць") (тут Жовтень), щоб відобразити список місяців. Виберіть потрібний місяць.

Після налаштувань відображення року та місяця буде оновлено до потрібних значень.

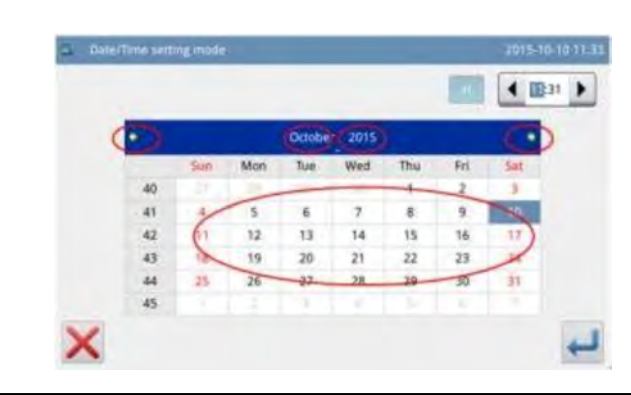

(言)

 $\boldsymbol \Xi$ 

Сервіс центр: (044) 390-47-00 Відділ продажів: (067) 196-13-30

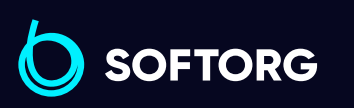

1 Встановлення дати

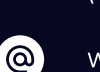

 $\mathcal{L}$ 

[welcome@softorg.ua](mailto:welcome@softorg.ua)

Графік роботи: Пн-Пт: 9:00-18:00

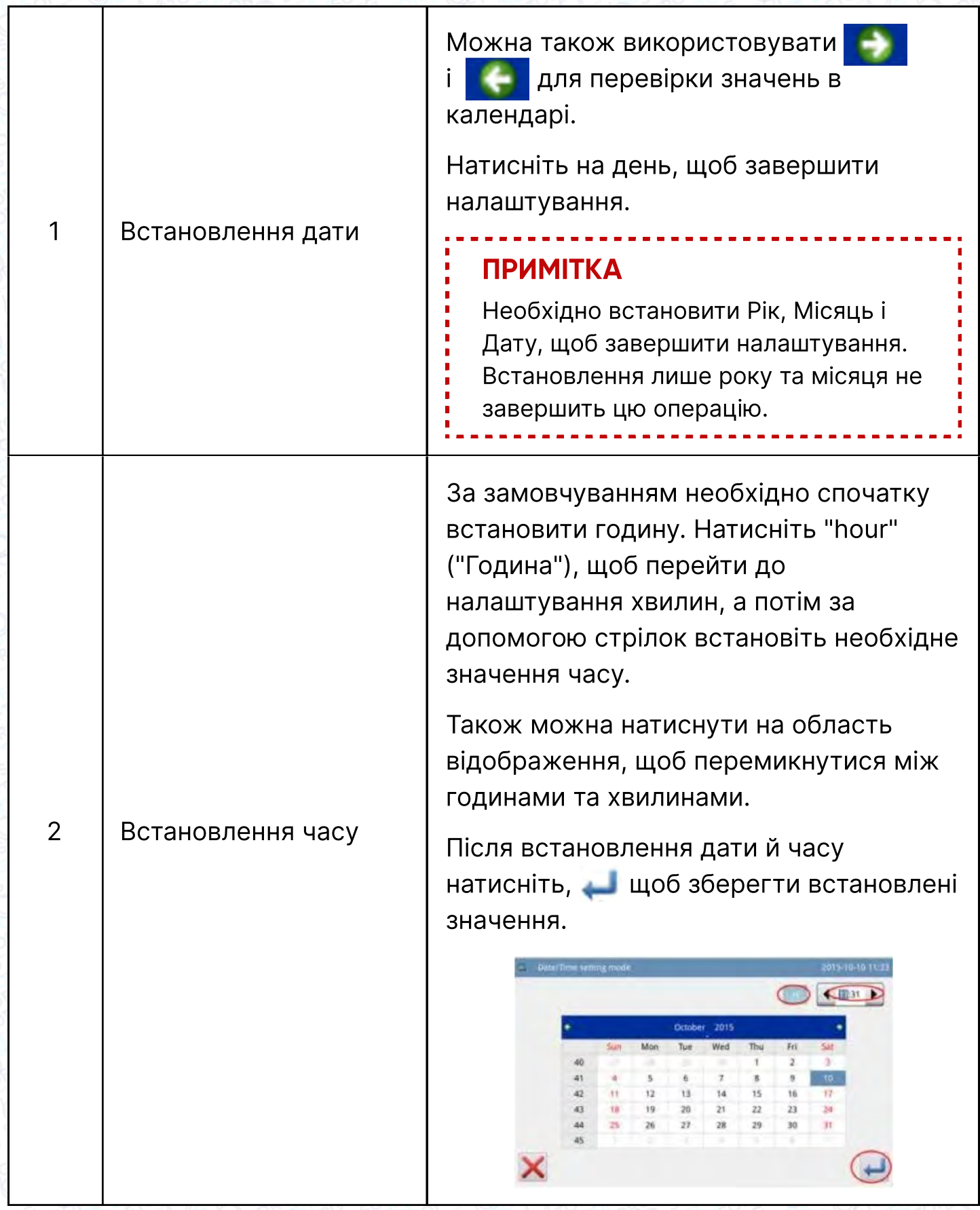

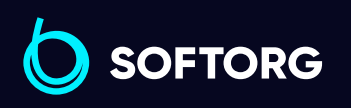

C  $\circledcirc$ 

Сервіс центр: (044) 390-47-00 Відділ продажів: (067) 196-13-30

[welcome@softorg.ua](mailto:welcome@softorg.ua)

 $\bigoplus$ 

Графік роботи: Пн-Пт: 9:00-18:00

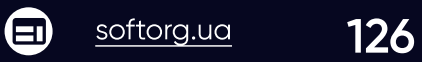

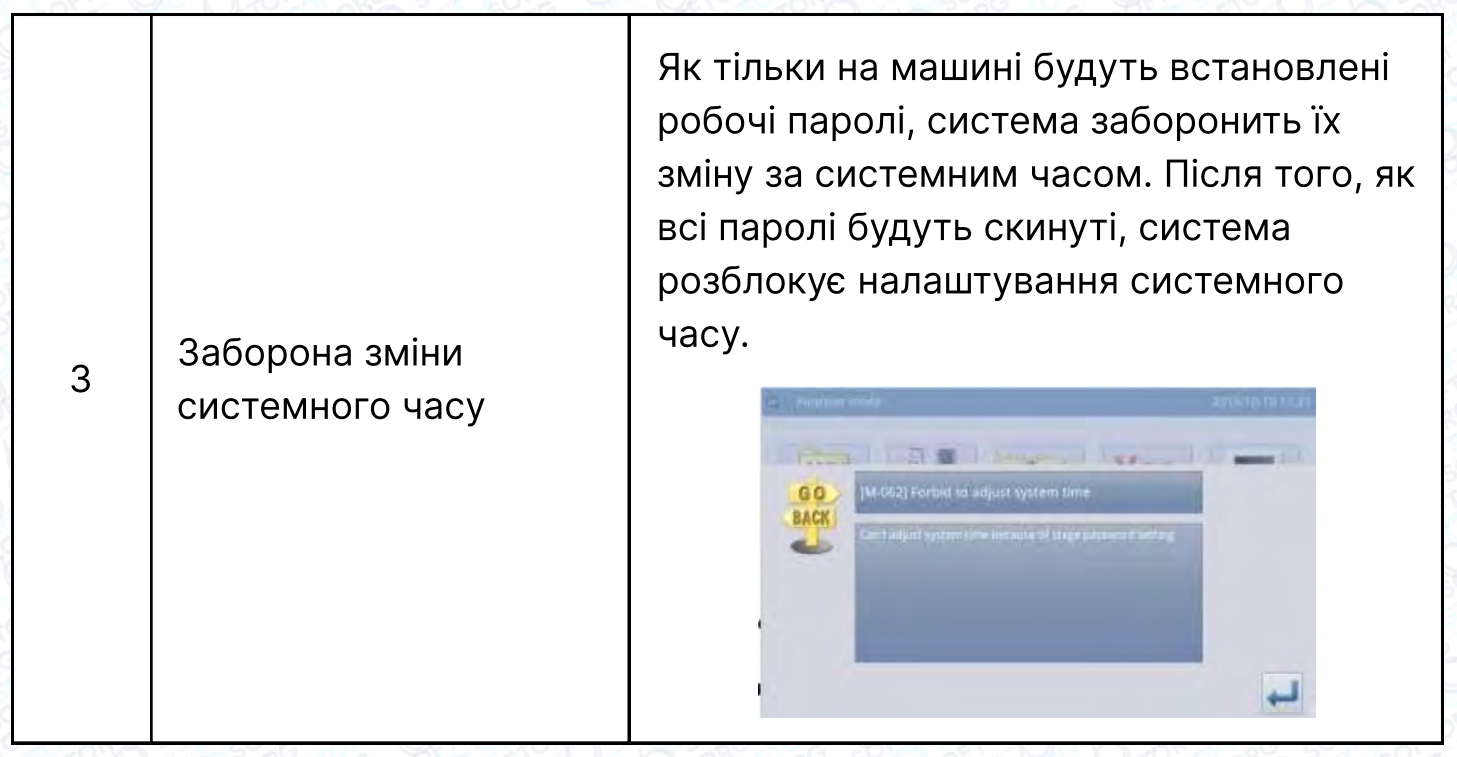

## 2.9.15 Режим оновлення

В інтерфейсі налаштування функцій натисніть . Система запросить ввести ідентифікатор виробника. Введіть правильне значення ідентифікатора для переходу в режим оновлення програмного забезпечення.

Програмне забезпечення для оновлення знаходиться в каталозі "Update" на U-диску.

Клацніть на вміст для оновлення (вибраний вміст темнішає), потім натисніть

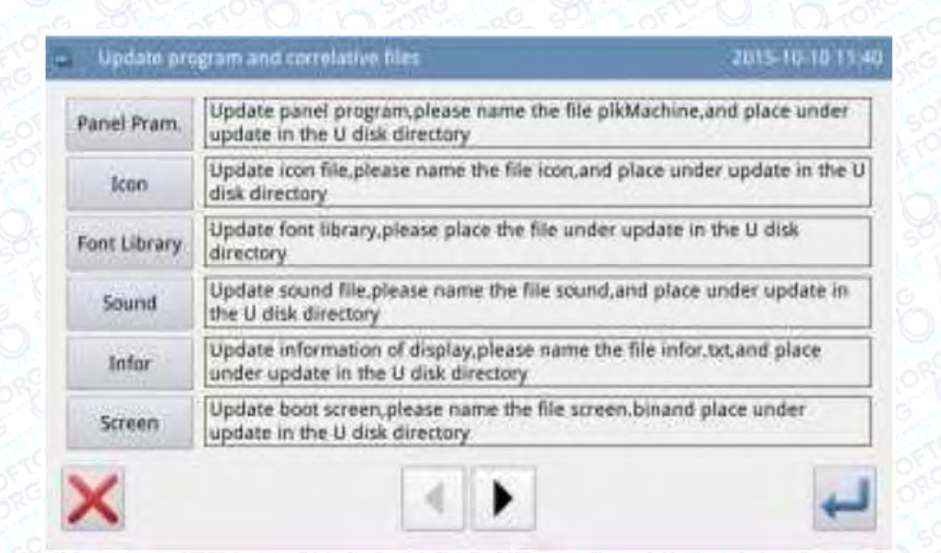

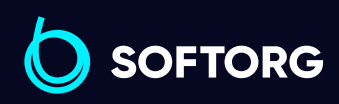

.

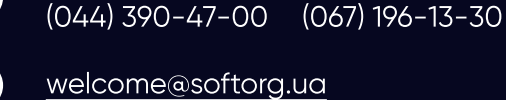

ര

Сервіс центр:

 $\boldsymbol{\boxminus}$ 

A)

Відділ продажів:

Графік роботи: Пн-Пт: 9:00-18:00

# 2.9.16 Плеєр

В інтерфейсі налаштування функцій натисніть **ДУР** для відтворення відео та аудіо. Відео повинні бути у форматі avi.

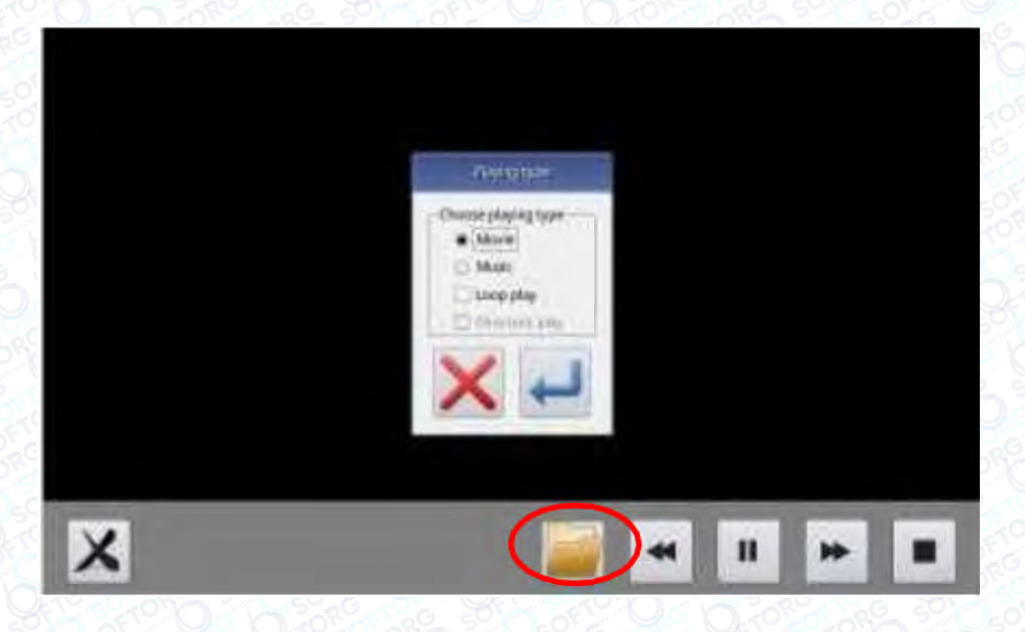

## 2.9.17 Перетворення шаблону в пакетному режимі

Функція пакетного перетворення забезпечує постійну доступність шаблонів після оновлення програмного забезпечення.

Номер шаблону, присвоєний за замовчуванням після перетворення, може бути змінений вручну.

Налаштування за замовчуванням полягає у виборі всіх шаблонів, при цьому вибираються імена шаблонів, відмічені знаком x.

Вихідні шаблони видаляються. Якщо їх необхідно зберегти, виберіть Keep Original Patterns (зберегти вихідні шаблони) внизу екрану.

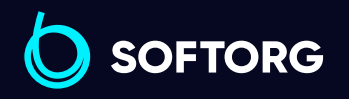

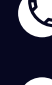

ര

Сервіс центр: (044) 390-47-00 Відділ продажів: (067) 196-13-30

Ħ)

Графік роботи: Пн-Пт: 9:00-18:00

[welcome@softorg.ua](mailto:welcome@softorg.ua)

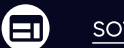

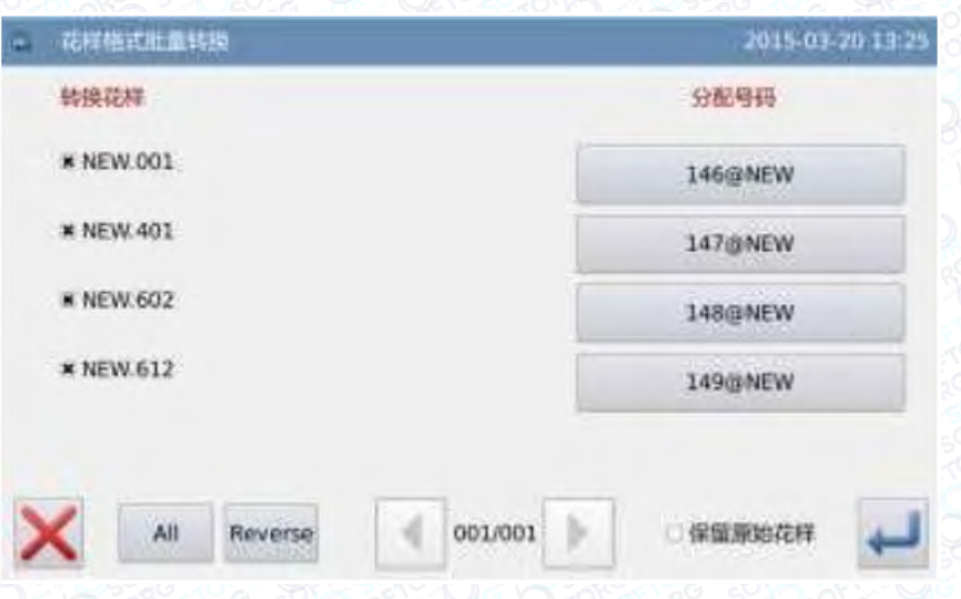

### 2.9.18 Налаштування гарячих кнопок

Функція гарячих кнопок використовується для налаштування чотирьох функціональних кнопок у нижньому правому куті екрана відповідно до звичок користувача.

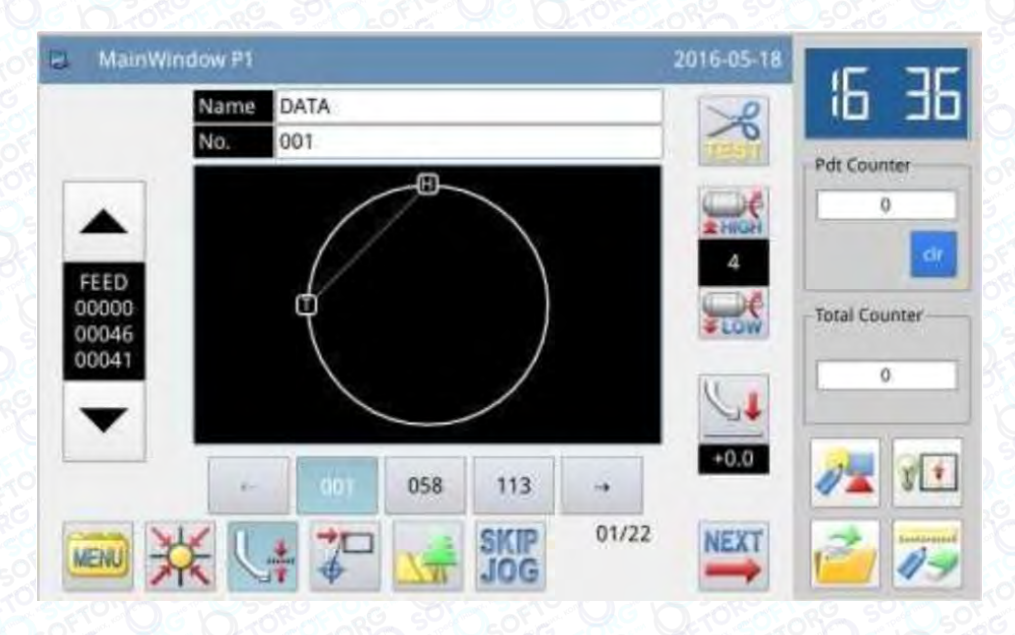

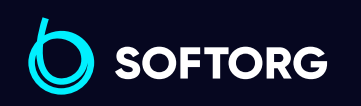

Сервіс центр: (044) 390-47-00 Відділ продажів: (067) 196-13-30

⊜

Графік роботи: Пн-Пт: 9:00-18:00

[welcome@softorg.ua](mailto:welcome@softorg.ua)

**Q** 

 $\circledcirc$ 

Натисніть , щоб увійти в інтерфейс налаштування функції гарячих кнопок. Можна налаштувати чотири часто використовувані функції відповідно: створення шаблону, тестовий режим, завантаження шаблону і модифікація шаблону.

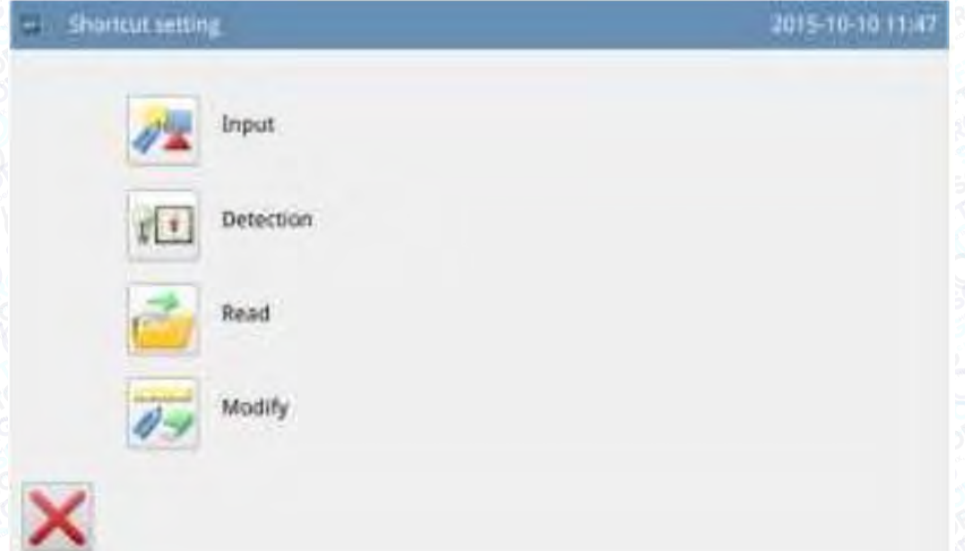

Налаштування створення шаблону:

Натисніть **Дан**, щоб увійти в налаштування гарячої кнопки створення шаблону. Після вибору • Іприг натисніть , щоб зберегти значення і вийти.

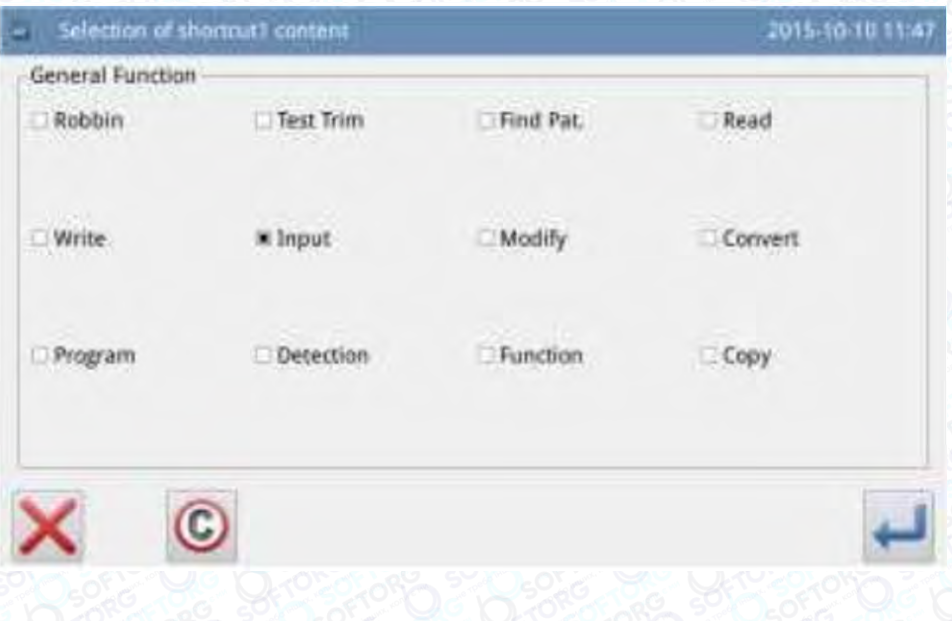

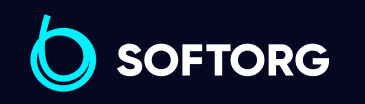

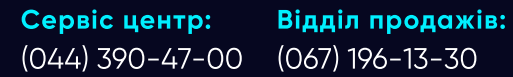

[welcome@softorg.ua](mailto:welcome@softorg.ua)

`@`

(067) 196-13-30

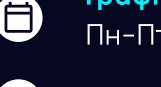

 $\boldsymbol{\boxminus}$ 

Графік роботи: Пн-Пт: 9:00-18:00

# 2.10 Редагування вишивання літер

У головному інтерфейсі P1 (або P2) натисніть **мени**, щоб активувати режим каталогу, а потім натисніть , часті, щоб перейти в режим редагування вишивання літер.

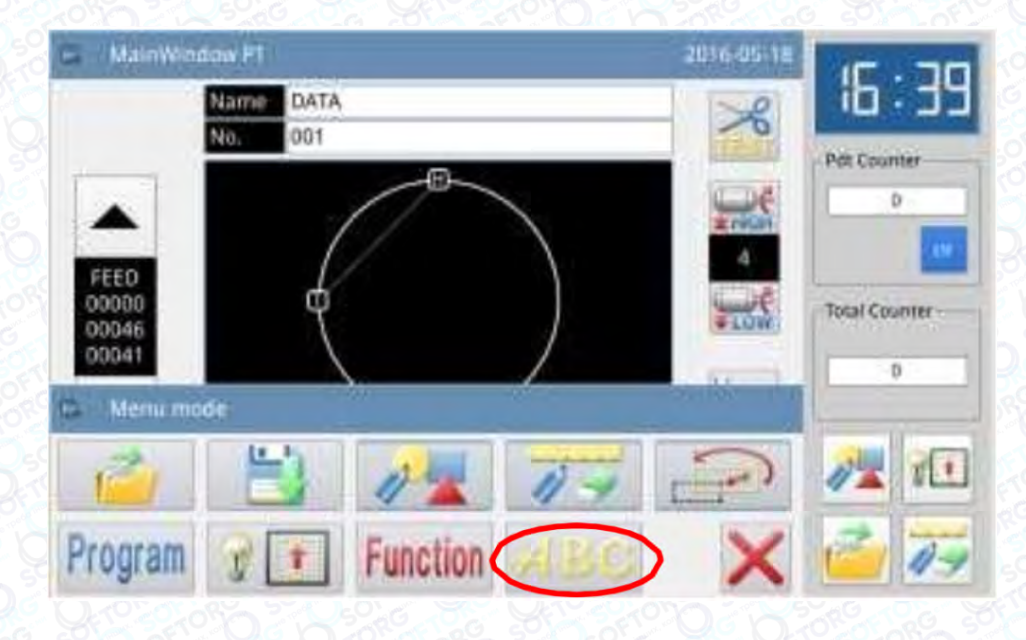

# Примітка

Параметр [Special] -> [Letter Sewing Function Enable] / ([Спеціальний] - > [Увімкнути функцію вишивання літер]) можна використовувати для закриття функції редагування вишивання літер. Після цього цей значок відображатися не буде.

## 2.10.1 Параметри вишивання літер

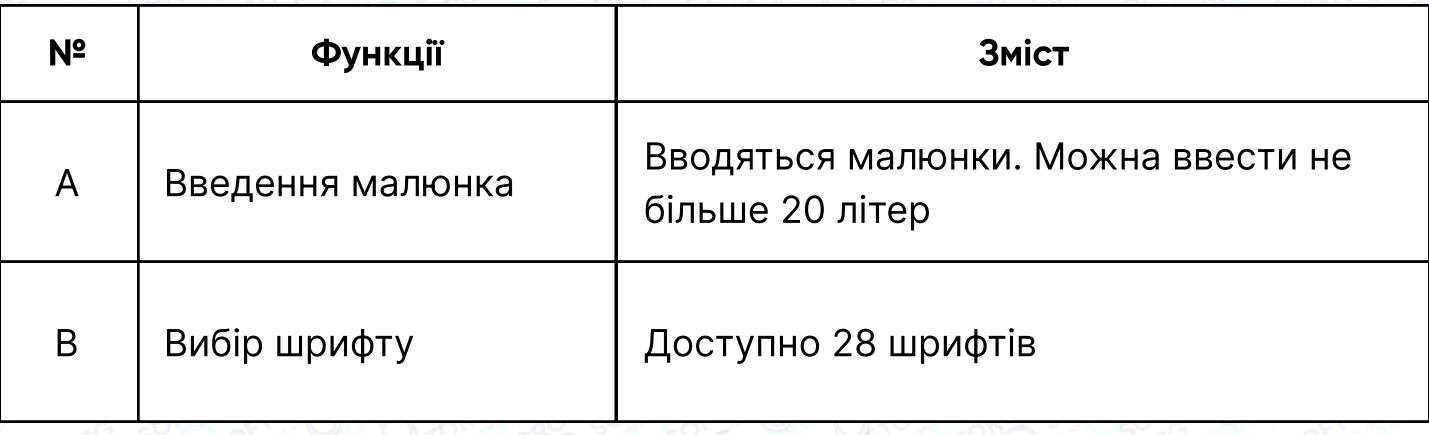

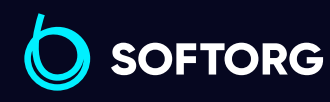

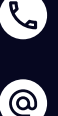

Сервіс центр: (044) 390-47-00 Відділ продажів: (067) 196-13-30

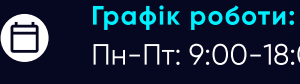

 $\boldsymbol{\boxminus}$ 

Пн-Пт: 9:00-18:00

[welcome@softorg.ua](mailto:welcome@softorg.ua)

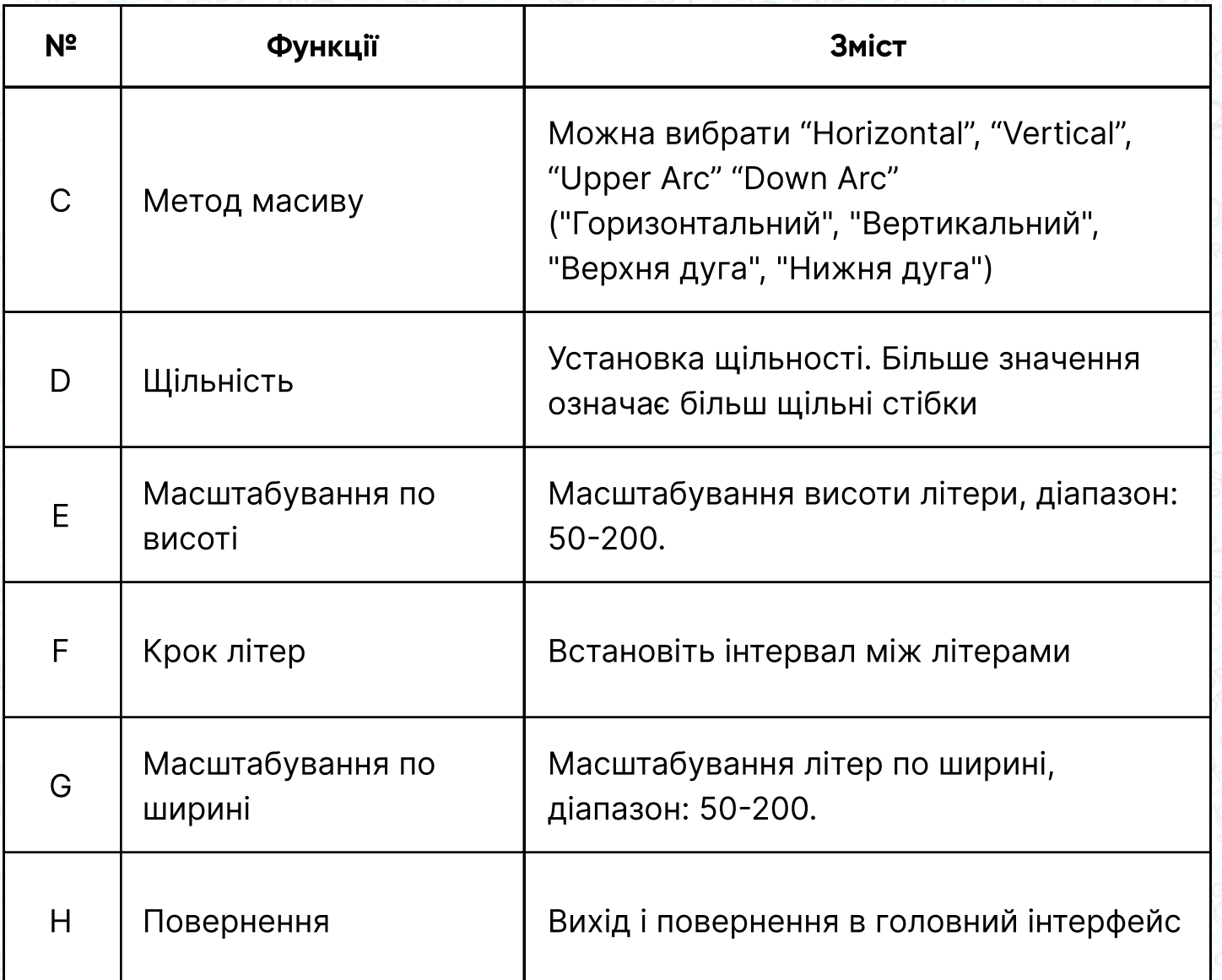

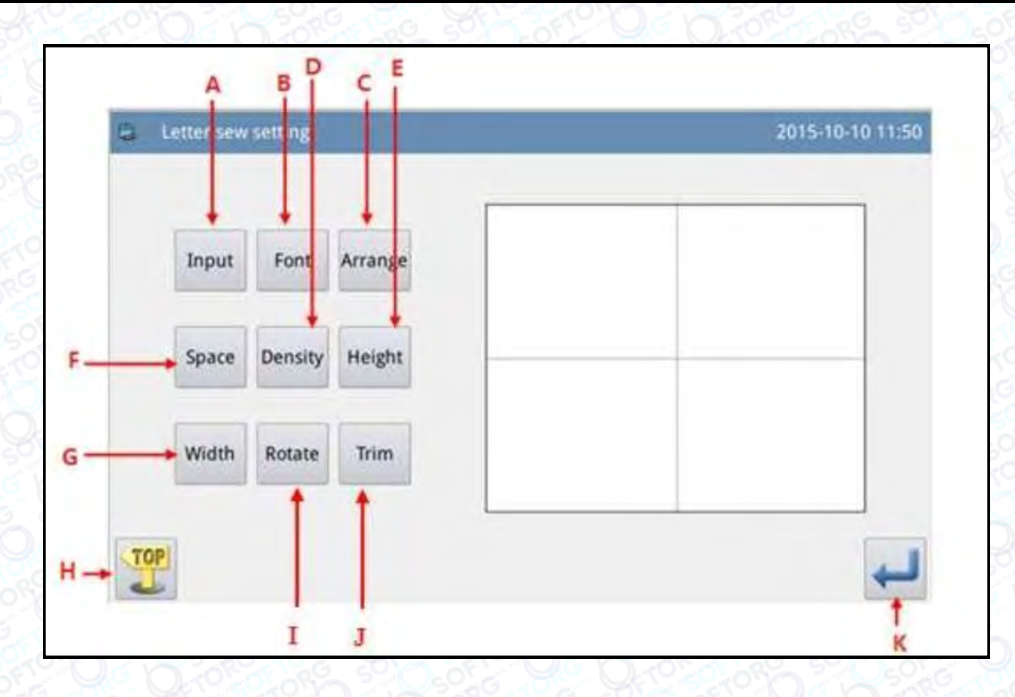

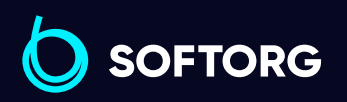

Сервіс центр: (044) 390-47-00 Відділ продажів: (067) 196-13-30

Графік роботи:  $\bigoplus$ Пн-Пт: 9:00-18:00  $\bigoplus$ 

[softorg.ua](http://softorg.com.ua)132

[welcome@softorg.ua](mailto:welcome@softorg.ua)

C

 $\circledcirc$ 

### Функції:

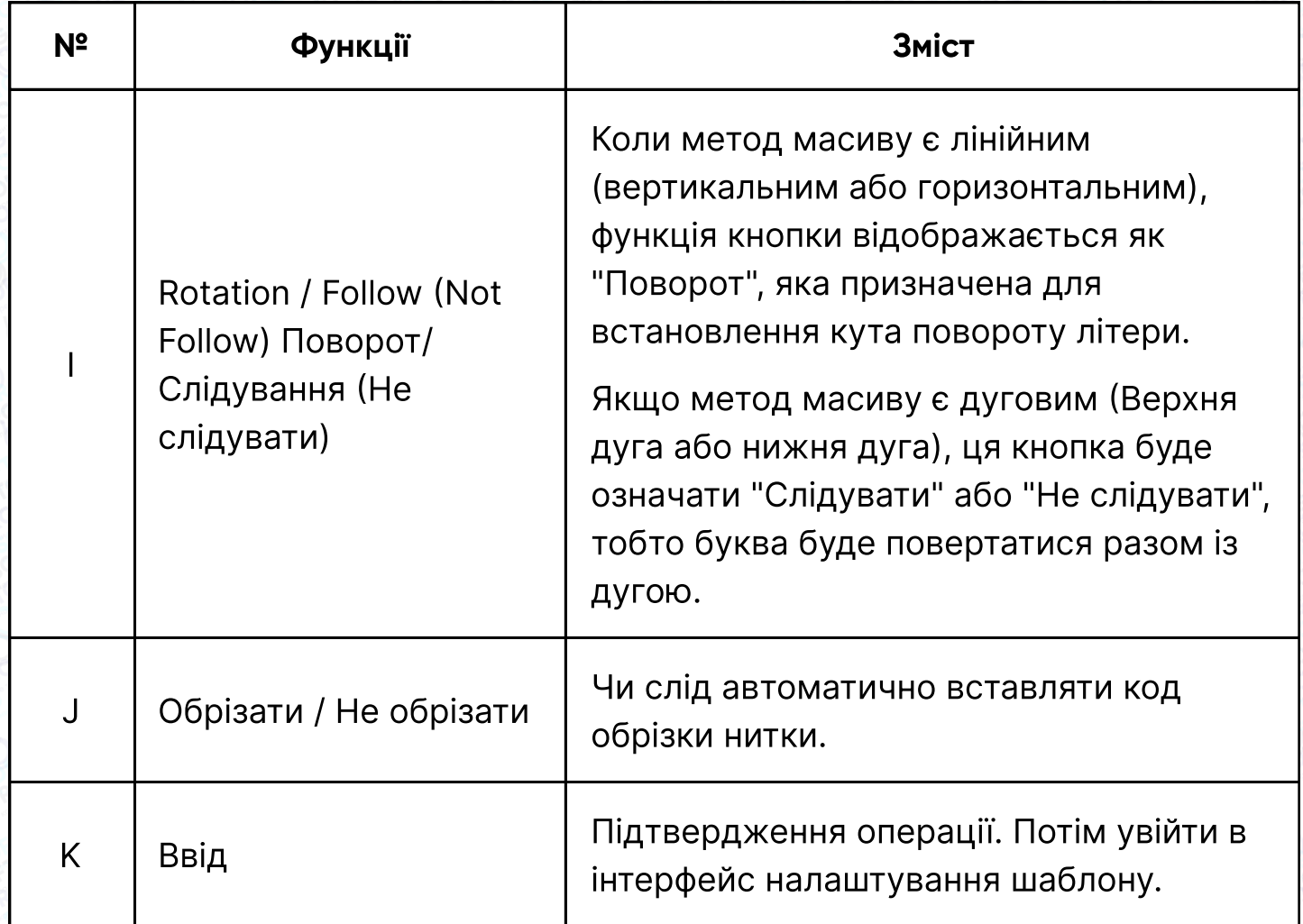

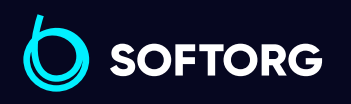

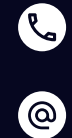

Сервіс центр: (044) 390-47-00 Відділ продажів: (067) 196-13-30

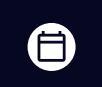

Графік роботи: Пн-Пт: 9:00-18:00

[welcome@softorg.ua](mailto:welcome@softorg.ua)

 $\bigoplus$ [softorg.ua](http://softorg.com.ua)133

#### 1. Введення малюнка

Натисніть "Input" ("Введення"), щоб увійти в інтерфейс введення малюнка, де необхідно ввести принаймні один малюнок. Можна ввести не більше 20 малюнків.

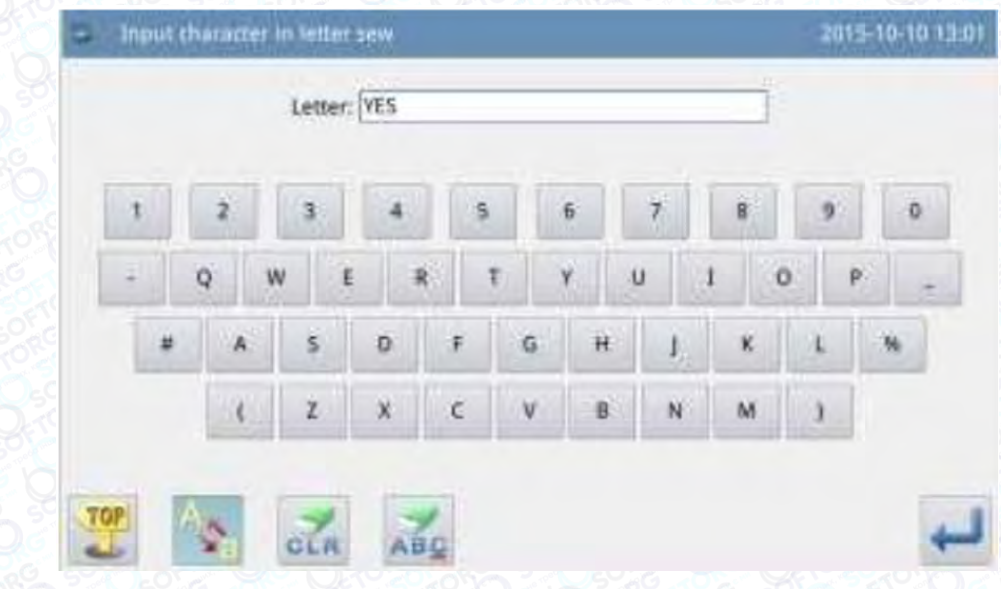

Натисніть , щоб зберегти введені дані та вийти.

#### 2. Вибір шрифту

Натисніть "Font" ("Шрифт"), щоб увійти в інтерфейс вибору шрифту, де представлено 28 типів шрифтів. Введіть цифру від 1 до 28,

щоб вибрати шрифт. Натисніть  $\leftarrow$ , щоб зберегти вибраний масив і вийти.

У цьому інтерфейсі шрифт відображатиметься на екрані.

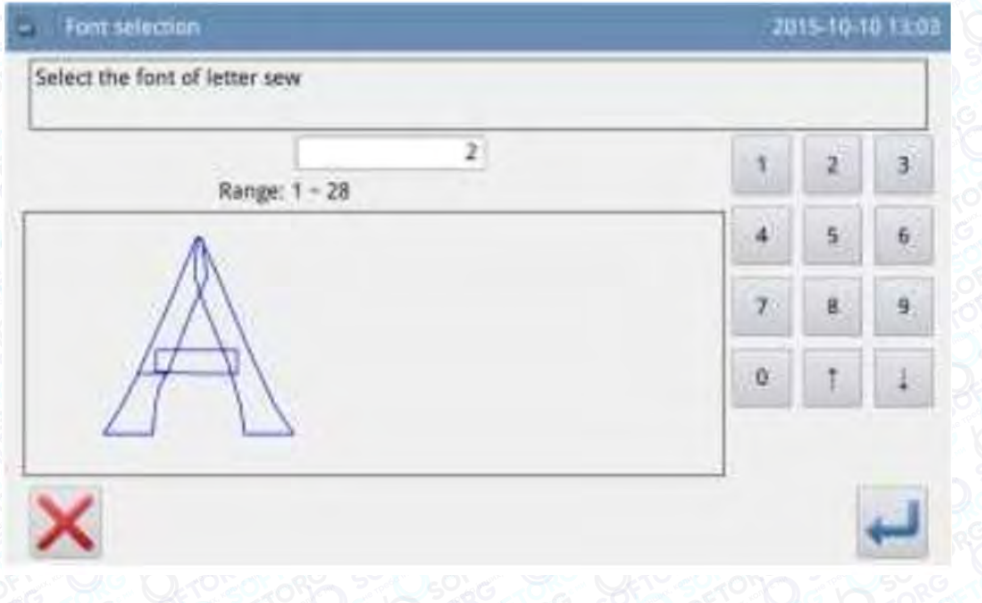

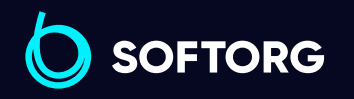

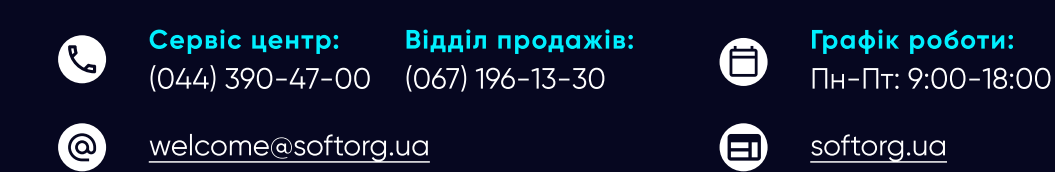

#### 3. Метод масиву Array Method

Натисніть "Array", щоб увійти в інтерфейс для налаштування методу масиву, де можна вибрати горизонтальний лінійний, вертикальний лінійний, верхню дугу або нижню дугу. Натисніть , щоб зберегти вибраний масив і вийти.

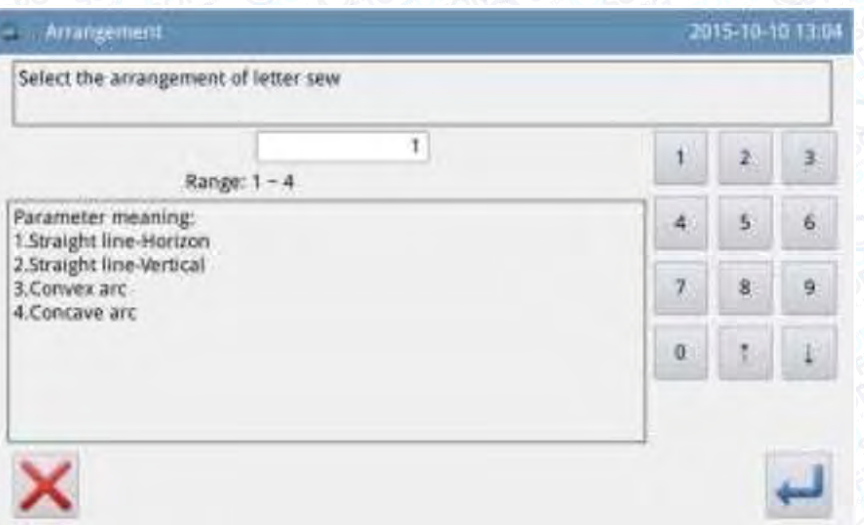

### 4. Pitch Крок літер

Натисніть "Pitch", щоб увійти в інтерфейс налаштування кроку літер.

У горизонтальному масиві даний режим призначений для установки кроку по горизонталі між літерами.

У вертикальному масиві даний режим призначений для установки кроку між літерами по вертикалі. В дуговому режимі виконується установка відстані між літерами на дузі.

Діапазон: 0 -99,9 мм.

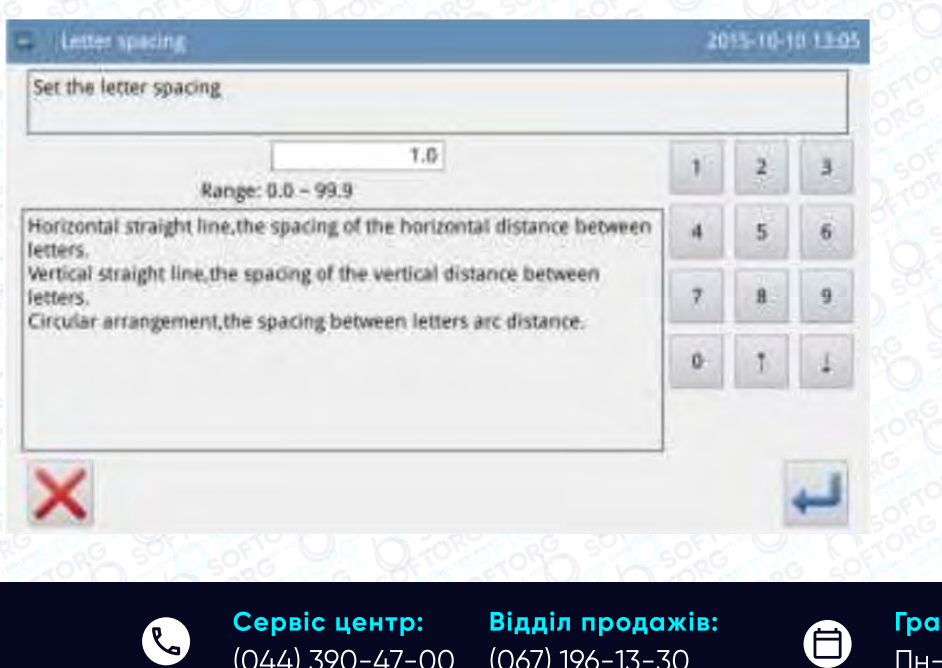

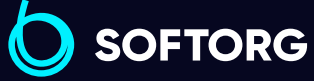

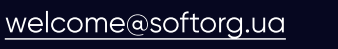

 $\circledcirc$ 

Графік роботи: Пн-Пт: 9:00-18:00

Θ

### 5. Щільність

Натисніть "Density" ("Щільність"), щоб увійти в інтерфейс для налаштування щільності. Діапазон зміни від 50 до 200.

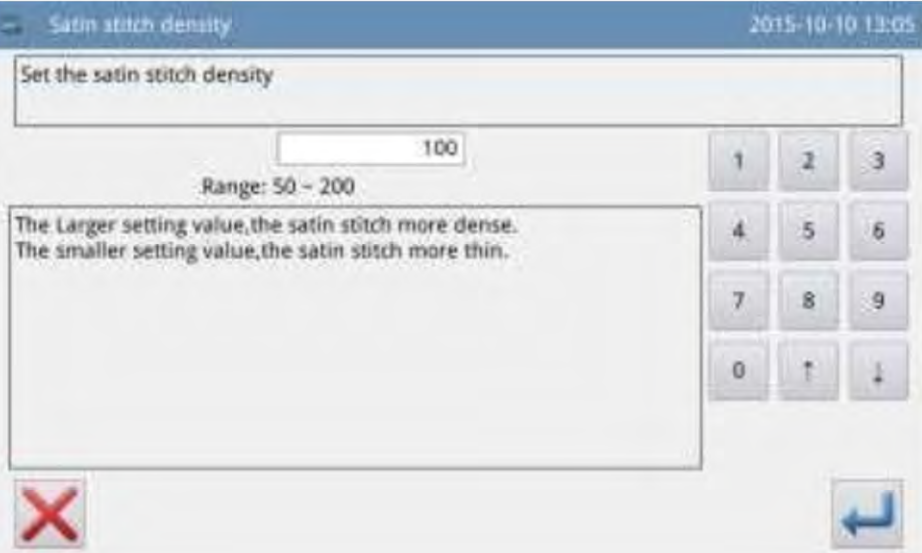

#### 6. Масштабування по висоті

Натисніть "Height" ("Висота"), щоб увійти в інтерфейс налаштування висоти літери. Діапазон: 50-200.

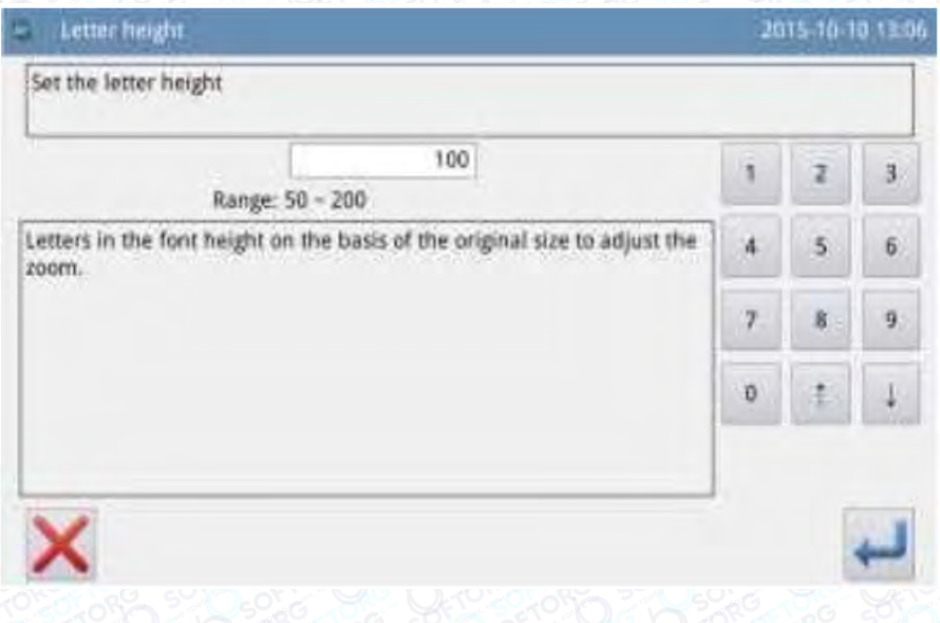

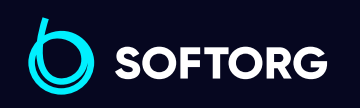

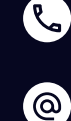

Сервіс центр: (044) 390-47-00 Відділ продажів: (067) 196-13-30

⊜

Графік роботи: Пн-Пт: 9:00-18:00

[welcome@softorg.ua](mailto:welcome@softorg.ua)

 $\boldsymbol \Xi$ 

#### 7. Масштабування по ширині

Натиснути "Width" ("Ширина"), щоб увійти в інтерфейс налаштування ширини літери. Діапазон: 50-200.

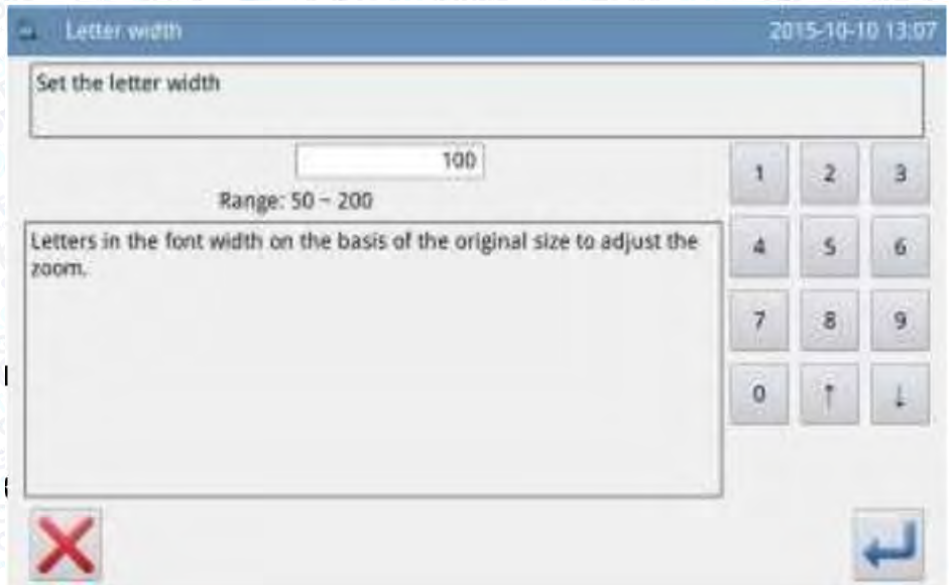

#### 8. Налаштування кута повороту

Коли дуговий метод встановлений як "Horizontal" ("Горизонтальний") або"Vertical" ("Вертикальний"), можна встановити кут повороту літери. Натисніть кнопку "Rotation" ("Поворот"), щоб увійти в інтерфейс налаштування кута повороту.

Напрямок повороту - проти годинникової стрілки.

### Діапазон: 0°-359°

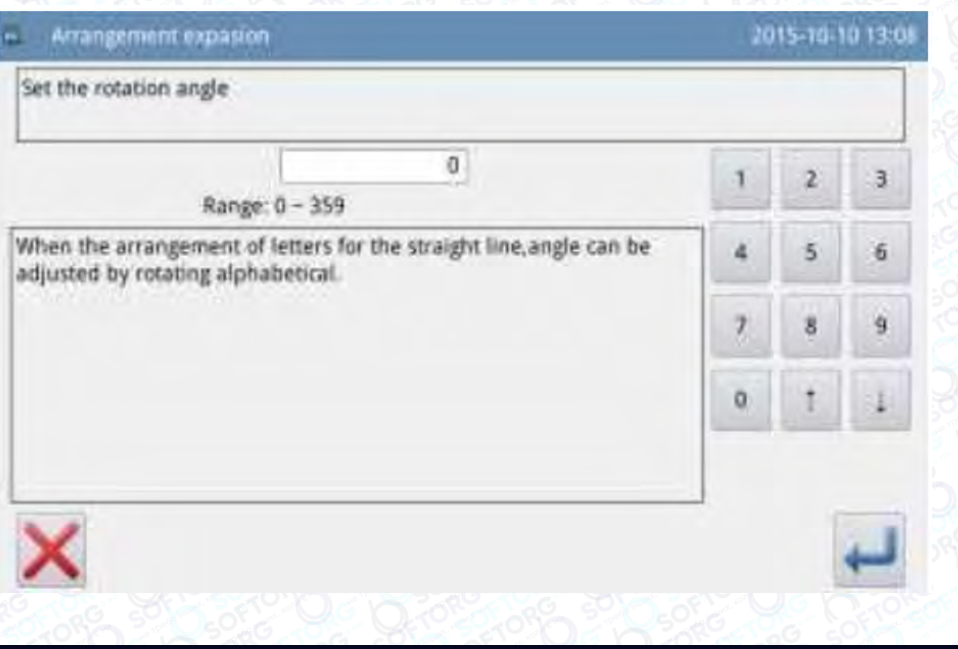

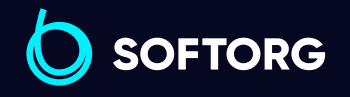

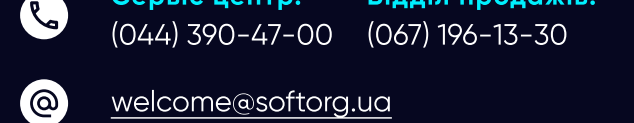

Відділ продажів:

Сервіс центр:

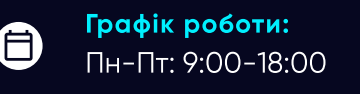

 $\boldsymbol{\Xi}$ 

# Примітка

Якщо методом масиву є дуга (верхня або нижня), ця кнопка дозволяє встановити, чи обертається літера разом з дугою.

### 9. Follow / Not Follow Слідувати/Не слідувати

Коли методом масиву є верхня або нижня дуга, можна встановити, чи обертається буква разом з дугою. Натисніть "Follow" ("Слідувати"), щоб перемикнутися на "Not Follow" ("Не слідувати"), і навпаки.

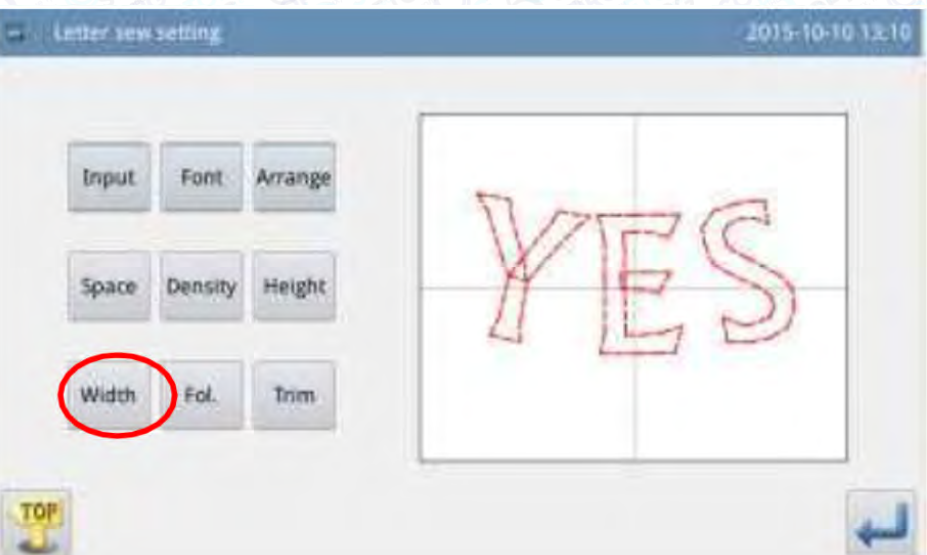

# Примітка

Якщо метод масиву "Горизонтальний" або "Вертикальний", ця кнопка призначена для встановлення кута повороту.

### 10. Додавання автоматичної обрізки

При налаштуванні за замовчуванням система додасть автоматичну обрізку, яка полягає в додаванні коду обрізки в кінці шиття, стику порожньої подачі (або шиття).

Натисніть "Trim" ("Обрізати"), щоб перемикнути функцію кнопки й скасувати функцію додавання автоматичної обрізки.

> Сервіс центр: (044) 390-47-00 Відділ продажів: (067) 196-13-30

Ħ)

Графік роботи: Пн-Пт: 9:00-18:00

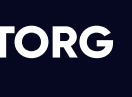

ര

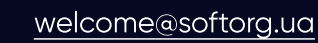

 $\bm \Xi$ 

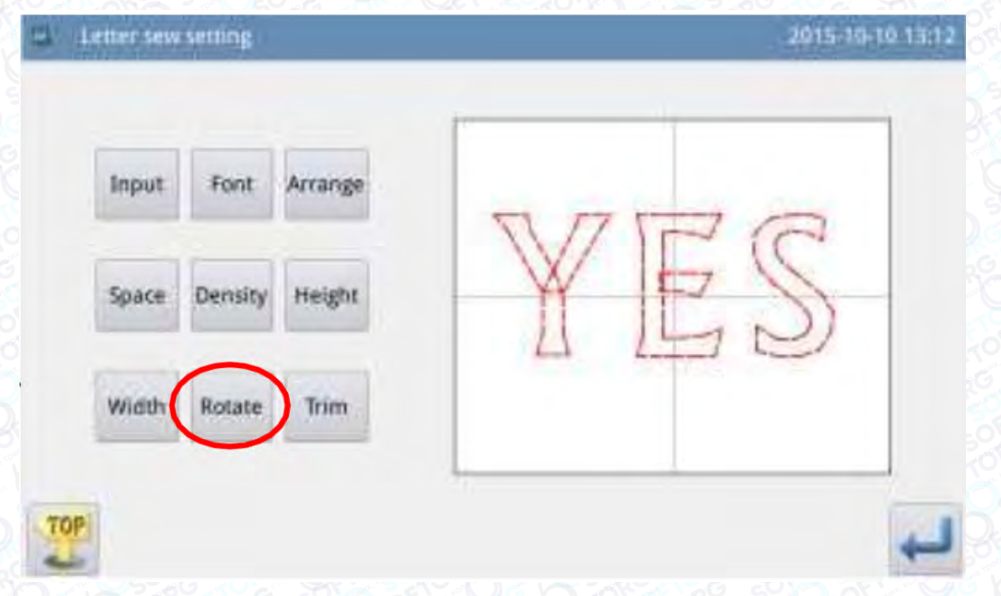

#### 11. Підтвердження шаблону

Встановлення шаблону вишивання літер. Натисніть, щоб увійти в інтерфейс для налаштування шаблону вишивання літер.

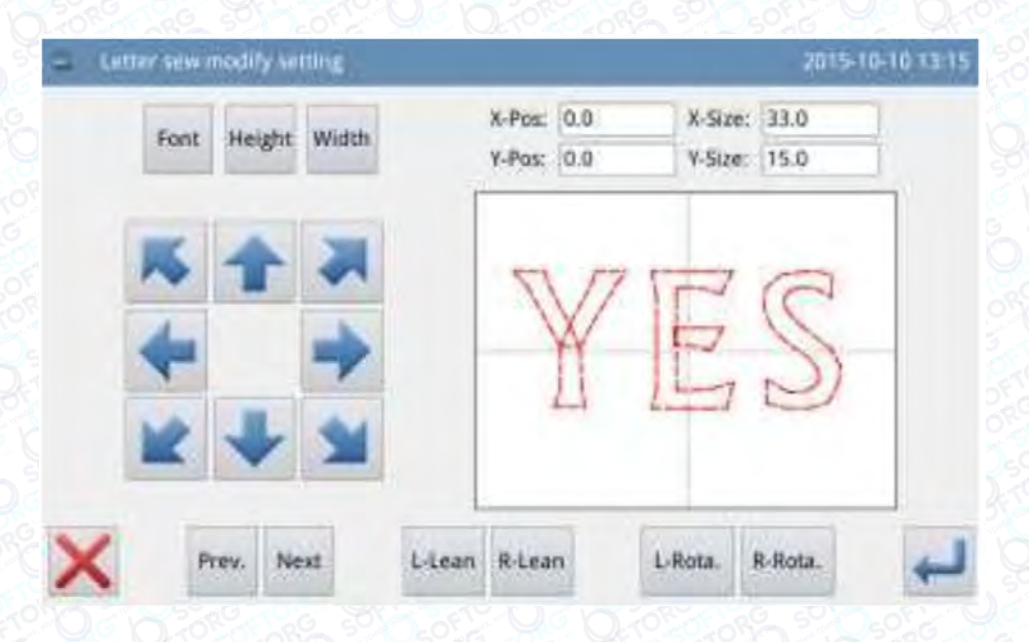

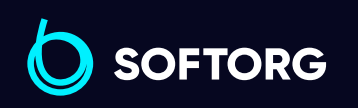

Сервіс центр: (044) 390-47-00 Відділ продажів:

R.

(@)

[welcome@softorg.ua](mailto:welcome@softorg.ua)

(067) 196-13-30

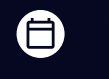

Графік роботи: Пн-Пт: 9:00-18:00

 $\bm\bm\Xi$ 

# 2.10.2 Регулювання шаблону вишивання літер

В інтерфейсі налаштування параметрів вишивання літер натисніть  $\blacksquare$ , щоб увійти в інтерфейс налаштування шаблону. У цьому інтерфейсі можна виконати подальші налаштування шаблону.

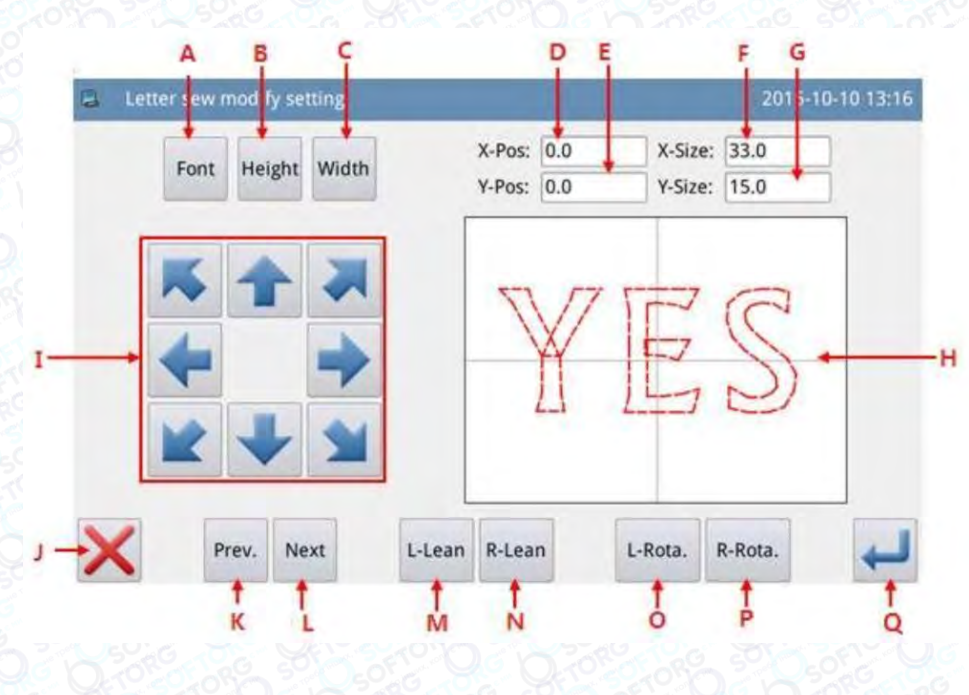

## Функції:

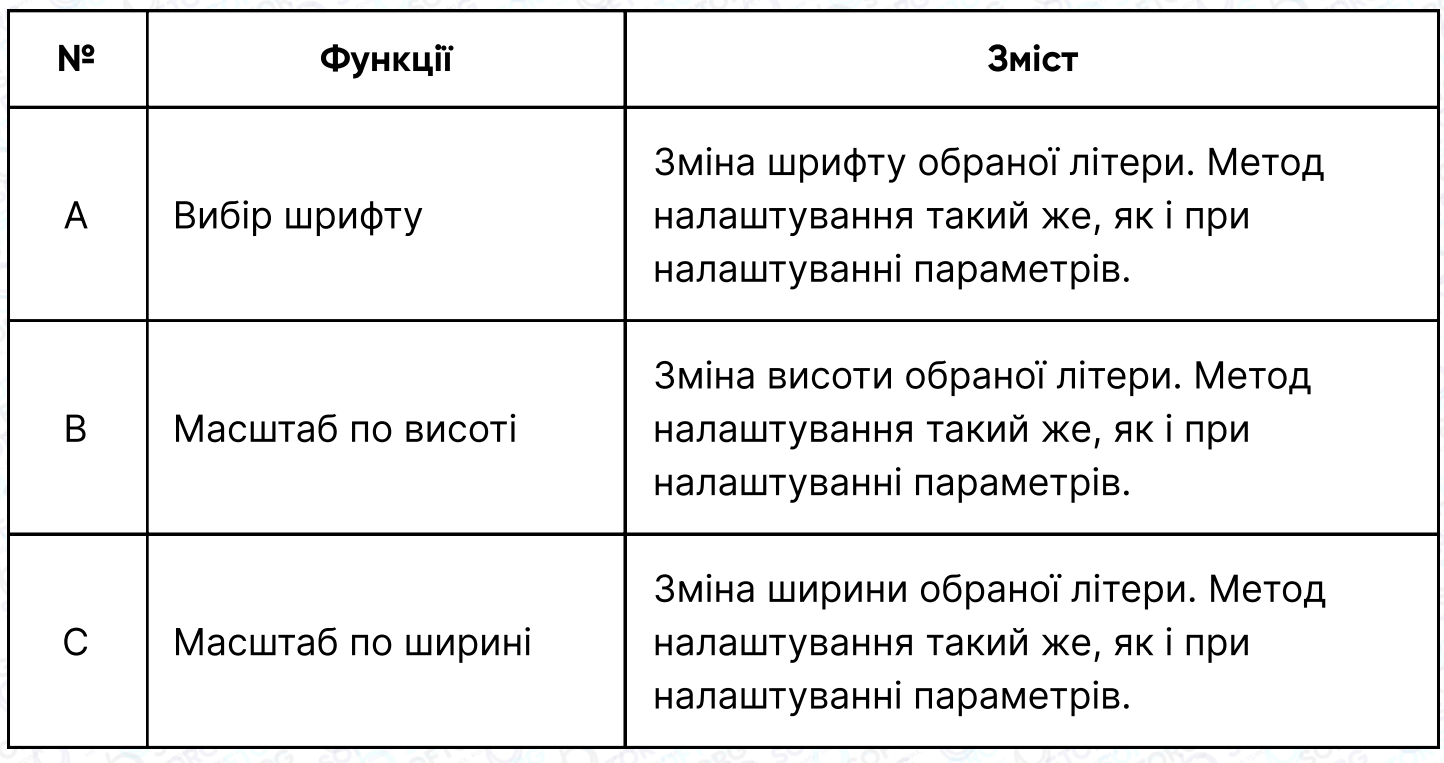

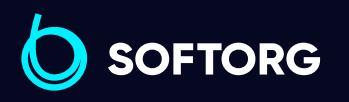

Сервіс центр: (044) 390-47-00 Відділ продажів: (067) 196-13-30

⊜

Графік роботи: Пн-Пт: 9:00-18:00

[welcome@softorg.ua](mailto:welcome@softorg.ua)

 $\mathcal{L}$ 

<u>@</u>

 $\bm \Xi$ 

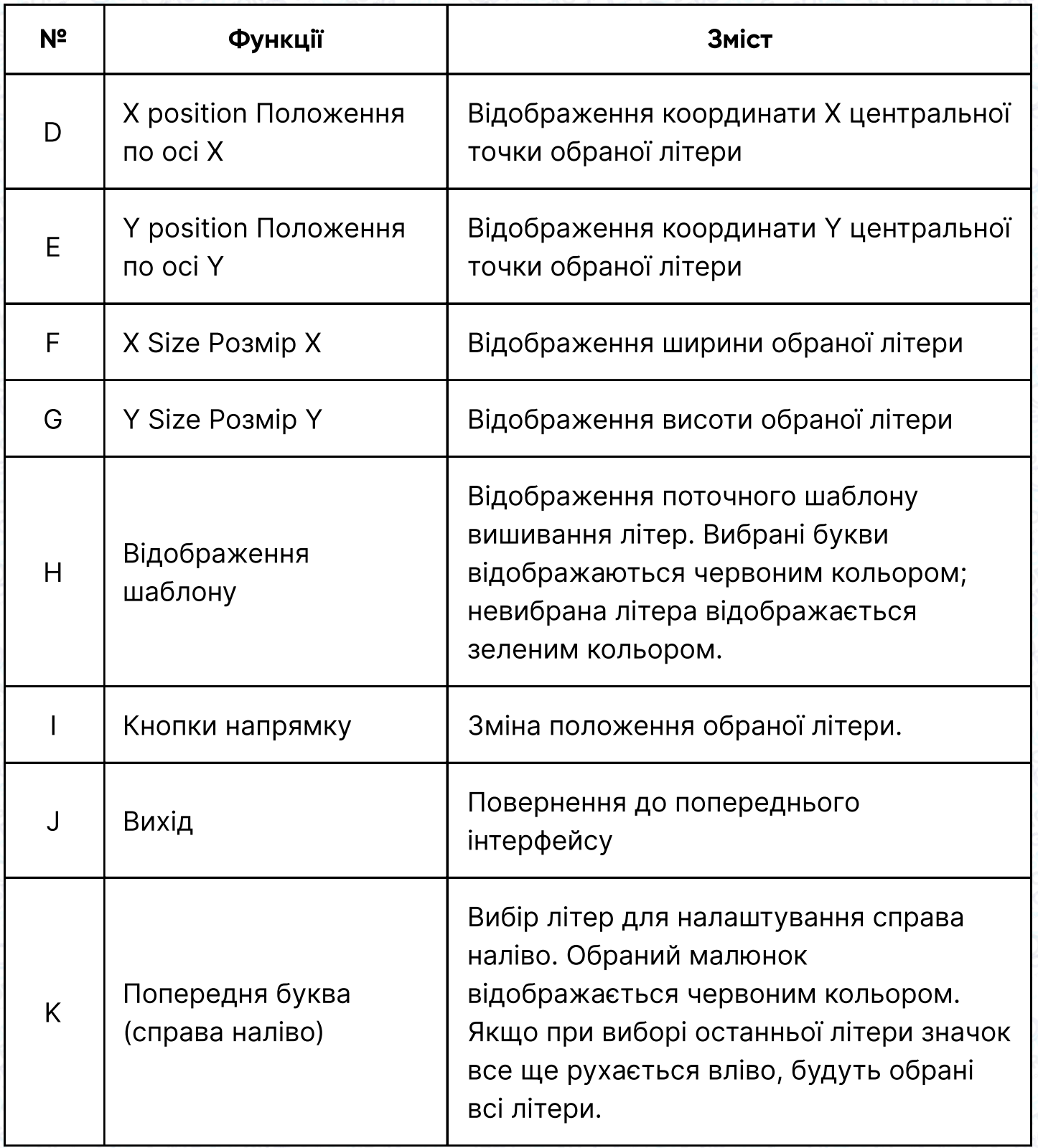

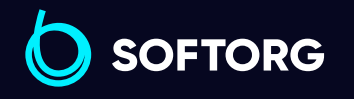

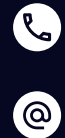

Сервіс центр: (044) 390-47-00 Відділ продажів: (067) 196-13-30

 $\bigoplus$ 

Графік роботи: Пн-Пт: 9:00-18:00

[welcome@softorg.ua](mailto:welcome@softorg.ua)

 $\bigoplus$ [softorg.ua](http://softorg.com.ua) **141** 

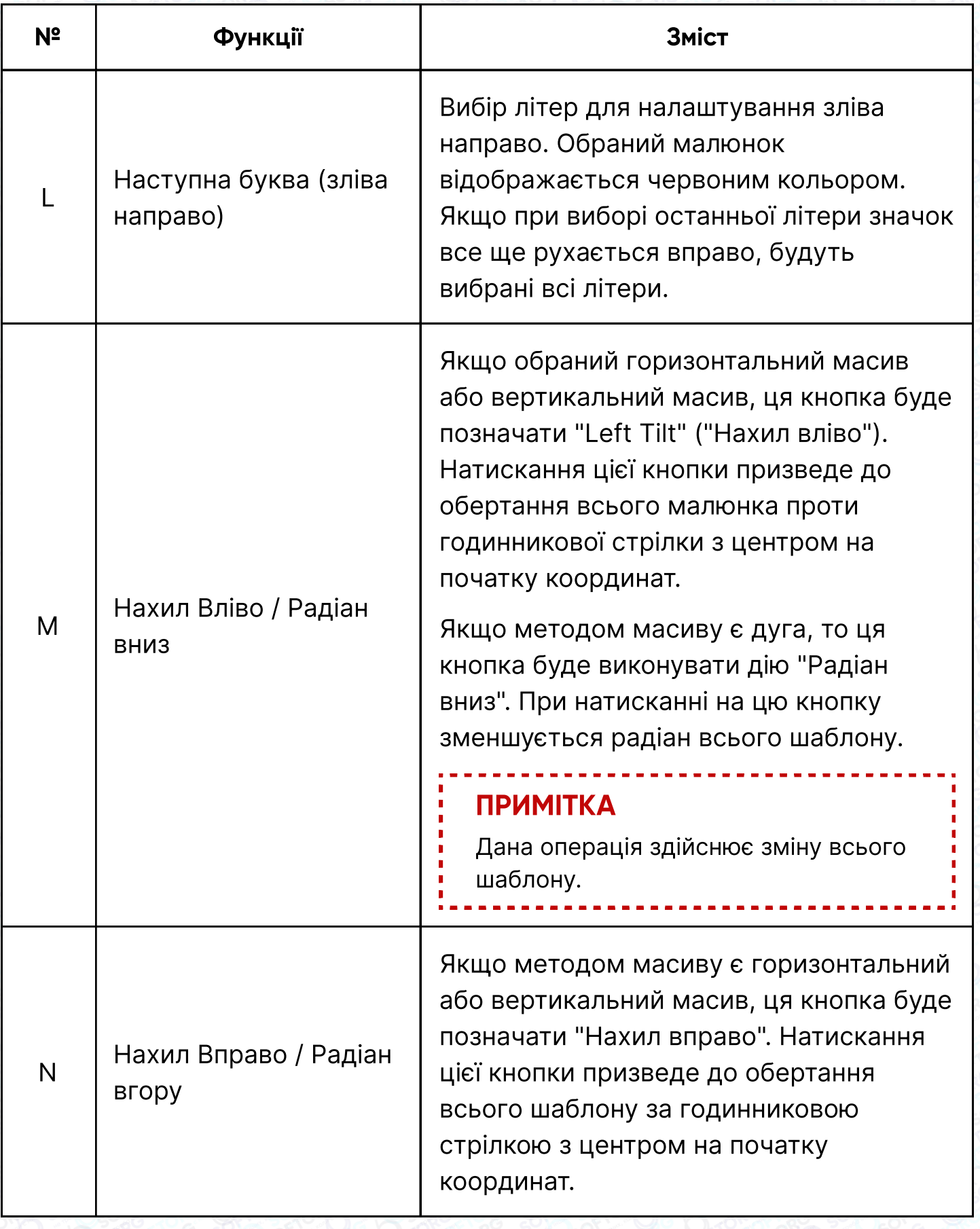

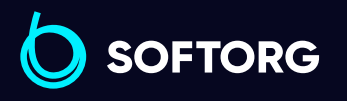

C  $\circledcirc$ 

Сервіс центр: (044) 390-47-00

Відділ продажів: (067) 196-13-30

 $\bigoplus$ 

Графік роботи: Пн-Пт: 9:00-18:00

[welcome@softorg.ua](mailto:welcome@softorg.ua)

 $\bigoplus$ 

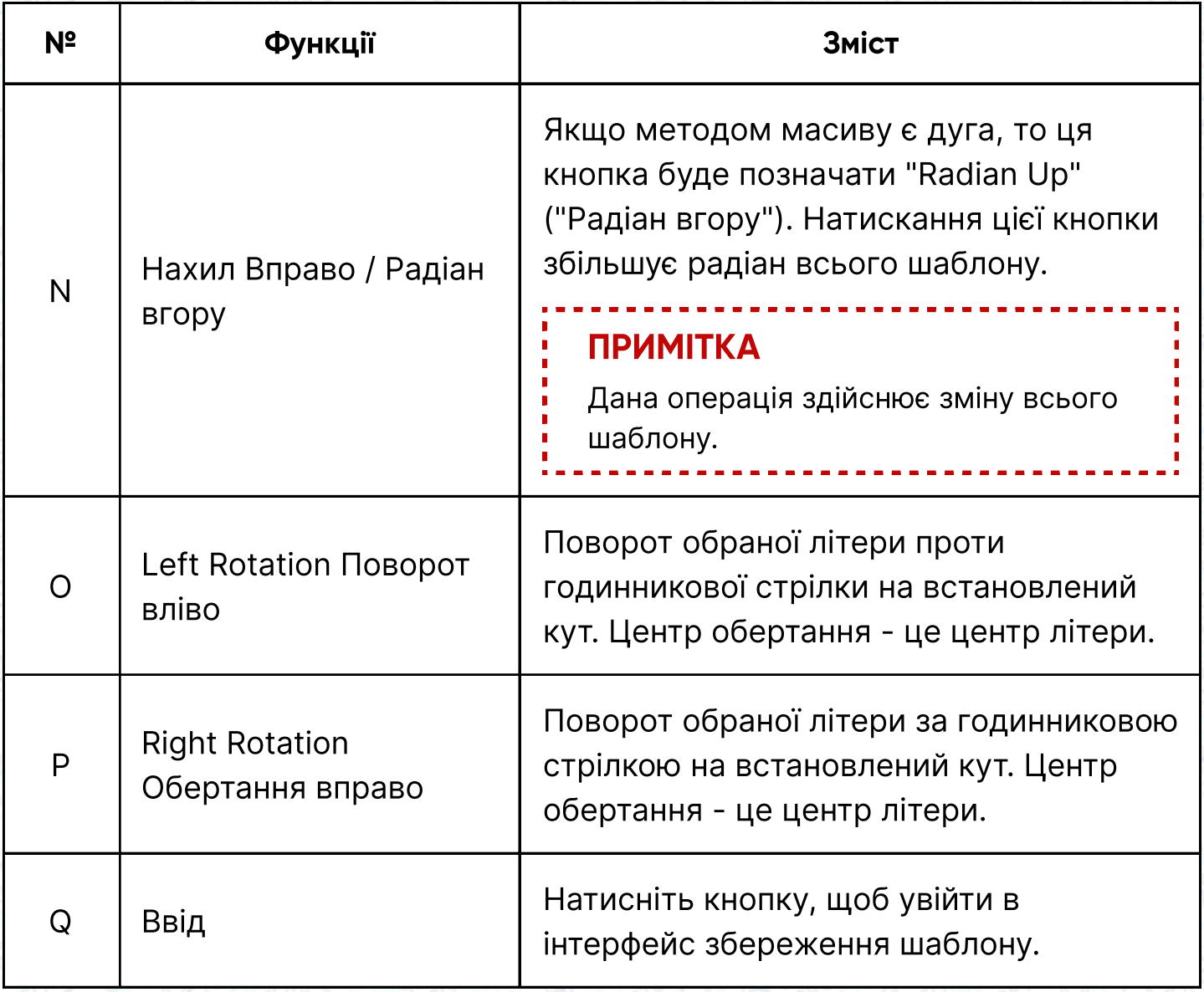

# Приклад:

### 1. Вибір однієї літери для налаштування:

Натиснути "Попередня літера" або "Наступна літера", щоб вибрати одну літеру для налаштування. Вибрана літера відображається червоним кольором, тоді як невибрані відображаються зеленим кольором.

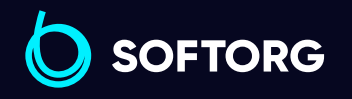

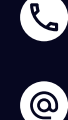

Сервіс центр: (044) 390-47-00 Відділ продажів: (067) 196-13-30

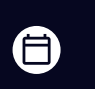

Графік роботи: Пн-Пт: 9:00-18:00

[welcome@softorg.ua](mailto:welcome@softorg.ua)
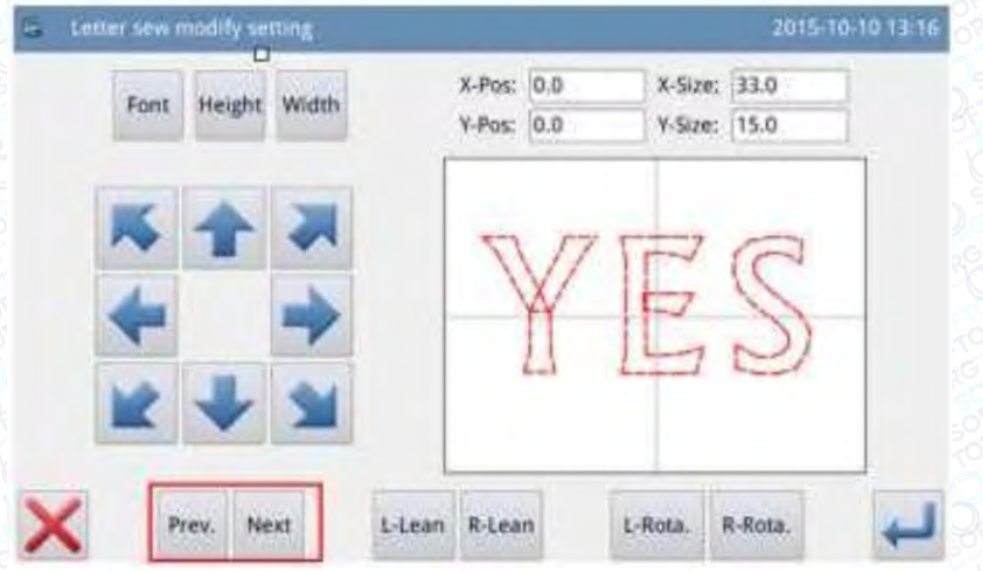

### 2. Регулювання положення літери

Натисніть кнопки напрямку (зі стрілками), щоб змінити положення обраної літери. Координати по осях відображаються на екрані у вікнах "X Position "і" Y Position"

За допомогою таких же операцій змінюється положення інших літер.

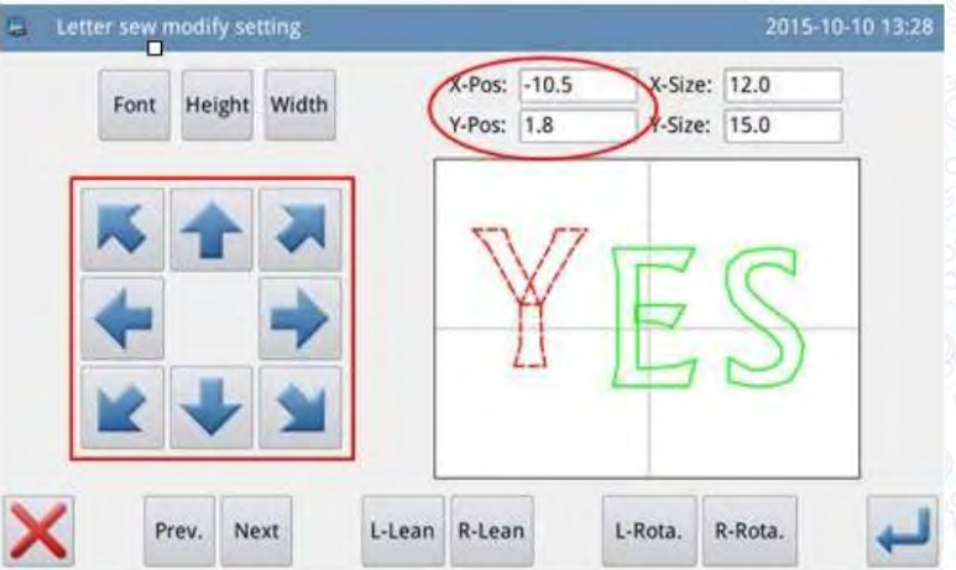

### 3. Зміна кута повороту всього шаблону

 $\circledcirc$ 

Натисніть "Left Tilt" або"Right Tilt" ("Нахил вліво" або "Нахил вправо"), щоб змінити кут повороту всього шаблону. "Left Tilt" - поворот проти годинникової стрілки, "Right Tilt" - поворот за годинниковою стрілкою.

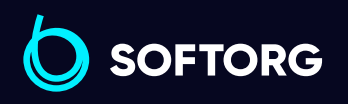

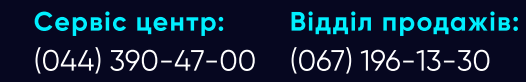

Графік роботи: 自

Пн-Пт: 9:00-18:00

[welcome@softorg.ua](mailto:welcome@softorg.ua)

 $\boldsymbol{\Xi}$ [softorg.ua](http://softorg.com.ua)  $144$ 

### Примітка

Коли використовується метод дуги, ці кнопки перемикаються в стан "Radian Up"/ "Radian Down" ("Радіан вгору"/ "Радіан вниз", і здійснюють зміну радіана всього шаблону.

### 4. Обертання однієї літери

Потрібно вибрати букву, а потім натиснути "Поворот вліво" або "Поворот вправо", щоб змінити кут повороту обраної літери

## Примітка

При зміні кута повороту краще спочатку встановити кут повороту всього шаблону. Якщо спочатку встановити кут повороту окремої букви, регулювання буде скасовано, коли користувач поверне весь шаблон.

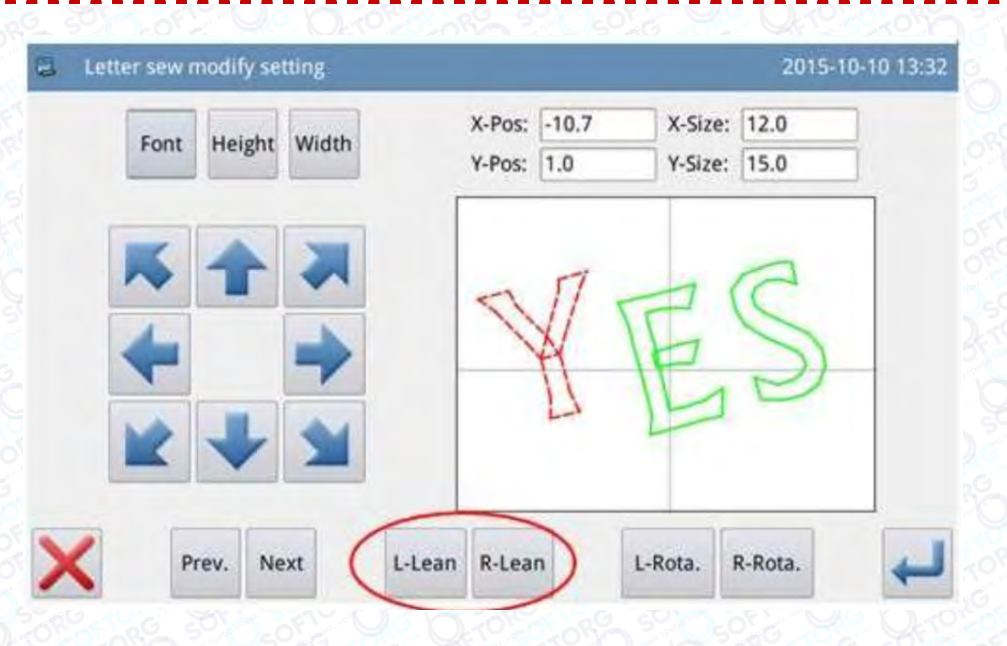

### 5. Збереження шаблону

Після регулювання натисніть , щоб увійти в інтерфейс для збереження шаблонів.

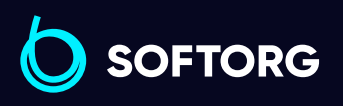

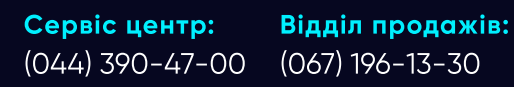

自

Графік роботи: Пн-Пт: 9:00-18:00

[welcome@softorg.ua](mailto:welcome@softorg.ua)

ര

 $\boldsymbol{\boxminus}$ 

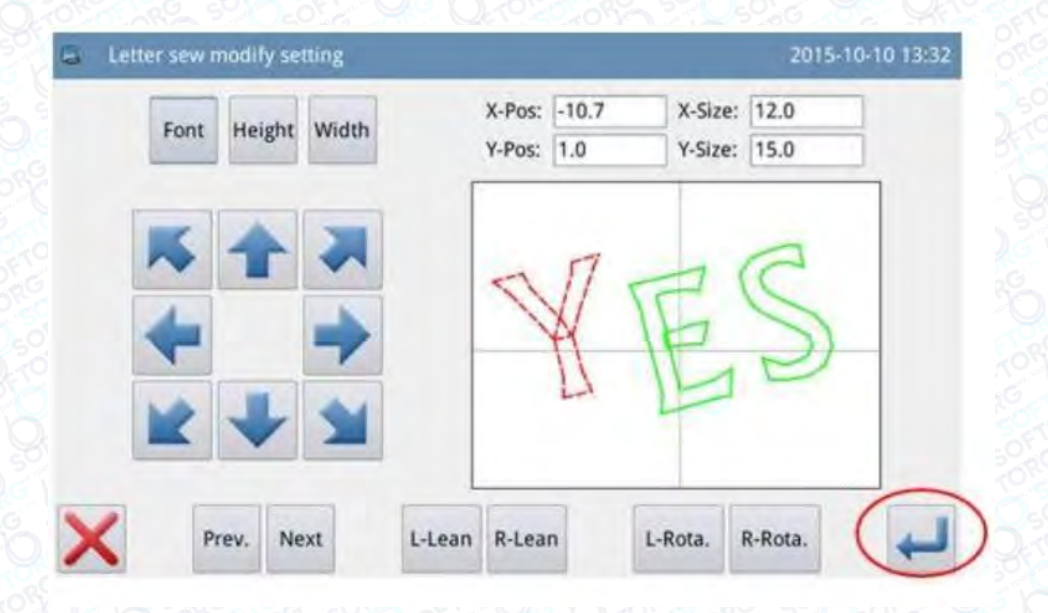

Введіть ім'я та номер, а потім натисніть . Система відобразить повідомлення "Шаблон для вишивання літер успішно збережений". (Інші операції див. у розділі [2.6 Збереження шаблону]).

# Примітка

Після успішного збереження шаблон для вишивання літер не буде автоматично перетворений у поточний шаблон. Необхідно увійти в інтерфейс завантаження шаблону, щоб вибрати його.

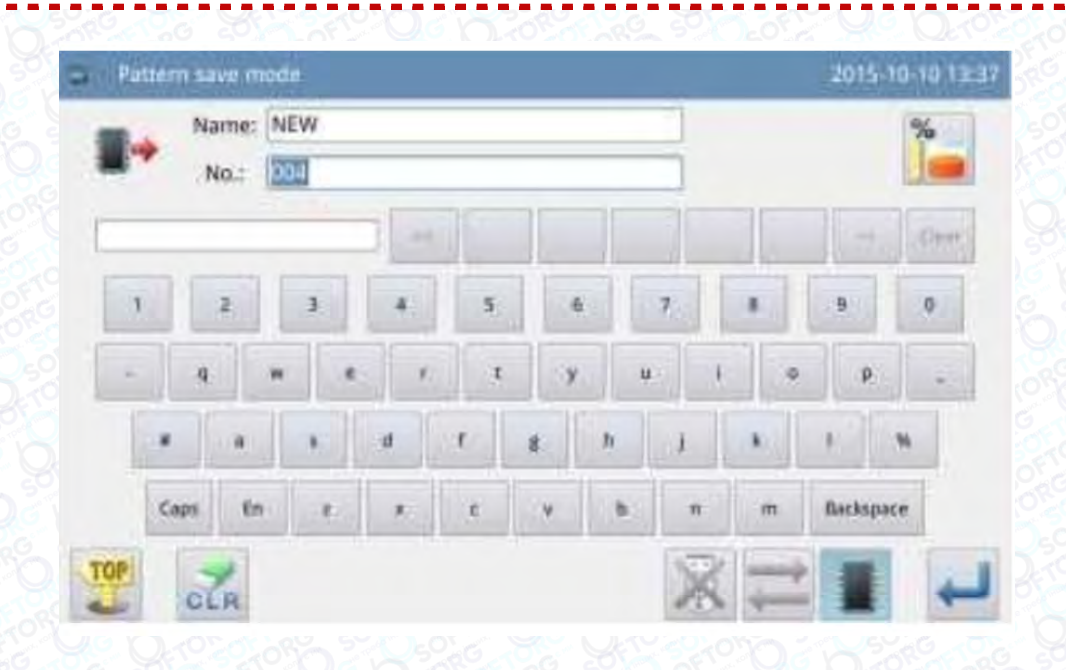

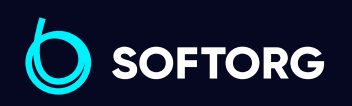

Сервіс центр: (044) 390-47-00 Відділ продажів: (067) 196-13-30

(言)

 $\boldsymbol \Xi$ 

Графік роботи: Пн-Пт: 9:00-18:00

[welcome@softorg.ua](mailto:welcome@softorg.ua)

 $\mathcal{R}_{\mathbf{a}}$ 

'@`

# 3. Додаток 1

### 3.1. Список попереджень

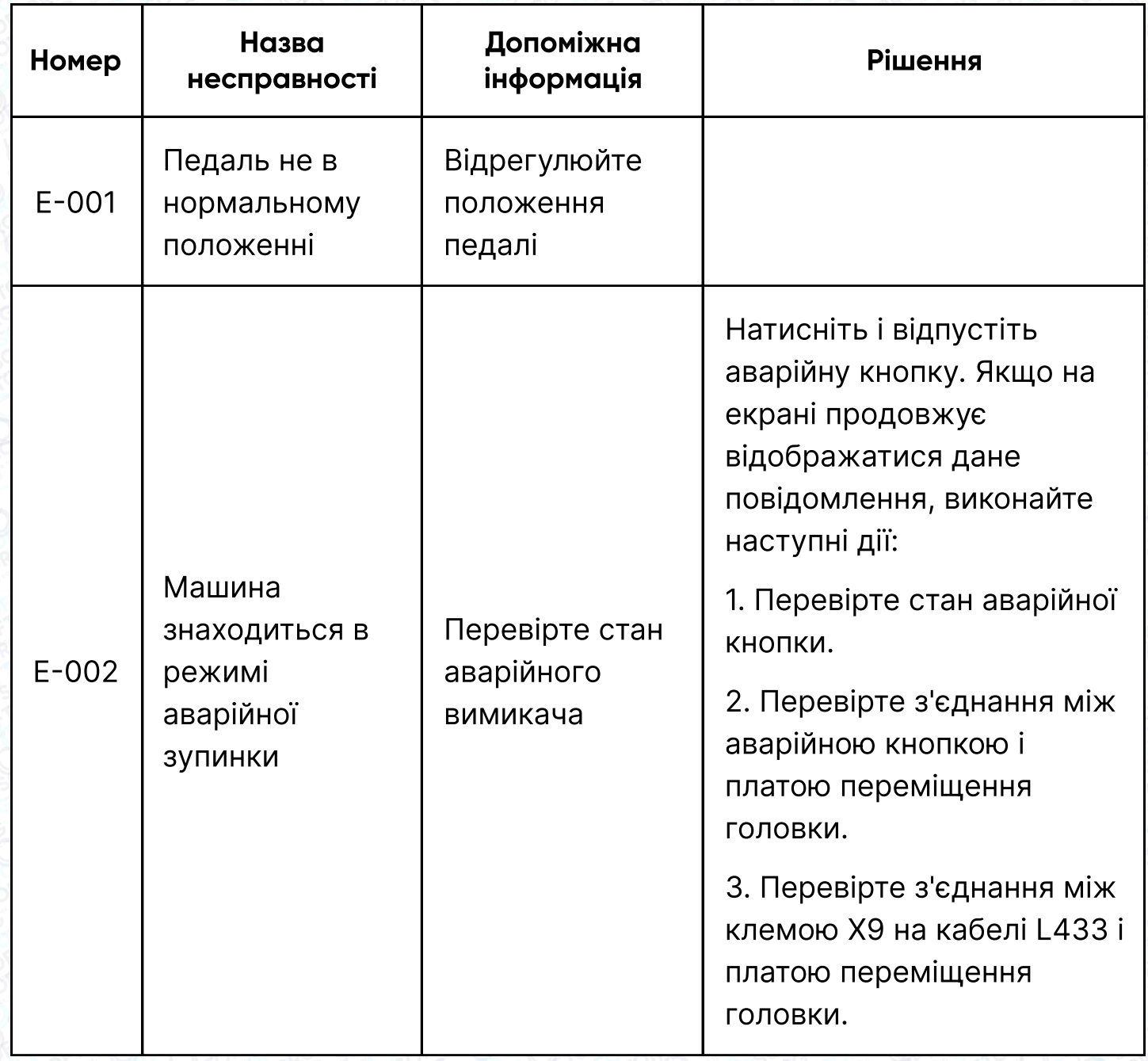

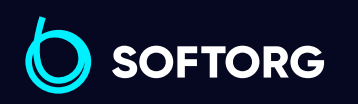

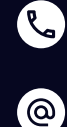

Сервіс центр: (044) 390-47-00 Відділ продажів:

(067) 196-13-30

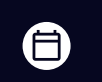

Графік роботи: Пн-Пт: 9:00-18:00

[welcome@softorg.ua](mailto:welcome@softorg.ua)

 $\bm\bm\Xi$ [softorg.ua](http://softorg.com.ua) **147** 

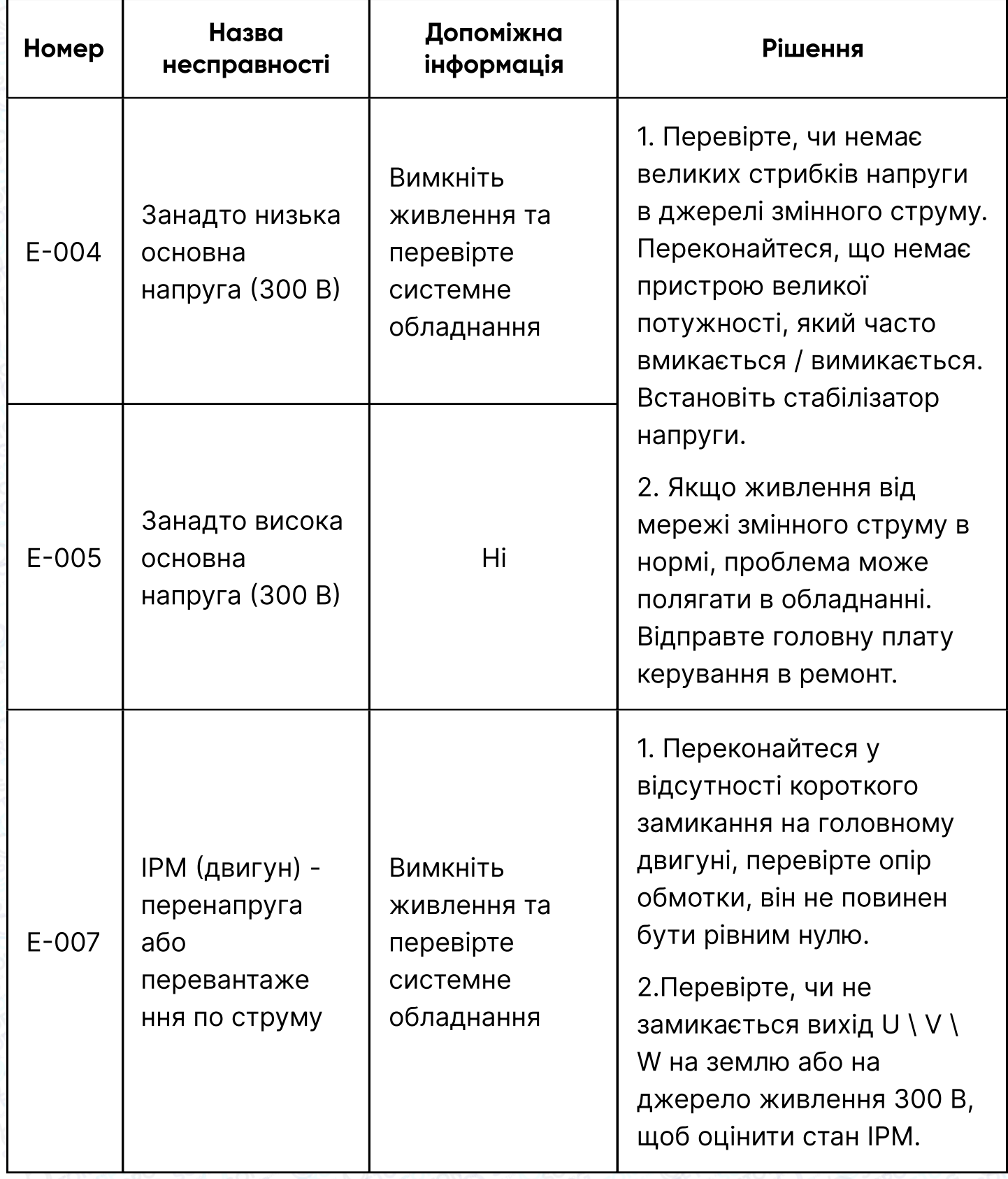

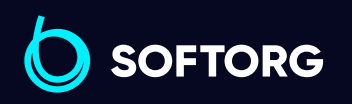

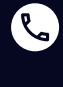

Сервіс центр: (044) 390-47-00 Відділ продажів: (067) 196-13-30

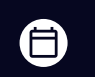

 $\bigoplus$ 

Графік роботи: Пн-Пт: 9:00-18:00

[welcome@softorg.ua](mailto:welcome@softorg.ua)

 $\frac{\text{softorg.ua}}{}$  $\frac{\text{softorg.ua}}{}$  $\frac{\text{softorg.ua}}{}$  148

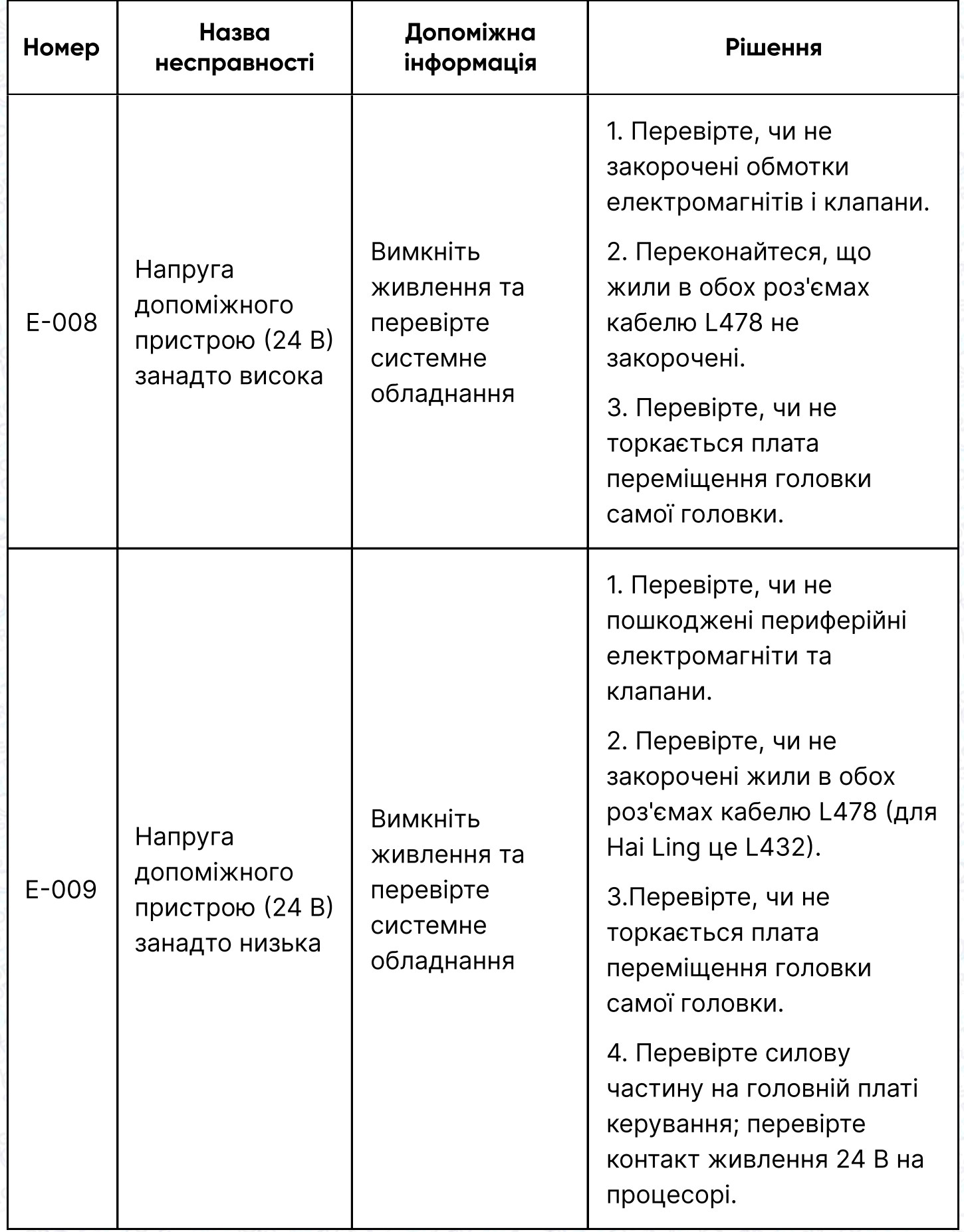

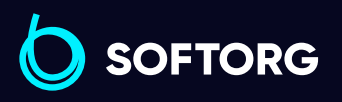

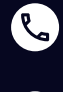

Сервіс центр: (044) 390-47-00 Відділ продажів: (067) 196-13-30

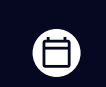

 $\bigoplus$ 

Графік роботи: Пн-Пт: 9:00-18:00

[welcome@softorg.ua](mailto:welcome@softorg.ua)

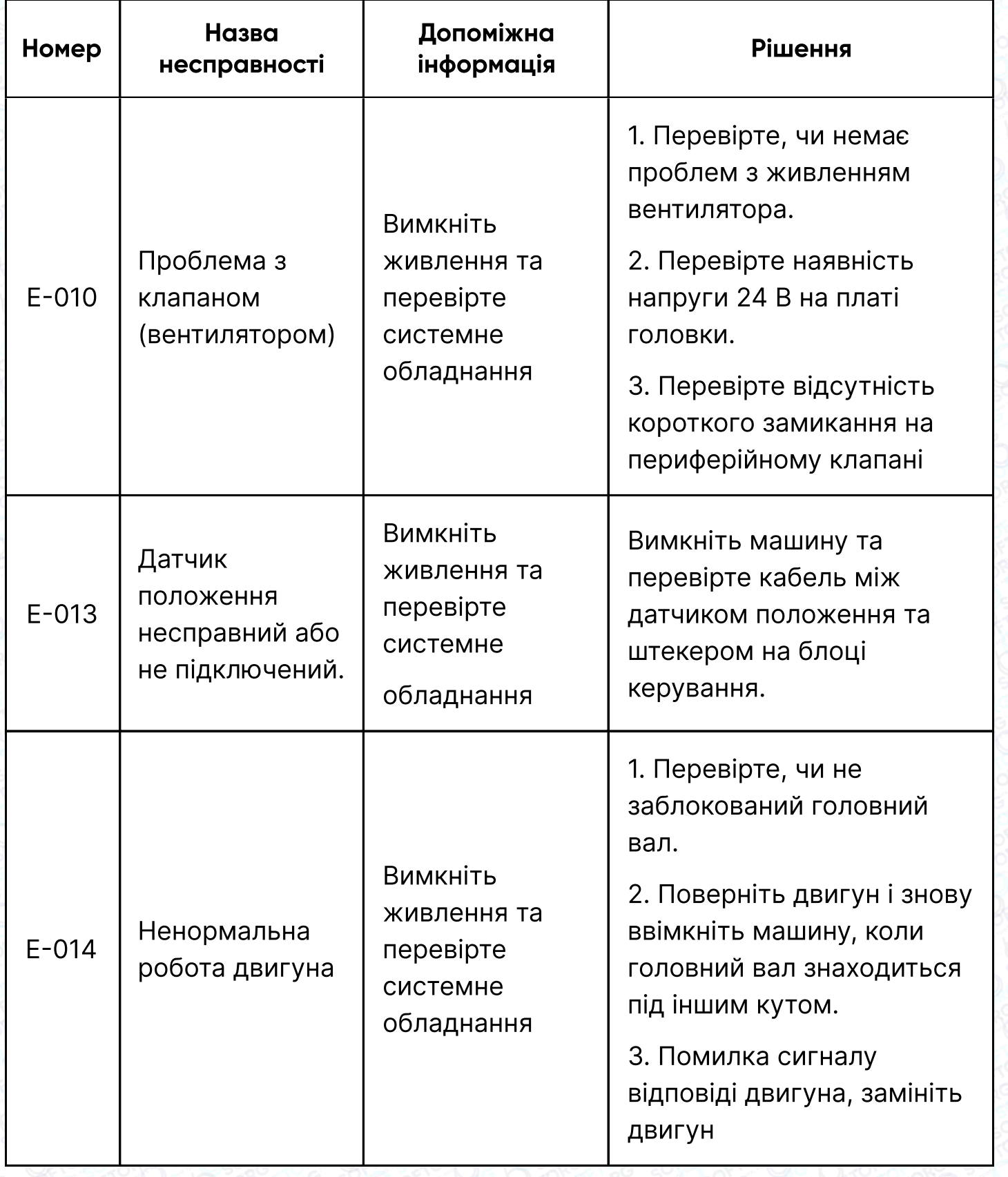

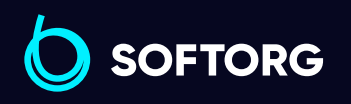

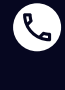

Сервіс центр: (044) 390-47-00 Відділ продажів:

(067) 196-13-30

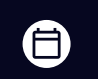

Графік роботи: Пн-Пт: 9:00-18:00

[welcome@softorg.ua](mailto:welcome@softorg.ua)

 $\bigoplus$ 

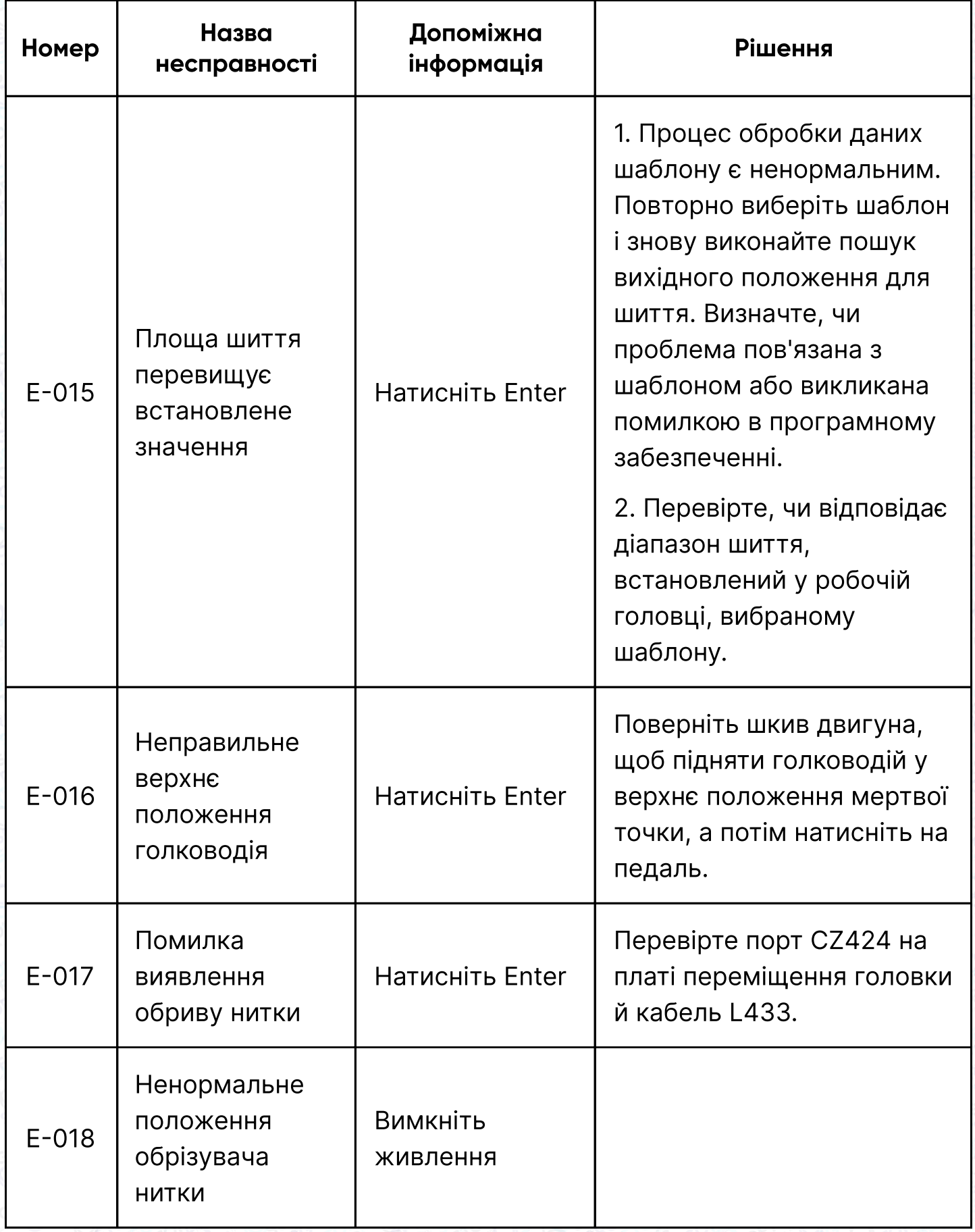

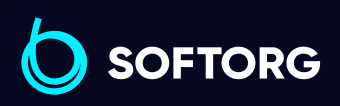

Сервіс центр: (044) 390-47-00 Відділ продажів: (067) 196-13-30

 $\bigoplus$ 

Графік роботи: Пн-Пт: 9:00-18:00

[welcome@softorg.ua](mailto:welcome@softorg.ua)

C

 $\circledcirc$ 

 $\bigoplus$ [softorg.ua](http://softorg.com.ua)151

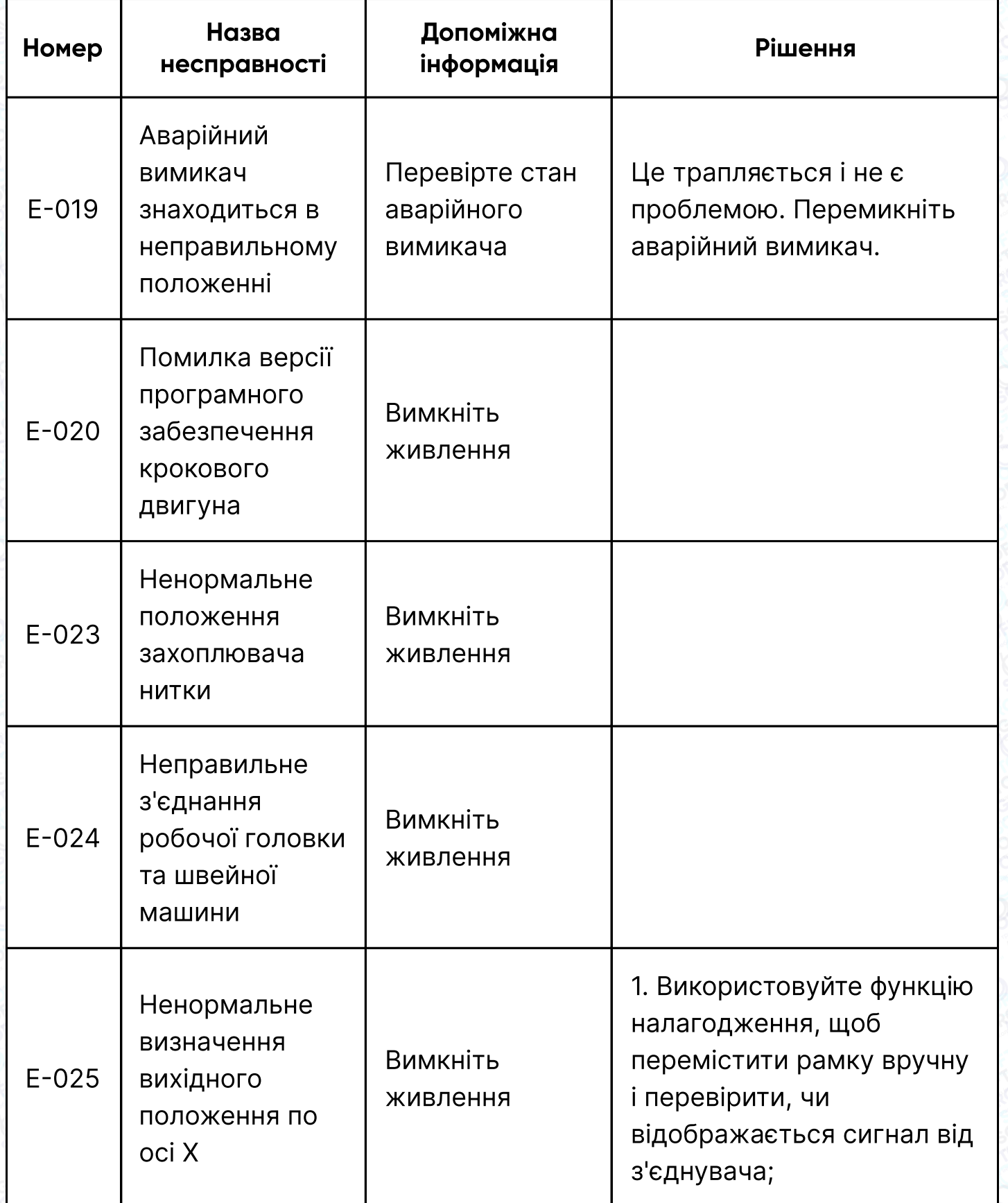

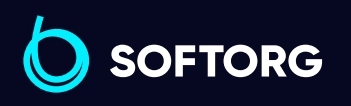

C

 $\circledcirc$ 

Сервіс центр: (044) 390-47-00 Відділ продажів:

(067) 196-13-30

 $\bigoplus$ 

 $\bigoplus$ 

Графік роботи: Пн-Пт: 9:00-18:00

[welcome@softorg.ua](mailto:welcome@softorg.ua)

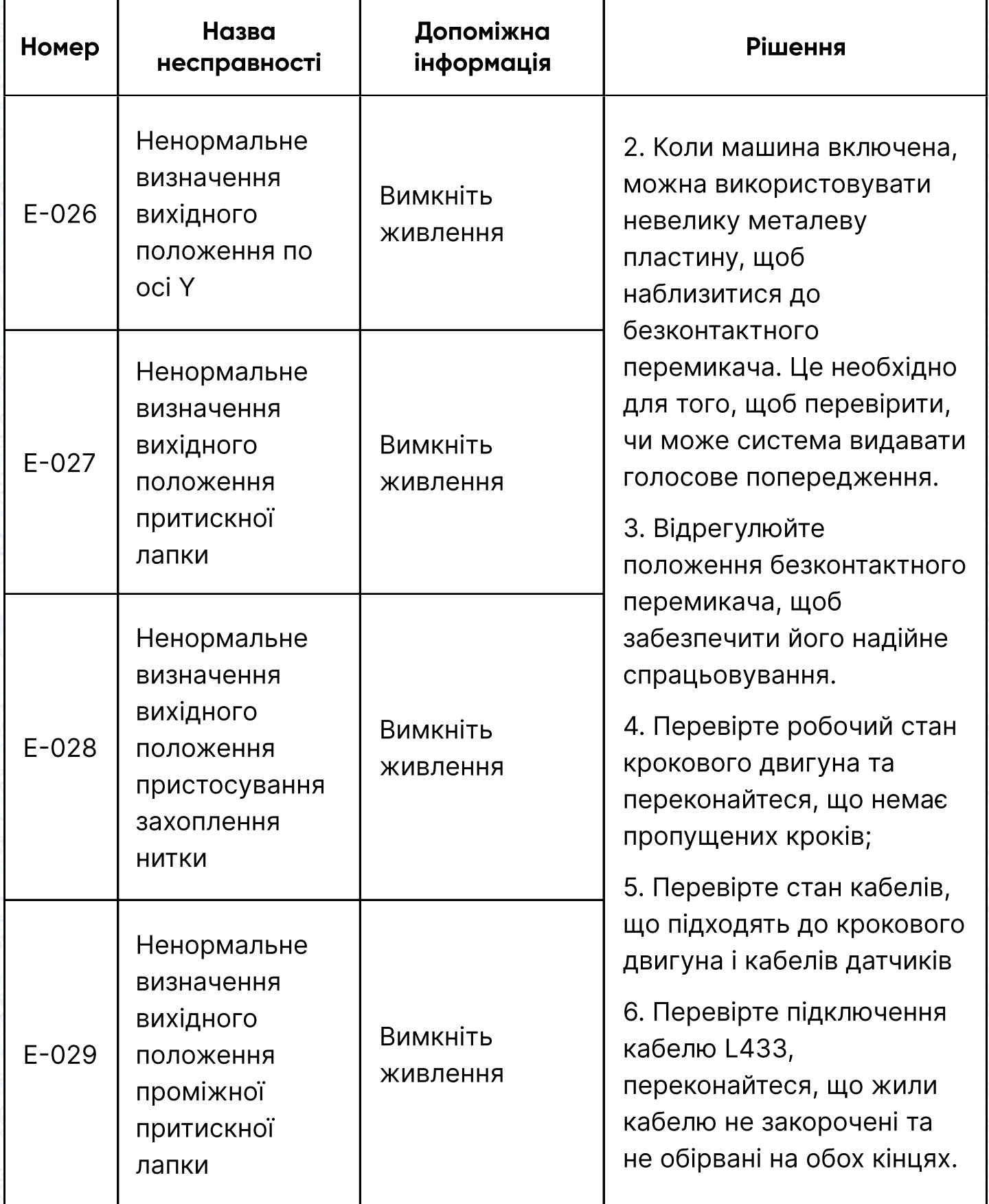

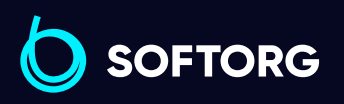

C

 $\circledcirc$ 

Сервіс центр: (044) 390-47-00

Відділ продажів: (067) 196-13-30

 $\bigoplus$ 

 $\bigoplus$ 

Графік роботи: Пн-Пт: 9:00-18:00

[welcome@softorg.ua](mailto:welcome@softorg.ua)

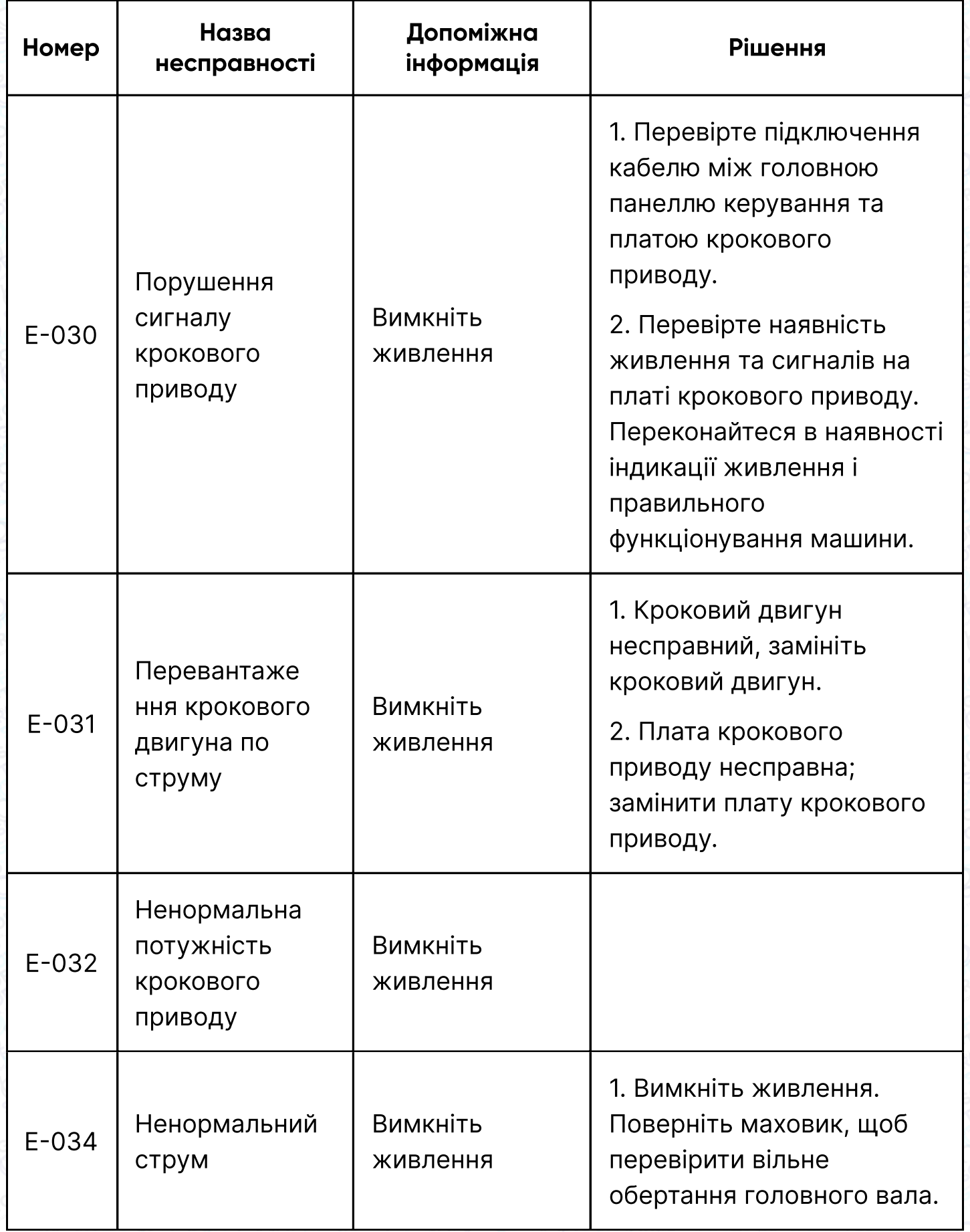

 $\pmb{\mathcal{b}}$ **SOFTORG**  $\bigcup$ 

C

 $\circledcirc$ 

Сервіс центр: (044) 390-47-00 Відділ продажів: (067) 196-13-30

 $\bigoplus$ 

Графік роботи: Пн-Пт: 9:00-18:00

[welcome@softorg.ua](mailto:welcome@softorg.ua)

 $\bigoplus$ 

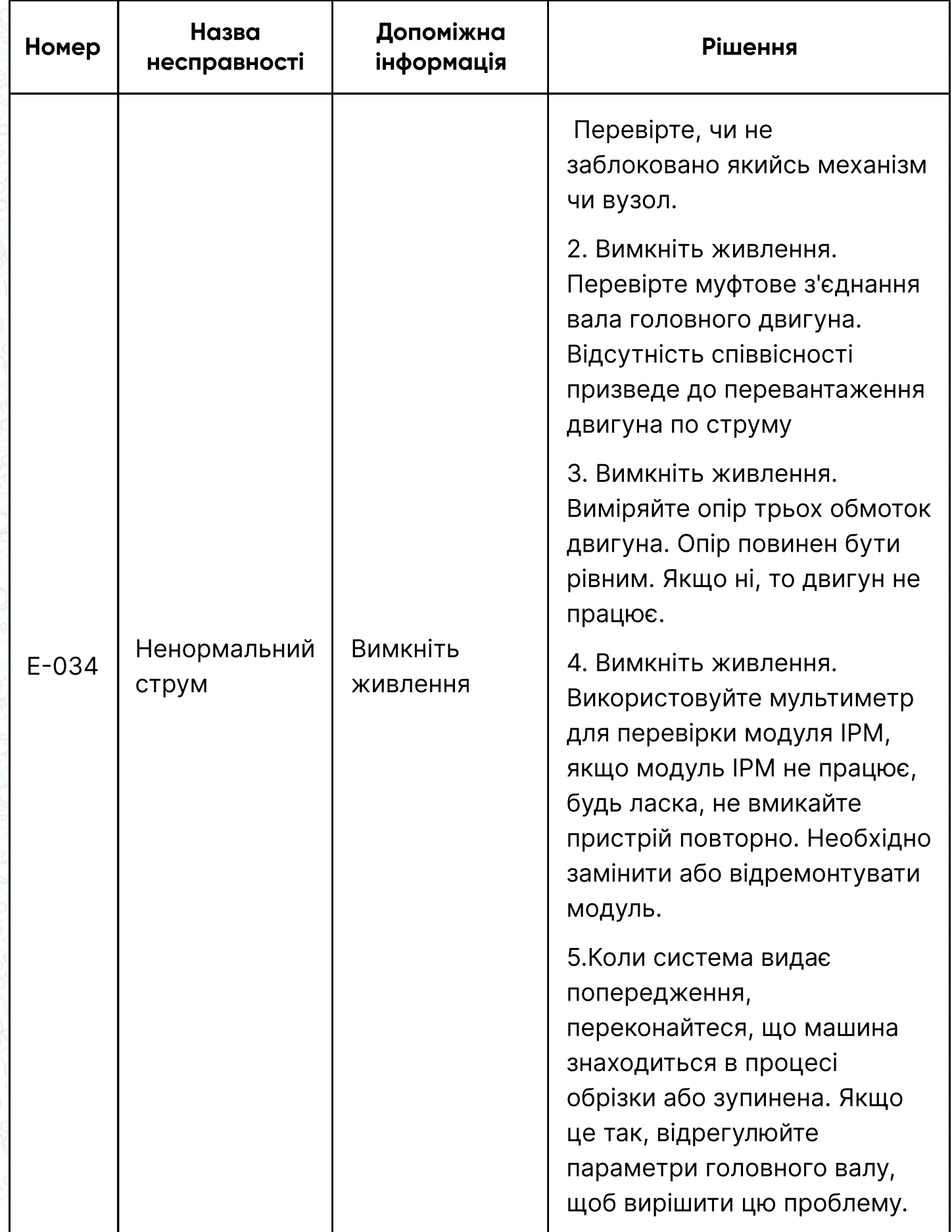

SOFTORG

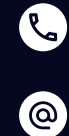

Сервіс центр: (044) 390-47-00 Відділ продажів: (067) 196-13-30

[welcome@softorg.ua](mailto:welcome@softorg.ua)

 $\bigoplus$ 

Графік роботи: Пн-Пт: 9:00-18:00

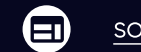

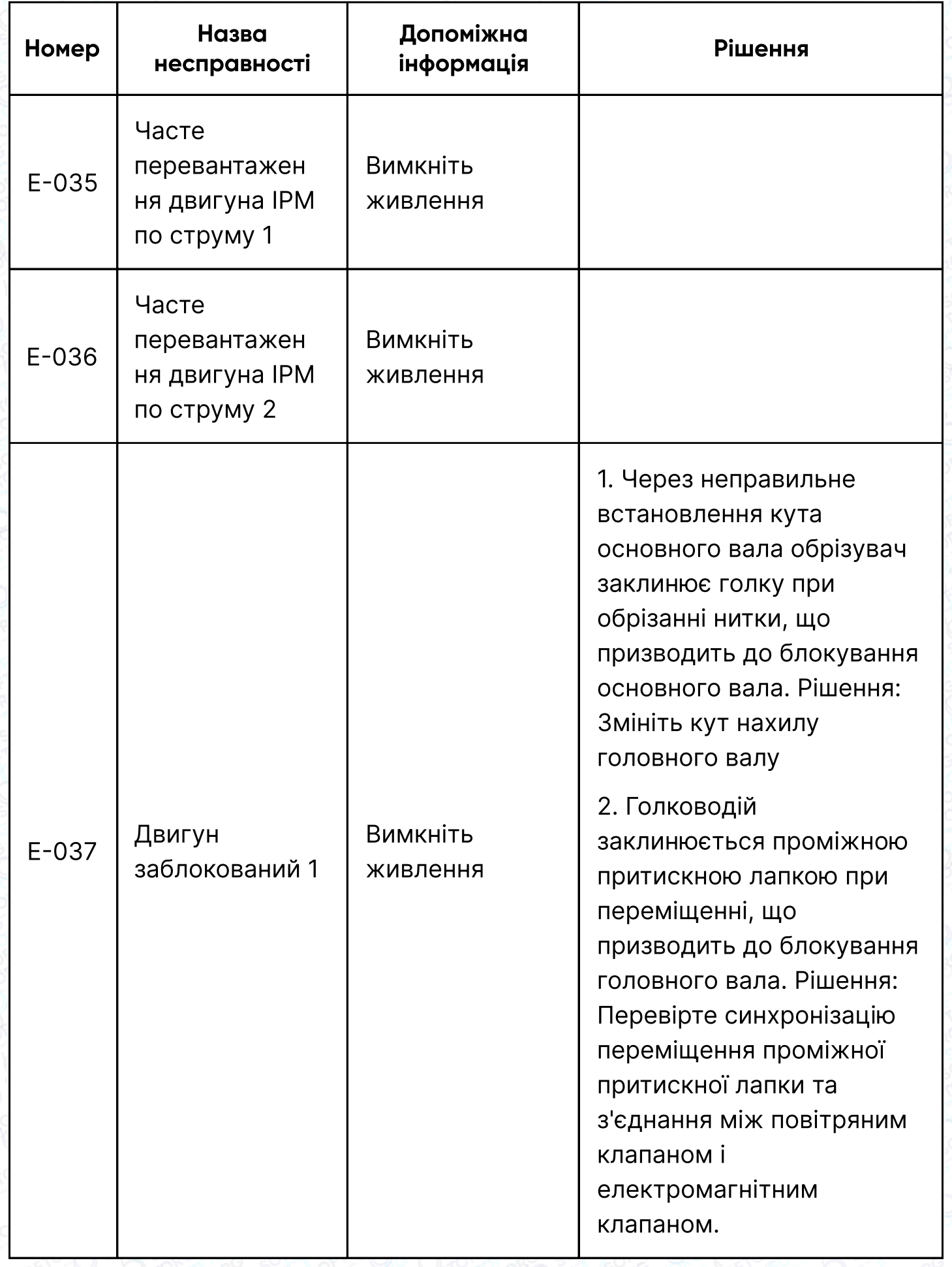

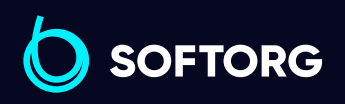

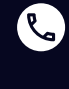

Сервіс центр: (044) 390-47-00 Відділ продажів: (067) 196-13-30

 $\bigoplus$ 

Графік роботи: Пн-Пт: 9:00-18:00

[welcome@softorg.ua](mailto:welcome@softorg.ua)

 $\bigoplus$ 

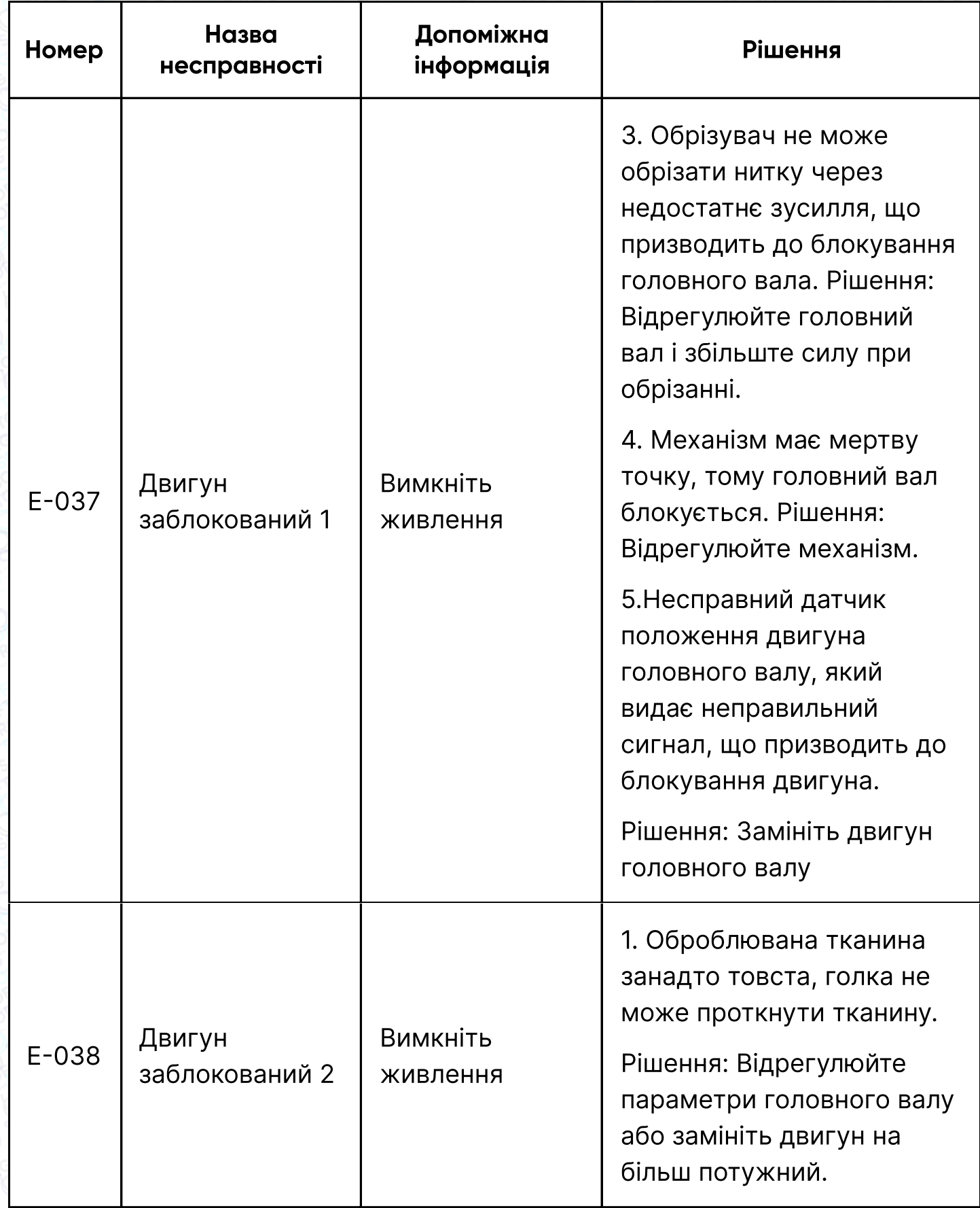

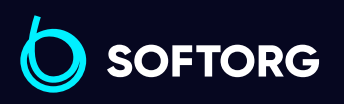

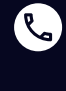

Сервіс центр: (044) 390-47-00 Відділ продажів: (067) 196-13-30

 $\bigoplus$ 

Графік роботи: Пн-Пт: 9:00-18:00

[welcome@softorg.ua](mailto:welcome@softorg.ua)

 $\bigoplus$ 

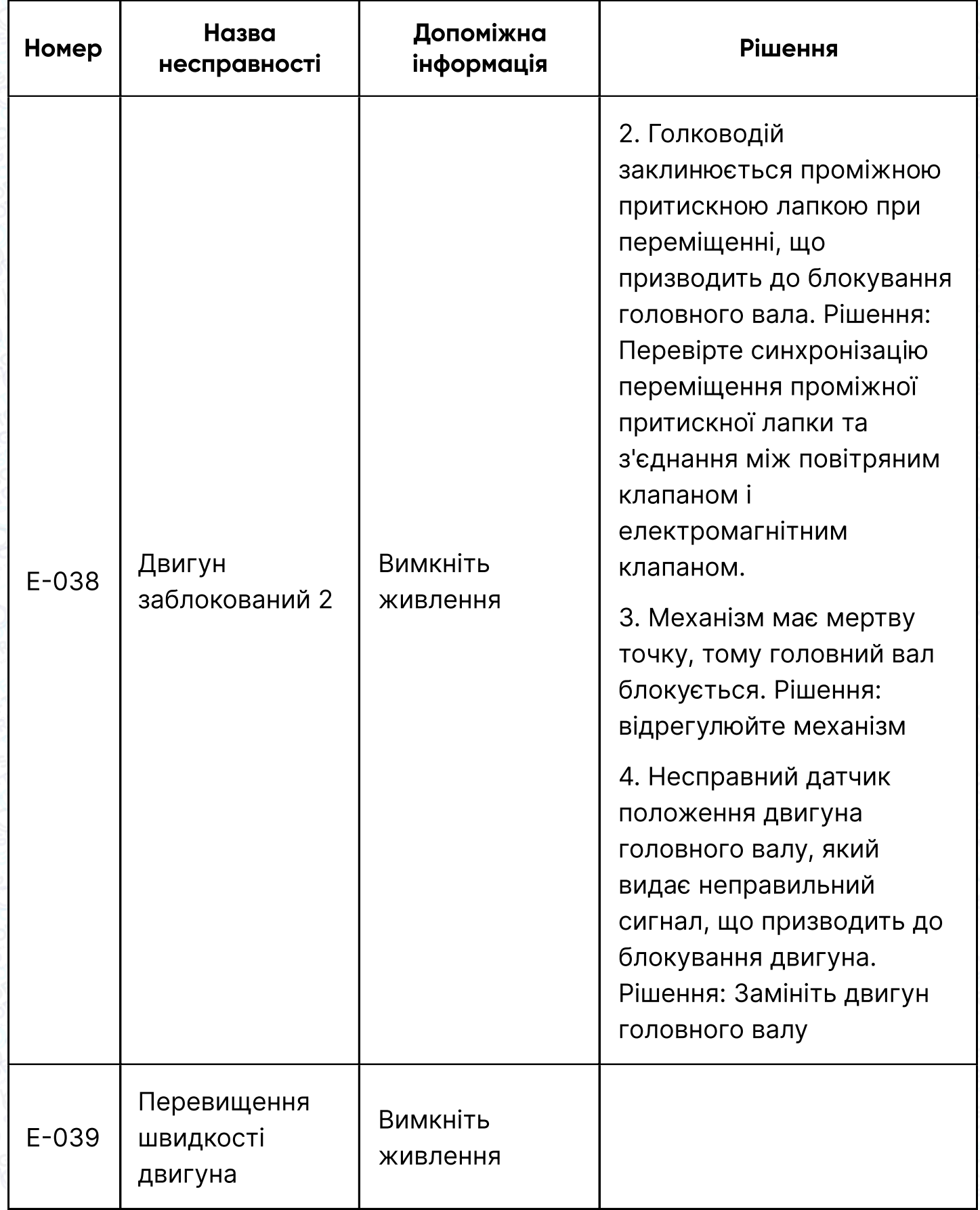

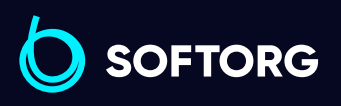

C

 $\circledcirc$ 

Сервіс центр: (044) 390-47-00

Відділ продажів: (067) 196-13-30

 $\bigoplus$ 

Графік роботи: Пн-Пт: 9:00-18:00

[welcome@softorg.ua](mailto:welcome@softorg.ua)

 $\bigoplus$ 

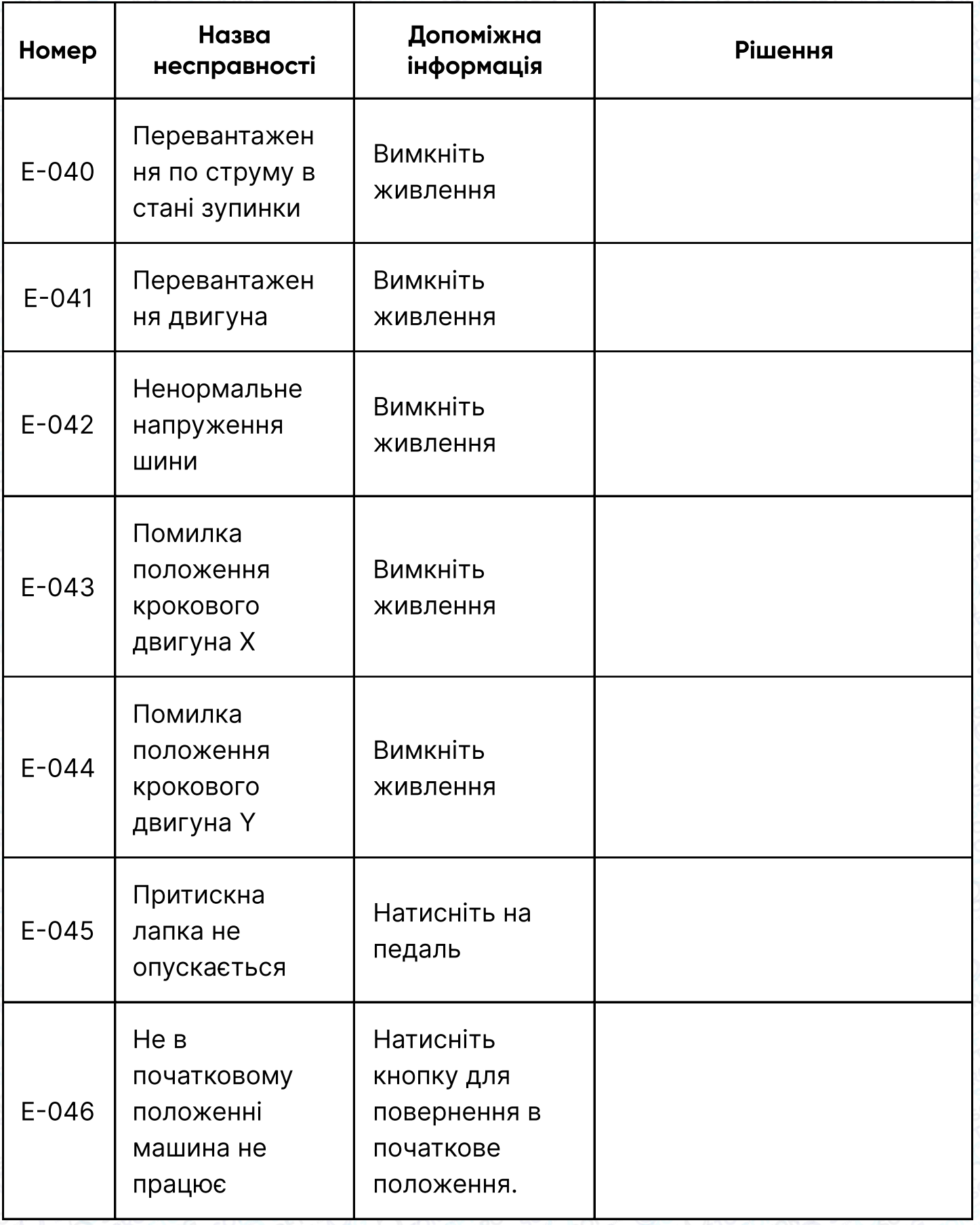

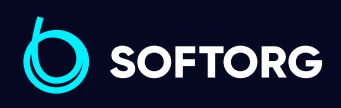

C

 $\circledcirc$ 

Сервіс центр: (044) 390-47-00 Відділ продажів: (067) 196-13-30

 $\bigoplus$ 

Графік роботи: Пн-Пт: 9:00-18:00

[welcome@softorg.ua](mailto:welcome@softorg.ua)

 $\bigoplus$ 

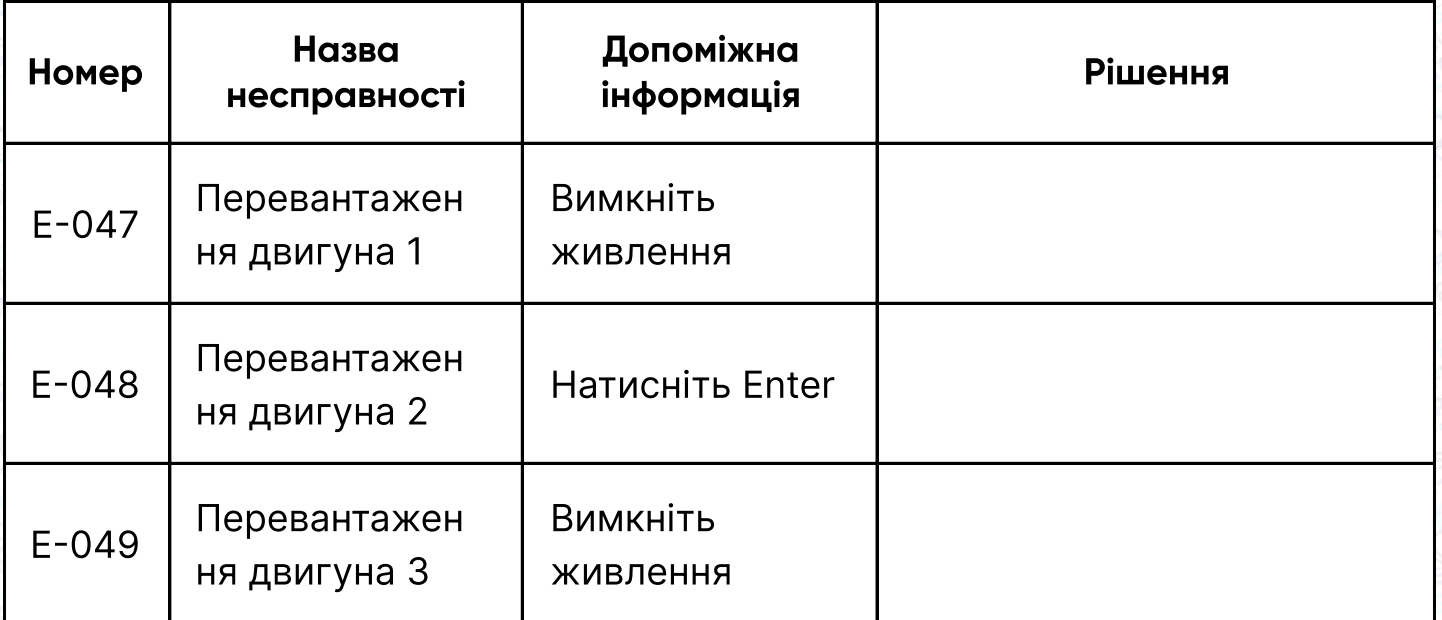

# 3.2. Рекомендації та поради

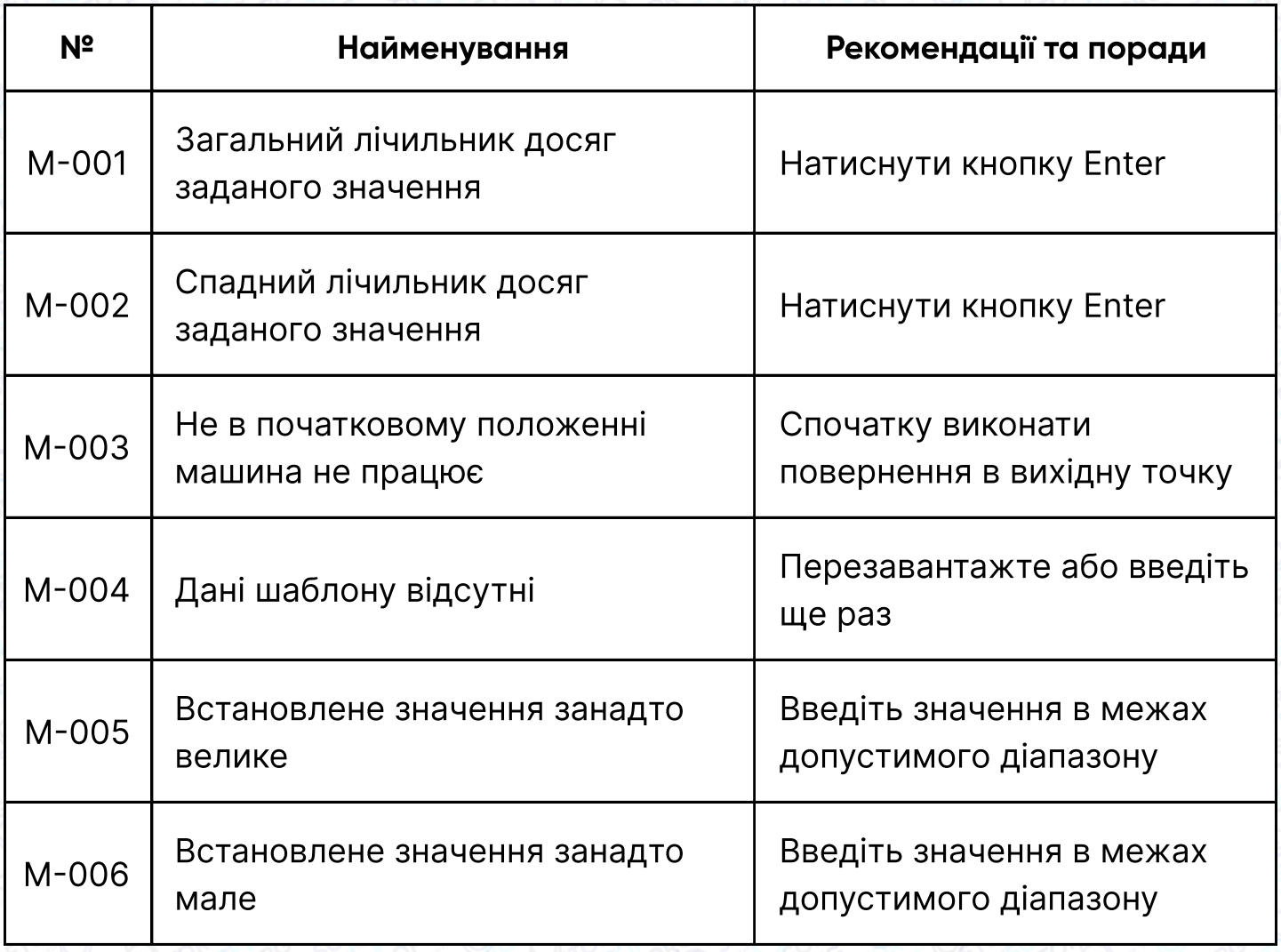

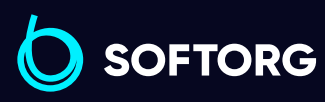

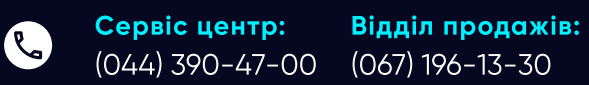

Графік роботи: Пн-Пт: 9:00-18:00

[welcome@softorg.ua](mailto:welcome@softorg.ua)

 $\circledcirc$ 

 $\bigoplus$ 

 $\bigoplus$ 

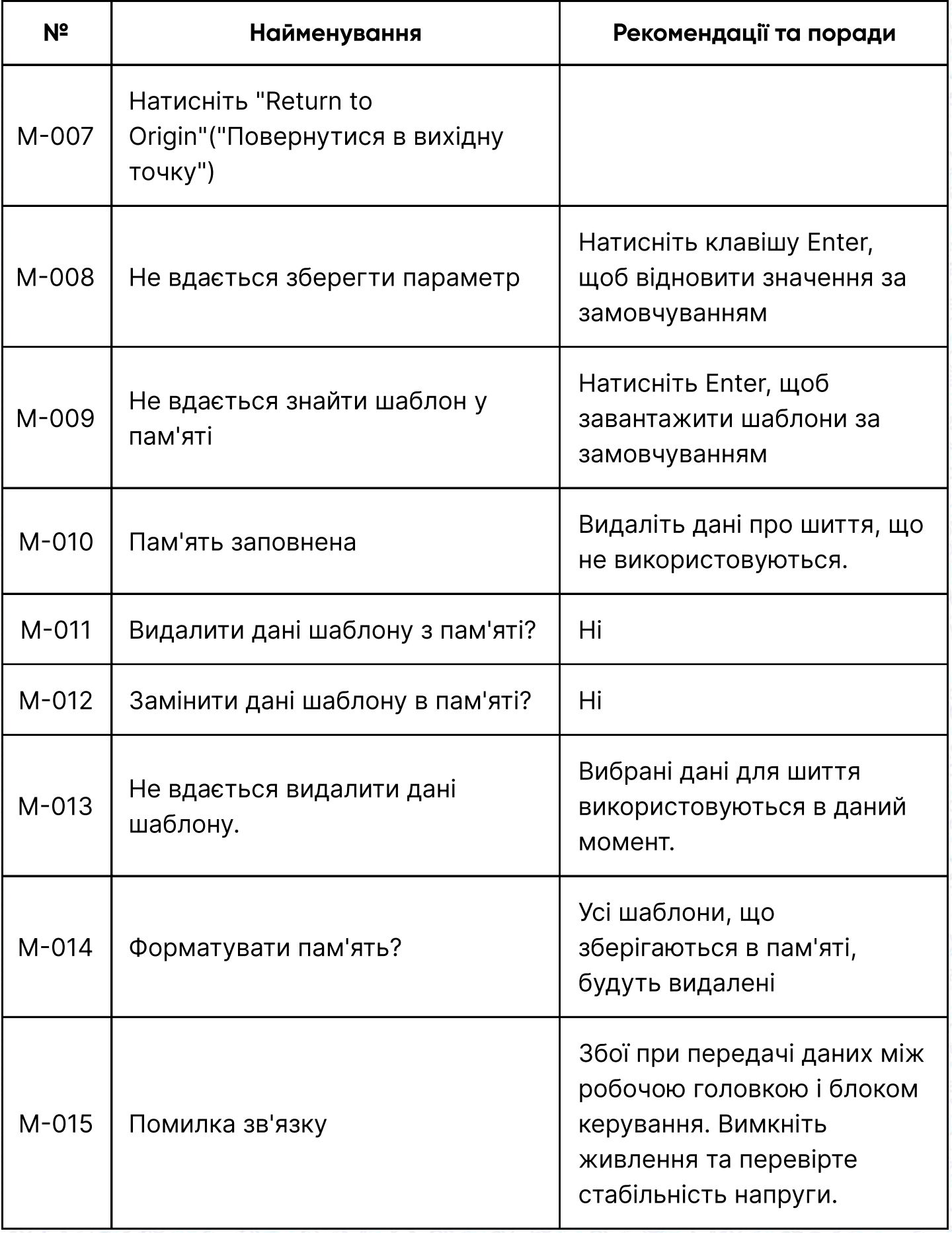

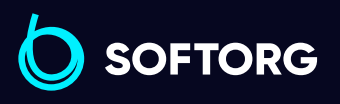

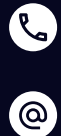

Сервіс центр: (044) 390-47-00 Відділ продажів: (067) 196-13-30

 $\bigoplus$ 

Графік роботи: Пн-Пт: 9:00-18:00

[welcome@softorg.ua](mailto:welcome@softorg.ua)

 $\bigoplus$ 

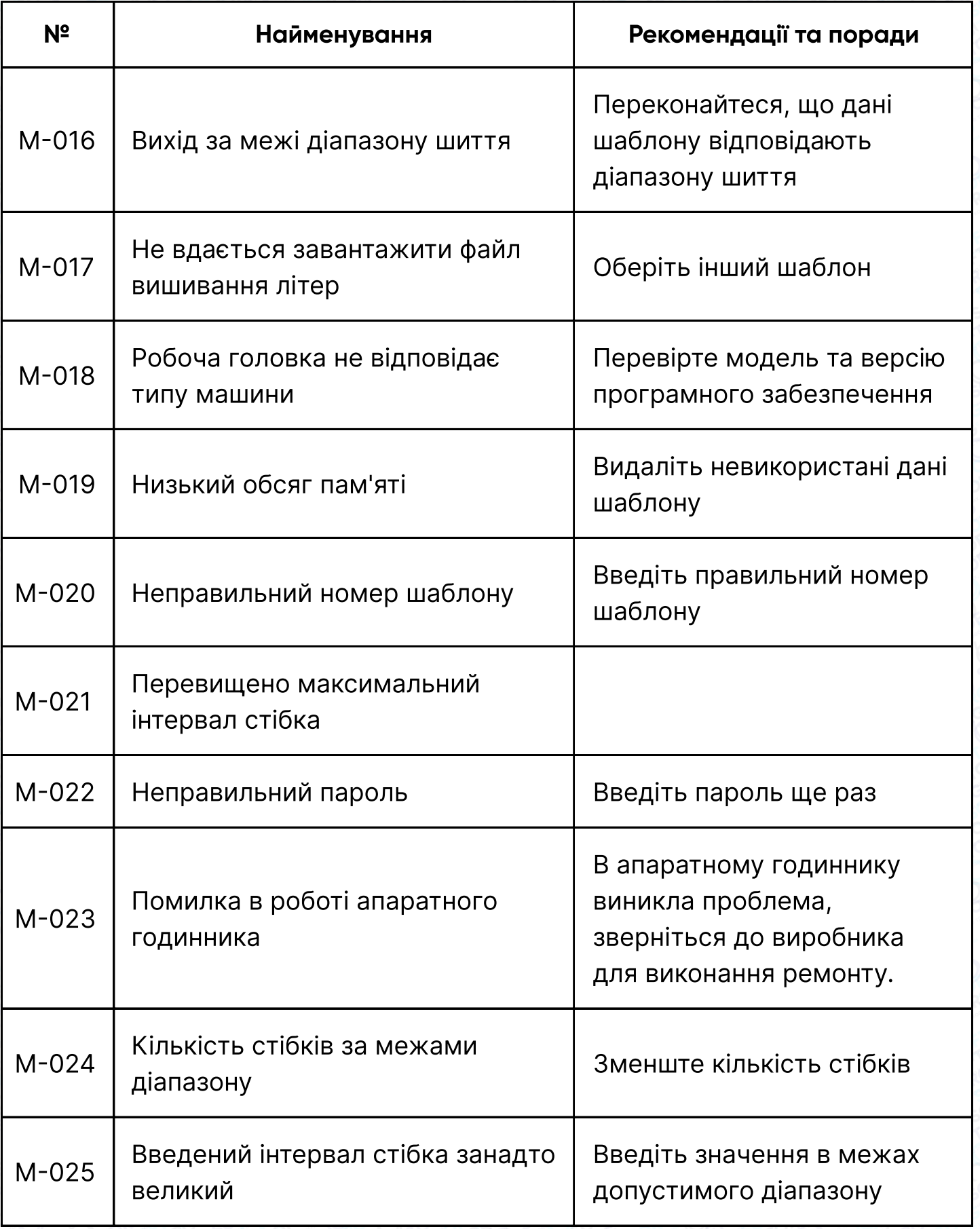

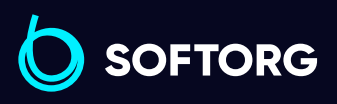

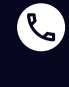

Сервіс центр: (044) 390-47-00 Відділ продажів: (067) 196-13-30

 $\bigoplus$ 

Графік роботи: Пн-Пт: 9:00-18:00

[welcome@softorg.ua](mailto:welcome@softorg.ua)

 $\bigoplus$ 

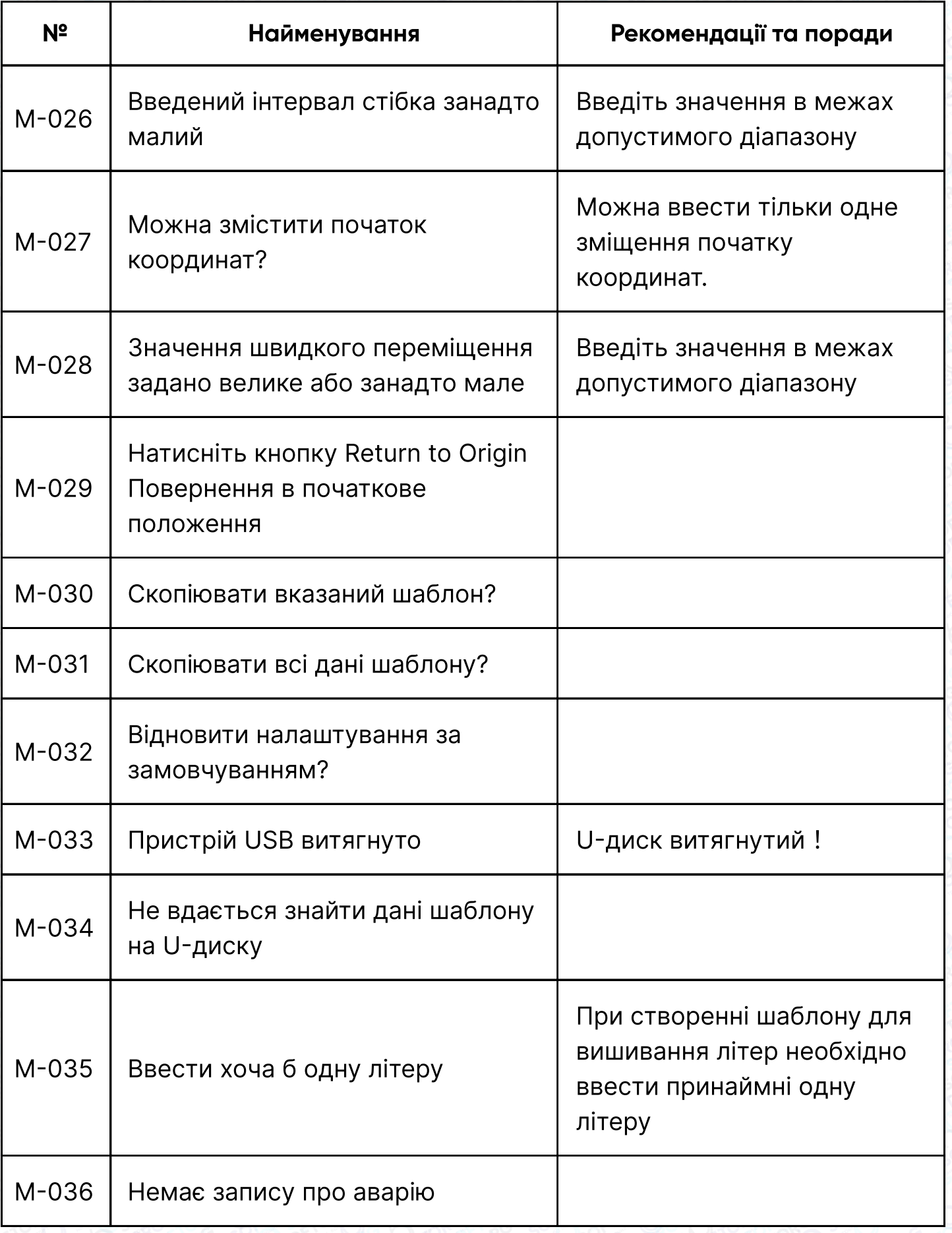

SOFTORG

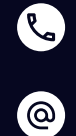

Сервіс центр: (044) 390-47-00 Відділ продажів: (067) 196-13-30

 $\bigoplus$  $\bigoplus$ 

Графік роботи: Пн-Пт: 9:00-18:00

[welcome@softorg.ua](mailto:welcome@softorg.ua)

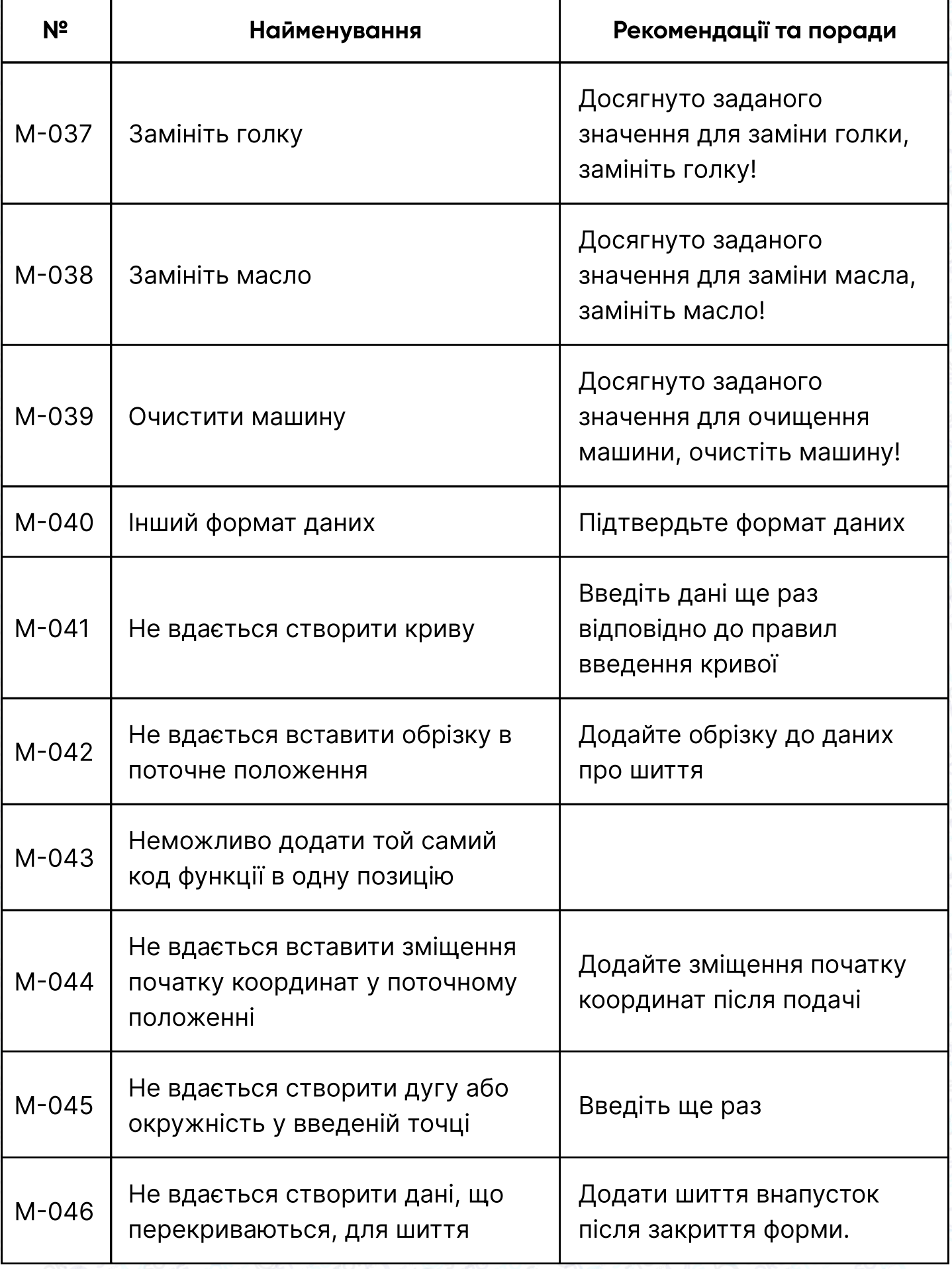

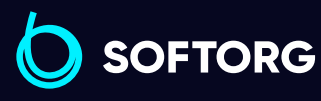

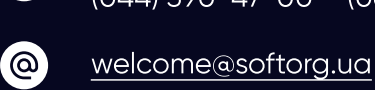

C

Сервіс центр: (044) 390-47-00 Відділ продажів: (067) 196-13-30

Графік роботи:  $\bigoplus$ Пн-Пт: 9:00-18:00  $\bigoplus$ 

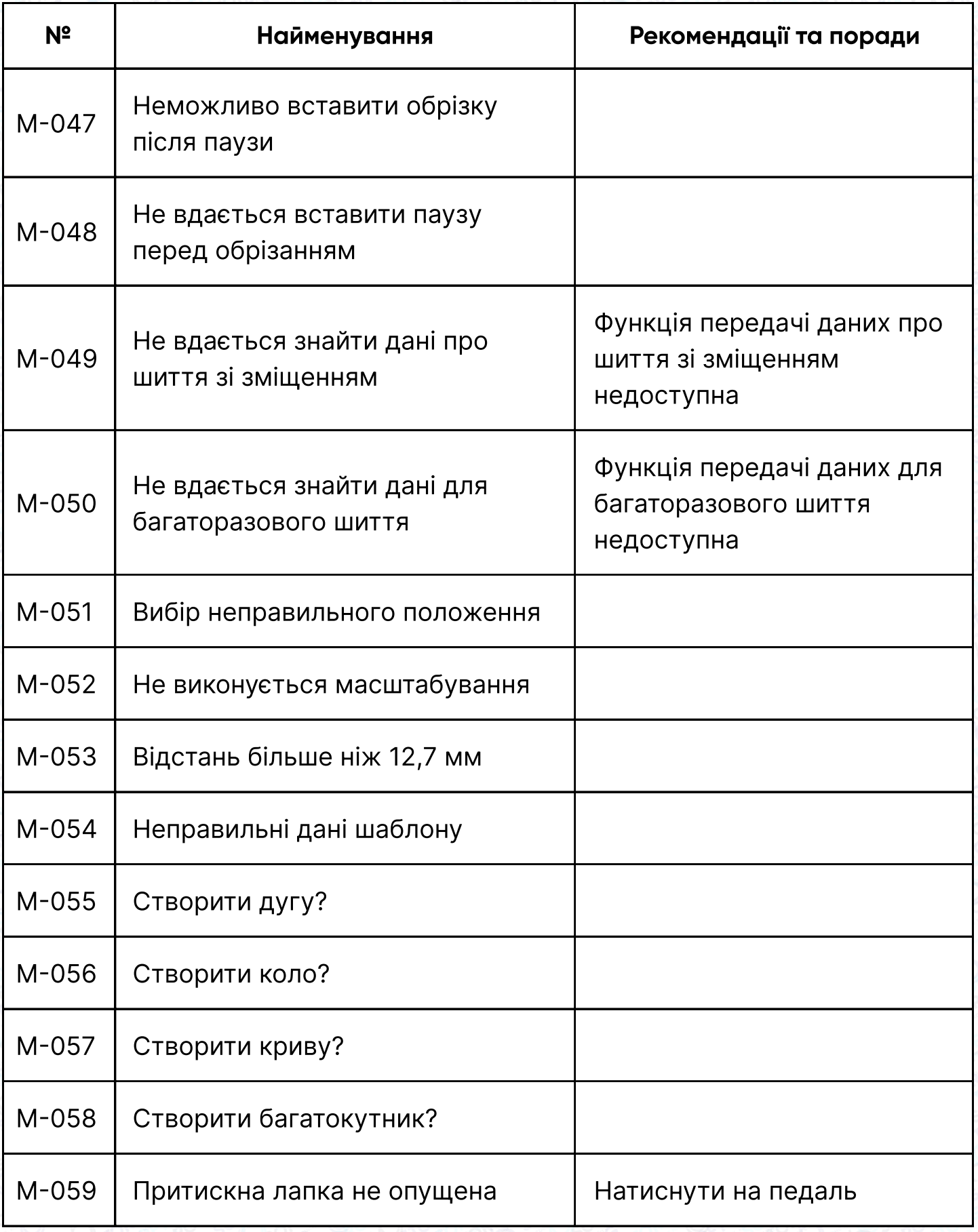

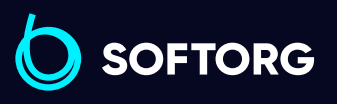

Сервіс центр: (044) 390-47-00 Відділ продажів: (067) 196-13-30

 $\bigoplus$ 

Графік роботи: Пн-Пт: 9:00-18:00

[welcome@softorg.ua](mailto:welcome@softorg.ua)

C

 $\circledcirc$ 

 $\bigoplus$ 

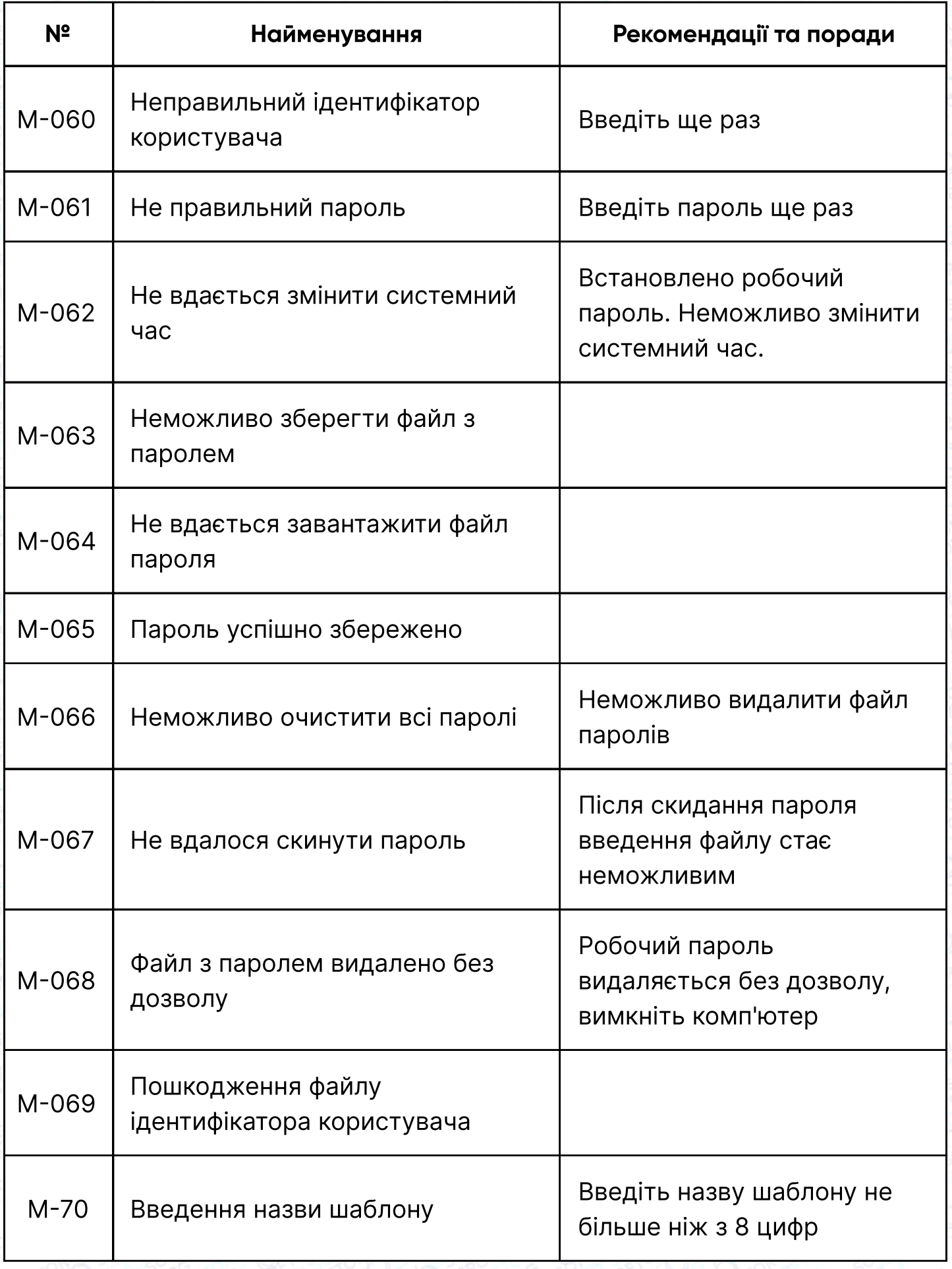

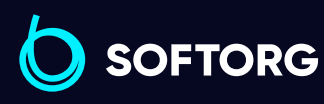

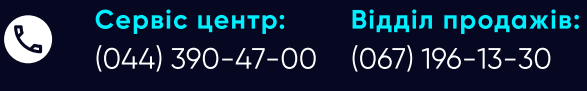

[welcome@softorg.ua](mailto:welcome@softorg.ua)

 $\circledcirc$ 

 $\bigoplus$ 

 $\bigoplus$ 

Графік роботи: Пн-Пт: 9:00-18:00

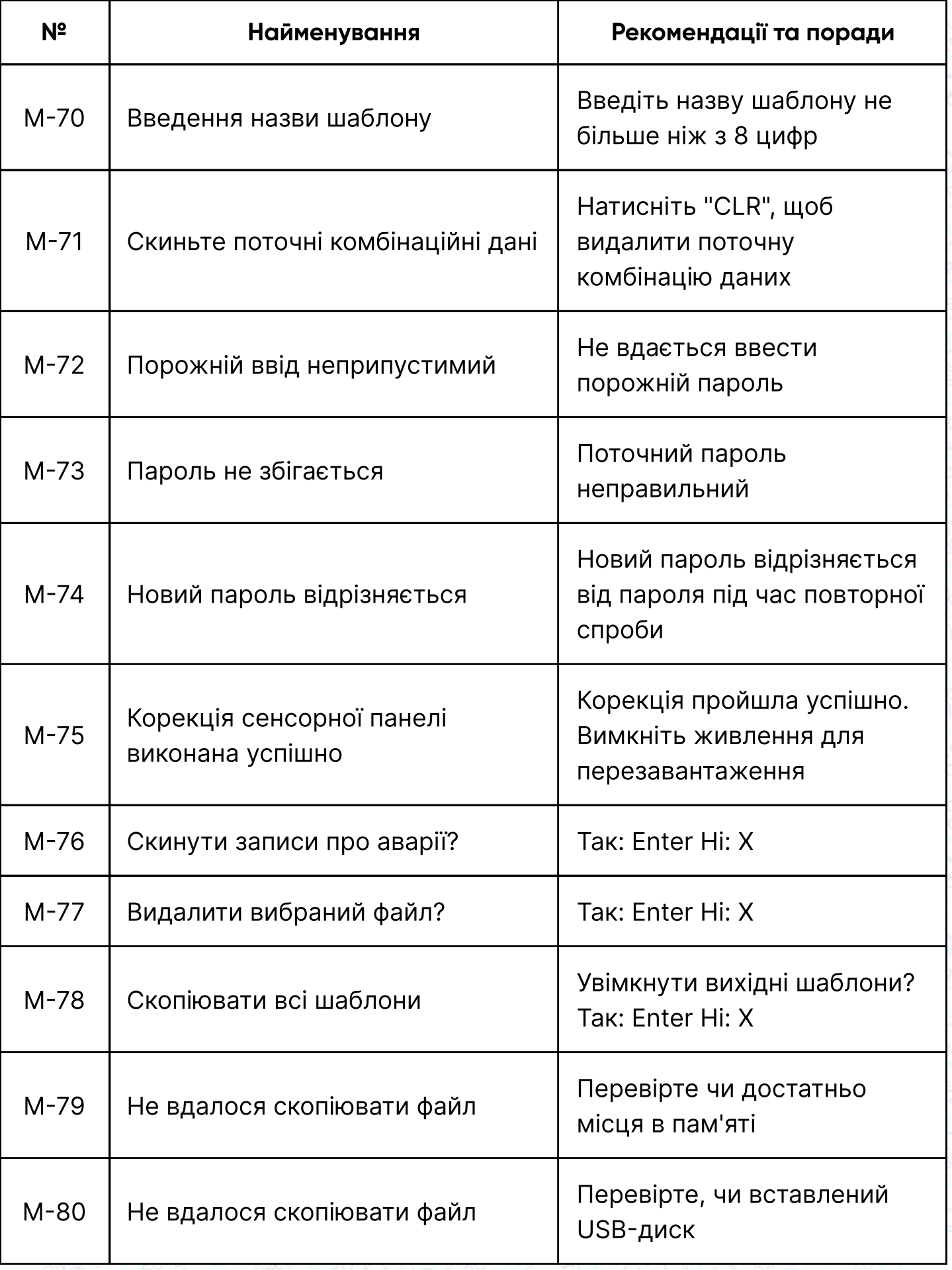

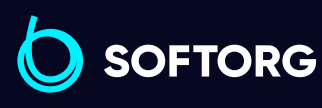

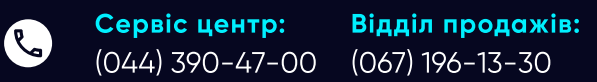

Графік роботи: Пн-Пт: 9:00-18:00

[welcome@softorg.ua](mailto:welcome@softorg.ua)

 $\circledcirc$ 

 $\bigoplus$ 

 $\bigoplus$ 

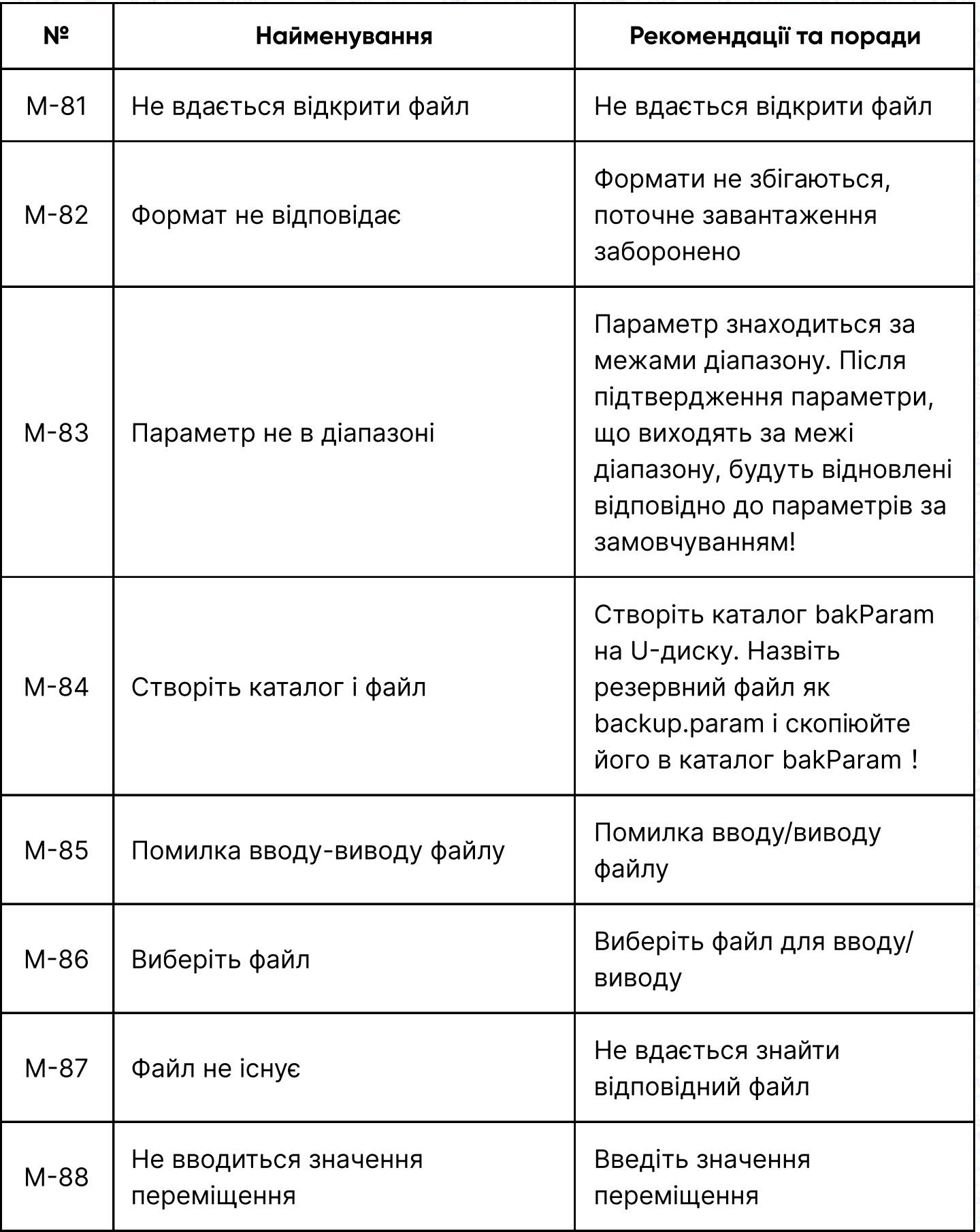

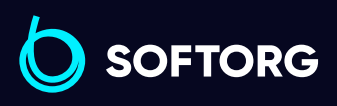

C

 $\circledcirc$ 

Сервіс центр: (044) 390-47-00 Відділ продажів: (067) 196-13-30

Графік роботи: Пн-Пт: 9:00-18:00

[welcome@softorg.ua](mailto:welcome@softorg.ua)

 $\bigoplus$ [softorg.ua](http://softorg.com.ua)168

 $\bigoplus$ 

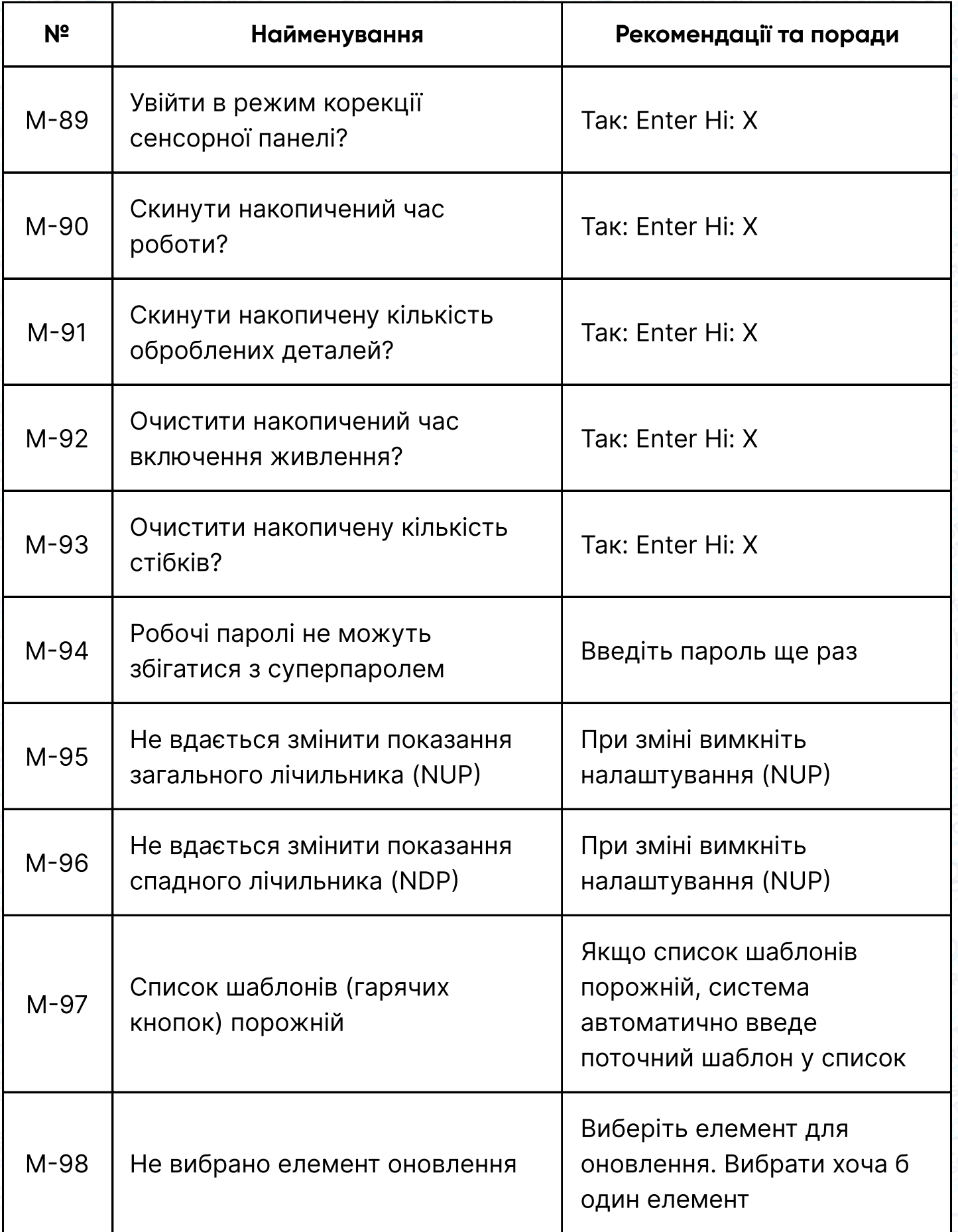

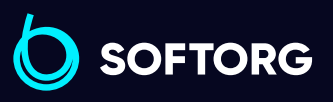

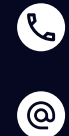

Сервіс центр: (044) 390-47-00 Відділ продажів: (067) 196-13-30

 $\bigoplus$ 

Графік роботи: Пн-Пт: 9:00-18:00

[welcome@softorg.ua](mailto:welcome@softorg.ua)

 $\bigoplus$ 

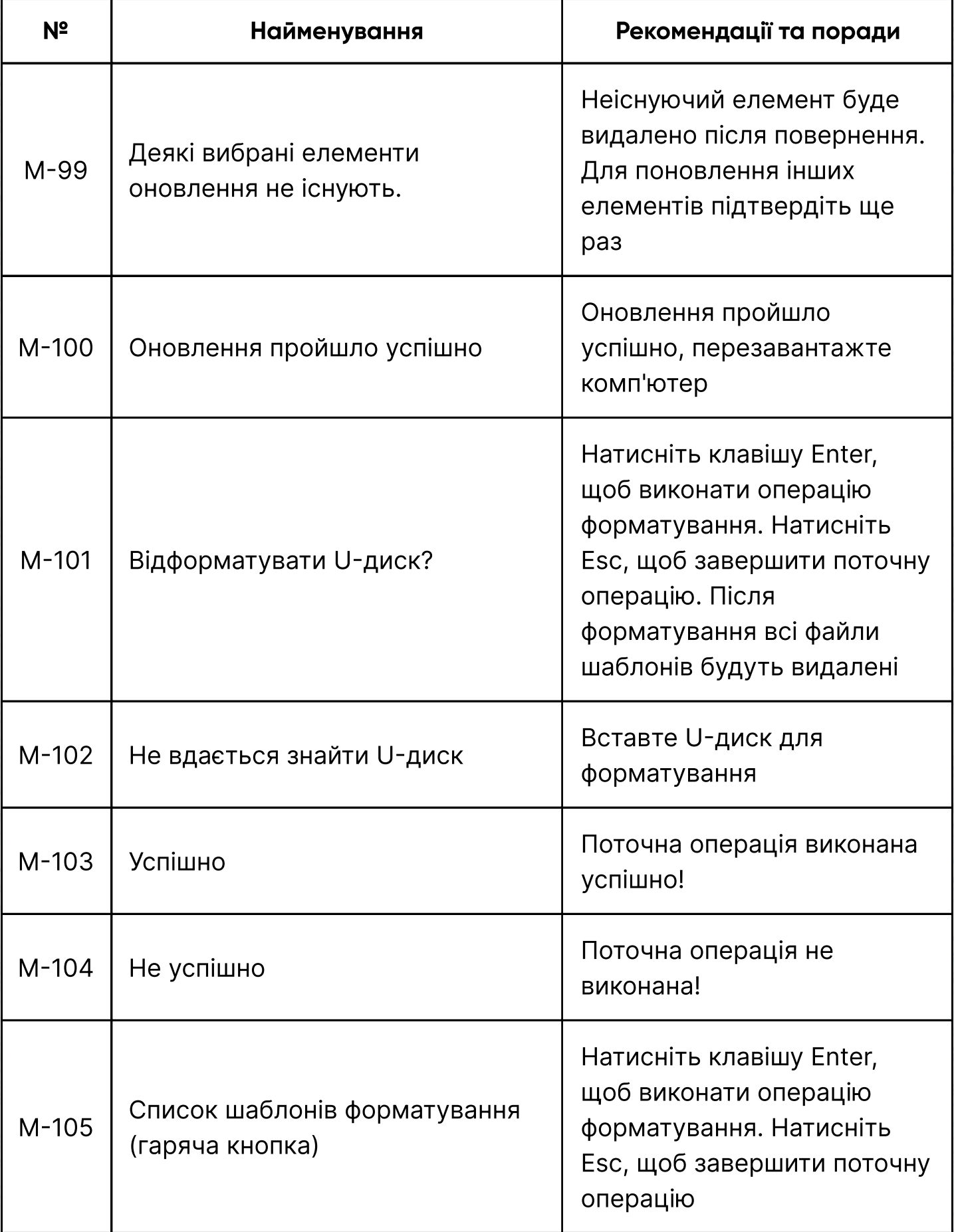

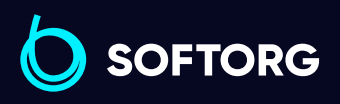

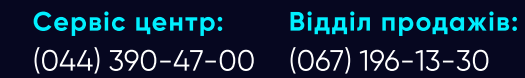

 $\bigoplus$ 

Графік роботи: Пн-Пт: 9:00-18:00

[welcome@softorg.ua](mailto:welcome@softorg.ua)

C

 $\circledcirc$ 

 $\bigoplus$ 

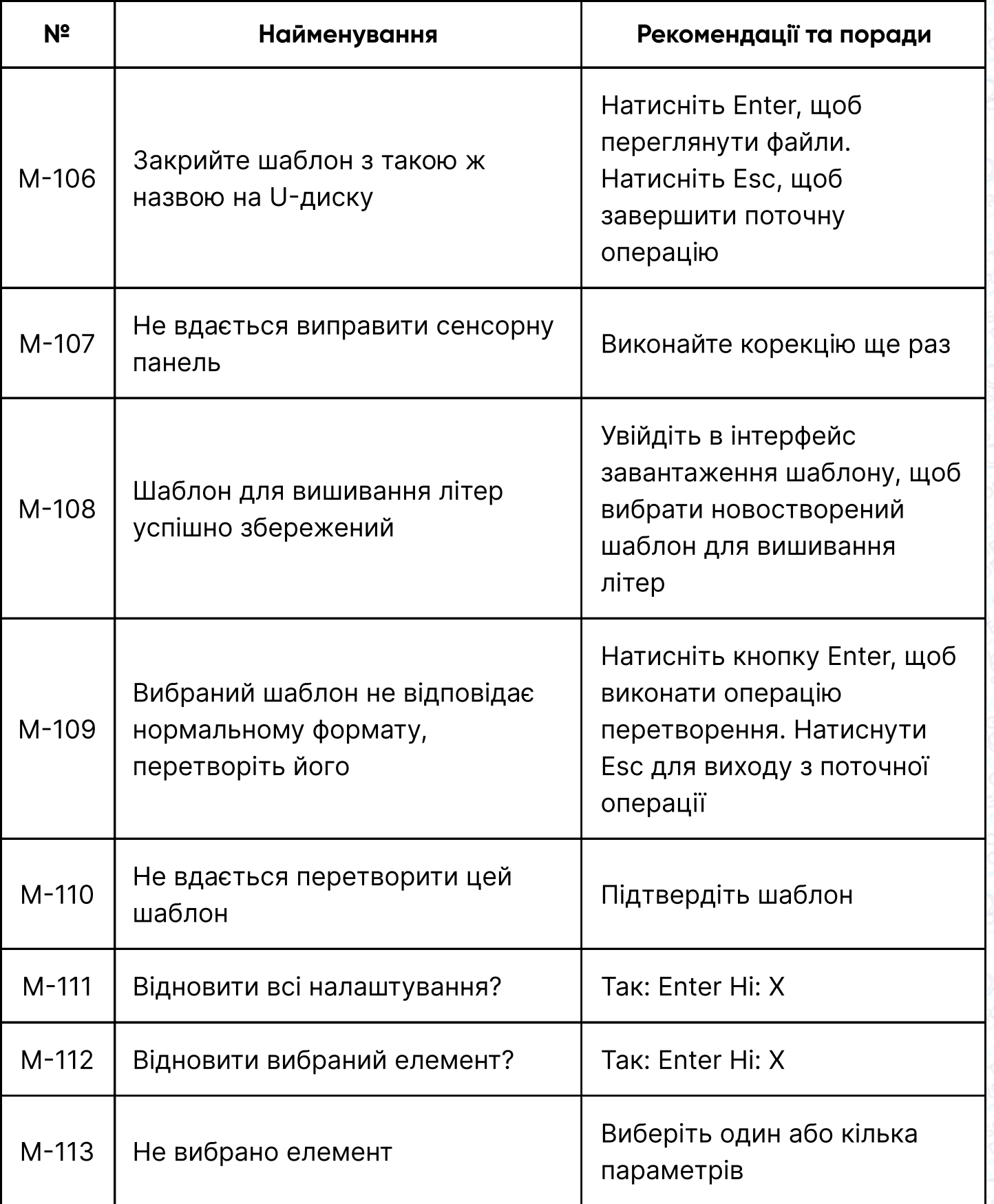

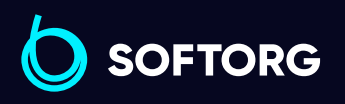

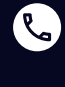

Сервіс центр: (044) 390-47-00 Відділ продажів: (067) 196-13-30

 $\bigoplus$ 

Графік роботи: Пн-Пт: 9:00-18:00

[welcome@softorg.ua](mailto:welcome@softorg.ua)

 $\bigoplus$ 

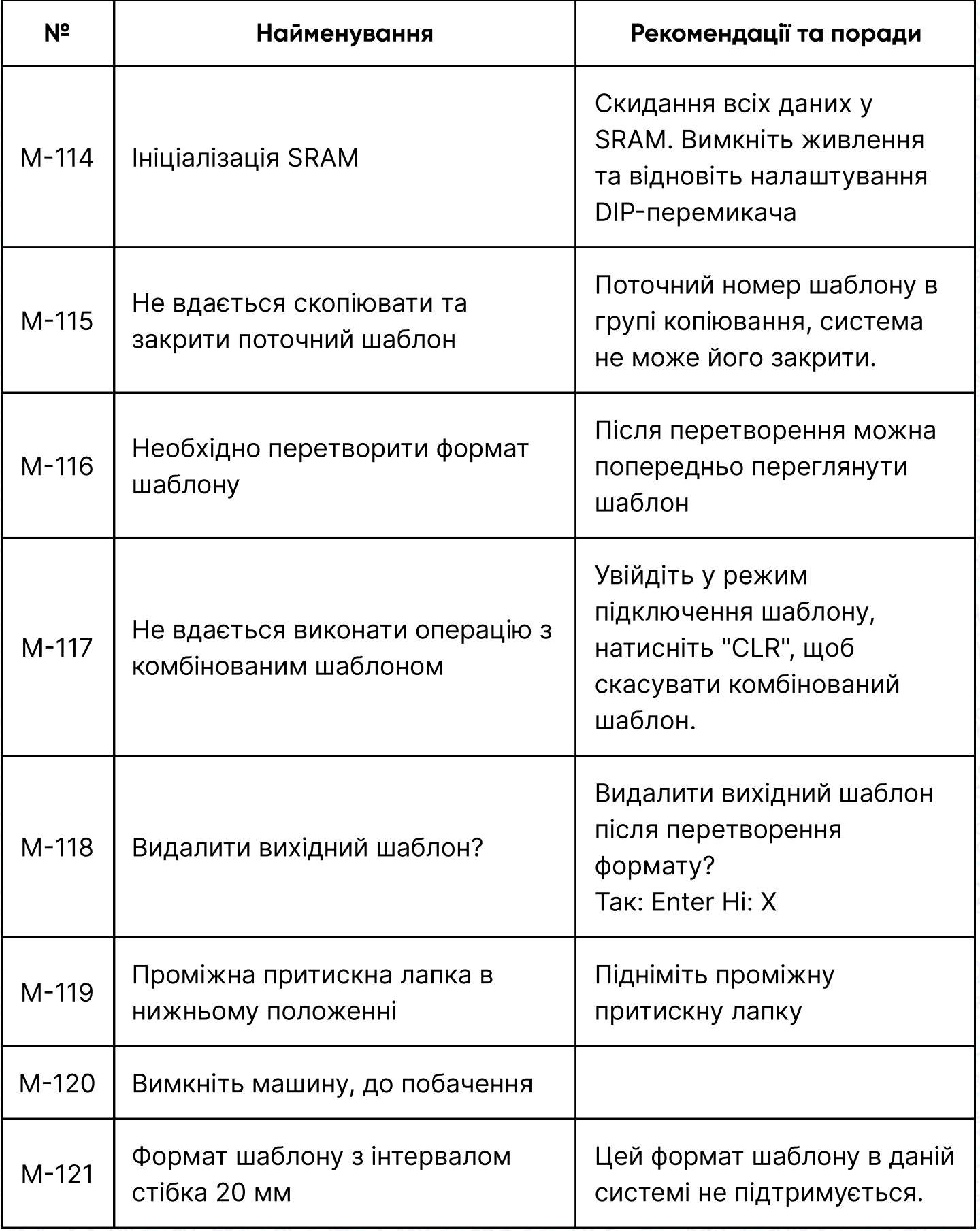

SOFTORG

C

 $\circledcirc$ 

Сервіс центр: (044) 390-47-00 Відділ продажів: (067) 196-13-30

 $\bigoplus$ 

Графік роботи: Пн-Пт: 9:00-18:00

[welcome@softorg.ua](mailto:welcome@softorg.ua)

 $\bigoplus$ 

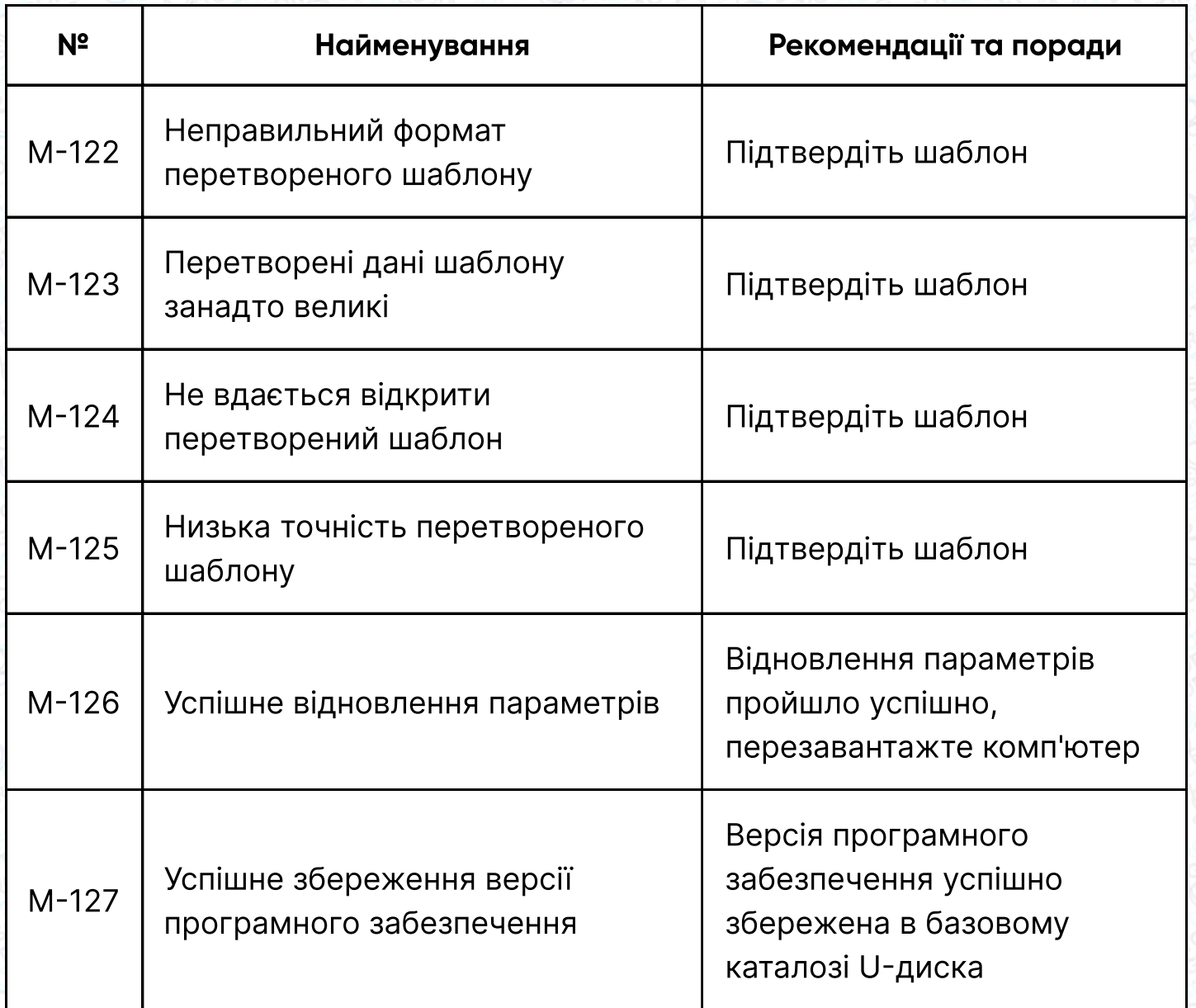

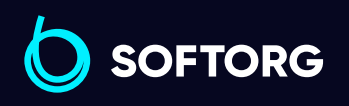

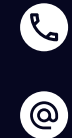

Сервіс центр: (044) 390-47-00 Відділ продажів: (067) 196-13-30

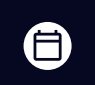

Графік роботи: Пн-Пт: 9:00-18:00

[welcome@softorg.ua](mailto:welcome@softorg.ua)

 $\bigoplus$ [softorg.ua](http://softorg.com.ua)173

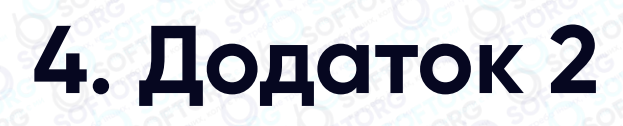

#### Установчий розмір блоку керування

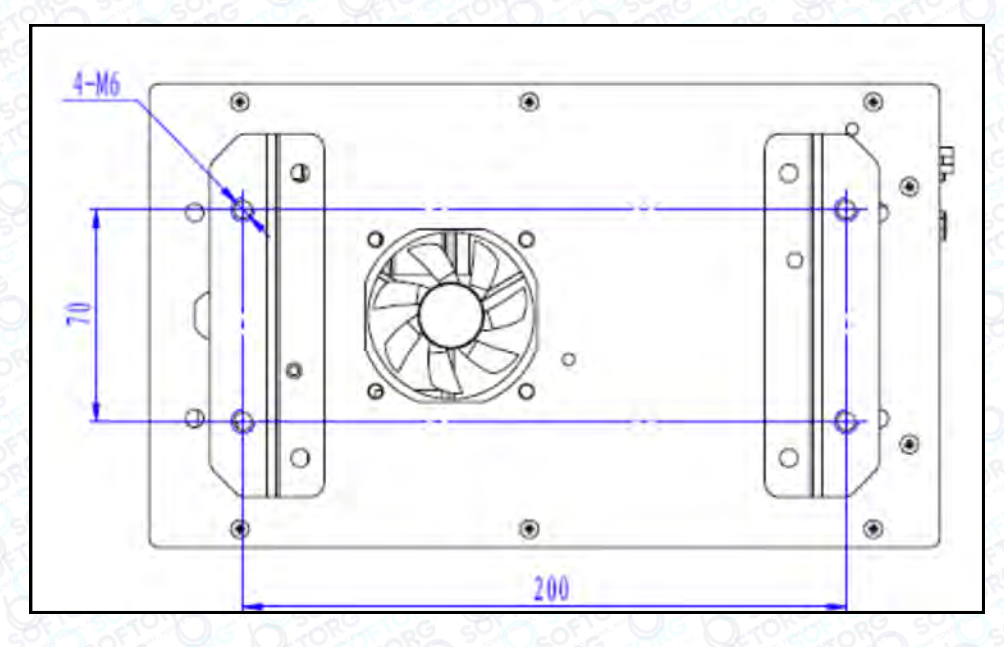

Мал. 1 Установчий розмір (4 отвори)

### Установчий розмір блоку керування MAS41X / MASC44X

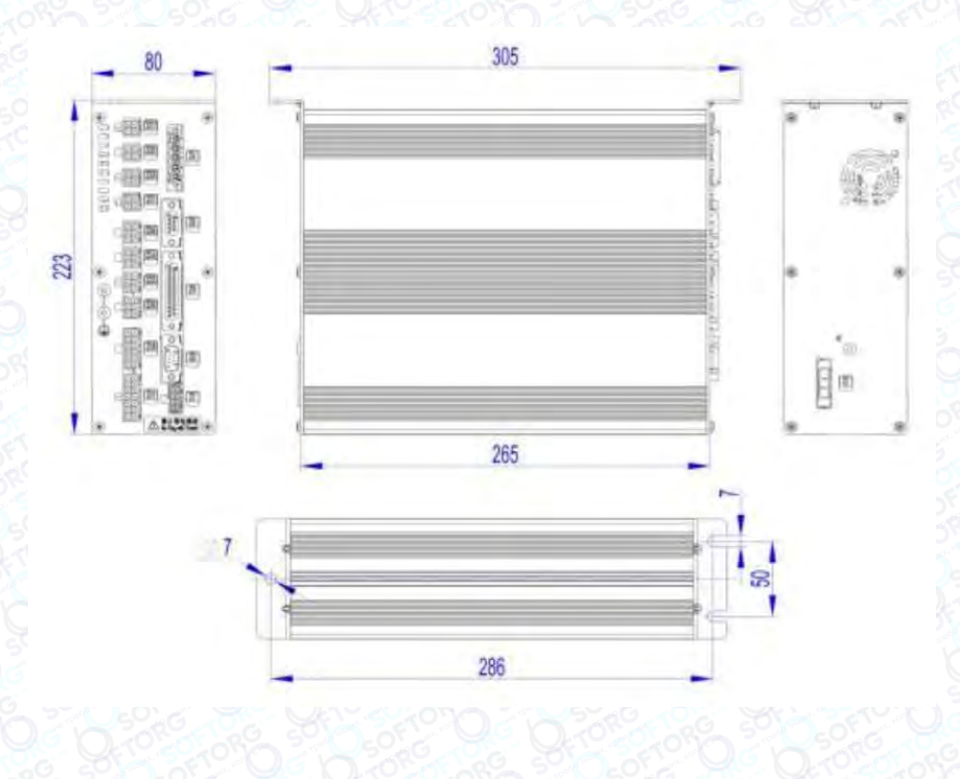

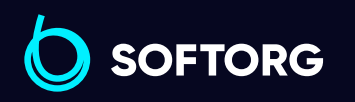

L

 $\circledcirc$ 

Сервіс центр: (044) 390-47-00 Відділ продажів: (067) 196-13-30

⊜

Графік роботи: Пн-Пт: 9:00-18:00

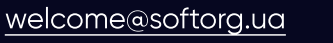

 $\bm{\bm{\bm{\oplus}}}$ 

#### Роз'єми підключення зовнішніх кабелів блоку керування

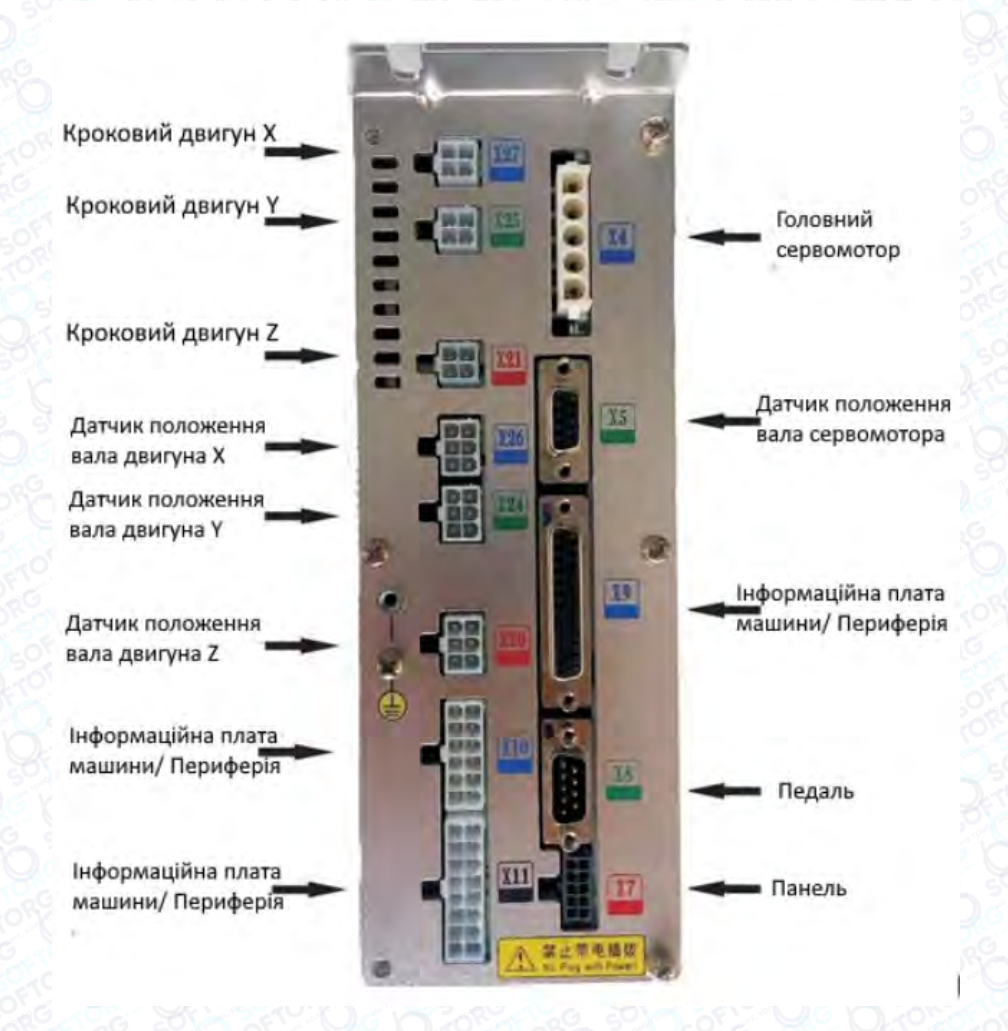

Схема розташування роз'ємів на задній стінці блоку керування MAS41X / MASC44X

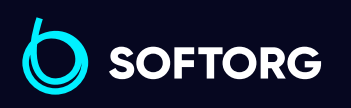

 $\mathcal{R}_{\bullet}$ [@]

Сервіс центр: (044) 390-47-00

Відділ продажів: (067) 196-13-30

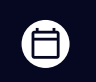

Графік роботи: Пн-Пт: 9:00-18:00

[welcome@softorg.ua](mailto:welcome@softorg.ua)

 $\boldsymbol \Xi$ [softorg.ua](http://softorg.com.ua) **175** 

#### Установчий розмір панелі керування

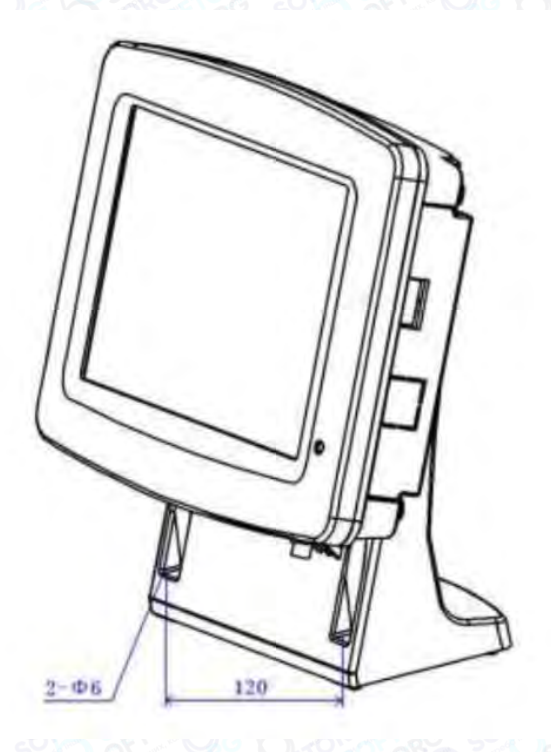

### Мал. 2. Установчий розмір панелі керування

### 4.1 Електрична схема

### 1. Схема HSC41X

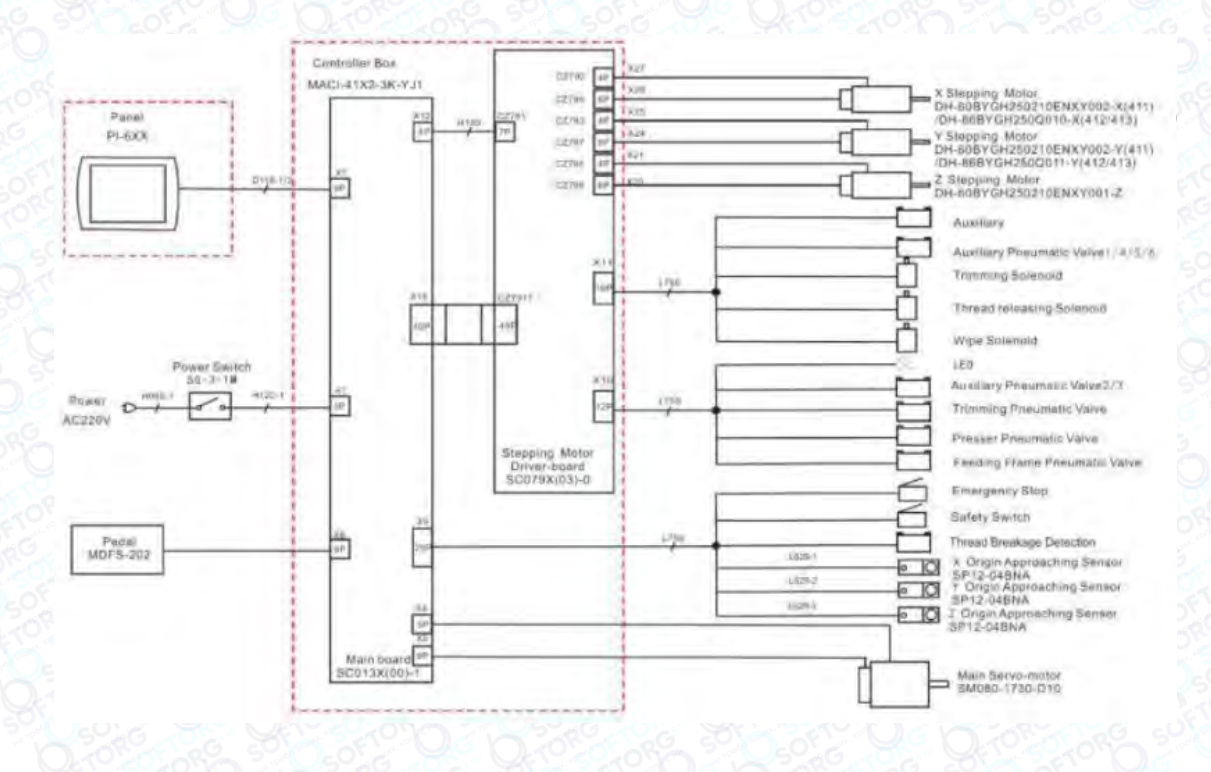

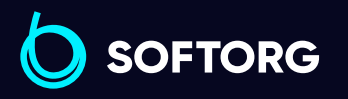

Сервіс центр: (044) 390-47-00

Відділ продажів: (067) 196-13-30

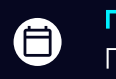

Графік роботи: Пн-Пт: 9:00-18:00

**Q** 

 $\circledcirc$ 

 $\bm\bm\Xi$ [softorg.ua](http://softorg.com.ua) **176** 

### 2. Схема MASC41X

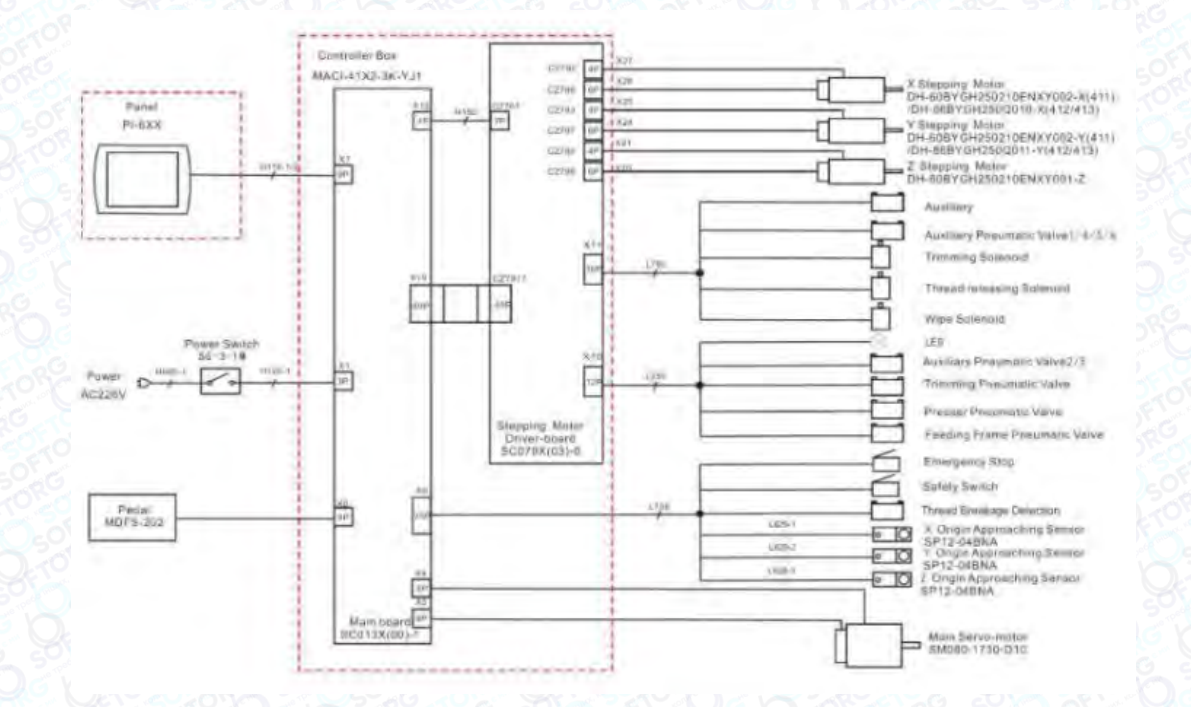

3. Схема MASC44X

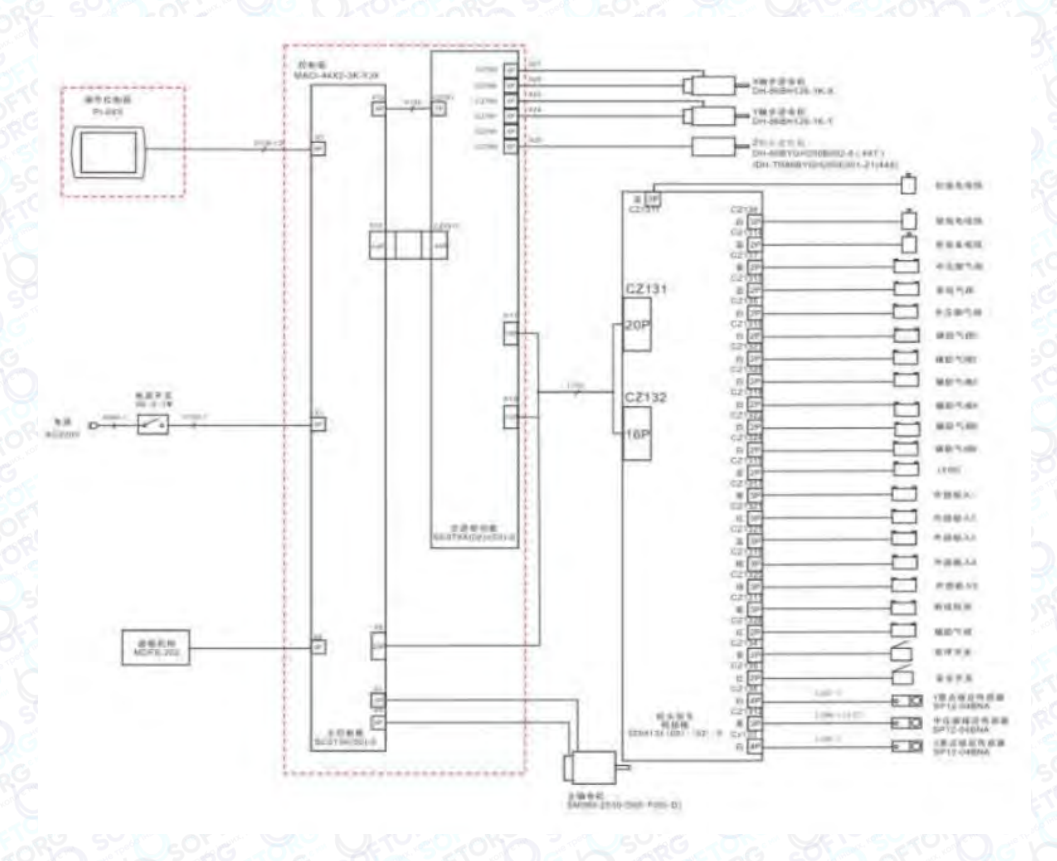

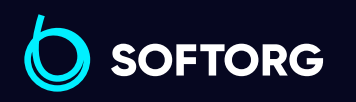

Сервіс центр: (044) 390-47-00 Відділ продажів: (067) 196-13-30

⊜

Графік роботи: Пн-Пт: 9:00-18:00

[welcome@softorg.ua](mailto:welcome@softorg.ua)

**Q** 

 $\circledcirc$ 

 $\bm{\bm{\bm{\oplus}}}$ 

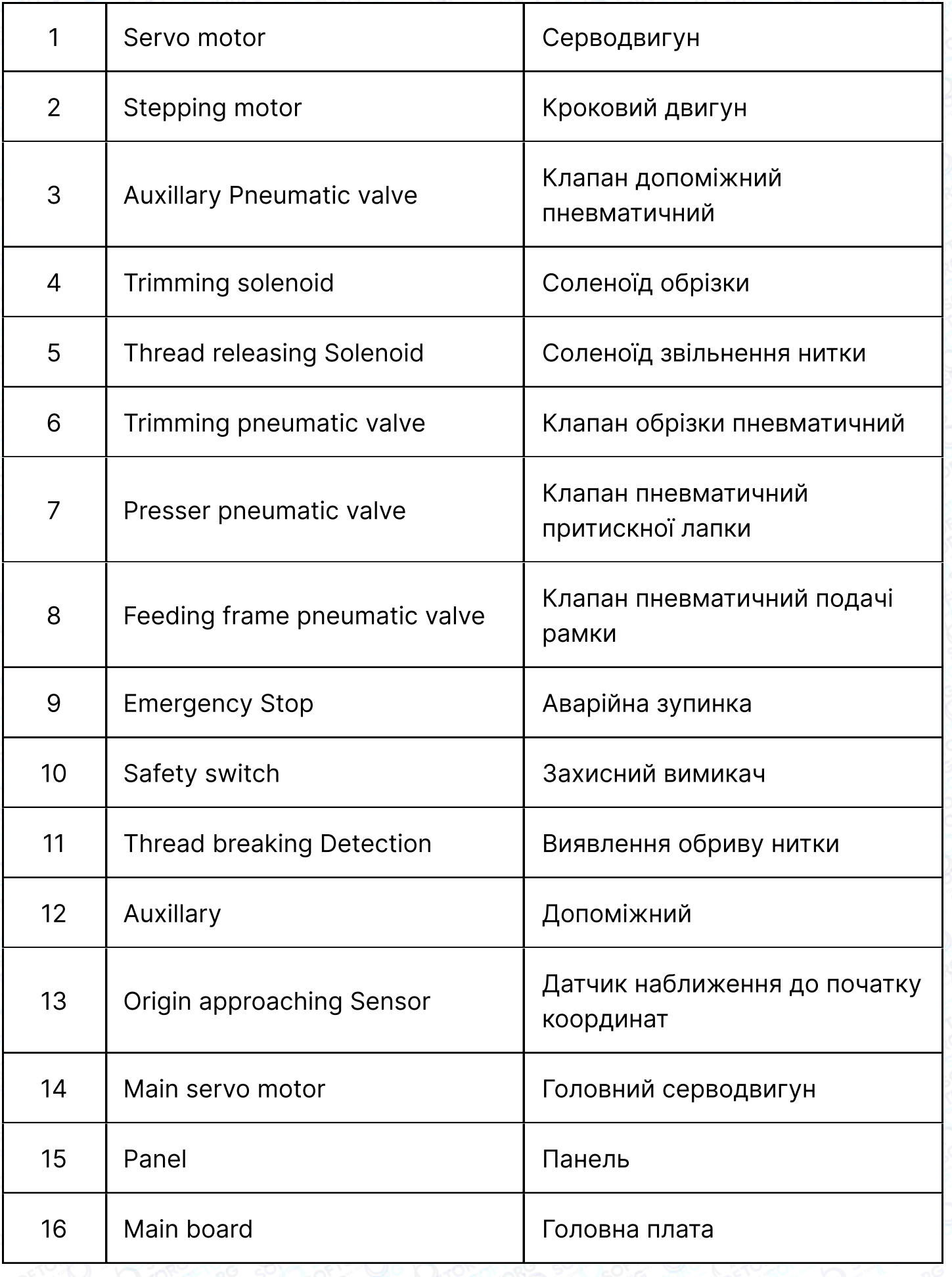

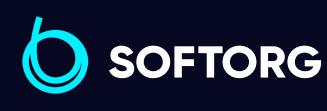

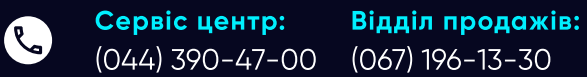

(067) 196-13-30

Графік роботи: Пн-Пт: 9:00-18:00

[welcome@softorg.ua](mailto:welcome@softorg.ua)

 $\circledcirc$ 

 $\bigoplus$ 

 $\bigoplus$ 

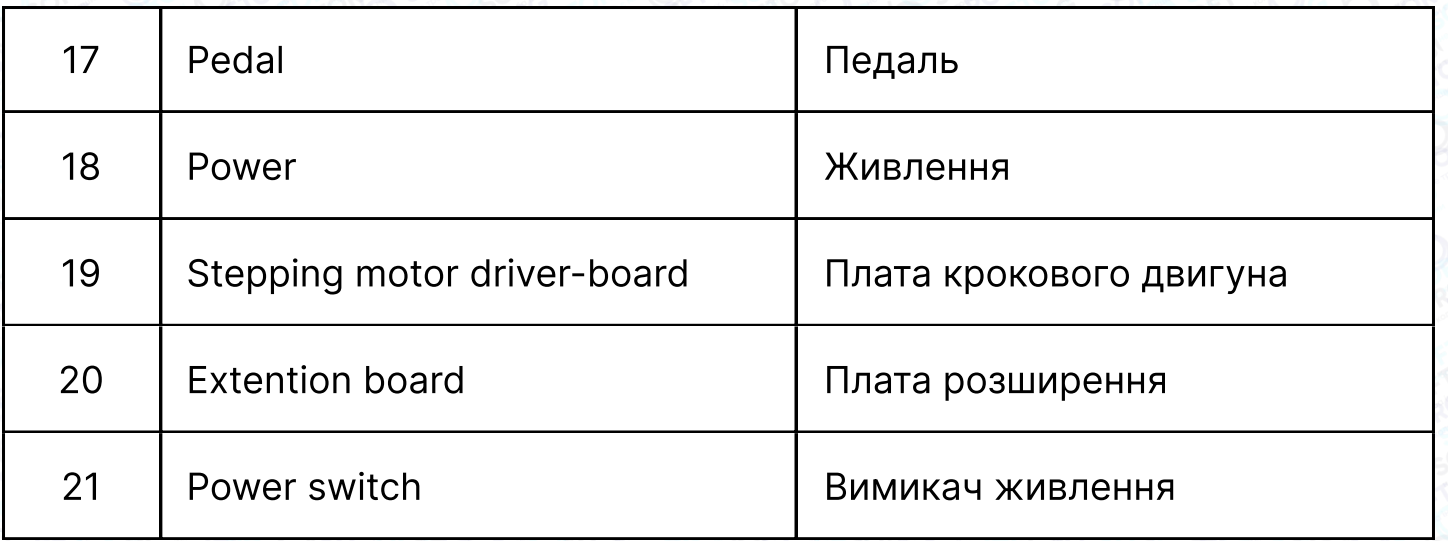

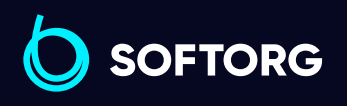

 $\bullet$  $\circledcirc$ 

Сервіс центр: (044) 390-47-00 Відділ продажів: (067) 196-13-30

 $\bigoplus$ 

Графік роботи: Пн-Пт: 9:00-18:00

[welcome@softorg.ua](mailto:welcome@softorg.ua)

 $\bigoplus$
### Підключення кабелів

#### Підключення кабелю HSC41X

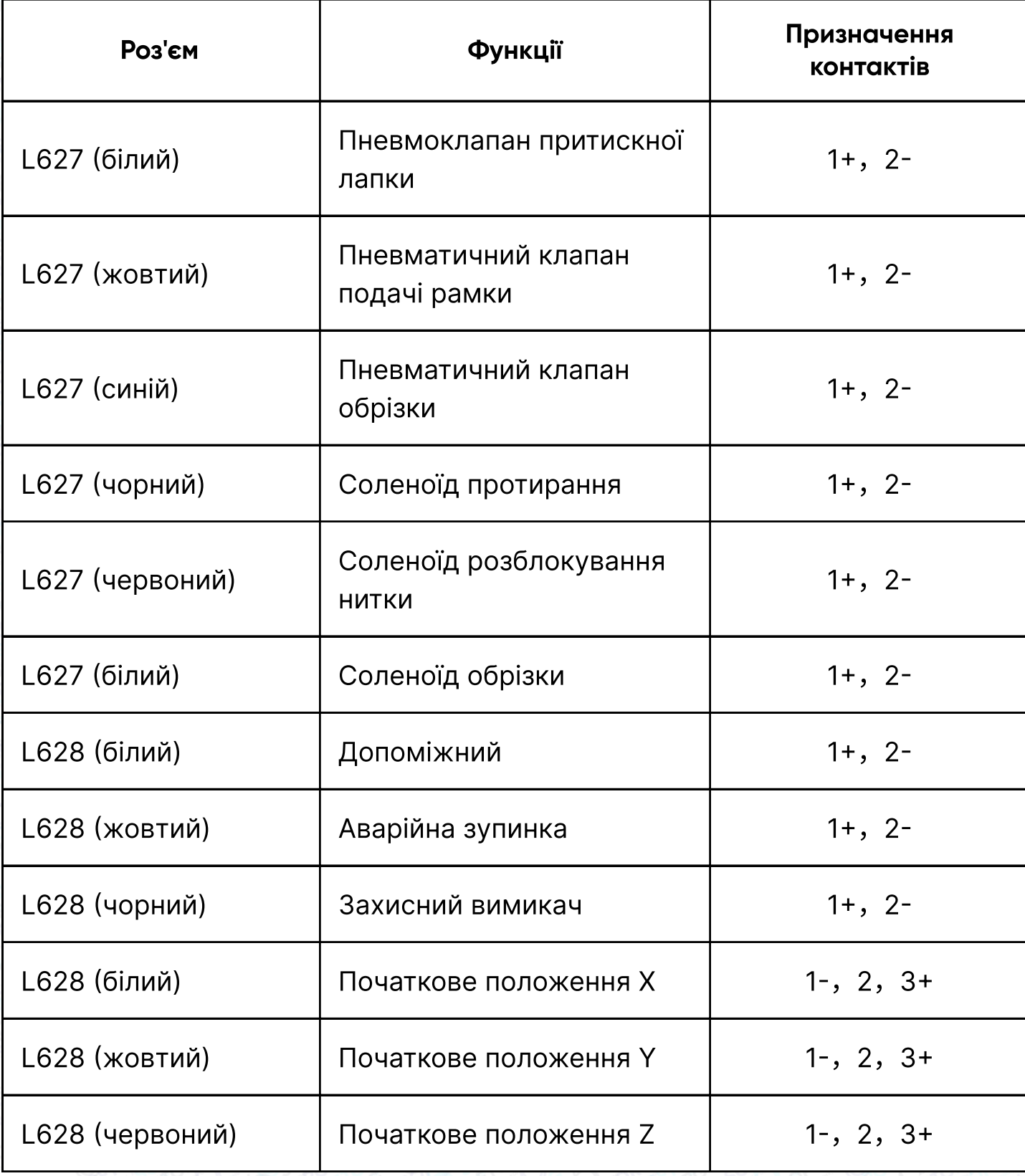

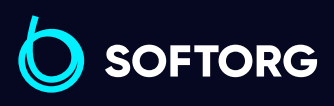

C

 $\circledcirc$ 

Сервіс центр: (044) 390-47-00 Відділ продажів: (067) 196-13-30

⊜

Графік роботи: Пн-Пт: 9:00-18:00

[welcome@softorg.ua](mailto:welcome@softorg.ua)

 $\bigoplus$ 

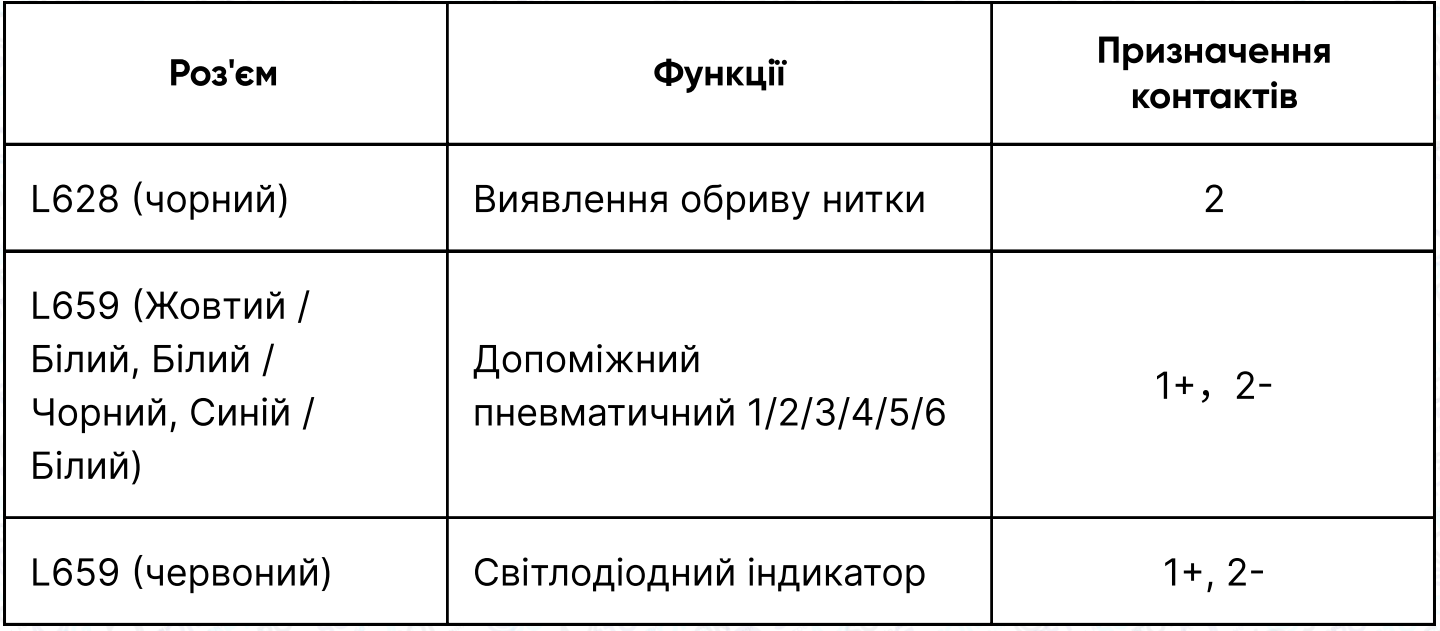

#### Підключення кабелю MASC41X

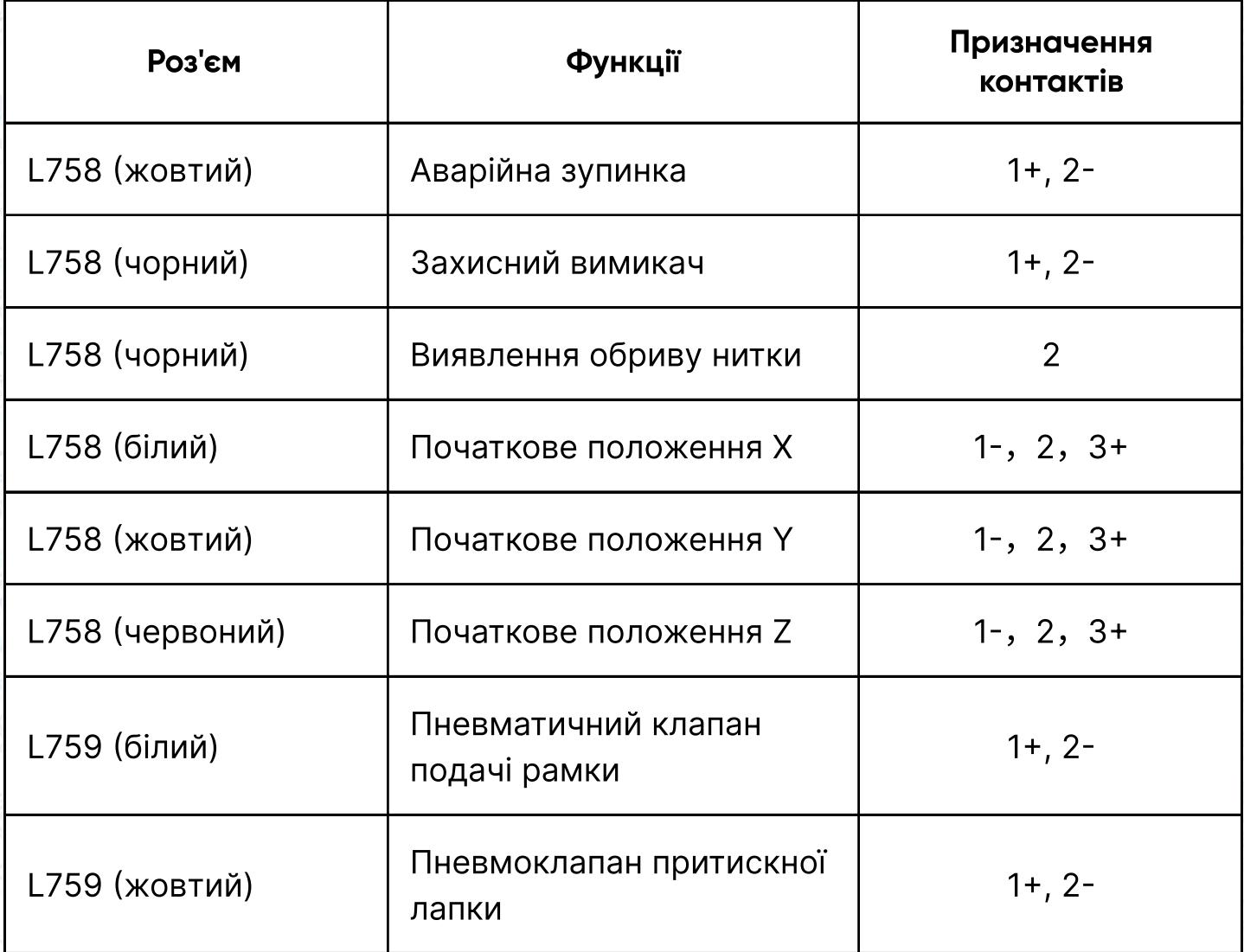

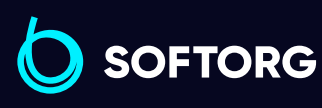

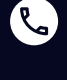

 $\circledcirc$ 

Сервіс центр: (044) 390-47-00 Відділ продажів: (067) 196-13-30

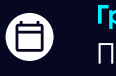

 $\bigoplus$ 

Графік роботи: Пн-Пт: 9:00-18:00

[welcome@softorg.ua](mailto:welcome@softorg.ua)

#### Підключення плати перетворення сигналів MASC44X

#### Плата перетворення сигналу SC0413 (з'єднувальна плата)

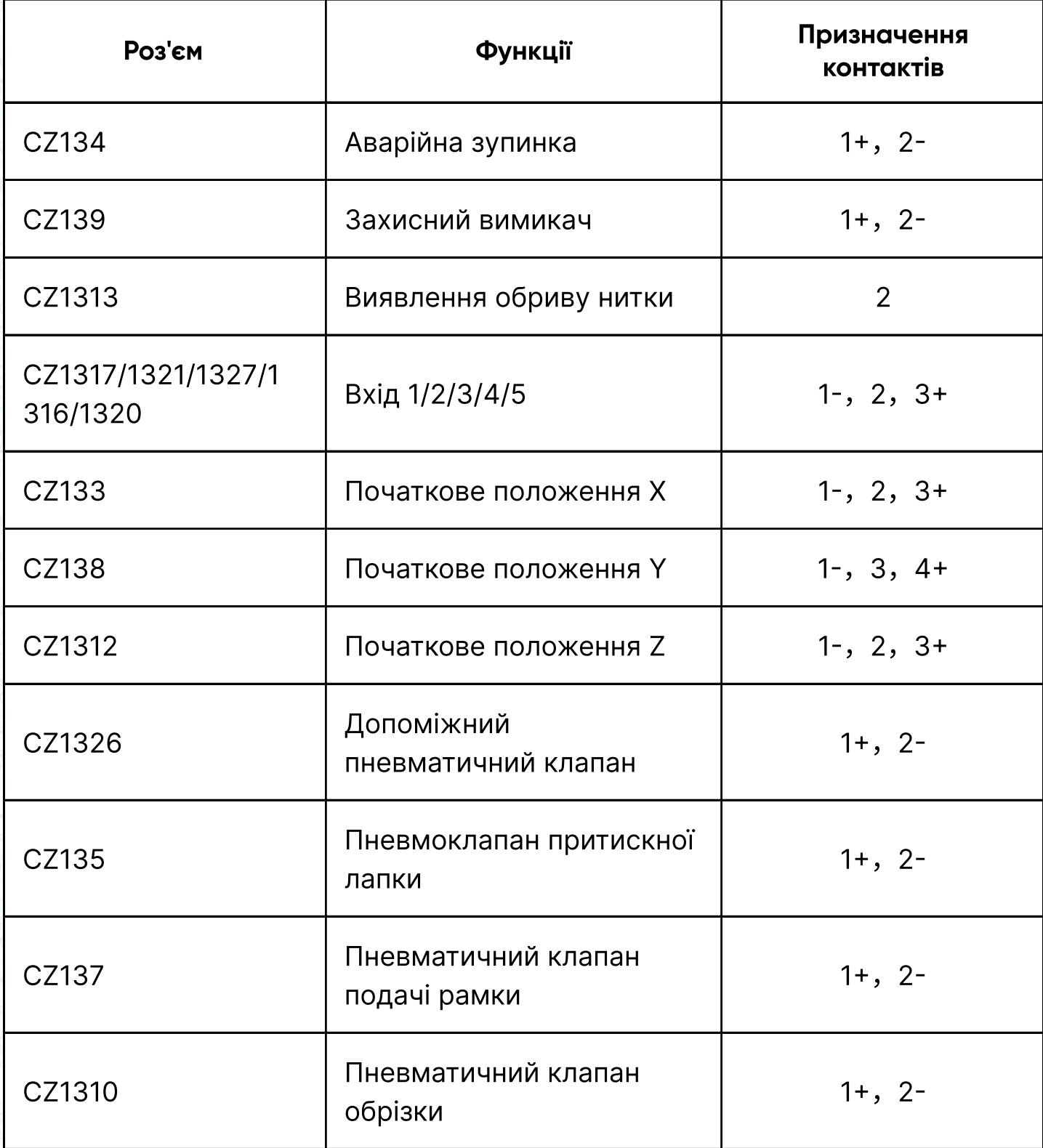

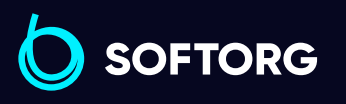

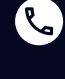

(@)

Сервіс центр: (044) 390-47-00 Відділ продажів: (067) 196-13-30

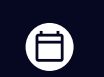

Графік роботи: Пн-Пт: 9:00-18:00

[welcome@softorg.ua](mailto:welcome@softorg.ua)

 $\boldsymbol{\boldsymbol{\oplus}}$ 

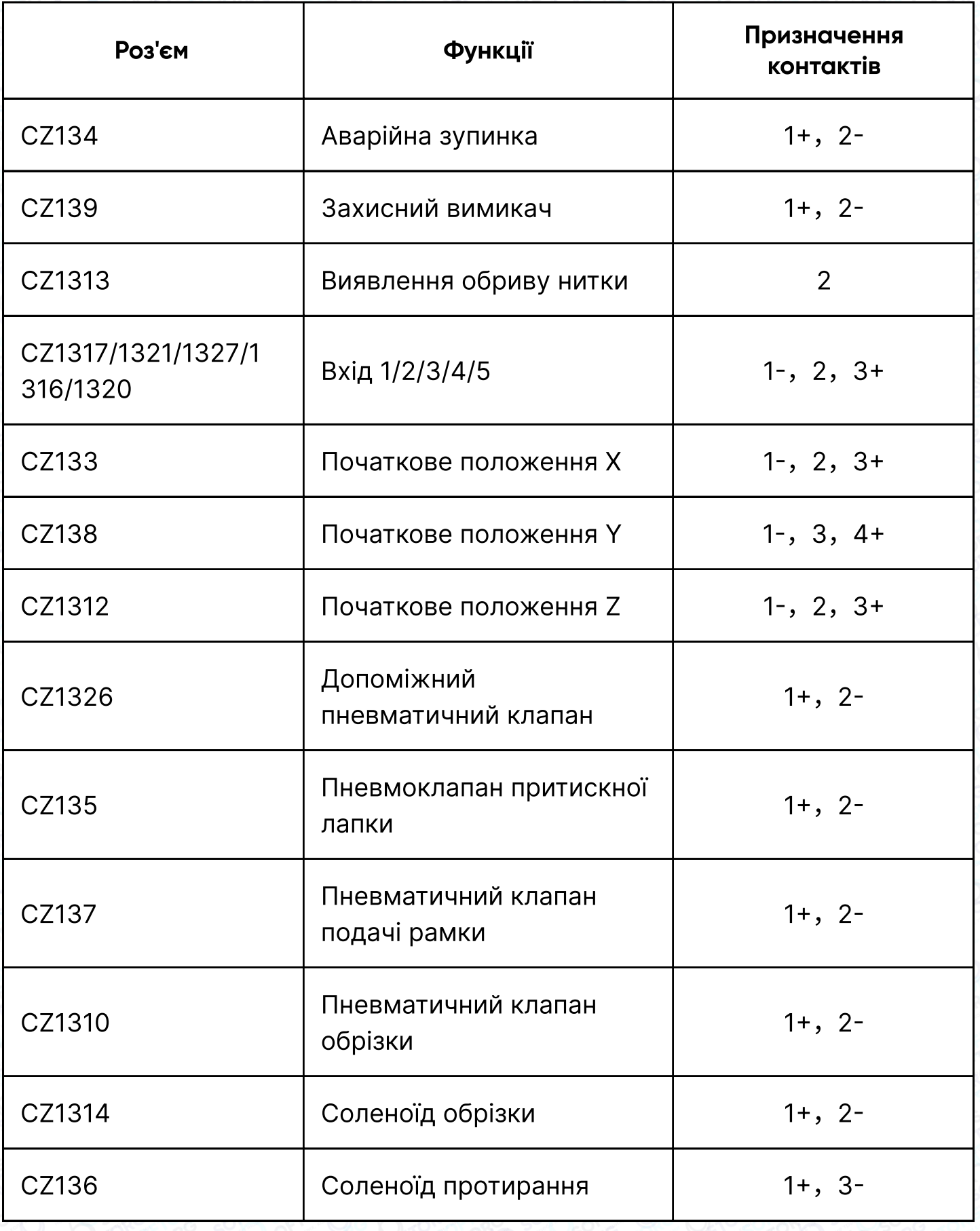

SOFTORG

C

 $\circledcirc$ 

Сервіс центр: (044) 390-47-00

Відділ продажів: (067) 196-13-30

 $\bigoplus$ 

 $\bigoplus$ 

Графік роботи: Пн-Пт: 9:00-18:00

[welcome@softorg.ua](mailto:welcome@softorg.ua)

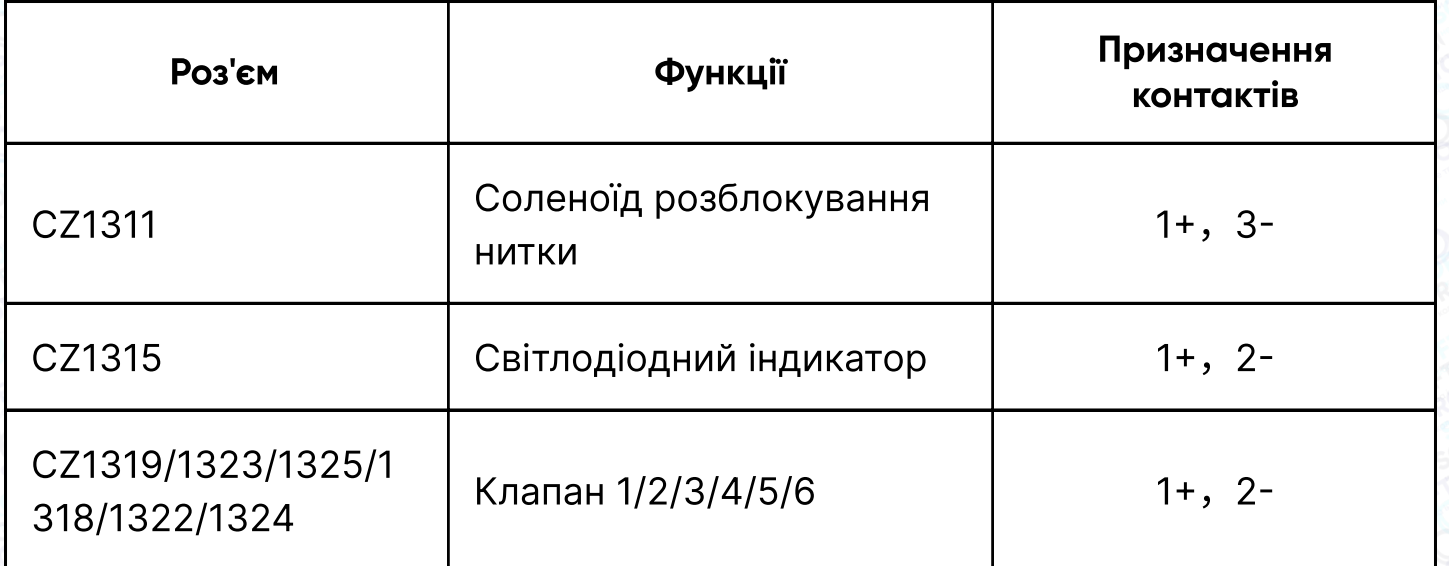

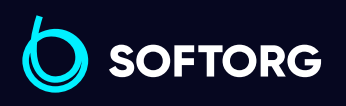

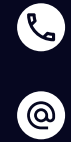

Сервіс центр: (044) 390-47-00 Відділ продажів: (067) 196-13-30

 $\bigoplus$ 

Графік роботи: Пн-Пт: 9:00-18:00

[welcome@softorg.ua](mailto:welcome@softorg.ua)

 $\bigoplus$ 

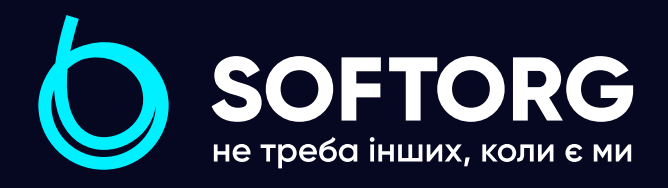

Softorg - це експертні комплексні рішення для виробництв легкої промисловості та оптовий продаж промислового швейного обладнання.

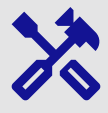

## 25 механіків та інженерів

найбільший кваліфікований штат в Україні

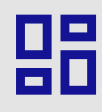

# 2000 кв.м.

складських приміщень на території України

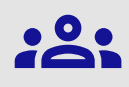

### більш ніж 10 000 задоволених клієнтів

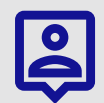

## 20 партнерів

розвинута дилерська мережа

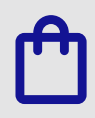

# 4 шоуруми

загальною площею 400 кв.м.

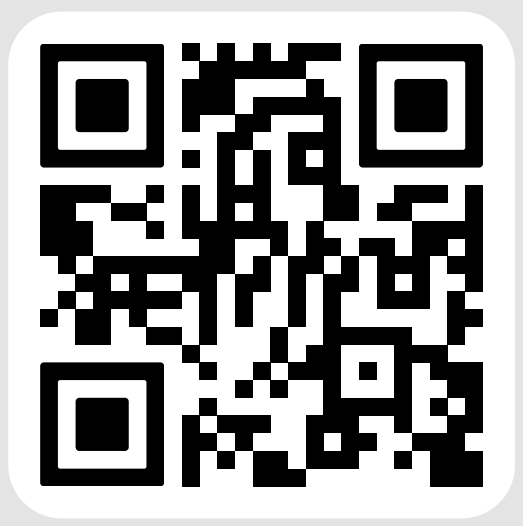

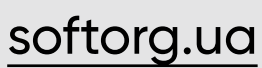

#### (@

welcome@softorg.ua

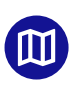

Одеса, Київ, Львів, Дніпро, Харків, Хмельницький

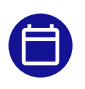

Графік работи: Пн-Пт: 9:00-18:00

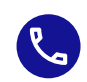

Номер для зв'язку: +38 063 172 82 23